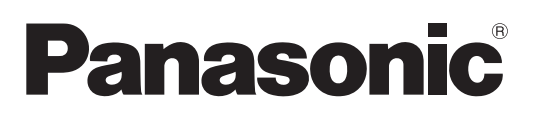

# **Инструкции по эксплуатации Функциональное руководство**

**Жидкокристаллический проектор   Коммерческое использование**

# **Модель** PT-CMZ50

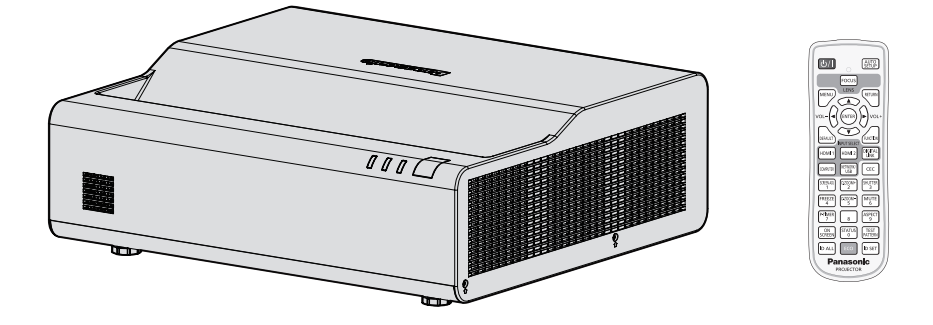

Благодарим вас за покупку этого продукта Panasonic.

- **■** Инструкции по эксплуатации соответствуют основной версии прошивки 2.01 и выше.
- Данное руководство является общим для всех моделей независимо от индексов номеров моделей.

С В: Черная модель Без В: Белая модель

- **■** Перед эксплуатацией данного изделия, пожалуйста, внимательно прочитайте инструкции и сохраните данное руководство для последующего использования.
- **■** Перед использованием проектора ознакомьтесь с информацией в разделе «Важные замечания!» ( $\blacktriangleright$  стр. 4 - 10).
- **■** Осы бұйымды қолдану алдынан алдымен «Маңызды қауіпсіздік ескертпесі» деген тарауды оқып алыныз ( $\rightarrow$  11 - 16 беттерде).

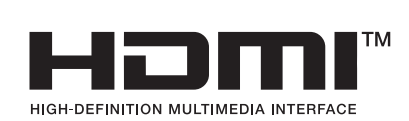

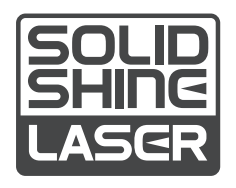

RUSSIAN DPQP1450ZD/X1

# **Содержание**

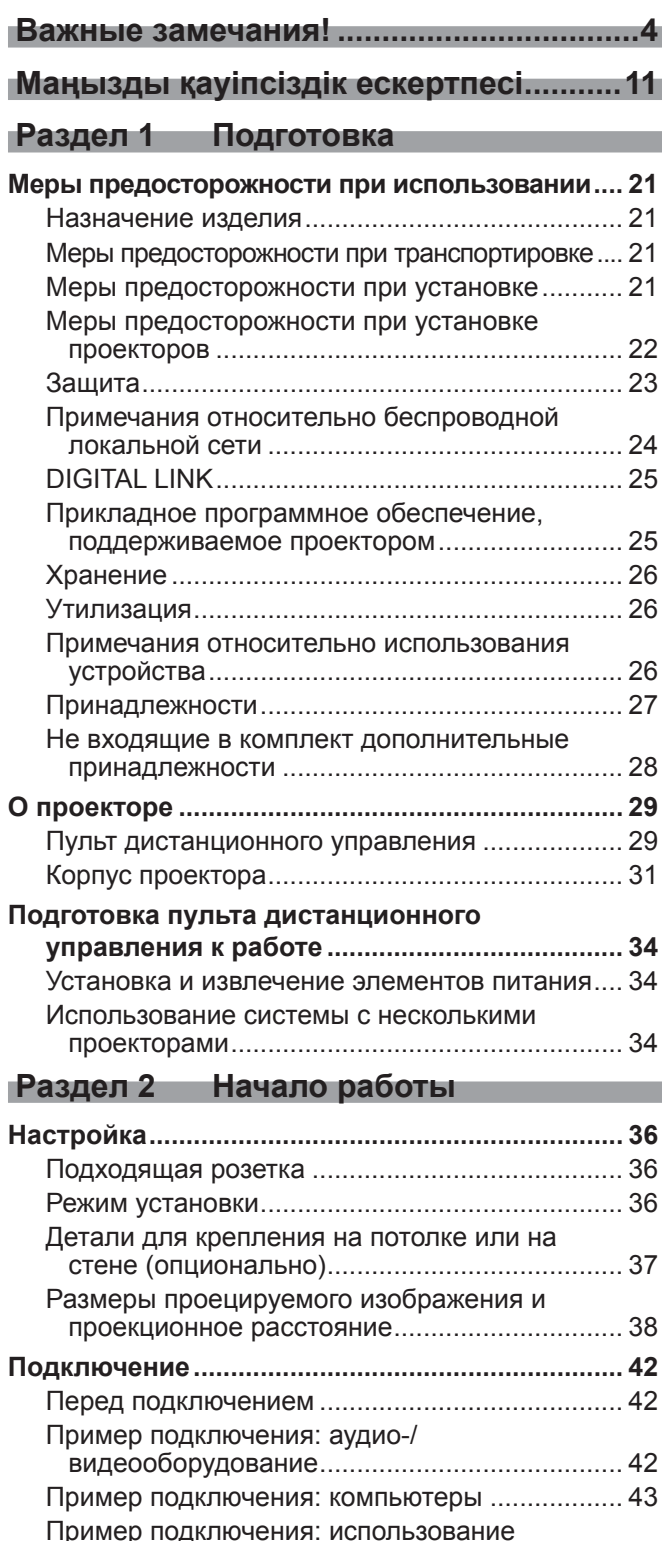

режима DIGITAL LINK...................................... 43

Пример подключения при проецировании нескольких изображений с автоматической настройкой ....................................................... 45

**Включение и выключение проектора................ 48** Подключение шнура питания ............................ 48 Индикатор питания ............................................. 48 Включение проектора......................................... 50 Экран исходных настроек .................................. 50

**Раздел 3 Основные операции**

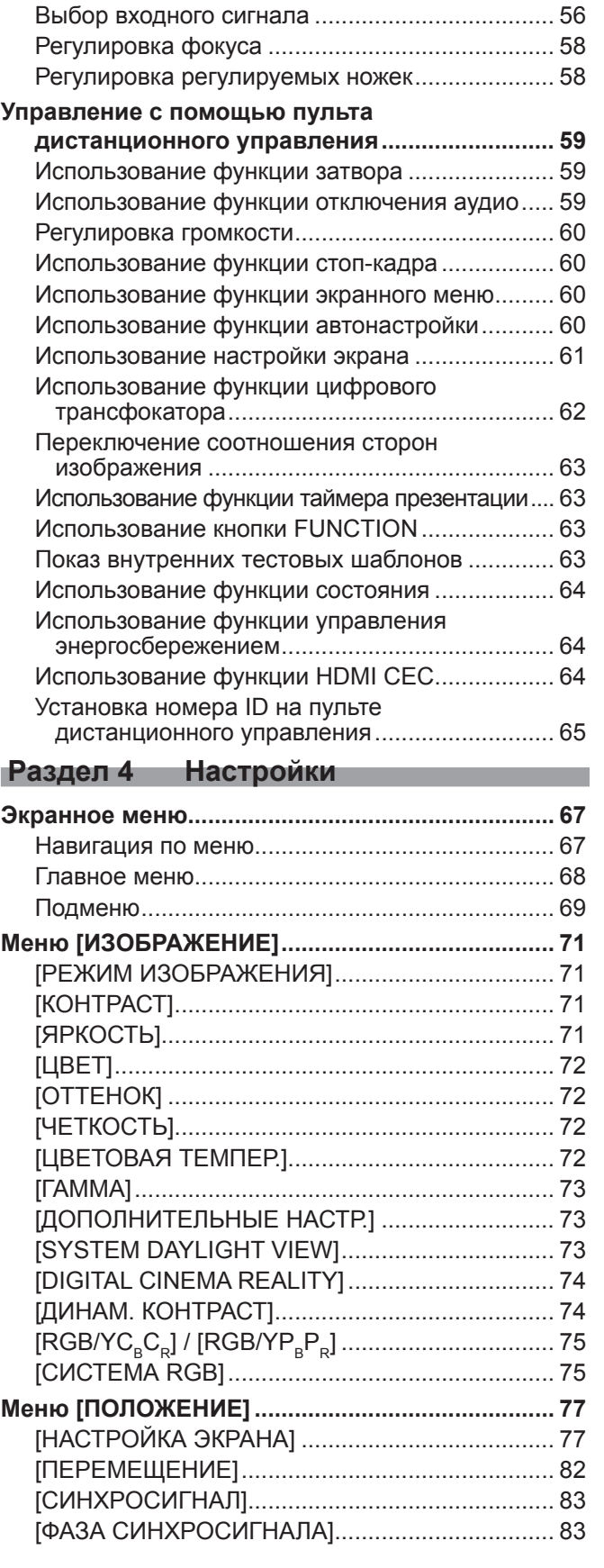

Когда отображается экран настроек учетной записи администратора .................................. 52 Регулировка и выбор.......................................... 54 Выключение проектора ...................................... 55

**Проецирование ...................................................... 56**

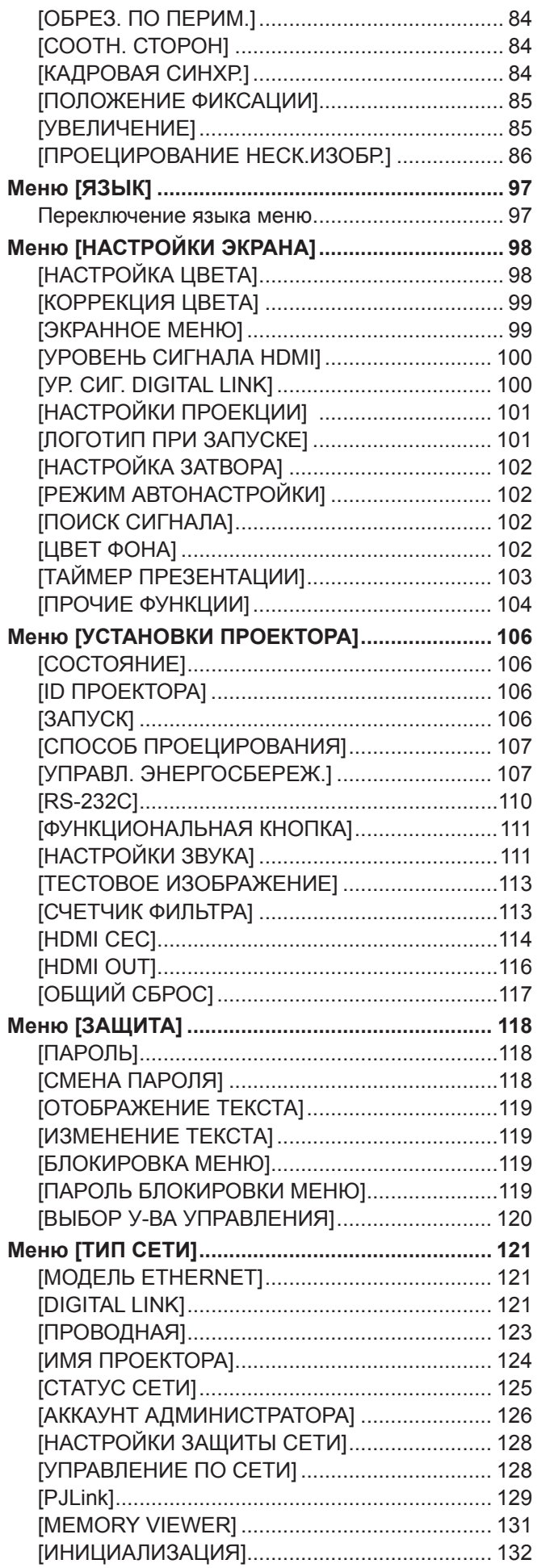

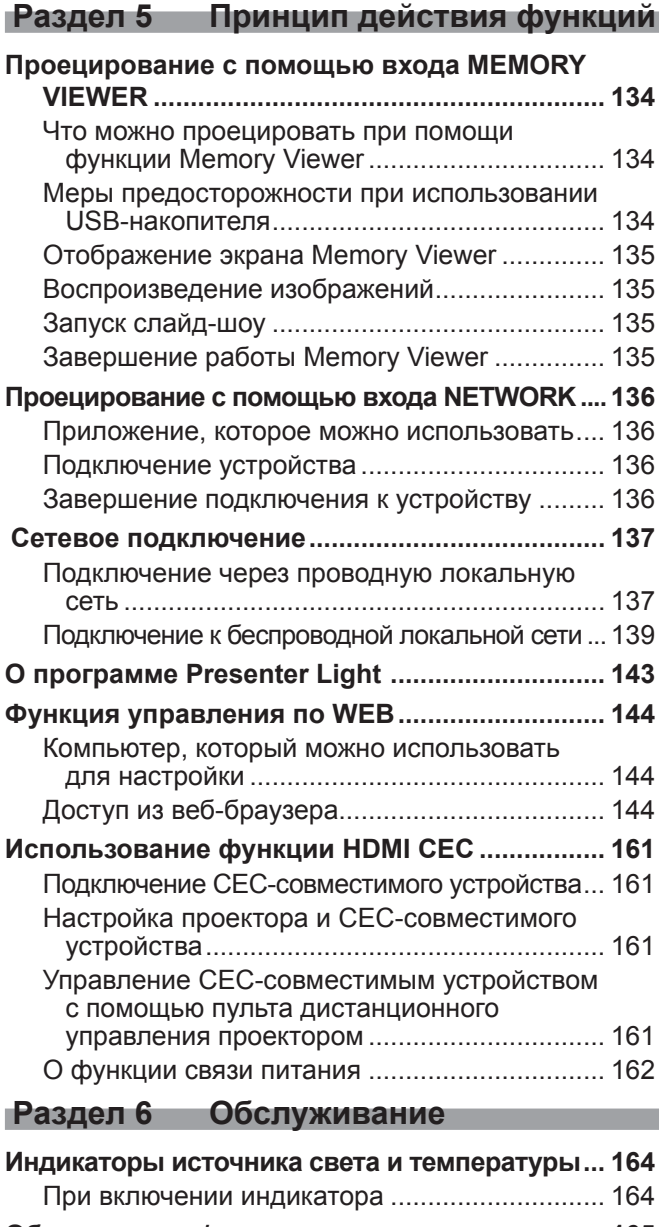

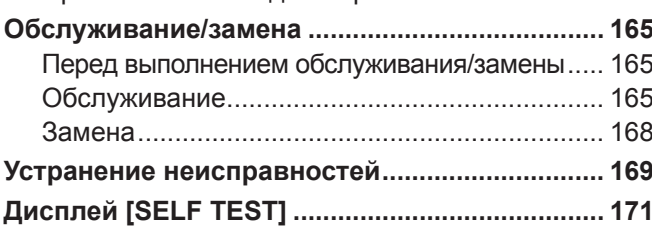

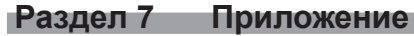

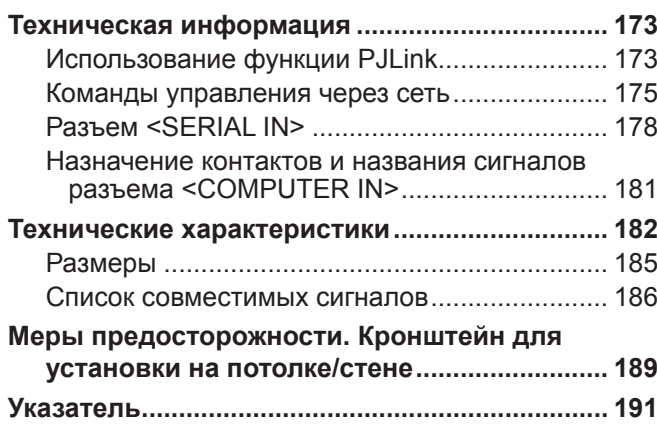

# **Важные замечания!**

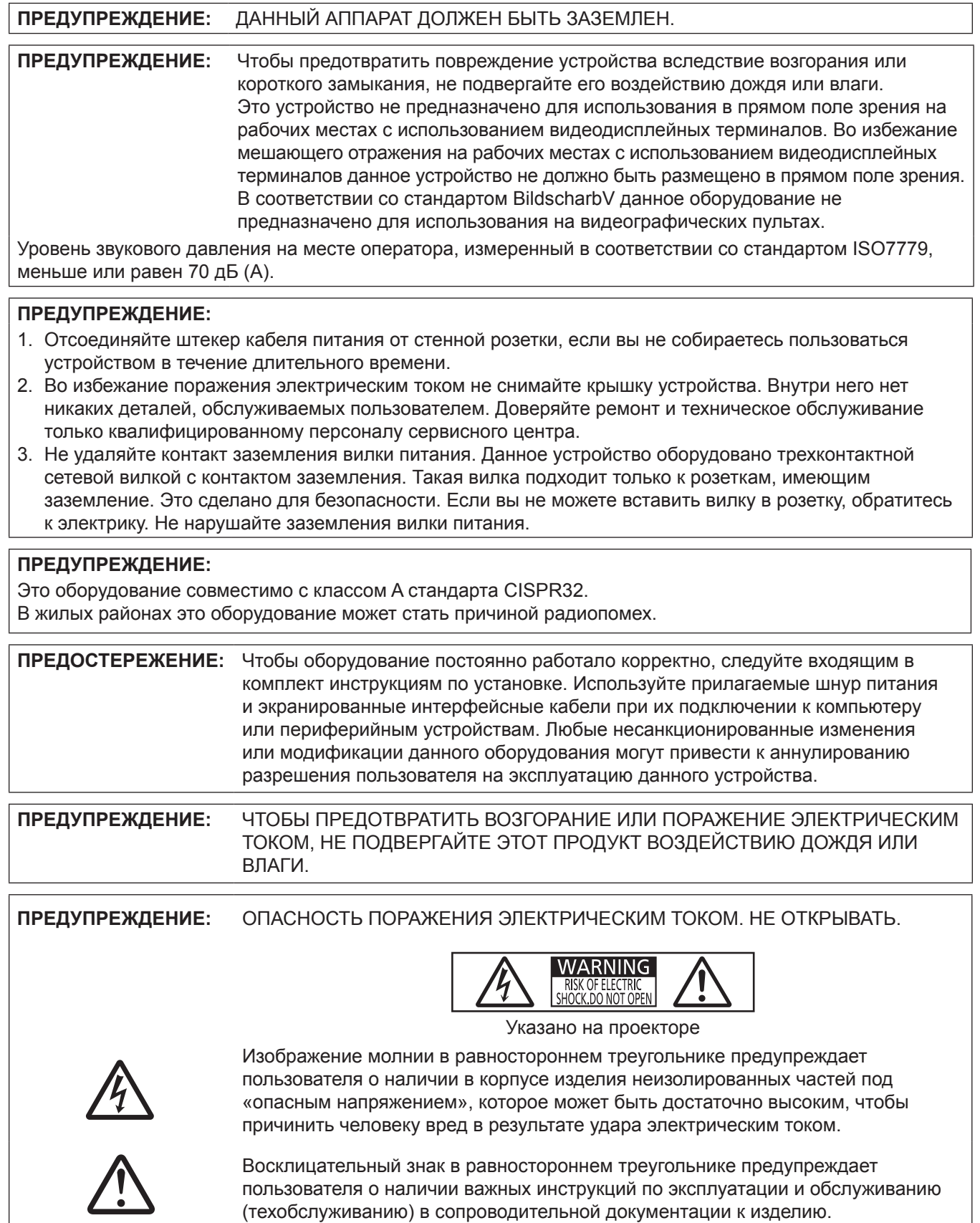

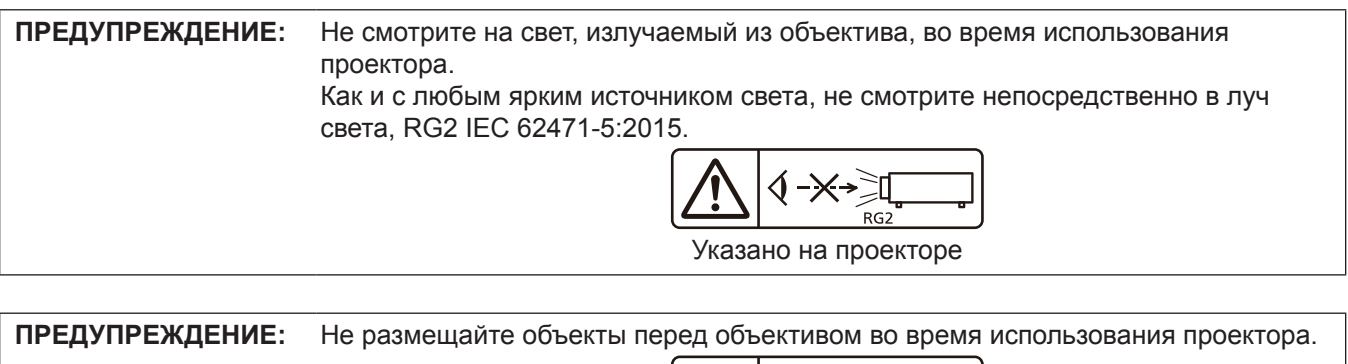

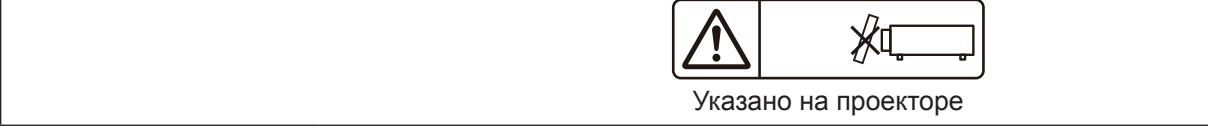

#### **Меры предосторожности при работе с лазером**

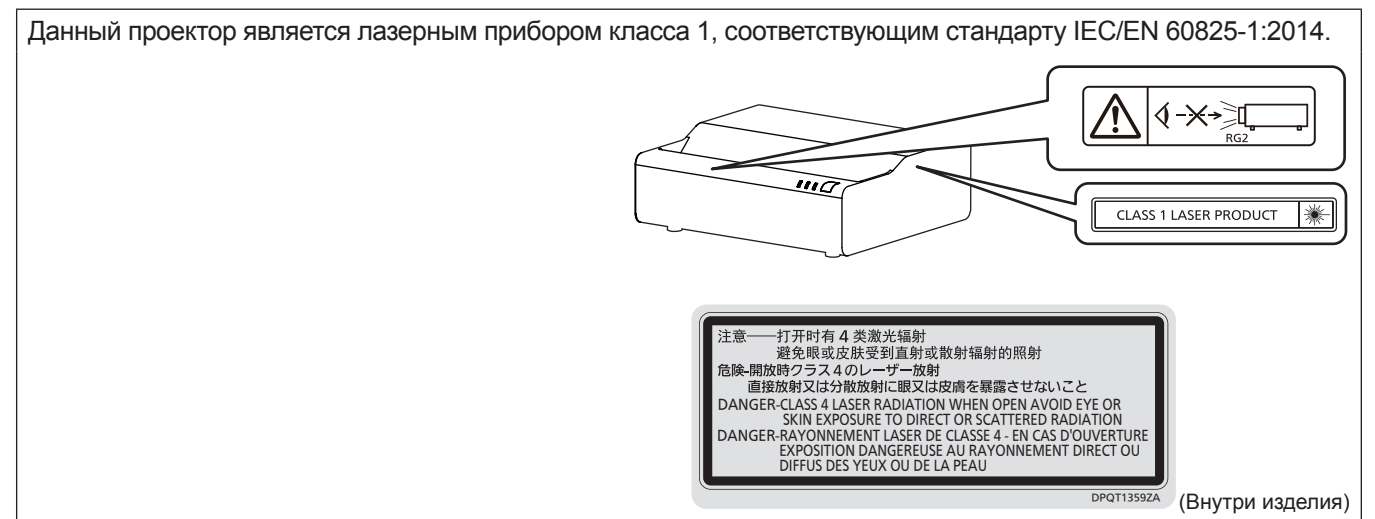

#### **Меры предосторожности при работе с лазером (для Тайвани)**

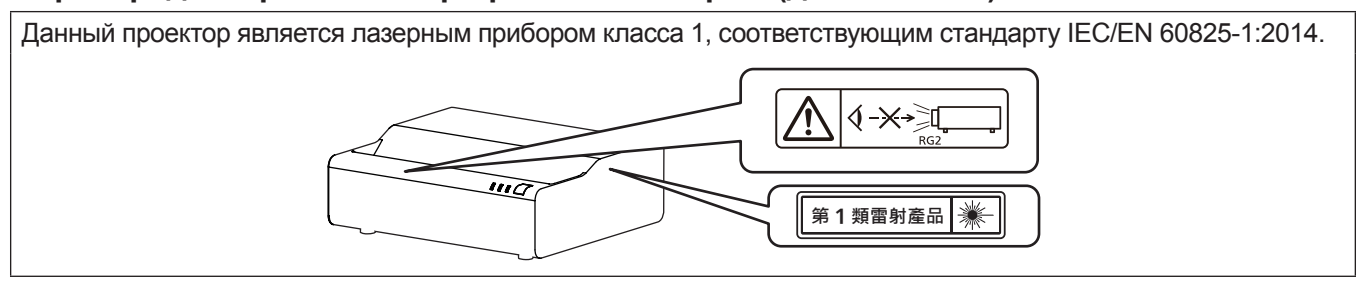

**ВНИМАНИЕ:** Использование органов управления, регулировок или процедур, отличных от указанных в настоящем документе, может привести к опасному радиоактивному облучению.

#### ■ Опасное расстояние (IEC 62471-5:2015)

Расстояние от поверхности объектива проектора, на котором уровень воздействия достигает допустимого уровня излучения (AEL) группы риска 2, называется опасным расстоянием (HD) или безопасным расстоянием. Область, где уровень воздействия превышает допустимый уровень излучения группы риска 2, называется опасной зоной (HZ).

В пределах опасной зоны никогда не смотрите в поток света из проектора в пределах опасного расстояния. Глаза могут быть повреждены прямым излучением, даже если вы посмотрите на свет только на мгновение. Если вы находитесь вне опасной зоны, это считается безопасным при любых обстоятельствах, кроме намеренного взгляда на свет, проецируемый проектором.

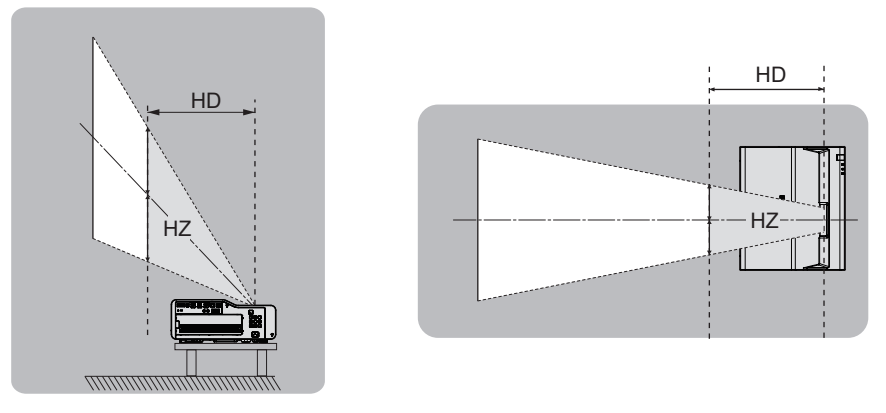

#### **■ Группа риска**

Проектор относится к группе риска 2, если опасное расстояние составляет 1 m (39-3/8") или меньше. Оно классифицируется как группа риска 3, если опасное расстояние составляет более 1 m (39-3/8"), а само сочетание предназначено для профессионального, а не бытового использования.

В случае классификации группы риска 3 существует возможность повреждения глаз прямым излучением, если смотреть в поток света из проектора в пределах опасной зоны даже мгновение.

В случае классификации группы риска 2 устройство можно безопасно использовать без угрозы для глаз в любом состоянии, за исключением намеренного взгляда на свет, проецируемый проектором. Этот проектор относится к группе риска 2.

#### **ПРЕДУПРЕЖДЕНИЕ:**

#### **ПИТАНИЕ**

**Розетка электропитания и автоматический выключатель должны быть установлены вблизи оборудования и быть легко доступными в случае неисправности. При возникновении неисправности следует немедленно отключить оборудование от источника электропитания.**

Непрерывное использование проектора в таких условиях может стать причиной пожара или привести к поражению электрическим током или нарушению зрения.

- При попадании воды или посторонних предметов внутрь проектора необходимо отключить проектор от источника электропитания.
- $\bullet$  При падении проектора или повреждении корпуса необходимо отключить проектор от источника электропитания.
- $\bullet$  При обнаружении дыма, необычного запаха или шума необходимо отключить проектор от источника электропитания.

Не пытайтесь самостоятельно отремонтировать проектор. Для устранения неисправностей обратитесь в авторизованный сервисный центр.

#### **Во время грозы не прикасайтесь к проектору или шнуру питания.**

Это может привести к поражению электрическим током.

#### **Не делайте ничего, что может повредить шнур питания или его вилку.**

При использовании поврежденного сетевого шнура возможно короткое замыкание, удар электрическим током или возгорание.

 $\bullet$  Не повреждайте сетевой шнур, не пытайтесь его модифицировать, не ставьте на него горячие или тяжелые предметы, не перегибайте, не перекручивайте его слишком сильно, а также не сворачивайте его в клубок.

Если возникнет необходимость ремонта сетевого шнура, обращайтесь в авторизованный сервисный центр.

#### **Используйте только поставляемый с проектором шнур питания.**

Несоблюдение данного требования приведет к поражению электрическим током или пожару. Также во избежание удара током заземлите розетку и правильно используйте шнур питания, поставляемый в комплекте.

#### **Надежно вставляйте вилку питания в розетку, а разъем питания в разъем проектора.**

- Если штекер неправильно вставлен в розетку, это может вызвать удар электрическим током или возгорание.
- $\bullet$  Не пользуйтесь поврежденными штекерами или розетками, плохо закрепленными на стене.

#### **Не прикасайтесь к шнуру питания или разъему питания мокрыми руками.**

Несоблюдение этих правил может стать причиной поражения электрическим током.

#### **Не допускайте перегрузки розетки электросети.**

При перегрузке розетки электросети (например, слишком большим количеством переходников) может произойти ее перегрев и возгорание.

#### **Регулярно очищайте штекер шнура питания, чтобы предотвратить накопление пыли.**

Несоблюдение этого правила может привести к возгоранию.

- Если на штекере шнура питания скопится пыль, могут появиться излишки влаги, которая способна привести к повреждению изоляции.
- Если вы не собираетесь пользоваться устройством в течение длительного времени, отсоедините сетевой шнур от розетки электросети.

Отсоедините сетевой шнур от розетки электросети и вытрите штекер сухой тканью.

#### **ИСПОЛЬЗОВАНИЕ/УСТАНОВКА**

**Не устанавливайте проектор на мягких поверхностях, таких как ковры или пористые половики.** Такие действия могут привести к перегреву проектора, что может вызвать ожоги, пожар или поломку проектора.

#### **Не устанавливайте проектор во влажных или пыльных помещениях либо в местах, где он может соприкасаться с масляным дымом или паром.**

Использование проектора в таких условиях может привести к возгоранию, поражению электрическим током или повреждению деталей. Масло также может деформировать пластик, и проектор может упасть в случае установки на потолке.

#### **ПРЕДУПРЕЖДЕНИЕ:**

**Не устанавливайте проектор на подставке, которая недостаточно прочна, чтобы выдержать полный вес проектора, а также на наклонной или неустойчивой поверхности.**

Несоблюдение этого правила может привести к падению проектора и, как следствие, к серьезным повреждениям и травмам.

#### **Не устанавливайте проектор в месте, через которое ходят люди.**

Люди могут удариться о проектор или споткнуться о кабель питания, чтоб может привести к пожару, удару электрическим током и ранению.

#### **Устанавливайте проектор на достаточном расстоянии от стен и предметов, чтобы не закрывать вентиляционные отверстия.**

Несоблюдение этого условия приводит к перегреву проектора и, как следствие, к его возгоранию или повреждению.

- Не ставьте проектор в узкие, плохо проветриваемые места.
- Дополнительные сведения см. «Меры предосторожности при установке проекторов» (• стр. 22)
- $\bullet$  Не ставьте проектор на ткань или бумагу, так как эти материалы могут быть втянуты в вентиляционное отверстие забора воздуха.

#### **Не допускайте попадания луча света работающего проектора на оголенные участки тела или в глаза. Не размещайте оптическое устройство в поток света проектора (например, увеличительное стекло или зеркало).**

Несоблюдение этого правила может привести к ожогам или потере зрения.

- $\bullet$  Объектив проектора излучает сильный свет. Не заглядывайте в объектив работающего проектора и не подносите к нему руки.
- Будьте особенно осторожны и не разрешайте детям смотреть в объектив включенного проектора. Кроме того, всегда выключайте проектор, когда оставляете его без присмотра.

#### **Не пытайтесь разобрать или модифицировать проектор.**

Внутри устройства присутствует высокое напряжение, которое может стать причиной пожара или поражения электрическим током.

• Для выполнения осмотра, технического обслуживания или ремонта устройства обращайтесь в авторизованный сервисный центр.

#### **Не допускайте попадания металлических предметов, легковоспламеняющихся веществ и жидкостей внутрь проектора. Не допускайте намокания проектора.**

Это может привести к короткому замыканию или перегреву и стать причиной возгорания, поражения электрическим током или неисправности проектора.

- Не размещайте емкости с жидкостью и металлические предметы вблизи проектора.
- При попадании жидкости внутрь проектора проконсультируйтесь с продавцом.
- Особое внимание следует уделять детям.

#### **Используйте кронштейн для установки на потолке и кронштейн для установки на стене, указанные Panasonic Connect Co., Ltd.**

Использование кронштейна для установки на потолке и кронштейна для установки на стене, отличных от указанных, может привести к падению.

• Присоединяйте поставляемый в комплекте предохранительный трос к кронштейну для установки на потолке и кронштейну для установки на стене во избежание падения проектора.

#### **Все работы по установке (например, установка проектора на потолке или на стене) должны выполняться только квалифицированным специалистом.**

Неправильно выполненная установка может привести к повреждениям и несчастным случаям, например к поражению электрическим током.

#### **ПРЕДУПРЕЖДЕНИЕ:**

#### **ПРИНАДЛЕЖНОСТИ**

**При замене батарей всегда следуйте правилам, указанным ниже.**

Несоблюдение этих правил может привести к потере герметичности, перегреву или возгоранию батарей.

- Используйте только батареи указанного типа.
- Не заряжайте сухие электрические батареи.
- Не разбирайте сухие электрические батареи.
- Не нагревайте и не бросайте батареи в воду или в огонь.
- Не допускайте контакта положительного и отрицательного полюсов батарей с металлическими предметами, такими как ожерелья или заколки для волос.
- $\bullet$  Не храните и не перевозите батареи вместе с металлическими предметами.
- Храните батареи в пластиковом чехле вдали от металлических предметов.
- $\bullet$  При установке батарей соблюдайте полярность  $(+ u -)$ .
- Не используйте одновременно новые и старые батареи или батареи разных типов.
- Не используйте батареи с поврежденным корпусом.

#### **При возникновении утечки не прикасайтесь к жидкости, вытекающей из батареи. При необходимости выполните следующие действия.**

- Вытекшая из батарей жидкость может вызвать ожоги и повреждения кожи. Промойте чистой водой место контакта с жидкостью и немедленно обратитесь за медицинской помощью.
- Попадание вытекшей из батарей жидкости в глаза может привести к потере зрения. Если жидкость попала в глаза, не трите их. Промойте чистой водой место контакта с жидкостью и немедленно обратитесь за медицинской помощью.

#### **Держите батареи подальше от детей.**

Их случайное проглатывание может причинить физический вред.

• В случае проглатывания немедленно обратитесь за медицинской помощью.

#### **Извлекайте разряженные батареи из пульта дистанционного управления как можно скорее.**

• Если оставить разряженные батареи в устройстве, может произойти утечка электролита, перегрев или взрыв батарей.

#### **ВНИМАНИЕ:**

#### **ПИТАНИЕ**

**При отсоединении шнура питания от розетки держите его за вилку и придерживайте розетку.** Если тянуть за шнур, можно случайно его повредить, что влечет за собой опасность возгорания или поражения электрическим током.

**Если проектор не используется в течение длительного времени, выньте вилку питания из розетки.** Несоблюдение этого правила может привести к возгоранию или поражению электрическим током.

**Отключите сетевую вилку от розетки перед выполнением очистки и замены.** Несоблюдение этого правила может привести к поражению электрическим током.

#### **ИСПОЛЬЗОВАНИЕ/УСТАНОВКА**

#### **Не ставьте на проектор тяжелые предметы.**

Несоблюдение этих правил может привести к падению проектора и, как следствие, к серьезным повреждениям и травмам. Это также может привести к повреждению или деформации проектора.

#### **Не опирайтесь на проектор.**

Вы можете упасть, что приведет к травмам или поломке проектора.

• Будьте особенно осторожны и не позволяйте детям вставать или садиться на проектор.

#### **Не устанавливайте проектор на горячую поверхность.**

Несоблюдение этого правила может стать причиной повреждения корпуса или внутренних элементов проектора и привести к возгоранию.

 $\bullet$  Будьте особенно осторожны в местах с прямым солнечным светом или рядом с обогревателями.

#### **Не устанавливайте проектор в местах, которые могут подвергаться воздействию солевых загрязнений или коррозионный газов.**

Это может привести к падению устройства из-за коррозии. Кроме того, это может привести к неисправности.

**Не стойте перед объективом во время использования проектора.**

- Иначе можно повредить или прожечь одежду.
- Объектив проектора излучает сильный свет.

#### **Не размещайте объекты перед объективом во время использования проектора. Не перекрывайте луч проектора, размещая предмет перед объективом проектора.**

Это может привести к пожару, повредить объект, или вызвать неисправность проектора.

• Объектив проектора излучает сильный свет.

#### **Перед перемещением проектора всегда отключайте от него все кабели.**

Если переместить проектор, не отключив от него все кабели, можно повредить кабели, что влечет за собой опасность возгорания или поражения электрическим током.

#### **Никогда не подключайте наушники к разъему <AUDIO OUT>.**

Чрезмерное звуковое давление в наушниках может повредить слух.

#### **При установке проектора на потолке оградите крепежные винты и кабель питания от контакта с металлическими частями в потолке.**

Контакт с металлическими частями в потолке может привести к поражению электрическим током.

#### **ПРИНАДЛЕЖНОСТИ**

#### **Если проектор не используется в течение длительного времени, выньте батареи из пульта дистанционного управления.**

Иначе это может вызвать разряд батарей, их перегрев, возгорание или взрыв, что может стать причиной пожара или загрязнения прилегающей территории.

#### **ОБСЛУЖИВАНИЕ**

#### **Не устанавливайте мокрый воздушный фильтр.**

Это может привести к поражению электрическим током или неисправности.

• После очистки воздушного фильтра тщательно его высушите перед установкой на место.

#### **Для проведения плановой очистки внутри проектора примерно каждые 20 000 часов свяжитесь с Вашим дилером.**

Когда пыль накапливается на внутренних деталях проектора, непрерывная его эксплуатация может привести к пожару.

• Стоимость очистки уточните у дилера.

# **Маңызды қауіпсіздік ескертпесі**

#### **ЕСКЕРТУ:** БҰЛ АППАРАТТЫ ЖЕРГЕ ТАРТУ КЕРЕК.

**ЕСКЕРТУ:** Өрт немесе электр тоғының соғуына апаратын зақымдарға жол бермеу үшін құралды жаңбырда немесе ылғалда қалдырмаңыз. Бұл құрылғы көрінетін дисплей жұмыс кеңістіктерінде тікелей өрісте пайдалану үшін арналмаған. Көрінетін дисплей жұмыс кеңістігіне шағылысуына кедергі келтіруді болдырмау үшін бұл құрылғы көрініске тікелей өрісінде орнатылмауы тиіс. Бұл жабдық BildscharbV талаптарына сәйкес бейне терминалында пайдалану үшін арналмаған.

Оператор орнындағы дыбыс қысымының деңгейі ISO 7779 стандартына сәйкес 70 дБ (A) тең немесе одан төмен.

#### **ЕСКЕРТУ:**

- 1. Бұл құрылғы ұзақ уақыт бойы қолданылмаған жағдайда, штепсельді қуат көзінен ажыратыңыз.
- 2. Электр тогының соғуын болдырмау үшін қақпақты ашпаңыз. Ішінде пайдаланушы өзі жөндей алатын бөлшектер жоқ. Жөндеу қажет болса, тек қана білікті маманға апарыңыз.
- 3. Қуат ашасындағы жерге тарту түйіспесін алып тастамаңыз. Бұл аппарат үш істігі бар жерге тарту түріндегі қуат ашасымен жабдықталған. Бұл аша тек жерге тартылған розеткаға сәйкес келеді. Бұл қауіпсіздік мүмкіндігі. Егер ашаны розеткаға қоса алмасаңыз, электршіге хабарласыңыз. Жерге тарту ашасының мақсатын бұзбаңыз.

#### **ЕСКЕРТУ:**

Бұл өнім CISPR32 стандартты A класымен үйлесімді.

Тұрғын жайда қолданылғанда, бұл өнім радио кедергілер тудыруы мүмкін.

**САҚТЫҚ:** Үздіксіз сәйкес болуын қамтамасыз ету үшін тіркелген орнату нұсқауларын орындаңыз. Оның ішінде компьютерге немесе сыртқы құрылғыларға жалғаған кезде берілген қуат сымын және қорғалған интерфейс кабельдерін пайдалану нұсқаулары бар. Сонымен қатар, осы жабдыққа рұқсатсыз жасалған өзгертулер пайдаланушының осы құрылғыны пайдалану құқығын жарамсыз етуі мүмкін.

**ЕСКЕРТУ:** ӨРТ НЕМЕСЕ ТОҚ КӨЗІНЕН ЖАРАҚАТТАНУДАН АЛДЫН АЛУ ҮШІН БҰЛ БҰЙЫМДЫ ЖАҢБЫРДАН НЕМЕСЕ ЫЛҒАЛДАН САҚТАҢЫЗ

**ЕСКЕРТУ:** ТОК СОҒУ ҚАУПІ БАР. АШУҒА БОЛМАЙДЫ

$$
\underbrace{\qquad \qquad \text{WARNING} \qquad \qquad \text{N}}_{\text{RISK OF ELECTRIC}} \qquad \qquad \text{N}}
$$

Проекторда көрсетілген

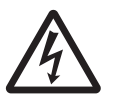

Тең бүйірлі үшбұрыштағы көрсеткі таңбасы бар найзағай жарқылы пайдаланушыға өнім корпусында адамдарға ток соғу қаупін тудыратындай шамадағы оқшауланбаған «қауіпті кернеудің» болуы туралы ескертеді.

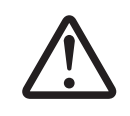

7 Тең бүйірлі үшбұрыш ішіндегі леп белгісі пайдаланушыға өніммен бірге келген материалдарда маңызды пайдалану және техникалық қызмет көрсету (қызмет көрсету) туралы нұсқаулар бар екені туралы ескертуге арналған.

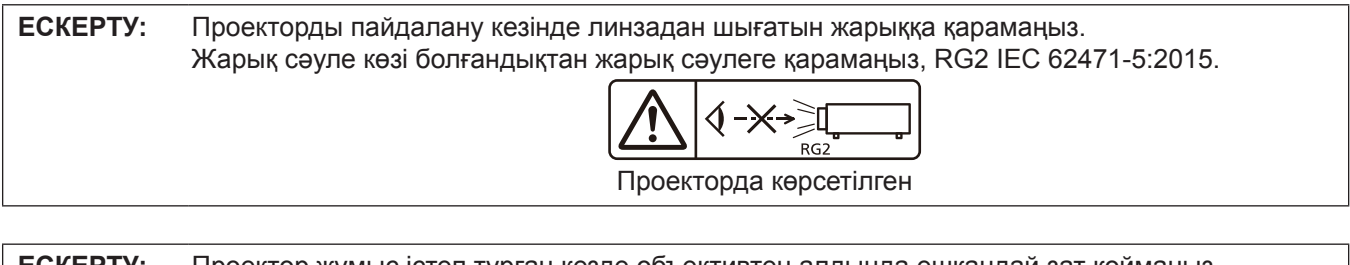

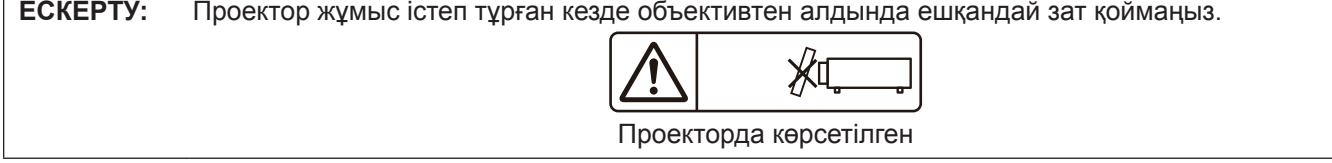

#### **Лазер туралы ескерту**

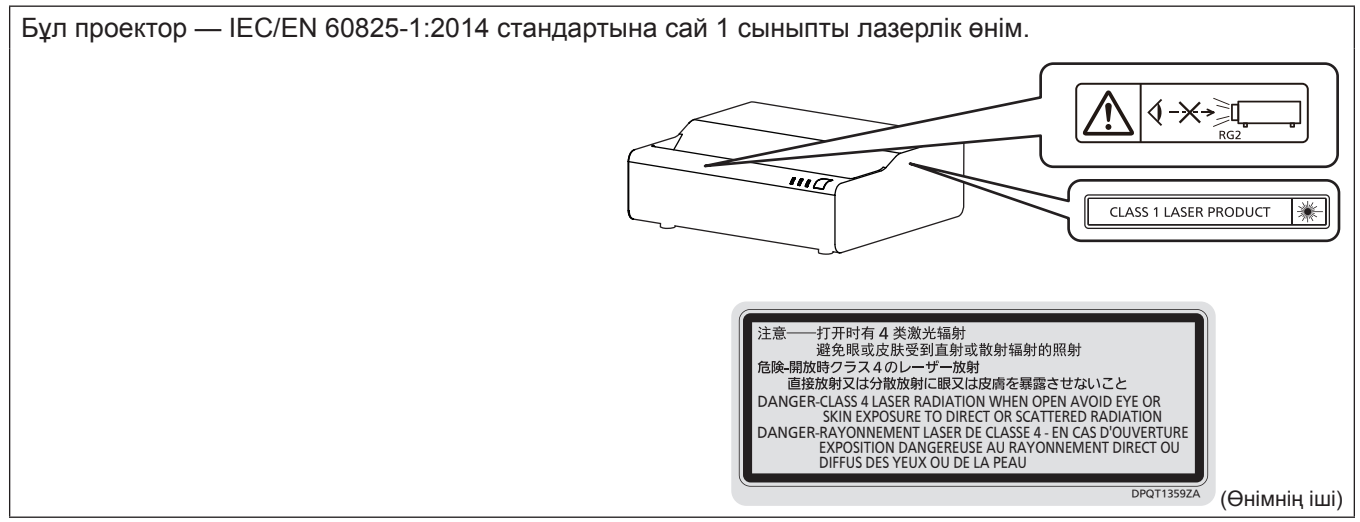

#### **Лазер туралы ескерту (Тайвань үшін)**

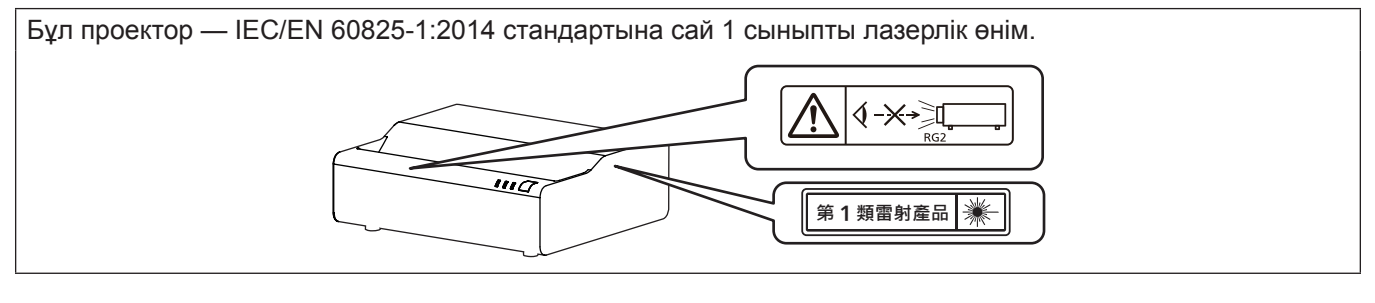

**САҚТЫҚ:** Мұнда көрсетілгеннен басқа басқару элементтерін немесе реттеулерді пайдалану, я болмаса, процедураларды пайдалану қауіпті сәулелену әсерін тудыруы мүмкін.

#### ■ Қауіпті арақашықтық (IEC 62471-5:2015)

Сәулелену деңгейі 2-ші қауіп-қатер тобының рұқсат етілетін сәулелену шегіне (AEL) жететін, проекциялық объектив бетінен бастап есептелген қашықтық қауіпті арақашықтық (HD) немесе қауіпсіз арақашықтық деп аталады. Сәулелену деңгейі 2-ші қауіп-қатер тобының рұқсат етілетін сәулелену шегінен асатын аймақ қауіпті аймақ (HZ) деп аталады.

Қауіпті аймақ ішінде проектордан проекцияланған жарыққа қарамаңыз. Сәл ғана қарасағанның өзінде, көзіңізге тікелей сәулелендіруден зақым келуі мүмкін. Қауіпті аймақтан тыс жерде тұрсаңыз, әдейі көз алмай қараған жағдайдан басқа барлық жағдайларда проектордан проекцияланған жарыққа қарау қауіпсіз деп саналады.

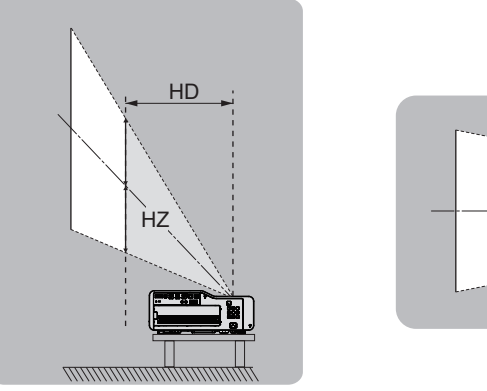

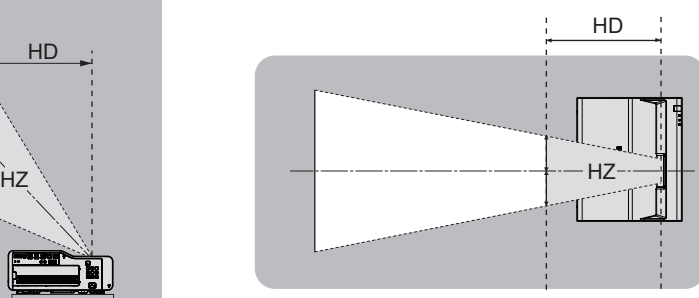

#### **■ Қауіп-қатер тобы**

Қауіп қашықтығы 1 m (39-3/8") немесе одан аз болғанда, проектор 2-ші қауіп-қатер тобына жатқызылады. Қауіпті арақашықтық 1 m (39-3/8") артық болған жағдайда, ол 3-ші қауіп-қатер тобына жатқызылады және тұтынушылық қолдануға емес, кәсіби қолдануға арналған болады.

3-ші қауіп-қатер тобында болған жағдайда, қауіпті аймақ ішінен проекцияланған жарыққа сәл ғана қарағанның өзінде көзіңізге тікелей сәулелендіруден зақым келуі мүмкін.

2-ші қауіп-қатер тобында жағдайда, проектордан проекцияланған жарыққа әдейі көз алмай қараған жағдайдан басқа барлық жағдайларда оны көзіңізді зақымдамай, қауіпсіз қолдануға болады. Осы проектор 2-ші қауіп-қатер тобына жатқызылады.

### **ЕСКЕРТУ:**

### **KYAT**

#### **Розетка немесе ажыратқыш жабдықтың жанында орнатылуы және ақаулық болған кезде қол оңай жетуі тиіс. Егер төмендегі мәселе пайда болса, қуат көзін дереу ажыратыңыз.**

Проекторды бұл жагдайда үзіліссіз пайдалану өртке немесе электр тогының соғуына себеп болады немесе көздің көру қабілетін нашарлатуы ықтимал.

- Егер проектордың ішіне бөгде заттар немесе су кірсе, қуатты дереу ажыратыңыз.
- Егер проекторды түсіріп алсаңыз немесе корпусы сынған болса, қуат көзін дереу ажыратыңыз.

• Егер проектордан түтін, әдеттен тыс иіс немесе шуыл байқасаңыз, қуат көзін дереу ажыратыңыз. Жөндеу үшін өкілетті қызмет көрсету орталығына хабарласыңыз және өнімді өз бетіңізбен жөндеуге әрекеттенбеңіз.

#### **Найзағай болған кезде, проекторды немесе кабельді ұстамаңыз.**

Электр тогының соғуы мүмкін.

#### **Қуат сымын немесе қуат ашасын зақымдауы мүмкін ешнәрсе жасамаңыз.**

Егер қуат сымы зақымдалған кезде пайдаланылса, электр тогының соғуы, қысқа тұйықталу немесе өрт шығуы мүмкін.

• Қуат сымын зақымдамаңыз, оны жаңартпаңыз, ыстық заттардың жанына қоймаңыз, қатты бүкпеңіз, айналдырмаңыз, тартпаңыз, үстіне ауыр заттар қоймаңыз немесе түйіндемеңіз.

Қуат сымын жөндеу қажет болса, өкілетті қызмет көрсету орталығына хабарласыңыз.

#### **Берілген қуат сымынан басқа ешнәрсе пайдаланбаңыз.**

Мұны орындамау ток соғуларына немесе өртке әкеледі. Шығыс тарапынан құрылғыны жерге қосу үшін берілген қуат сымын пайдаланбасаңыз, электр тогының соғуына себеп болуы мүмкіндігін ескеріңіз.

#### **Қуат ашасын розеткаға және қуат қосқышын проектордың терминалына толығымен салыңыз.** Егер аша дұрыс салынбаған болса, электр тогы соғуы немесе қызып кетуі мүмкін.

 $\bullet$  Зақымдалған ашаларды немесе қабырғадан босап қалған розеткаларды пайдаланбаңыз.

#### **Қуат ашасын және қуат қосқышын дымқыл қолмен ұстамаңыз.**

Бұл шараны орындамау электр тогының соғуына себеп болуы мүмкін.

#### **Розетканы шамадан тыс жүктемеңіз.**

Егер қуат көзі шамадан тыс жүктелсе (мысалы, тым көп адаптер пайдаланылса), қызып кетуі және өрт шығуына себеп болуы мүмкін.

#### **Қуат ашасын шаң басып қалмауы үшін үнемі тазалап тұрыңыз.**

Мұны орындамау өртке себеп болуы мүмкін.

- Егер қуат ашасына шаң жиналып қалса, нәтижесінде болатын ылғалдылық оқшаулауды зақымдауы мүмкін.
- Егер проекторды ұзақ уақыт бойы пайдаланбасаңыз, қуат ашасын розеткадан ажыратыңыз.

Қуат ашасын розеткадан суырып алып, оны құрғақ шүберекпен үнемі тазалаңыз.

#### **ПАЙДАЛАНУ/ОРНАТУ**

#### **Проекторды кілемдер немесе алаша сияқты жұмсақ материалдардың үстіне қоймаңыз.**

Солай жасау проектордың қызып кетуіне, нәтижесінде күйіп қалу, өрт немесе проекторды зақымдауы мүмкін.

#### **Проекторды ылғалды немесе шаң орындарда, я болмаса проектор майлы түтінге немесе буға тиюі мүмкін орындарда орнатпаңыз.**

Проекторды осындай шарттарда пайдалану өртке, электр тогының соғуына немесе құрамдас бөліктердің бүлінуіне себеп болады. Май пластмассаны деформациялап, проектор құлап кетуі мүмкін, мысалы, төбеге орнатылған жағдайда.

#### **Проекторды оның салмағын толық көтеруге шамасы жеткіліксіз орындарға немесе еңкейтілген не тұрақсыз беттерге орнатпаңыз.**

Осы сақтық шарасын орындамау проектордың құлауына немесе төңкерілуіне себеп болады, нәтижесінде қатты жарақат алу немесе зақымдануға себеп болады.

#### **Проекторды адамдар өтетін жерде орнатпаңыз.**

Адамдар проекторға соғылып немесе қуат сымына шалынып, бұл өртке, тоқ соғуына немесе жарақатқа әкелуі мүмкін.

#### **ЕСКЕРТУ:**

#### **Проекторды ауа вентиляциясына кедергі болмайтындай, қабырғалар мен заттардан едәуір алыс жерге орнатыңыз.**

Бұл нұсқау орындалмаса, проектордың қызып кетуіне әкеліп, нәтижесінде өртке әкелуі немесе проекторды зақымдауы мүмкін.

- Проекторды тар, нашар желдетілген жерге орнатпаңыз. Косымша ақпаратты алу үшін «Меры предосторожности при установке проектора» ( $\Rightarrow$  22-бет) тарауын қараңыз.
- Проекторды шүберекке немесе қағазға қоймаңыз, бұл материалдар кіріс саңылауға кіруі мүмкін.

**Проекторды қолдану кезінде объективтен түскен жарыққа қарамаңыз немесе оған денеңізді тигізбеңіз. Оптикалық құрылғының (мысалы, лупа немесе айна) көмегімен жарық ағынының кескініне кірмеңіз.** Оның күйдіруге немесе көру қабілетін жоғалтуға әкелуі мүмкін.

- Проектор объективінен қатты жарық шығады. Осы жарыққа қарамаңыз немесе қолдарыңызды оған тура қоймаңыз.
- Кішкентай балалардың бұл объективке қарауына жол бермеңіз. Оған қоса, проектордан алыс болсаңыз, қуатын өшіріңіз және қуат ашасын розеткадан суырып тастаңыз.

#### **Проекторды қайта құруға немесе бөлшектеуге әрекеттенбеңіз.**

Жоғары кернеу өртке немесе электр тогының соғуына себеп болуы мүмкін.

 $\bullet$  Кандай да бір тексеру, реттеу және жөндеу жұмыстары үшін өкілетті қызмет көрсету орталығына хабарласыңыз.

#### **Проектордың ішіне темір заттардың, тез тұтанатын заттардың немесе сұйықтықтардың кіруіне жол бермеңіз. Проектордың дымқыл болуына жол бермеңіз.**

Солай жасау қысқа тұйықтауға, қызып кетуге, нәтижесінде өртке, электр тогының соғуына немесе проектордың жұмыс істемей қалуына себеп болуы мүмкін.

- $\bullet$  Ішінде сұйықтығы немесе темір заттар бар ыдыстарды проектордың жанына қоймаңыз.
- Егер проекторге сұйық зат кіріп кетсе, сатушыға хабарласыңыз.
- Балаларға тиісті назар аудару керек.

#### **Panasonic Connect Co., Ltd. ұсынған төбеге және қабырғаға орнату кронштейнін пайдаланыңыз.** Белгіленгеннен басқа төбеге және қабырғаға орнату кронштейні пайдаланылса, проектор түсіп кетіп, жазатайым оқиғалар орын алады.

• Проектордың түсіп кетуіне жол бермеу үшін төбеге және қабырғаға орнату кронштейні бірге берілген қауіпсіздік кабелін бекітіңіз.

#### **Проекторды төбеге немесе қабырғаға орнату сияқты бекіту жұмыстарын тек білікті маман жүргізуі керек.**

Егер орнату дұрыс орындалмаса немесе бекітілмесе, электр тогының соғуы сияқты жарақатқа себеп болуы мүмкін.

#### **КЕРЕК-ЖАРАҚТАР**

#### **Батареяларды дұрыс пайдаланыңыз, төмендегіні қараңыз.**

Бұл сақтық шараны орындамау, батареяның ағуына, қызып кетуіне, жарылуына немесе өртке себеп болуы мүмкін.

- Накты көрсетілмеген батареяларды пайдаланбаныз.
- Құрғақ электр батареяларын зарядтамаңыз.
- Құрғақ электр батареяларын бөлшектемеңіз.
- Батареяларды қыздырманыз немесе суға не отқа салманыз.
- Батареялардың + және терминалдарын алқа немесе шаш түйреуіштер сияқты темір заттарға тигізбеңіз.
- $\bullet$  Батареяларды темір заттармен бірге сақтаманыз немесе тасыманыз.
- Батареяларды пластикалық қапта сақтаңыз және оларды темір заттардан алыс ұстаңыз.
- Батареялар (+ және –) кереғарлығы дұрыс салынғанына көз жеткізіңіз.
- $\bullet$  Жана және ескі батареяларды бірге пайдаланбаныз немесе әртүрлі батареяларды пайдаланбаныз.
- $\bullet$  Кабығы ашылған немесе жойылған батареяларды пайдаланбаңыз.

#### **Егер батарея сұйықтығы ақса, оны жалаң қолыңызбен ұстамаңыз, қажет болса, келесі шараларды қолданыңыз.**

- Теріге немесе киімге тиген батарея сұйықтығы терінің қабынуына немесе жарақатқа себеп болады. Таза сумен шайыңыз және дереу дәрігерге қаралыңыз.
- Батарея сұйықтығы көзіңізге тисе, көрмей қалуыңыз мүмкін. Бұл жағдайда, көзіңізді уқаламаңыз. Таза сумен шайыңыз және дереу дәрігерге қаралыңыз.

#### **Балалардың батареяларға жетуіне жол бермеңіз.**

Байқаусызда жұтып қойса, денсаулыққа зиян келеді.

• Егер оны жұтып қойса, дереу медициналық көмекке жүгініңіз.

#### **Таусылған батареяларды қашықтан басқару пультінен алып тастаңыз.**

• Батареяларды құрылғыда қалдыру сұйықтығының ағуына, қызып кетуіне немесе жарылуына себеп болады.

### **САҚТЫҚ:**

#### **KYAT**

**Қуат сымын ажыратқан кезде, қуат ашасын және қуат қосқышын ұстағаныңызға көз жеткізіңіз.** Егер қуат сымы өздігінен ажыратылып қалса, сым зақымдалады, өрт, қысқа тұйықталу немесе электр тогының соғуы мүмкін.

**Егер проекторды ұзақ уақыт бойы пайдаланбаған кезде, қуат ашасын розеткадан ажыратыңыз.** Солай жасау өртке немесе электр тогының соғуына себеп болуы мүмкін.

**Құрылғыны тазалау және бөлшектерін ауыстырудан бұрын, қуат ашасын розеткадан ажыратыңыз.** Солай жасау электр тогының соғуына себеп болуы мүмкін.

#### **ПАЙДАЛАНУ/ОРНАТУ**

#### **Проектордың үстіне ауыр заттар қоймаңыз.**

Бұл шараны орындамау проектордың деңгейсіз болуы және құлауы мүмкін, нәтижесінде зақымға немесе жарақатқа себеп болады. Проектор зақымдалады немесе бүлінеді.

#### **Проекторға салмақ салмаңыз.**

Құлап кетіп, проекторды зақымдайсыз, нәтижесінде жарақат алуыңыз мүмкін.

• Кішкентай балалардың бұл проектордың үстіне тұруына немесе отыруына жол бермеңіз.

#### **Проекторды тым қатты ыстық жерге орнатпаңыз.**

Солай жасау сыртқы корпусының немесе ішкі құрамдас бөліктерінің тозып, өртке себеп болуы мүмкін.

• Тікелей күн сәулесі түскен немесе жылытқыштар жанында аса мүкият болыңыз.

**Проекторды тұз ластауы немесе коррозиялық газ болуы мүмкін жерде орнатпаңыз.** Бұлай істеу коррозияға байланысты құлауға әкелуі мүмкін. Сондай-ақ, бұл ақаулықтарға әкелуі мүмкін.

#### **Проектор жұмыс істеп тұрған кезде объективтен алдында тұрмаңыз.**

Солай жасау киімге зақым келтіруі және күйіп қалуға себеп болуы мүмкін.

• Проектор объективінен қатты жарық шығады.

#### **Проектор жұмыс істеп тұрған кезде объективтен алдында ешқандай зат қоймаңыз. Проекциялау объективінің алдына зат қою арқылы проекциялауды бұғаттамаңыз.**

Бұлай істеу өртке, заттың зақымдалуына немесе проектор ақаулығына әкелуі мүмкін.

• Проектор объективінен қатты жарық шығады.

**Проекторды жылжытудан бұрын әрдайым барлық кабельдерді ажыратыңыз.**

Кабельдері жалғаулы проекторды жылжыту салдарынан кабельдер зақымдалады, бұл өрт немесе электр тогының соғуына себеп болады.

#### **Құлаққаптарды <AUDIO OUT> терминалына ешқашан салмаңыз.**

Құлаққаптардан қатты дауыс шығын есту қабілетінің жоғалуына алып келуі мүмкін.

#### **Проекторды төбеге орнатқан кезде, орнату бұрандаларын және қуат сымын төбенің ішіндегі темір заттарға тигізбеңіз.**

Төбенің ішіндегі темір заттарға тисе, электр тогының соуғына себеп болады.

#### **КЕРЕК-ЖАРАҚТАР**

#### **Егер проекторды ұзақ уақыт бойы пайдаланбасаңыз, қашықтан басқару пультіндегі батареяларды алып тастаңыз.**

Бұл шараны орындамау, батареялардың ағуына, қызып кетуіне, тұтануына немесе жарылуына себеп болады, соның нәтижесінде өрт орын алуы немесе айнала ластануы мүмкін.

#### **ТЕХНИКАЛЫҚ ҚЫЗМЕТ КӨРСЕТУ**

#### **Ауа сүзгісі құралын дымқыл кезде ұстамаңыз.**

- Солай жасау электр тогының соғуына немесе ақаулыққа себеп болуы мүмкін.
- Ауа сүзгісі құралдарын тазалағаннан кейін, қайта салудан бұрын жақсылап кептіріңіз.

#### **Дилерден болжалды ұзақтық ретінде проектордың ішін пайдаланудың 20 000 сағаты сайын**

#### **тазалауын сұраңыз.**

Ішіне шаң жиналған проекторды ұзақ пайдалану, өртке себеп болуы мүмкін.

• Тазалау құнын сатушыдан сұраңыз.

#### **• Товарные знаки**

- SOLID SHINE является товарным знаком Panasonic Holdings Corporation.
- Термины HDMI, HDMI High-Definition Multimedia Interface, фирменный стиль HDMI и логотип HDMI являются товарными знаками или зарегистрированными товарными знаками компании HDMI Licensing Administrator, Inc.
- PJLink является товарным знаком, на регистрацию прав на который в Японии, Соединенных Штатах Америки и других странах и регионах подана заявка.
- Crestron Connected, логотип Crestron Connected, Crestron Fusion, Crestron RoomView и RoomView являются товарными знаками или зарегистрированными товарными знаками компании Crestron Electronics, Inc. в США и/или других странах.
- HDBaseT™ является товарным знаком HDBaseT Alliance.
- Windows. Microsoft Edge и Teams являются зарегистрированными товарными знаками или товарными знаками компании Microsoft Corporation в США и других странах.
- **Mac, macOS, iPad, iPhone, iPod touch и Safari являются товарными знаками компании Apple Inc.,** зарегистрированными в США и других странах.
- IOS является товарным знаком или зарегистрированным товарным знаком Cisco в США и других странах и используется согласно лицензии.
- Android и Google Chrome являются товарными знаками Google LLC.
- QR Code является зарегистрированным товарным знаком DENSO WAVE INCORPORATED в Японии и других странах.
- $\bullet$  Adobe, Acrobat и Reader являются зарегистрированными товарными знаками или товарными знаками Adobe в США и/или других странах.
- Некоторые из шрифтов, используемых в экранном меню, являются растровыми шрифтами Ricoh, которые были созданы и проданы компанией Ricoh Company, Ltd.
- Все другие названия, в том числе названия компаний и продуктов, упомянутые в данном руководстве, являются товарными знаками или зарегистрированными товарными знаками их соответствующих владельцев. Обратите внимание, что символы ® и ™ не указаны в данном руководстве.

#### r**Информация о программном обеспечении продукции**

Данное изделие включает следующее программное обеспечение:

(1) программное обеспечение, разработанное самостоятельно Panasonic Connect Co., Ltd. или для нее,

(2) программное обеспечение, принадлежащее третьей стороне и предоставленное по лицензии Panasonic Connect Co., Ltd.,

(3) программное обеспечение, предоставленное по условиям лицензирования GNU General Public License, Version 2.0 (GPL V2.0),

(4) программное обеспечение, предоставленное по условиям лицензирования GNU LESSER General Public License, Version 2.1 (LGPL V2.1), и/или

(5) программное обеспечение с открытым исходным кодом, кроме программного обеспечения, предоставленного по условиям лицензирования GPL V2.0 и/или LGPL V2.1.

Программное обеспечение категорий (3) - (5) предоставляется с предположением, что оно будет пригодно, но БЕЗ КАКОЙ-ЛИБО ГАРАНТИИ, даже без подразумеваемой гарантии ПРИГОДНОСТИ ДЛЯ ПРОДАЖИ или ПРИГОДНОСТИ ДЛЯ ОПРЕДЕЛЕННОЙ ЦЕЛИ. См. условия лицензии на каждое программное обеспечение с открытым исходным кодом. Лицензия на программное обеспечение с открытым исходным кодом хранится в микропрограмме данного изделия, и ее можно загрузить, зайдя на проектор через веббраузер. Подробную информацию см. в разделе «Функция управления по WEB» ( $\blacktriangleright$  стр. 144).

Panasonic Connect Co., Ltd. предоставит на срок не менее трех (3) лет после поставки этого изделия любой третьей стороне, которая обратится к ней по указанному ниже контактному адресу, по цене, не превышающей стоимость физического выполнения доставки исходного кода, копию полного исходного кода соответствующего программного обеспечения в машиночитаемом формате, предусмотренного условиями GPL V2.0, LGPL V2.1 или других лицензий, предусматривающих такие обязательства, а также соответствующее уведомление об авторских правах.

Контактный адрес: **oss-cd-request@gg.jp.panasonic.com**

Presenter Light использует следующее программное обеспечение.

Часть этого программного обеспечения основана в том числе на результатах работы Independent JPEG Group.

#### r**Иллюстрации в настоящем руководстве по эксплуатации**

- f Иллюстрации проектора, экрана меню (OSD) и других частей могут отличаться от фактического изделия.
- Иллюстрации, показанные на экране компьютера, могут отличаться в зависимости от типа компьютера, операционной системы и браузера.
- Иллюстрации проектора с присоединенным шнуром питания приведены только в качестве примеров. Форма прилагаемых шнуров питания отличается в зависимости от страны приобретения изделия.

#### **■ Ссылки на страницы для справки**

 $\bullet$  В данном руководстве страницы для справок указываются следующим образом: ( $\blacktriangleright$  стр. 00).

#### ■ Термин

• В данном руководстве для обозначения аксессуара «беспроводной блок дистанционного управления» используется термин «пульт дистанционного управления».

#### **Экономия пространства и проекция на большой экран с малой дистанции**

- ▶ Проецирование на 80-дюймовый экран осуществляется на расстоянии около 1 см (13/32")\*1 от поверхности стены.
- ▶ Высокая яркость 5200 лм\*2 обеспечивает отличную видимость без выключения света.
- Четкое проецирование с нативным разрешением WUXGA.
- \*1 Расстояние от поверхности экрана до задней поверхности проектора.
- \*2 Если для параметра [РЕЖИМ ИЗОБРАЖЕНИЯ] установлено значение [ДИНАМИЧЕСКИЙ], для параметра [СВЕТОВОЙ ПОТОК] установлено значение [НОРМАЛЬНОЕ], а для параметра [SYSTEM DAYLIGHT VIEW] установлено значение [ВЫКЛ].

#### **Гибкая настройка**

- ▶ Функции улучшенной фокусировки и экстендера цифрового трансфокатора обеспечивают гибкость и простоту установки.
- ▶ Поддержка выхода HDMI позволяет подключать несколько проекторов.
- Отсутствие выступающих линз и конструкция, позволяющая вписаться в различные пространства.

#### **Высокая надежность**

- Лазерный источник света SOLID SHINE обеспечивает возможность длительной эксплуатации в течение 20 000 часов\*1.
- \*1 Это расчетное время использования до снижения яркости примерно до половины от яркости на момент поставки при использовании проектора, когда для параметра [СВЕТОВОЙ ПОТОК] установлено значение [НОРМАЛЬНОЕ] и для параметра [ДИНАМ. КОНТРАСТ] установлено значение [2], при использовании вещания содержимого стандарта IEC 62087:2008, а также в условиях содержания пыли 0,15 mg/m<sup>3</sup> при 30 °C (86 °F) и высоте над уровнем моря 700 m (2 297'). Расчетное время до снижения светоотдачи до 50% зависит от условий окружающей среды.

#### **Превосходная практичность и расширяемость**

- Малошумная<sup>\*1</sup> конструкция позволяет пользователям сосредоточиться на обучении и презентации.
- ▶ Поддержка широких форматов (21:9, 27:9) для комнат Microsoft Teams.
- Поддержка дополнительного беспроводного модуля для упрощения совместной работы.
- ▶ Низкое энергопотребление.
- Поддержка входного сигнала 4К<sup>\*2</sup>.
- Уровень шума составляет 25 дБ, если для параметра [СВЕТОВОЙ ПОТОК] установлено значение [ТИХИЙ].
- \*2 Поддержка сигналов до 4K/30p. Сигналы 4K при проецировании преобразуются в количество точек дисплея (1 920 x 1 200).

## **Особенности проектора Быстрая подготовка к работе**

Для получения дополнительной информации см. соответствующие страницы.

**1. Установка проектора.**   $($  $\rightarrow$  стр. 36)

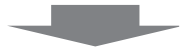

**2. Подключение проектора к другим устройствам. (**x **стр. 42)**

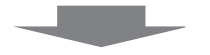

**3. Подсоединение шнура питания.**  $(⇒$  **стр.** 48)

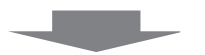

**4. Включение питания. (**x **стр. 50)**

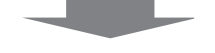

**5. Выполнение исходных настроек. (**x **стр. 50)**

fВыполните этот шаг при первом включении после приобретения проектора.

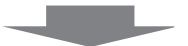

**6. Выбор входного сигнала.**  $($  $\rightarrow$  стр. 56)

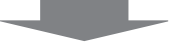

**7. Настройка изображения.**   $(⇒$  **стр.** 58)

# **Раздел 1 Подготовка**

В этой главе содержится информация о том, что требуется знать или проверять перед началом использования проектора.

# **Меры предосторожности при использовании**

#### **Назначение изделия**

Изделие предназначено для проецирования на экран неподвижных изображений и видеосигналов, поступающих от видеоустройств и компьютеров.

#### **Меры предосторожности при транспортировке**

- При транспортировке проектора надежно удерживайте его снизу и избегайте сильных вибраций и ударов. Это может привести к повреждению внутренних компонентов и возникновению неисправностей.
- Не транспортируйте проектор с выдвинутыми регулируемыми ножками. Это может повредить регулируемые ножки.
- f Не перемещайте и не перевозите проектор с подключенным беспроводным модулем (модель: Серия AJ‑WM50) из дополнительных принадлежностей. Это может привести к повреждению беспроводного модуля.

#### **Меры предосторожности при установке**

#### ■ Не устанавливайте проектор на улице.

Проектор предназначен для использования только в помещении.

#### **■ Не устанавливайте проектор в следующих местах.**

- $\bullet$  Места, подверженные вибрации и ударам, например внутри автомобиля или другого транспортного средства. Это может привести к повреждению внутренних компонентов и возникновению неисправностей.
- f В местах вблизи моря или местах, подверженных воздействию коррозионных газов. Проектор может упасть в результате коррозии. Кроме того, это может сократить срок службы компонентов и стать причиной неисправности.
- f Рядом с отверстием выхода воздуха кондиционера. В зависимости от условий эксплуатации в редких случаях из-за потока горячего воздуха из вентиляционного отверстия выхода воздуха, а также горячего или охлажденного воздуха из кондиционера на экране могут наблюдаться колебания изображения. Следите, чтобы выходящий из проектора или другого устройства воздух либо воздух из кондиционера не дул в направлении передней части проектора.
- В местах с резкими колебаниями температуры, например вблизи осветительного оборудования (осветительные приборы). Это может сократить срок службы источника света или привести к деформации корпуса из-за перегрева, что может стать причиной неисправности. Соблюдайте рабочий температурный диапазон проектора.
- Возле высоковольтных линий электропередач или электродвигателей. Они могут создавать помехи в работе проектора.

#### **■ Обратитесь к квалифицированному специалисту или вашему дилеру для выполнения установочных работ, таких как установка на потолке или на стене.**

Для обеспечения нормальной работы и безопасности проектора при установке проектора на полу или в высоком месте обратитесь к квалифицированному специалисту или своему дилеру.

#### r**Обратитесь к квалифицированному специалисту или своему дилеру, чтобы выполнить электропроводку для подключения DIGITAL LINK.**

Изображение и звук могут быть искажены, если из-за несоблюдения требований к установке не будут обеспечены требуемые характеристики пропускания кабеля.

#### **■ Проектор может работать неправильно из-за сильного радиоизлучения телевизионной или радиостанции.**

При наличии рядом с местом установки любого сооружения или оборудования, генерирующего сильные радиоволны, установите проектор в месте, расположенном на достаточном расстоянии от источника радиоволн. Можно также обернуть кабель LAN, подсоединенный к разъему <DIGITAL LINK/LAN>, в металлическую фольгу или поместить его в металлическую трубу, заземленную с обоих концов.

#### **■ Настройка фокусировки**

Свет, исходящий от источника света, термически воздействует на проекционный объектив, делая фокусировку нестабильной сразу после включения питания. Перед фокусировкой объектива рекомендуется включить непрерывное проецирование изображений минимум на 30 минут.

#### ■ Не устанавливайте проектор на высоте 2 700 m (8 858') или выше над уровнем моря.

#### **■ Не используйте проектор в местах, где температура окружающей среды превышает 45 °C (113 °F).**

Использование проектора на больших высотах и в местах с чрезвычайно высокой температурой окружающей среды может привести к уменьшению срока службы компонентов или неисправности. Если установлен дополнительный беспроводной модуль (модель: Серия AJ‑WM50), не используйте проектор в местах, где температура окружающей среды превышает 40 °C (104 °F).

#### ■ Возможно полное проецирование в направлении 360°.

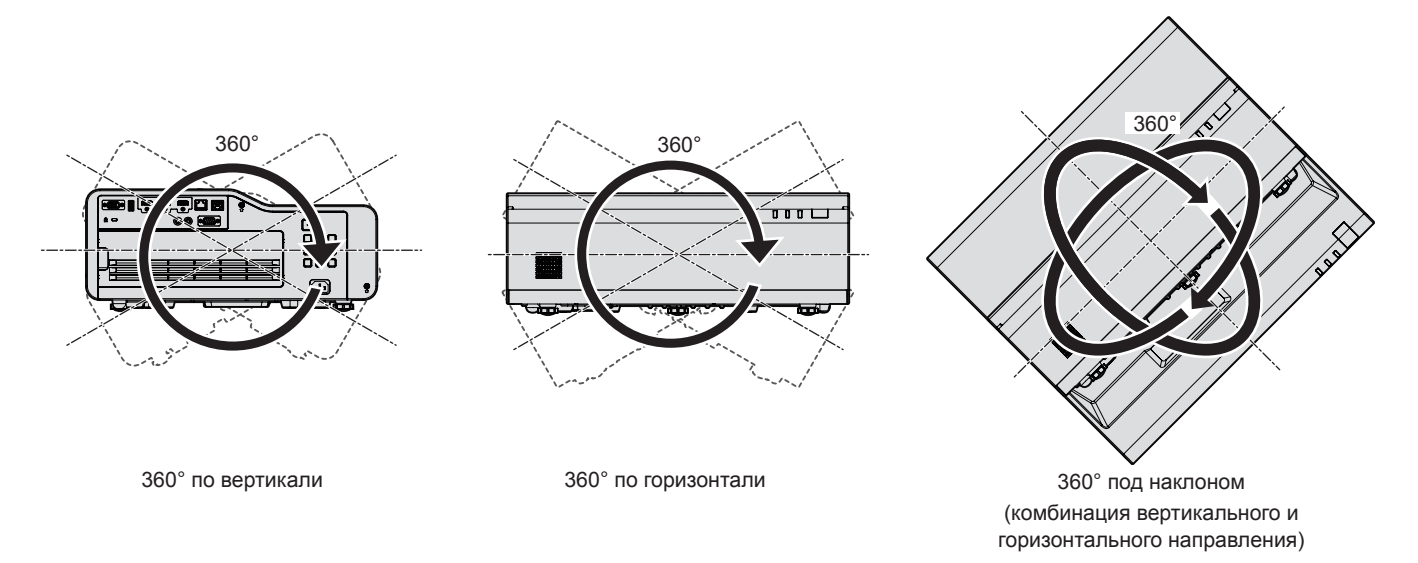

#### **Меры предосторожности при установке проекторов**

- Используйте регулируемые ножки только при напольной установке и для регулировки угла. Их использование для других целей может повредить проектор.
- При установке проектора способом, отличным от установки на полу с использованием регулируемых ножек или установки с помощью кронштейна для установки на потолке/стене, используйте четыре отверстия для винтов для крепления на потолке/стене (как показано на рисунке), чтобы зафиксировать проектор. В этом случае поместите между нижней частью проектора и поверхностью, на которую он устанавливается, прокладки (металлические), чтобы между отверстиями для винтов для крепления проектора и этой поверхностью не было зазора.
- С помощью динамометрической отвертки или универсального гаечного ключа с торсиометром затяните винты крепления до указанного момента затяжки. Не используйте электрические или пневматические отвертки.

(Диаметр винта: M6; глубина отверстия под резьбу в корпусе проектора: 12 mm (15/32"); момент затяжки:  $4 \pm 0.5$  N $\cdot$ m).

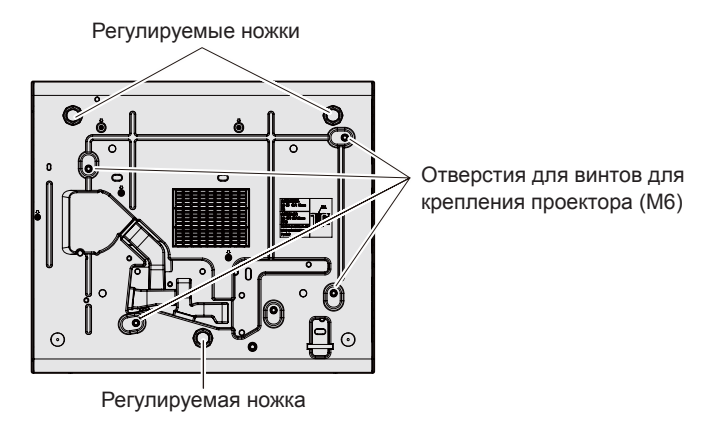

**Положения регулируемых ножек и отверстий для винтов для крепления проектора**

22 - РУССКИЙ

- Не закрывайте вентиляционные отверстия забора и выхода воздуха проектора.
- Не допускайте прямого попадания теплого или холодного воздуха из системы кондиционирования воздуха в вентиляционные отверстия забора и выхода воздуха проектора.

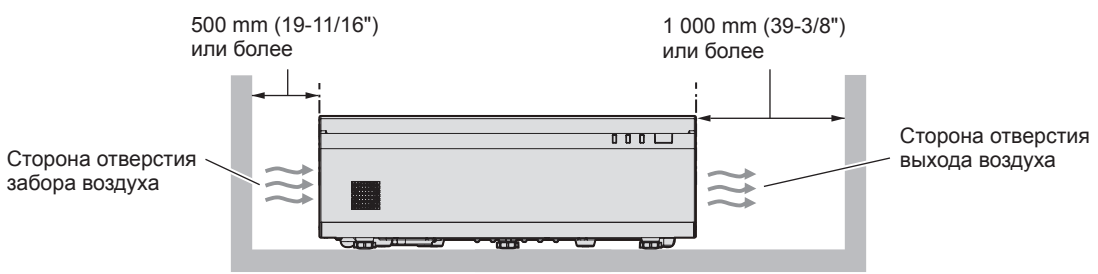

• При использовании нескольких проекторов рядом друг с другом между ними следует предусмотреть зазор не менее 1 200 mm (47-1/4").

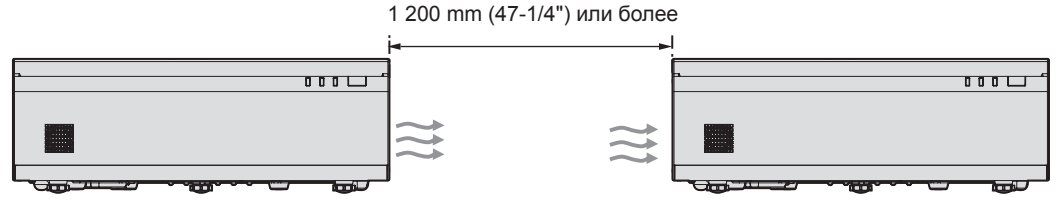

Если предусмотреть зазор 1 200 mm (47-1/4") невозможно, установите между проекторами перегородку, блокирующую поток горячего воздуха из вентиляционного отверстия выхода воздуха.

Перегородка должна быть как минимум на 20 mm (25/32") шире размеров проектора (максимальная высота и глубина), а между перегородкой и проектором должно быть расстояние не менее 300 mm (11-13/16").

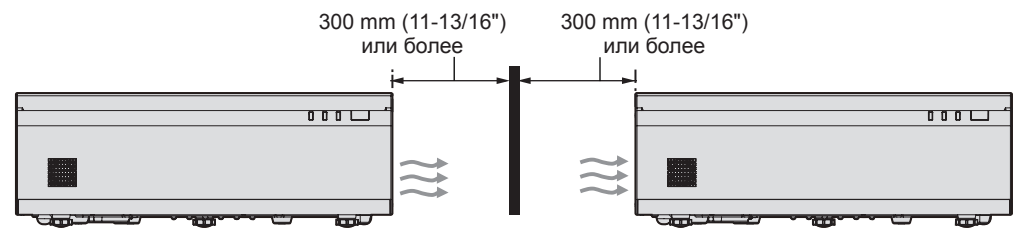

• Не устанавливайте проектор в замкнутом пространстве. При установке проектора в замкнутом пространстве необходима система вентилирования или кондиционирования. Теплый выходящий воздух может скапливаться при недостаточной вентиляции, вызывая срабатывание защитной цепи проектора.

 $\bullet$  Panasonic Connect Co., Ltd. не несет ответственности за какие-либо повреждения данного изделия вследствие неправильного выбора положения для установки проектора, даже если еще не закончился срок гарантии на данное изделие.

#### **Защита**

При использовании данного продукта примите меры предосторожности для предотвращения следующих случаев.

- Утечка личной информации посредством использования данного продукта.
- Несанкционированное использование данного продукта третьей стороной в злоумышленных целях.
- Вмешательство в работу или прекращение работы данного продукта третьей стороной в злоумышленных целях. Принимайте достаточные меры защиты.
- Придумайте пароль, который будет трудно угадать.
- Периодически меняйте свой пароль.
- Panasonic Connect Co., Ltd. и ее дочерние компании никогда не запрашивают пароль у покупателя. Не сообщайте пароль в случае подобного запроса.
- Используемая сеть должна быть защищена брандмауэром или иным образом.

#### r**Безопасность при использовании продукта беспроводной локальной сети**

Преимуществом беспроводной локальной сети является возможность обмена информацией между компьютером или другим подобным устройством и беспроводной точкой доступа с помощью радиоволн без необходимости использования кабеля LAN, при условии пребывания в диапазоне действия радиопередачи.

С другой стороны, поскольку радиоволны могут проникать через препятствия (такие как стены) и доступны в любой точке в пределах заданного диапазона, если параметры безопасности являются недостаточными, могут возникать проблемы, перечисленные ниже.

• Передаваемые данные могут быть перехвачены

Третья сторона может преднамеренно перехватывать радиоволны в злоумышленных целях и отслеживать передаваемые данные ниже.

- g Личная информация, например номер ID, пароль, номер кредитной карты.
- Содержимое электронной почты.
- Незаконный доступ к данным

Третья сторона может осуществить доступ к вашей личной или корпоративной сети без авторизации в злоумышленных целях для выполнения действий ниже.

- Получение личной и/или секретной информации (утечка информации).
- g Распространение ложной информации от имени конкретного человека (спуфинг).
- Перезапись перехваченных данных и передача ложных данных (мошенничество).
- Распространение вредоносного программного обеспечения, такого как компьютерные вирусы, и повреждение данных и/или системы (сбой системы).

Поскольку большинство адаптеров беспроводной локальной сети или точек доступа снабжены функциями безопасности для предотвращения этих проблем, можно снизить вероятность возникновения проблем такого рода при использовании данного продукта, установив соответствующие параметры безопасности для устройства беспроводной локальной сети.

На некоторых устройствах беспроводной локальной сети параметры безопасности могут быть не установлены сразу после приобретения. Чтобы снизить возможность возникновения проблем безопасности, перед использованием любых устройств беспроводной локальной сети обязательно установите все необходимые параметры безопасности в соответствии с инструкциями в руководствах пользователя, прилагаемых к каждому такому устройству.

В зависимости от технических характеристик беспроводной локальной сети третья сторона может взломать параметры безопасности в злоумышленных целях с помощью специальных средств.

Panasonic Connect Co., Ltd. просит пользователей тщательно взвешивать риски, связанные с использованием данного продукта без установки параметров безопасности, и рекомендует пользователям устанавливать параметры безопасности по собственному усмотрению и под свою ответственность.

#### **Примечания относительно беспроводной локальной сети**

При беспроводном подключении проектора используется радиочастотный диапазон 2,4 ГГц.

Лицензия на радиостанцию не требуется, однако перед использованием необходимо ознакомиться с приведенными ниже правилами и строго их придерживаться.

Для подключения проектора по сети через беспроводную локальную сеть необходим дополнительный модуль беспроводной связи (модель: Серия AJ‑WM50).

#### **■ Не использовать вблизи другого беспроводного оборудования.**

Перечисленное ниже оборудование может использовать радиоволны в том же диапазоне, что и проектор. Если использовать проектор возле этих устройств, радиопомехи могут помешать соединению или скорость соединения может снизиться.

- Микроволновые печи и т. д.
- f Промышленное, химическое и медицинское оборудование и т. д.
- Производственные радиостанции для обнаружения движущихся объектов, например такие, которые используются на производственных линиях фабрик и т. д.
- Специальные маломощные радиостанции

#### **■ По возможности не используйте мобильный телефон, телевизор или радио вблизи проектора.**

Мобильный телефон, телевизор и радио используют радиоволны с другой полосы пропускания, отличной от полосы проектора, поэтому их использование не влияет на связь по беспроводной локальной сети или операции отправки/получения данных на этих устройствах. Тем не менее, может возникать шум в аудио или видео из-за радиоволн от проектора.

#### r**Радиоволны беспроводного соединения не проходят через стальную арматуру, металл, бетон и аналогичные материалы.**

Возможно установление соединения через стены и полы из таких материалов, как дерево и стекло (кроме стекла с содержанием проволочной сетки), но не через стены и полы из стальной арматуры, металла, бетона и т. д.

#### r**Не стоит использовать проектор в местах, подверженных статическому электричеству.**

Если проектор используется в месте, где вероятно накопление статического электричества, то соединение с беспроводной или проводной сетью может быть утрачено.

Если статическое электричество или шумы не позволяют установить соединение с локальной сетью, выключите питание проектора и выньте шнур питания из розетки, устраните источник статического электричества или шумов и снова включите проектор.

#### **DIGITAL LINK**

«DIGITAL LINK» – это технология, в которой для передачи сигналов Ethernet, видео-, аудио- и других последовательных сигналов используется витая пара. Она была разработана на основании стандарта связи HDBaseTTM, подготовленного HDBaseT Alliance, и добавлена вместе с другими функциями Panasonic Connect Co., Ltd.

Этот проектор совместим с дополнительным устройством с поддержкой выхода DIGITAL LINK (модель №: ET-YFB100G, ET-YFB200G) и периферийными устройствами других производителей (передатчики по витой паре, например «передатчик XTP» Extron Electronics), которые используют такой же стандарт HDBaseTTM. Список устройств других производителей, работа которых была проверена с данным проектором, можно найти на веб-сайте (https://panasonic.net/cns/projector/). Обратите внимание, что устройства других производителей прошли проверку по пунктам, сформулированным Panasonic Connect Co., Ltd., при этом не все операции были проверены. Если неисправности, связанные с функционированием или производительностью, появились вследствие работы устройств других производителей, свяжитесь с соответствующими производителями.

#### **Прикладное программное обеспечение, поддерживаемое проектором**

Проектор поддерживает следующее прикладное программное обеспечение.

Для получения дополнительной информации или загрузки прикладного программного обеспечения (за исключением «Projector Network Setup Software») посетите следующий веб-сайт:

https://panasonic.net/cns/projector/

«Projector Network Setup Software» можно загрузить, посетив следующий веб-сайт («Panasonic Professional Display and Projector Technical Support Website»).

https://panasonic.net/cns/projector/pass/

Для загрузки с веб-сайта «Panasonic Professional Display and Projector Technical Support Website»

необходимо зарегистрироваться и выполнить вход в PASS\*1.

- \*1 PASS: Panasonic Professional Display and Projector Technical Support Website
- **Logo Transfer Software**

Данное прикладное программное обеспечение переносит на проектор оригинальные изображения, такие как логотипы компании, для отображения во время начала проецирования.

#### **• Multi Monitoring & Control Software**

Данное прикладное программное обеспечение отслеживает и контролирует несколько устройств отображения (дисплеи проектора или плоской панели), подключенных ко внутренней сети.

#### f **Программное обеспечение для раннего предупреждения**

Данное подключаемое программное обеспечение контролирует состояние устройств отображения и периферийных устройств во внутренней сети, а также обнаруживает признаки возможных неисправностей такого оборудования и информирует пользователя о них. «Программное обеспечение для раннего предупреждения» предустановлено на «Multi Monitoring & Control Software». Для использования функции раннего предупреждения этого подключаемого программного обеспечения установите «Multi Monitoring & Control Software» на ПК, который будет использоваться. При включении функции раннего предупреждения программное обеспечение сообщит ориентировочное время замены расходных материалов для устройств отображения, очистки всех деталей, а также замены компонентов, что позволяет выполнять обслуживание заранее.

Функцию раннего предупреждения можно использовать при регистрации максимум 2 048 устройств отображения бесплатно в течение 90 дней после установки «Multi Monitoring & Control Software» на ПК. Для непрерывного использования по истечении 90 дней необходимо приобрести лицензию на «Программное обеспечение для раннего предупреждения» (Серия ET‑SWA100) и выполнить активацию. Кроме того, число контролируемых устройств отображения зависит от типа лицензии. Для получения дополнительной информации см. документ Инструкции по эксплуатации для «Multi Monitoring & Control Software».

#### **Presenter Light Software**

Это прикладное программное обеспечение, совместимое с компьютерами под управлением Windows, передает экран компьютера на проектор по беспроводной или проводной локальной сети.

#### **• Wireless Projector**

Это прикладное программное обеспечение для iOS/Android используется для проецирования файлов в формате PDF или изображений путем проецирования на проектор через беспроводную локальную сеть.

#### **• Projector Network Setup Software**

Это программное приложение позволяет настраивать информацию о сети, например IP-адрес, и имена проекторов, если к сети подключено несколько проекторов. Кроме того, с помощью этого программного обеспечения аккаунт администратора, информацию о сети и имя проектора можно установить для проектора, на котором не задан аккаунт администратора.

#### **Хранение**

Проектор необходимо хранить в сухом помещении.

#### **Утилизация**

Для утилизации данного изделия узнайте у местных властей или дилера правильные способы утилизации. Кроме того, утилизируйте данное изделие, не разбирая его.

#### **Примечания относительно использования устройства**

#### r**Получение хорошего качества изображения**

Для просмотра красивого высококонтрастного изображения подготовьте подходящую среду. Задерните шторы или закройте жалюзи и выключите весь свет рядом с экраном, чтобы наружный свет или освещение в помещении не попадали на экран.

#### r**Проекционный объектив**

Не прикасайтесь к поверхности проекционного объектива голыми руками. Если поверхность проекционного объектива загрязнится отпечатками пальцев или чем-либо еще, то все загрязнения будут в увеличенном виде проецироваться на экран.

#### **■ЖК-панель**

ЖК-панель является изделием высокой точности. Обратите внимание, что в редких случаях пиксели могут отсутствовать или постоянно светиться. Данное явление не указывает на неисправность. При проецировании неподвижных изображений в течение длительного времени на ЖК-панели может остаться остаточное изображение. В данном случае проецируйте не менее часа полностью белое изображение. Заметьте, что остаточное изображение может не исчезнуть.

#### **• Оптические детали**

В условиях высокой температуры в месте работы, а также при использовании в местах с большим количеством пыли, сигаретного дыма и т. д. может потребоваться сократить интервал замены ЖК-панели, поляризаторов и других оптических деталей, даже если время использования составляет менее года. Для получения дополнительной информации обратитесь к дилеру.

#### **■ Не двигайте работающий проектор и не подвергайте его воздействию вибраций или ударов.**

Это может сократить срок эксплуатации внутренних компонентов или привести к неисправностям.

#### **• Источник света**

В качестве источника света проектора используется лазерный диод, который имеет следующие характеристики.

- С ростом температуры рабочей среды яркость источника света падает. Чем выше температура, тем больше падает яркость источника света.
- Яркость источника света будет уменьшаться по мере использования. Если яркость заметно упала, и источник света не включается, попросите своего дилера выполнить очистку проектора изнутри или заменить блок источника света.

#### r**Подключение к компьютеру и внешним устройствам**

При подключении компьютера или внешнего устройства внимательно прочтите сведения в данном руководстве об использовании шнуров питания и экранированных кабелей.

## 26 - РУССКИЙ

#### **Принадлежности**

Убедитесь в том, что проектор укомплектован следующими принадлежностями. Числами в < > указано количество дополнительных принадлежностей.

**Беспроводной пульт дистанционного управления <1>** (N2QAYA000247)

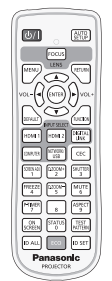

Для Индии (K2CZ3YY00092)

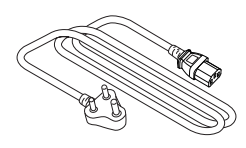

Для Тайвани (K2CG3YY00145)

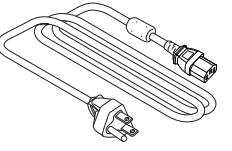

#### **Элемент питания AAA/R03 или AAA/LR03 <2>**

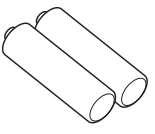

(для пульта дистанционного управления)

(K2CT3YY00052)

**Шнур питания**  (K2CM3YY00027)

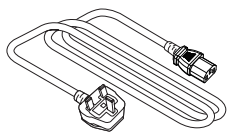

(K2CG3YY00237)

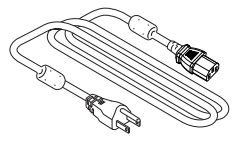

#### **Внимание**

- f Распаковав проектор, утилизируйте наконечник шнура питания и упаковочный материал должным образом.
- Используйте шнур питания из комплекта поставки только с данным проектором.
- В случае отсутствия каких-либо принадлежностей обратитесь к дилеру.
- Храните мелкие детали в надлежащем порядке в недоступных для детей местах.

#### **Примечание**

- Тип и число входящих в комплект шнуров питания зависит от страны или региона приобретения изделия.
- Номера деталей принадлежностей могут быть изменены без уведомления.

#### **Не входящие в комплект дополнительные принадлежности**

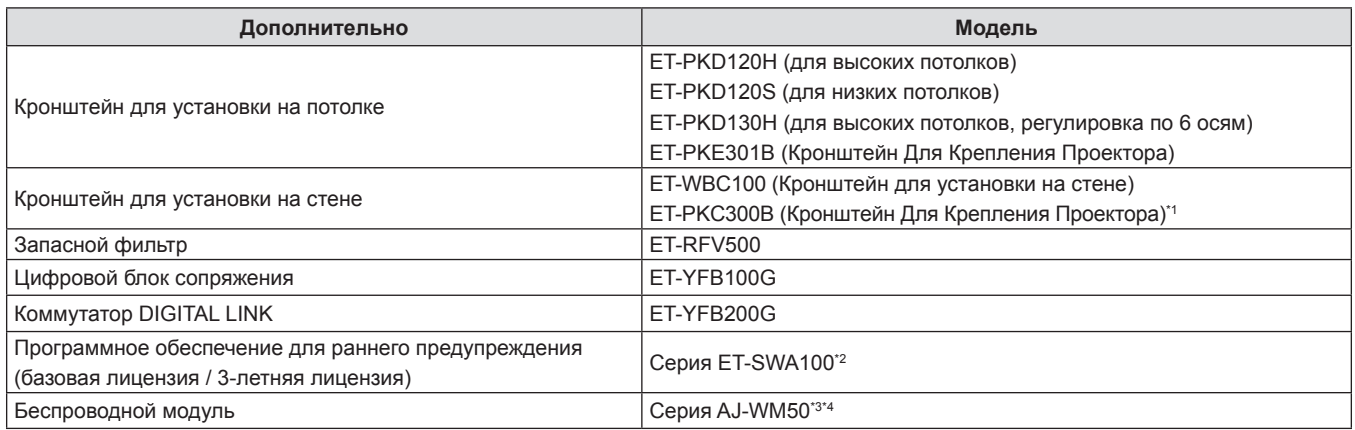

\*1 При установке монтажного кронштейна проектора вместо существующего кронштейна для установки на стене используйте это изделие (модель №: ET-WBC100).

\*2 Тип лицензии обозначается суффиксом в номере модели.

\*3 Доступность данного продукта различается в зависимости от страны. Для получения дополнительной информации обратитесь к своему дилеру.

\*4 Суффикс в номере модели различается в зависимости от страны. Пример номера модели с суффиксом для Серия AJ‑WM50 AJ‑WM50E, AJ‑WM50G1, AJ‑WM50G2, AJ‑WM50GAN, AJ‑WM50GPX, AJ‑WM50P

#### **Примечание**

f Используйте Беспроводной модуль (модель: Серия AJ‑WM50) при температуре окружающей среды от 0 °C (32 °F) до 40 °C (104 °F), в том числе, когда он подключен к проектору.

• Номера моделей дополнительных принадлежностей могут быть изменены без уведомления.

• Дополнительные аксессуары, совместимые с проектором, могут быть добавлены или изменены без уведомления.

Для получения наиболее актуальной информации посетите веб-сайт (https://panasonic.net/cns/projector/).

# **О проекторе**

#### **Пульт дистанционного управления**

#### **Передняя часть Верхняя часть**

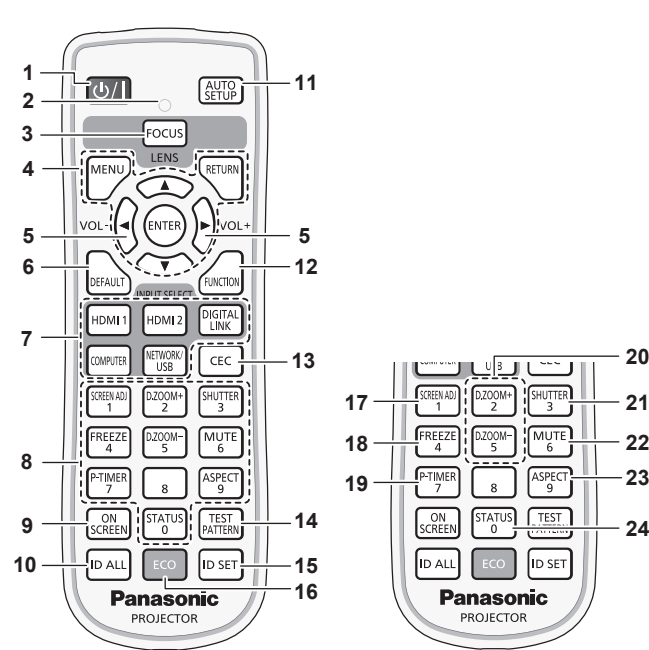

- **1** Кнопка питания < $\psi$ /|> ( $\phi$ : режим ожидания,  $\vert$ : Включение питания) Выключение проектора (режим ожидания). Также используется для запуска проецирования при выключенном питании (режим ожидания).
- **2 Индикатор пульта дистанционного управления** Мигает при нажатии любой кнопки на пульте дистанционного управления.
- **3 Кнопка <FOCUS>**
	- Регулирует фокус объектива. (→ стр. 58)
- **4 Кнопка <MENU>/кнопка <RETURN>/кнопка <ENTER>/ кнопки <b>A**V4

Используются для навигации по экрану меню. (→ стр. 67) Кнопки ▲▼◆ также служат для ввода пароля в меню [ЗАЩИТА] или ввода символов.

- **<sup>5</sup> Кнопка <VOL->/кнопка <VOL+>** Регулирует уровень громкости встроенного динамика или аудиовыхода.  $(\Rightarrow$  стр. 60)
- **6 Кнопка <DEFAULT>** Служит для возврата содержимого подменю к заводским
- настройкам. (• стр. 68) **7 Кнопки выбора входа (<HDMI 1>, <HDMI 2>, <DIGITAL LINK>, <COMPUTER>, <NETWORK/USB>)**
- Выбор входного сигнала для проецирования. (→ стр. 56) **8 Цифровые (<0> ~ <9>) кнопки**
- Используется для ввода номера ID или пароля в среде с несколькими проекторами.

#### **9 Кнопка <ON SCREEN>**

Включение/выключение функции экранного меню (отображение/скрытие). (→ стр. 60)

#### **10 Кнопка <ID ALL>**

Используется для одновременного управления всеми проекторами с одного пульта дистанционного управления в среде с несколькими проекторами. (• стр. 65)

#### **11 Кнопка <AUTO SETUP>**

Служит для автоматического регулирования проецируемого изображения с помощью функции автонастройки.  $($  $\rightarrow$  стр. 60)

#### **12 Кнопка <FUNCTION>**

Задают кнопке быстрого доступа часто используемую операцию. (→ стр. 63)

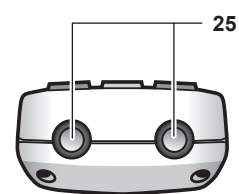

**Нижняя часть**

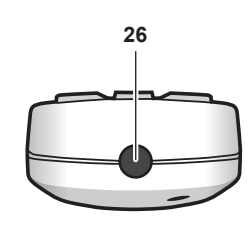

- **13 Кнопка <CEC>**  Отображает экран функции HDMI CEC. (• стр. 114)
- **14 Кнопка <TEST PATTERN>** Показ тестового изображения. (→ стр. 63)

**22 21 20**

MUTE

**I**ID SET

Panasonic

**PROJECTOR** 

lid au

**23**

- **15 Кнопка <ID SET>** Установка номера ID пульта дистанционного управления в среде с несколькими проекторами. (→ стр. 65)
- **16 Кнопка <ECO>** Отображение экрана настройки, связанного с управлением энергосбережением. (• стр. 64)
- **17 Кнопка <SCREEN ADJ>** Используется при использовании функции экстендера цифрового трансфокатора или при коррекции искажений изображения. ( $\Rightarrow$  стр. 61)
- **18 Кнопка <FREEZE>** Используется при приостановке изображения и выключении аудио. (→ стр. 60)
- **19 Кнопка <P-TIMER>** Использование функции таймера презентации. (• стр. 63)
- **20 Кнопка <D.ZOOM +>/кнопка <D.ZOOM ->** Увеличение и уменьшение масштаба изображений. (→ стр. 62)
- **21 Кнопка <SHUTTER>** Используется для временного отключения аудиои видеосигнала. (x стр. 59)
- **22 Кнопка <MUTE>** Служит для временного отключения звука проектора.  $\leftrightarrow$  стр. 59)
- **23 Кнопка <ASPECT>** Переключает аспектное отношение изображения. ( $\Rightarrow$  стр. 63)
- **24 Кнопка <STATUS>** Отображает информацию о проекторе. (→ стр. 64)
- **25 Передатчик сигнала пульта дистанционного управления**
- **26 Недоступно с этим проектором**

#### **Внимание**

- Не роняйте пульт дистанционного управления.<br>• Не допускайте попалания жилкостей или впаги
- Не допускайте попадания жидкостей или влаги.<br>• Не пытайтесь изменять конструкцию пульта лис
- Не пытайтесь изменять конструкцию пульта дистанционного управления или разбирать его.
- f Соблюдайте инструкции, которые приводятся на задней панели пульта дистанционного управления (см. рис. ниже).
- Запрещено использовать новый элемент питания вместе со старым.
- Не используйте элементы питания не рекомендованного типа.
- При установке элементов питания проверяйте полярность (+ и -).
- Ознакомьтесь с информацией об элементах питания в разделе «Важные замечания!».

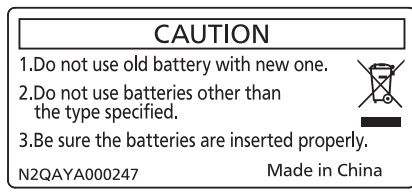

Этикетка с предостережением с задней стороны пульта дистанционного управления

#### **Примечание**

f Пульт дистанционного управления можно использовать на расстоянии до 6 m (19′8-7/32″), при этом он должен быть направлен строго на приемник сигнала пульта дистанционного управления. Пульт дистанционного управления работает в пределах углов, как показано на следующем рисунке, однако эффективность приема сигнала при этом может быть снижена.

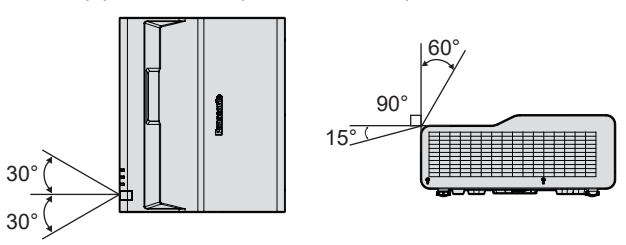

- При наличии препятствий между пультом дистанционного управления и приемником сигналов дистанционного управления пульт дистанционного управления может работать неправильно.
- Если приемник сигналов дистанционного управления освещен люминесцентным светом или светом из другого мощного источника, проектор может не работать. Устанавливайте проектор как можно дальше от источников освещения.
- Когда проектор получает сигнал от пульта дистанционного управления, индикатор питания <ON (G)/STANDBY (R)> мигает.

#### **Корпус проектора**

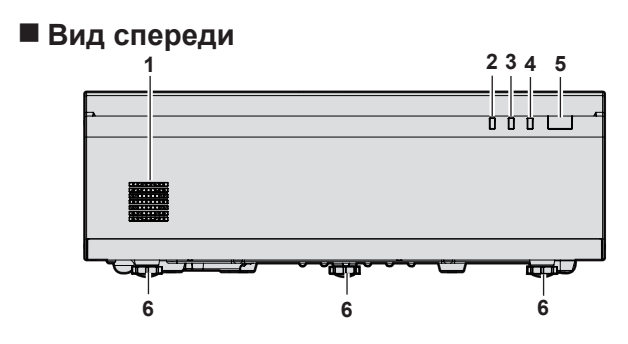

#### ■ Вид сзади

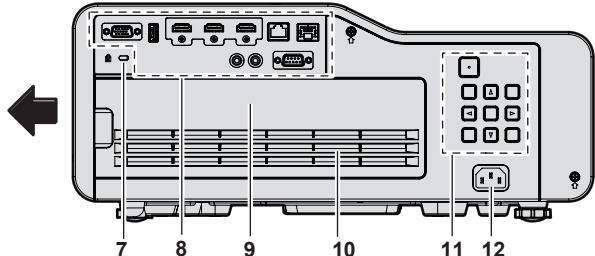

#### **• Верхняя часть • Нижняя часть**

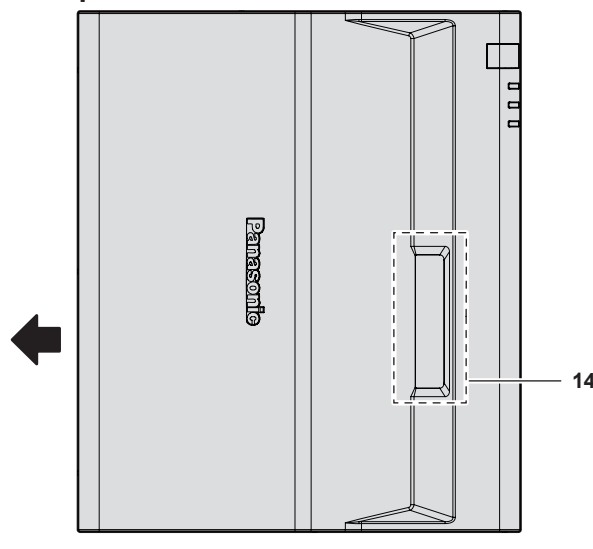

**: Направление проецирования**

#### **1 Динамик**

- **2 Индикатор питания <ON (G)/STANDBY (R)>** Отображение состояния питания.
- **3 Индикатор источника света <LIGHT>** Отображение состояния источника света.
- **4 Индикатор температуры <TEMP>** Отображение состояния внутренней температуры.
- **5 Приемник сигнала пульта дистанционного управления**
- **6 Регулируемые ножки**
- Регулировка угла проецирования. **7 Гнездо безопасности** Это гнездо безопасности совместимо с пристяжными тросами безопасности Kensington.

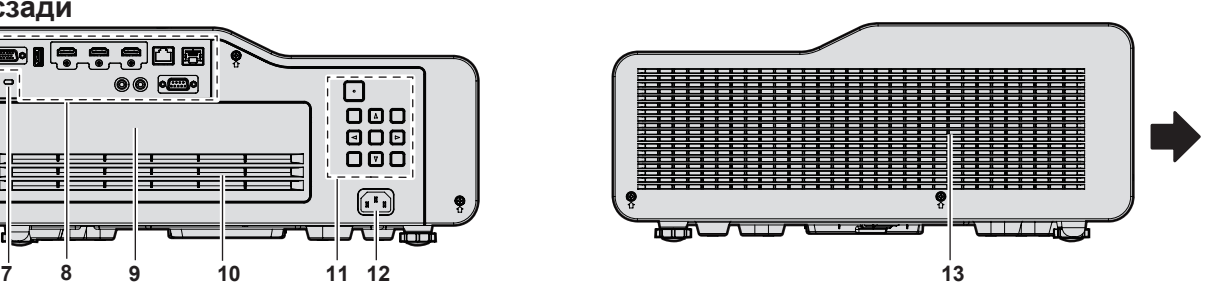

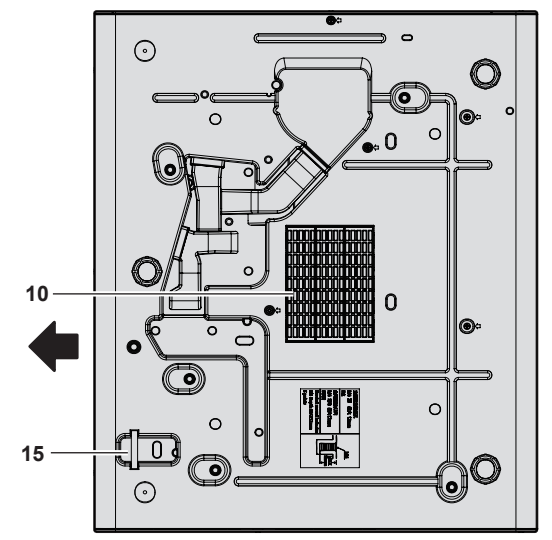

- **8** Разъемы для подключения (→ стр. 32)
- **9 Крышка воздушного фильтра** Блок воздушного фильтра находится внутри.
- **10 Вентиляционное отверстие забора воздуха**
- **11** Панель управления (→ стр. 32)
- **12 Разъем <AC IN>**
- Служит для подключения прилагаемого шнура питания.
- **13 Вентиляционное отверстие выхода воздуха**
- **14 Проекционное окно** Объектив проектора находится внутри.
- **15 Отверстие под крюк защиты от кражи** Прикрепление троса для защиты от кражи и т. п.

#### **Внимание**

• Не закрывайте вентиляционные отверстия забора и выхода воздуха проектора. Компоненты могут быть повреждены быстрее, если охлаждение внутри проектора заблокировано.

#### r **Панель управления**

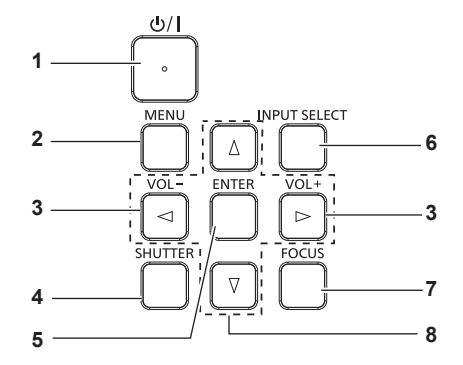

- 1 Кнопка питания < $\bigcirc$ //|> ( $\phi$ : режим ожидания, I: Включение питания) Выключение проектора (режим ожидания). Также используется для запуска проецирования при выключенном питании (режим ожидания).
- **2 Кнопка <MENU>**

Отображает или скрывает главное меню. ( $\Rightarrow$  стр. 67) Если нажать эту кнопку, когда отображается подменю, произойдет возврат в предыдущий экран.

- **<sup>3</sup> Кнопка <VOL->/кнопка <VOL+>** Регулирует уровень громкости встроенного динамика или аудиовыхода. (→ стр. 60)
- **4 Кнопка <SHUTTER>** Используется для временного отключения аудиои видеосигнала. (x стр. 59)

**5 Кнопка <ENTER>**

Определяет и запускает элемент на экране меню.

**6 Кнопка <INPUT SELECT>**

Выбор входного сигнала для проецирования. (• стр. 56)

**7 Кнопка <FOCUS>**

Регулирует фокус объектива. (+ стр. 58)

8 Кнопки **▲▼◀▶** 

Служат для элементов экрана меню, переключения настроек и регулировки уровня. Также служат для ввода пароля в меню [ЗАЩИТА] или ввода символов.

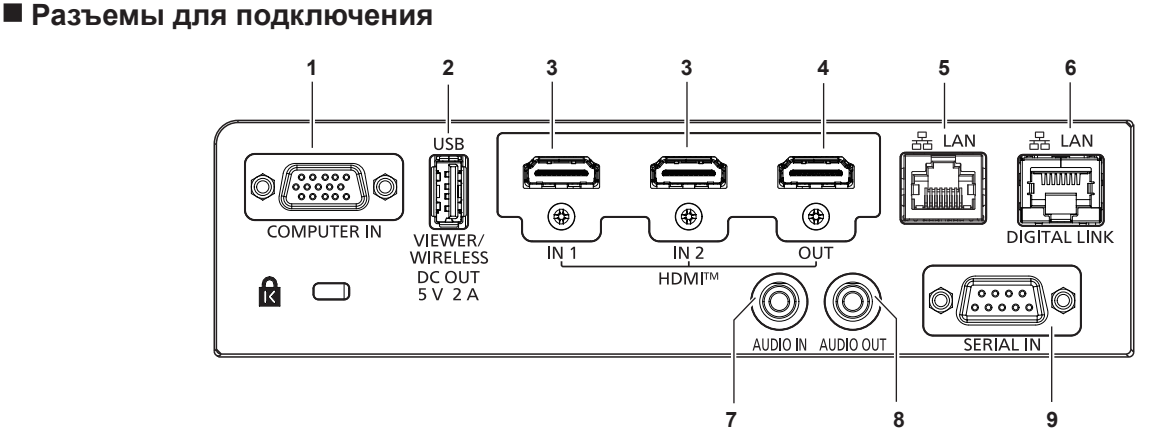

#### **1 Разъем <COMPUTER IN>**

Это разъем для приема входных сигналов RGB или сигналов  $YC_{B}C_{B}$ /YP $_{B}P_{R}$ .

**2 Разъем <USB (VIEWER/WIRELESS/DC OUT)>** При использовании функции Memory Viewer подключите USBнакопитель непосредственно в этот разъем. (• стр. 134) Подключите беспроводной модуль (модель: Серия AJ‑WM50) непосредственно в этот разъем при использовании функции беспроводной сети. (→ стр. 139) Кроме того, этот разъем можно использовать для подачи

питания (5 В пост. тока, макс. 2 A)

- **3 Разъем <HDMI IN 1>/Разъем <HDMI IN 2>** Это разъемы для приема входного сигнала по интерфейсу HDMI.
- **4 Разъем <HDMI OUT>** Это разъем для вывода сигналов, поступающих на разъем <HDMI IN 1> / <HDMI IN 2> / <DIGITAL LINK/LAN>.

**5 Разъем <LAN>**

Это разъем LAN для подключения к сети. Он также поддерживает передачу изображений с прикладного программного обеспечения для передачи изображений. (• стр. 137)

**6 Разъем <DIGITAL LINK/LAN>** 

Это разъем для подключения устройства, передающего видео- или аудиосигнал. Кроме того, это разъем LAN для подключения к сети.

- **7 Разъем <AUDIO IN>** Это разъемы для приема входных аудиосигналов.
- **8 Разъем <AUDIO OUT>** Этот разъем предназначен для вывода входного аудиосигнала.
- **9 Разъем <SERIAL IN>** Это разъем, совместимый с RS-232C, для внешнего управления проектором путем подключения компьютера.

#### **Внимание**

f Если в меню [УСТАНОВКИ ПРОЕКТОРА] → [УПРАВЛ. ЭНЕРГОСБЕРЕЖ.] → [РЕЖИМ ОЖИДАНИЯ] установлено значение [НОРМАЛЬНОЕ], через разъем <USB (VIEWER/WIRELESS/DC OUT)> подается питание даже в режиме ожидания. Если установлено значение [ЭКО], через разъем <USB (VIEWER/WIRELESS/DC OUT)> не подается питание в режиме ожидания.

- f Если к разъему <USB (VIEWER/WIRELESS/DC OUT)> подключается внешнее устройство, характеристики которого превышают номинальные значения (5 В пост. тока, макс. 2 A), возникает ошибка и подача питания прекращается. В этом случае отсоедините внешнее устройство, отключите питание проектора и вытащите вилку шнура питания из розетки.
- f Если кабель LAN подключен напрямую к проектору, то сетевое подключение должно быть выполнено внутри помещения. Сигнал может ухудшиться из-за шума или длины кабеля.
- f Для передачи сигналов Ethernet и последовательных сигналов управления с помощью разъема <DIGITAL LINK/LAN>, установите в меню [ТИП СЕТИ] → [МОДЕЛЬ ETHERNET] значение [DIGITAL LINK] или [LAN & DIGITAL LINK].
- Для передачи сигнала Ethernet с помощью разъема <LAN>, установите в меню [ТИП СЕТИ] → [МОДЕЛЬ ETHERNET] значение [LAN] или [LAN & DIGITAL LINK].
- Разъемы <DIGITAL LINK/LAN> и <LAN> подключены внутри проектора, если в меню [ТИП СЕТИ] → [МОДЕЛЬ ETHERNET] установлено значение [LAN & DIGITAL LINK]. Не подключайте разъемы <DIGITAL LINK/LAN> и <LAN> напрямую с помощью кабеля LAN. Разработайте систему таким образом, чтобы она не подключалась к одной и той же сети через периферийные устройства, такие как коммутируемый концентратор или кабельный передатчик по витой паре.

# **Подготовка пульта дистанционного управления к работе**

#### **Установка и извлечение элементов питания**

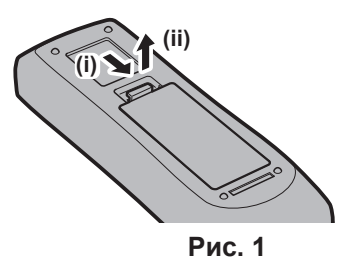

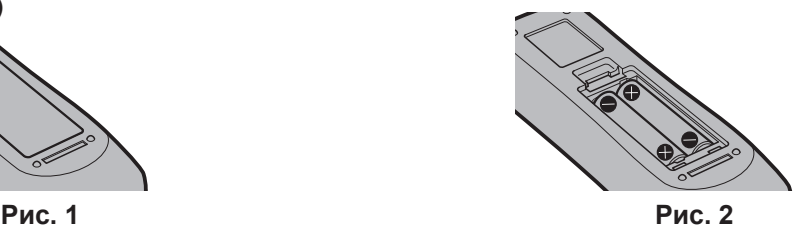

- **1) Установка и извлечение элементов питания (Рис. 1)**
- **2) Вставьте элементы питания и закройте крышку (сначала вставляйте сторону «**m**»). (Рис. 2)**
	- Для извлечения элементов питания выполните данную процедуру в обратном порядке.

#### **Использование системы с несколькими проекторами**

При использовании системы с несколькими проекторами можно управлять всеми проекторами одновременно или каждым проектором по отдельности с помощью одного пульта дистанционного управления, если каждому проектору присвоен собственный номер ID.

Если необходимо установить номер ID, сначала нужно завершить исходные настройки, а затем, после установки номера ID проектора, установить номер ID пульта дистанционного управления. Информация об исходных настройках приводится в разделе «Экран исходных настроек» (→ стр. 50).

Заводское значение номера ID блока (проектор и пульт дистанционного управления) по умолчанию установлено на [ВСЕ], вы можете осуществлять управление с помощью этой настройки. При необходимости установите номер ID пульта дистанционного управления и проектора. Установка номера ID пульта дистанционного управления описана в разделе «Установка номера ID на пульте дистанционного управления» ( $\Rightarrow$  стр. 65).

#### **Примечание**

• Установите номер ID проектора в меню [УСТАНОВКИ ПРОЕКТОРА]  $\rightarrow$  [ID ПРОЕКТОРА] ( $\rightarrow$  стр. 106).

# **Раздел 2 Начало работы**

В этой главе описываются действия, которые необходимо выполнить перед началом использования проектора, такие как установка и подключение.

# **Настройка**

#### **Подходящая розетка**

Данный проектор работает от сети электропитания переменного тока напряжением от 100 V до 240 V. При любом напряжении требуется заземленная розетка, поддерживающая ток силой 15 A.

Форма используемой розетки отличается в зависимости от источника электропитания. На иллюстрациях ниже приведены примеры.

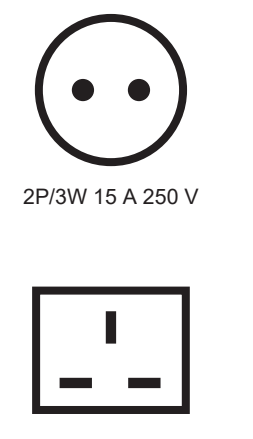

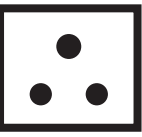

2P/3W 15 A 250 V

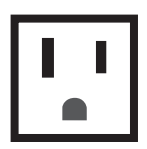

2P/3W 15 A 250 V 2P/3W 15 A 125 V

#### **Внимание**

- Используйте шнур питания из комплекта поставки и заземление в розетке.
- f Используйте шнур питания, соответствующий напряжению используемого источника питания и форме розетки.

#### **Примечание**

**• Входящий в комплект шнур питания зависит от страны или региона приобретения продукта.** 

#### **Режим установки**

Далее приведены способы установки проектора. Настройте параметр меню [УСТАНОВКИ ПРОЕКТОРА] → [СПОСОБ ПРОЕЦИРОВАНИЯ] (→ стр. 107) в зависимости от режима установки.

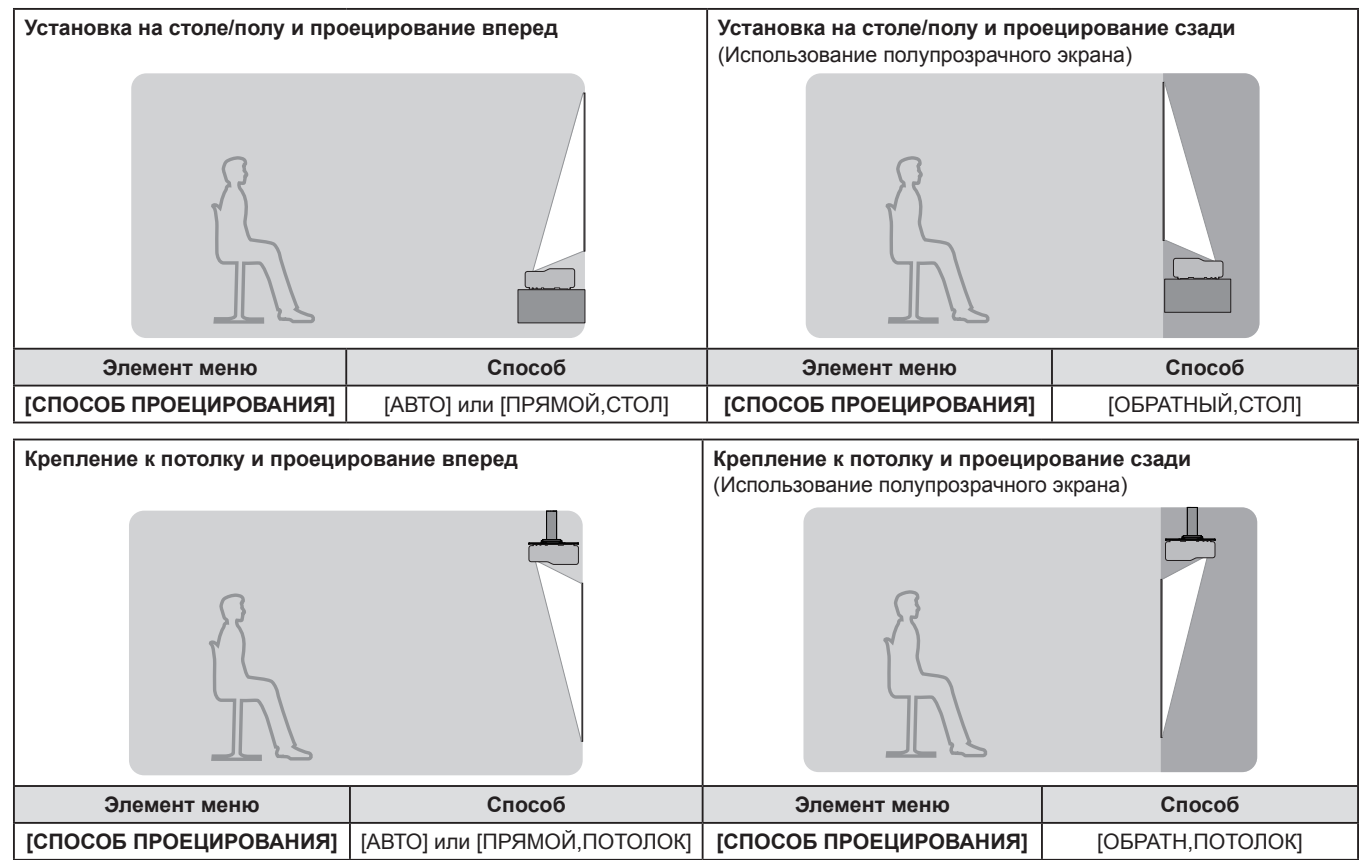

## 36 - РУССКИЙ
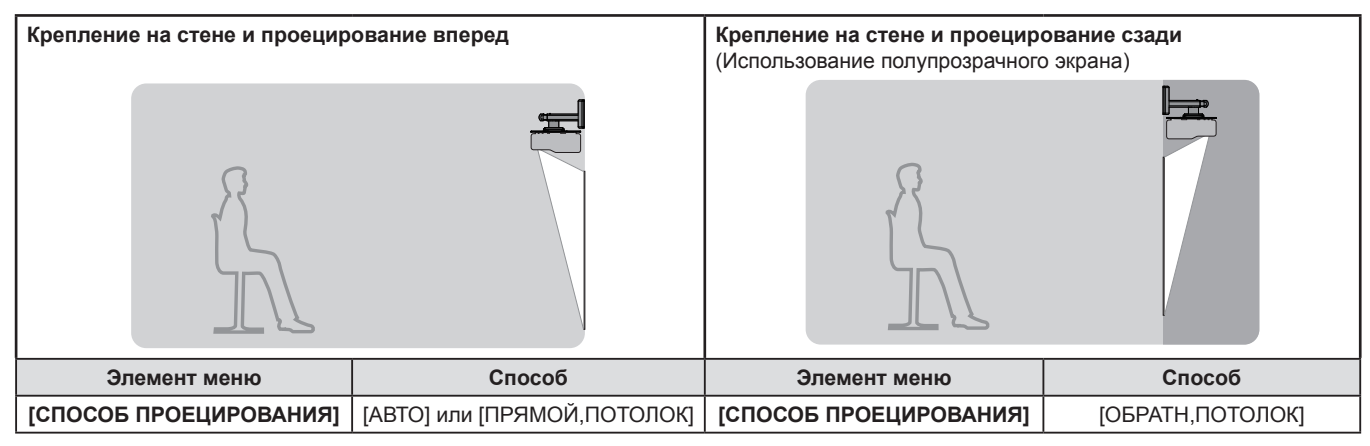

#### **Примечание**

f Проектор оснащен встроенным датчиком угла. Пространственное положение проектора будет определяться автоматически, если настроить для параметра меню [УСТАНОВКИ ПРОЕКТОРА] → [СПОСОБ ПРОЕЦИРОВАНИЯ] значение [АВТО]. Для проецирования сзади установите в [СПОСОБ ПРОЕЦИРОВАНИЯ] параметр [ОБРАТНЫЙ,СТОЛ] или [ОБРАТН,ПОТОЛОК].

### **■Датчик угла**

Встроенный датчик угла наклона определяет положение проектора, исходя из следующих диапазонов.

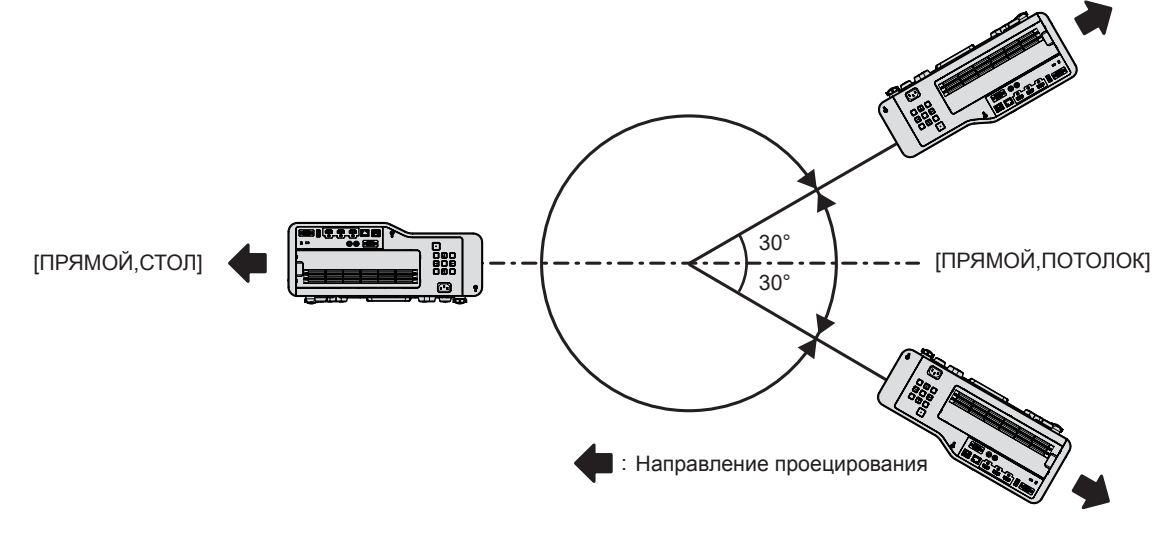

### **Детали для крепления на потолке или на стене (опционально)**

#### **При установке на потолке**

Проектор можно установить на потолке, используя дополнительный кронштейн для установки на потолке (модель №: ET‑PKD120H (для высоких потолков), ET‑PKD120S (для низких потолков), ET‑PKD130H (для высоких потолков, 6-осевая регулировка)) и кронштейн для установки на потолке (модель №: ET‑PKE301B (кронштейн для крепления проектора)).

- Используйте кронштейны для установки на потолке, предназначенные для данного проектора.
- f Перед установкой кронштейна и проектора ознакомьтесь с информацией о кронштейне для установки на потолке в руководстве по установке.

#### **При установке на стене**

Проектор можно установить на стене с помощью дополнительного кронштейна для установки на стене (модель №: ET-WBC100).

При установке монтажного кронштейна проектора вместо существующего кронштейна для установки на стене (модель №: ET-WBC100) используйте дополнительный монтажный кронштейн проектора (модель №: ET‑PKC300B).

- f Используйте только кронштейны для установки на стене, предназначенные для данного проектора.
- Перед установкой кронштейна и проектора ознакомьтесь с информацией о кронштейне для установки на стене в руководстве по установке.

#### **Внимание**

f Для обеспечения надлежащей работы проектора и безопасности кронштейн для установки на потолке или кронштейн для установки на стене должен устанавливать продавец или квалифицированный специалист.

#### **Размеры проецируемого изображения и проекционное расстояние**

Установите проектор, руководствуясь размерами проецируемого изображения, расстоянием проецирования и т. д.

#### **Внимание**

 $\bullet$  Перед установкой прочтите раздел «Меры предосторожности при использовании» ( $\bullet$  стр. 21).

#### **Рисунок проецируемого изображения и проекционного расстояния**

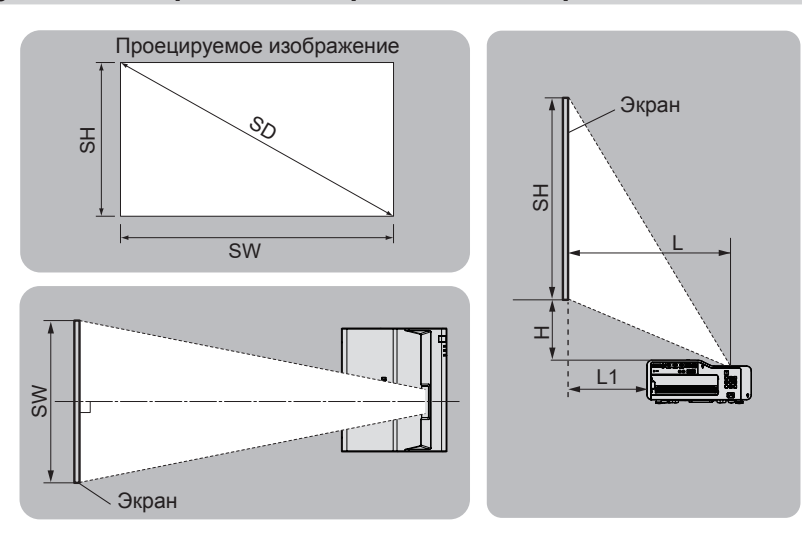

#### **Примечание**

- f Данная иллюстрация приводится на основе допущения, что размер и положение проецируемого изображения были приведены в соответствие с полным размером экрана.
- На данной иллюстрации показан неточный масштаб.

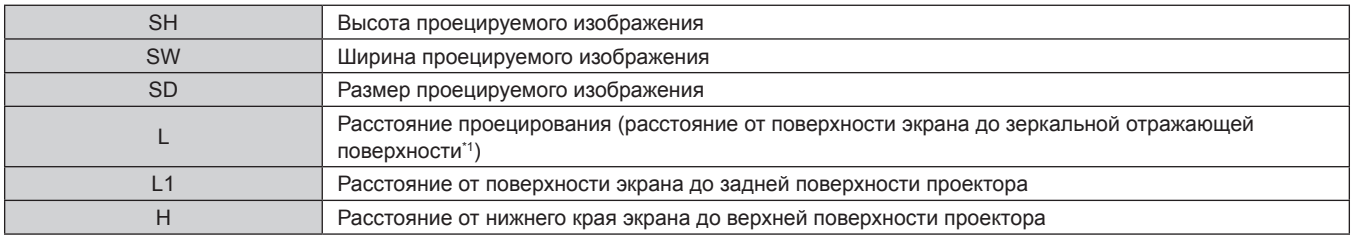

\*1 Зеркальную отражающую поверхность нельзя увидеть снаружи, поскольку она находится внутри проектора.

#### **Диапазон проецирования [НАСТРОЙКА ЭКРАНА]**

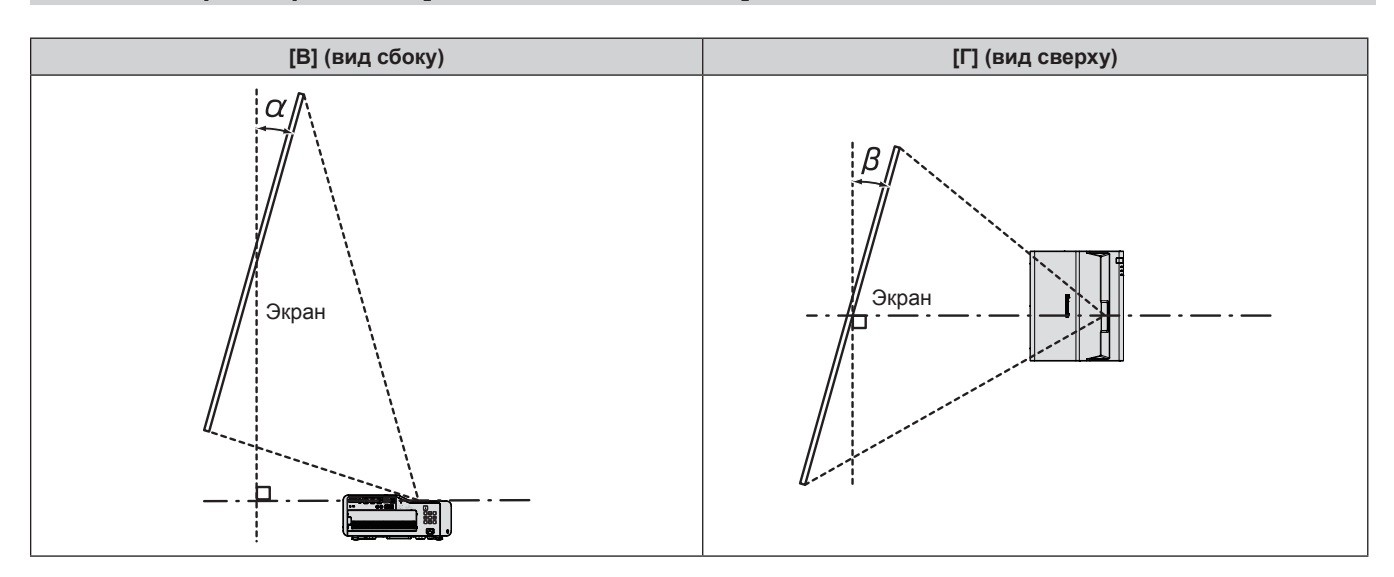

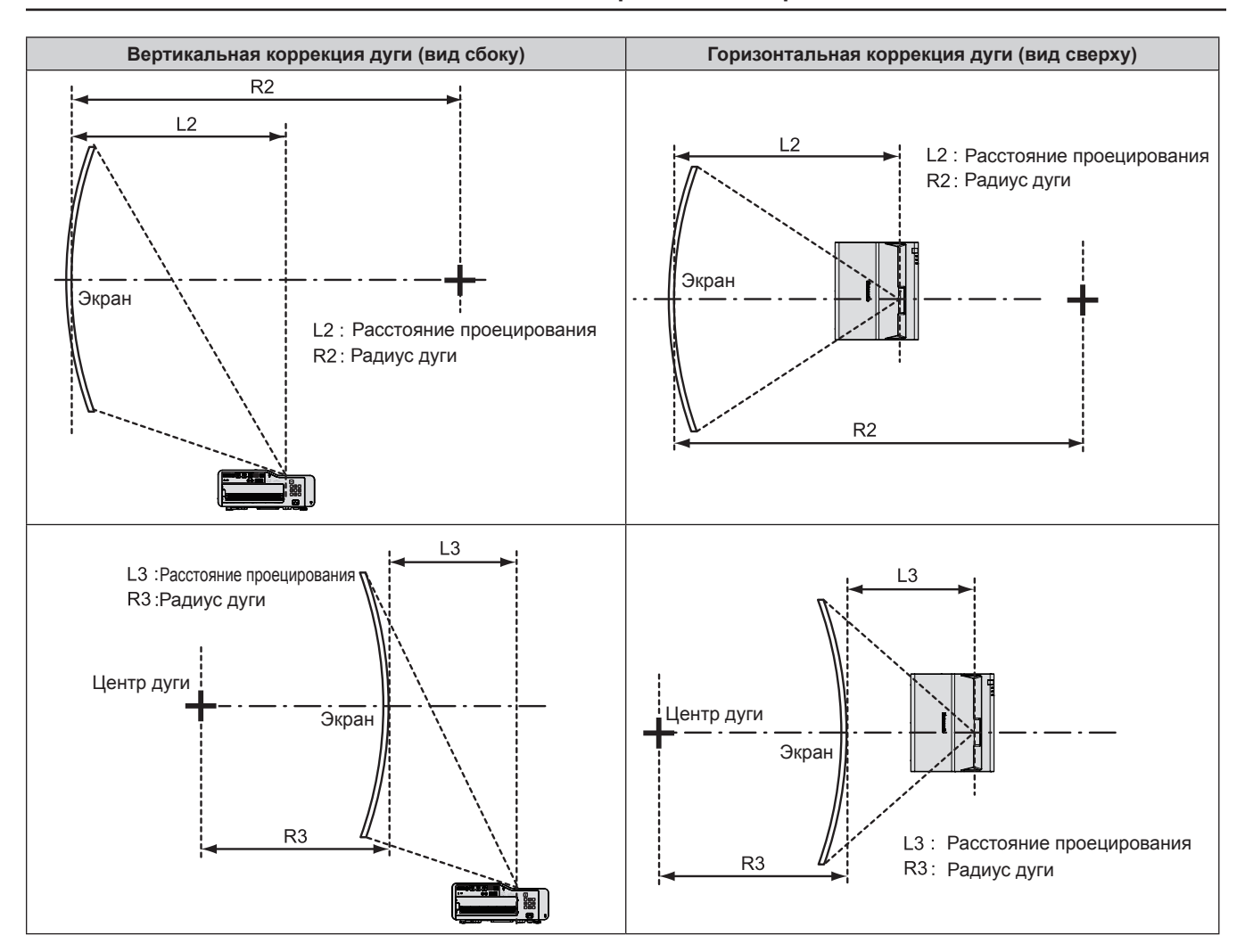

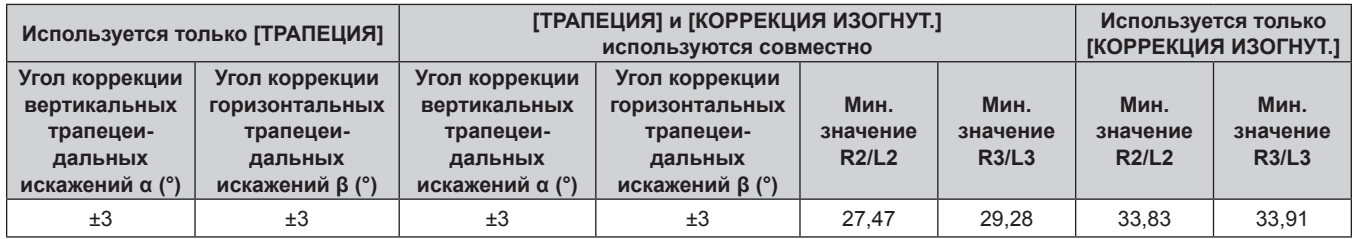

#### **Примечание**

- f Если используется [НАСТРОЙКА ЭКРАНА], то фокусировка может не охватывать весь экран из-за увеличения коррекции.
- Изогнутый экран должен иметь форму дуги идеальной окружности.

Обратите внимание, что даже если искажение изображения, вызванное проецированием на искривленную поверхность, корректируется с помощью функции [КОРРЕКЦИЯ ИЗОГНУТ.], часть изображения не будет отображаться с соблюдением соотношения сторон изображения из-за неравномерного растяжения и сжатия изображения от центра к границе проекционного экрана.

#### **Расстояние проецирования**

При определении расстояния проецирования может возникнуть ошибка ± 5%, как описано. Кроме того, при использовании параметра [НАСТРОЙКА ЭКРАНА] расстояние корректируется и будет меньше, чем указано для заданного размера изображения.

#### **Примечание**

- f При использовании функции экстендера цифрового трансфокатора качество изображения ухудшается по мере уменьшения размера изображения. Кроме того, уменьшается диапазон регулировки параметра [КОРРЕКЦИЯ УГЛА].
- f Подробнее о функции экстендера цифрового трансфокатора см. в разделе «Использование функции экстендера цифрового трансфокатора» (→ стр. 77) в меню [ПОЛОЖЕНИЕ] → [НАСТРОЙКА ЭКРАНА].

### **Если аспектное отношение экрана - 16:10**

(Единицы: m)

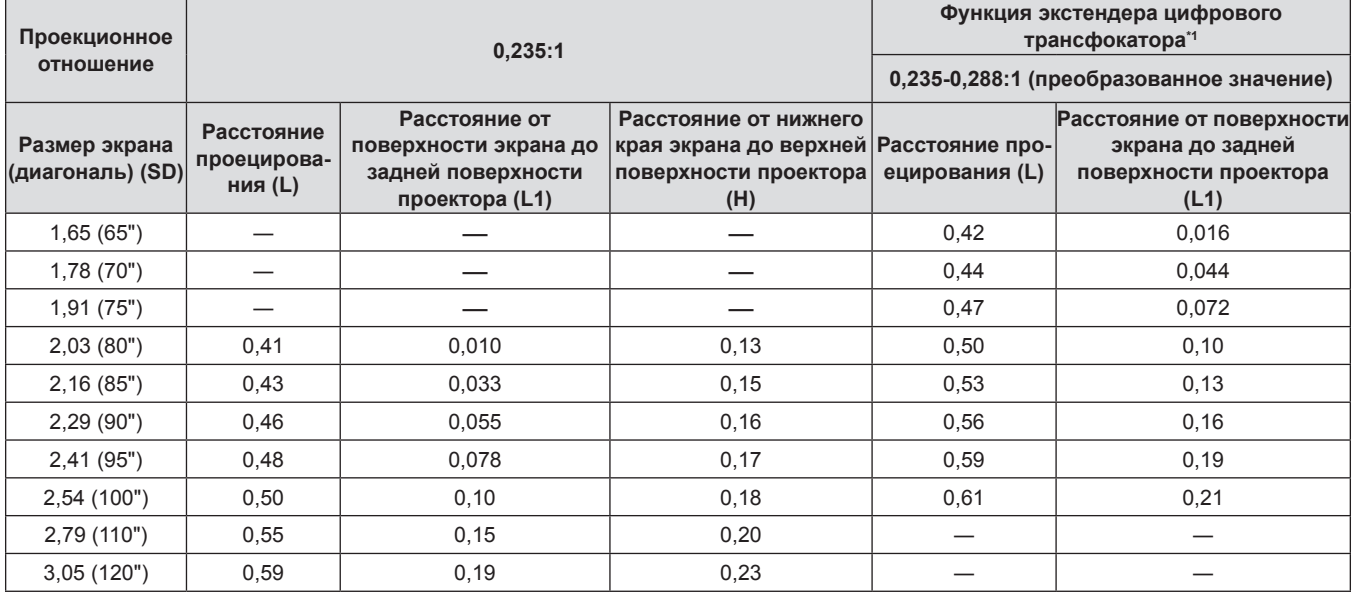

\*1 Если функция [ЭКСТЕНДЕР ЦИФР. ТРАНСФОК.] установлена на [80 %].

### **Если аспектное отношение экрана - 16:9**

(Единицы: m)

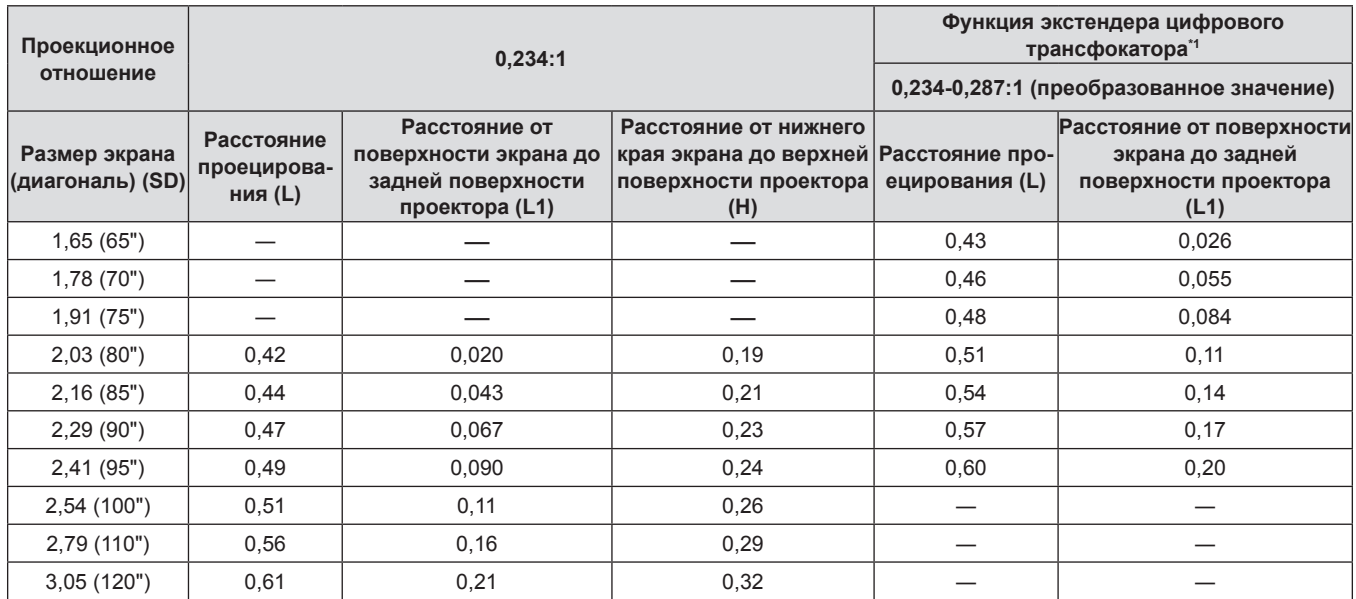

\*1 Если функция [ЭКСТЕНДЕР ЦИФР. ТРАНСФОК.] установлена на [80 %].

### **Если аспектное отношение экрана - 4:3**

(Единицы: m)

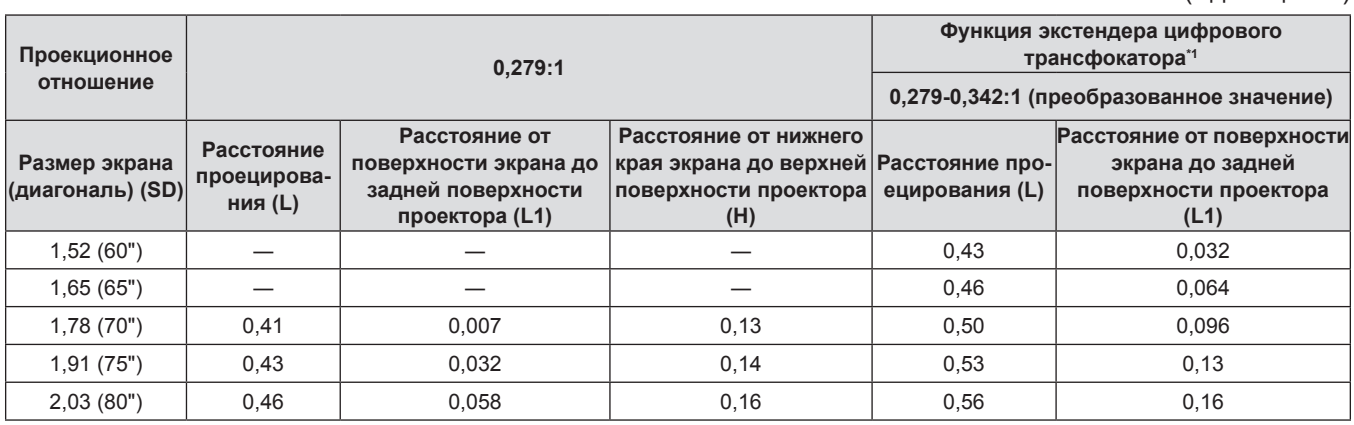

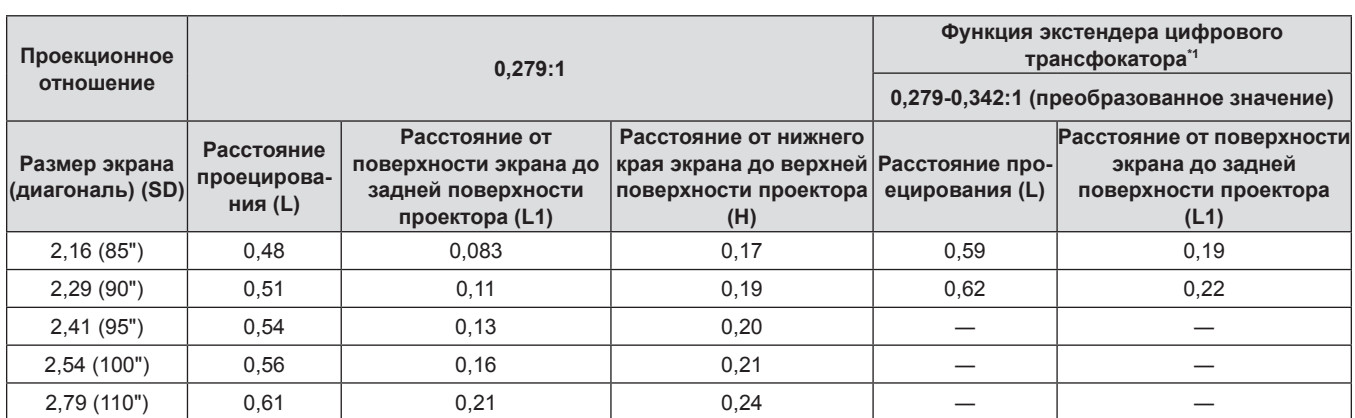

\*1 Если функция [ЭКСТЕНДЕР ЦИФР. ТРАНСФОК.] установлена на [80 %].

### **Если аспектное отношение экрана - 21:9**

(Единицы: m)

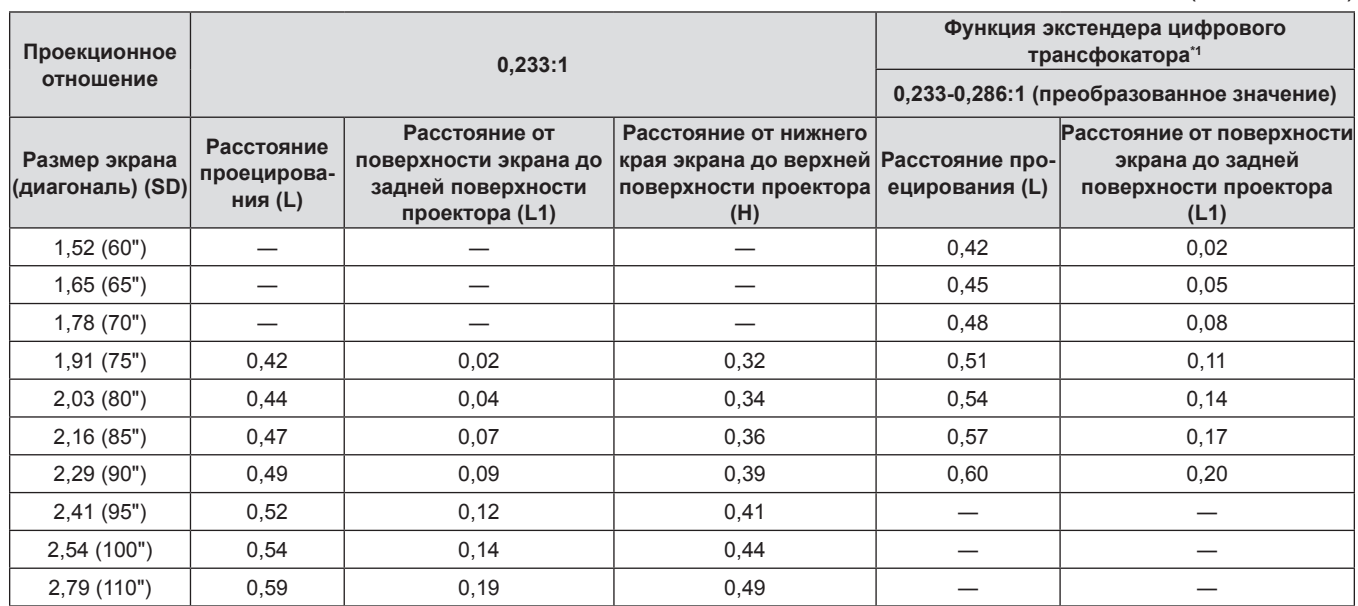

\*1 Если функция [ЭКСТЕНДЕР ЦИФР. ТРАНСФОК.] установлена на [80 %].

#### **Формулы расстояния проецирования**

Чтобы использовать размер проецируемого изображения, не указанный в данном руководстве, выясните размер экрана SD (m) и используйте соответствующую формулу для расчета значения.

Единицей измерения во всех формулах является метр. (Значения, полученные в результате вычисления по следующим формулам, содержат небольшую ошибку.) При расчете значения с использованием указанного размера изображения (значение в дюймах) умножьте значение в дюймах на 0,0254 и подставьте его вместо SD в формулу.

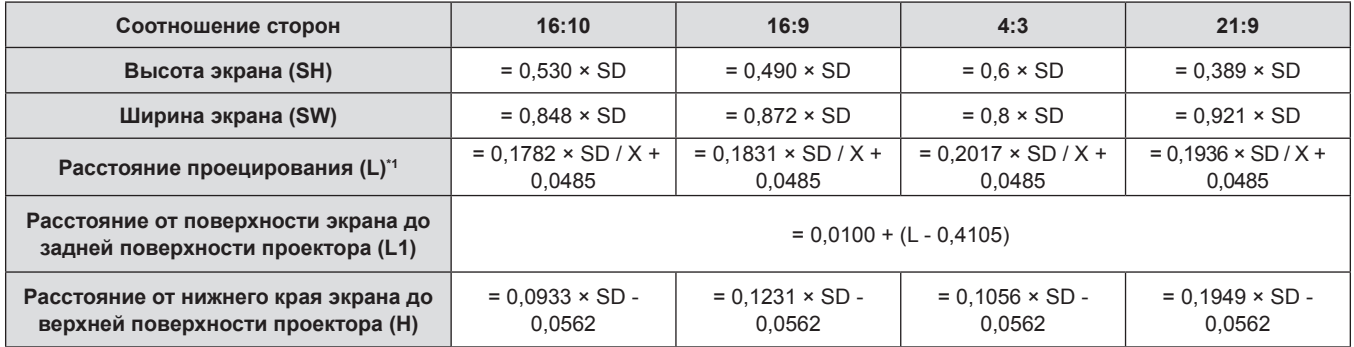

\*1 X в формулах обозначает значение настройки [ЭКСТЕНДЕР ЦИФР. ТРАНСФОК.] (100%=1,00, 99%=0,99, ...).

# **Подключение**

### **Перед подключением**

- Перед подключением внимательно прочтите инструкции по эксплуатации внешнего устройства, которое будете подключать.
- Отключите питание устройств перед подключением кабелей.
- f Примите к сведению следующие советы перед подключением кабелей. Их несоблюдение может привести к неисправности.
	- При подключении кабеля к проектору или к внешнему устройству, подключенному к проектору, коснитесь любого ближайшего металлического предмета, чтобы удалить электростатический заряд с вашего тела перед выполнением работ.
	- Не используйте неоправданно длинных кабелей для подключения к проектору или к устройству, подключенному к проектору. Чем длиннее кабель, тем больше он подвержен воздействию помех. Так как при использовании кабеля в намотанном состоянии возникает эффект антенны, то он становится более подвержен помехам.
	- При подключении кабелей сначала подключите заземление, затем вставьте разъем подключаемого устройства без перекоса.
- f Если кабель для подключения не входит в комплект поставки устройства, а дополнительный кабель для подключения устройства отсутствует, подготовьте кабель для подключения к системе, совместимый с устройством.
- f Порядок подключения до 4 проекторов через разъем <HDMI OUT> и объединения их проецируемых изображений в единое унифицированное изображение см. в разделе «Пример подключения при проецировании нескольких изображений с автоматической настройкой» (• стр. 45).
- f Видеосигналы от видеоустройств, содержащие слишком сильные колебания фазы, могут привести к дрожанию или волнам изображения на экране. В этом случае необходимо подключить корректор развертки (TBC).
- f Проектор несовместим с некоторыми моделями компьютеров и видеокарт.
- При установке проектора вдали от видеооборудования используйте для подключения выдвижное устройство и пр. Проектор может отображать изображение неправильно, если он подключен напрямую через длинный кабель.
- f Подробнее о видеосигналах, поддерживаемых проектором, рассказывается в разделе «Список совместимых сигналов» ( $\Rightarrow$  стр. 186).

# **Пример подключения: аудио-/видеооборудование**

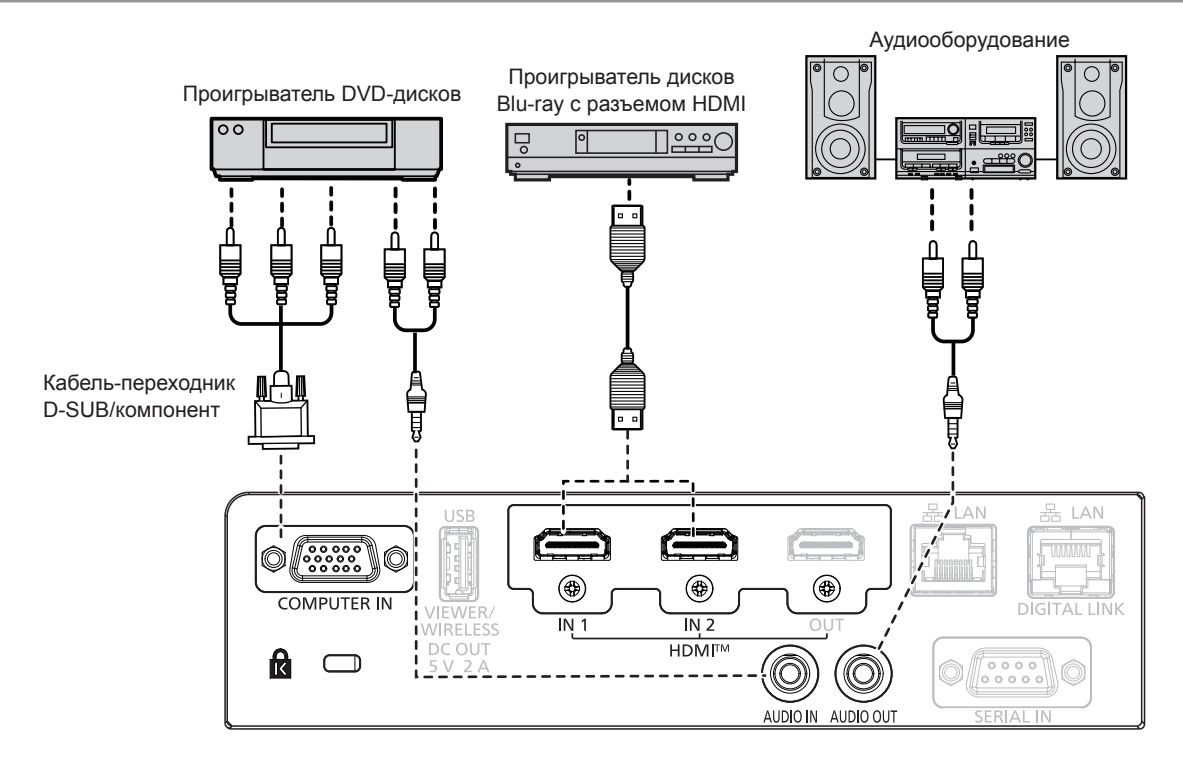

#### **Примечание**

- В качестве кабеля HDMI используйте кабель HDMI High Speed, который соответствует стандартам HDMI. Кроме того, если на вход поступает видеосигнал 4К, используйте HDMI-кабель для передачи видеосигнала 4К. Изображение может прерываться или не проецироваться, если скорость передачи видеосигнала превышает скорость, поддерживаемую HDMI-кабелем.
- f Разъем <HDMI IN 1> / разъем <HDMI IN 2> могут быть подключены к внешнему устройству с разъемом DVI-D с помощью кабеляпереходника HDMI/DVI. Однако при этом некоторые внешние устройства могут проецировать изображение некорректно или работать неправильно.
- $\bullet$  Для вывода аудио настройте надлежащим образом параметр меню [УСТАНОВКИ ПРОЕКТОРА]  $\to$  [НАСТРОЙКИ ЗВУКА]  $\to$ [ЗВУКОВОЙ ВХОД].
- Если к разъему <AUDIO OUT> подключен кабель, встроенный динамик проектора не будет воспроизводить звук.

#### **Пример подключения: компьютеры**

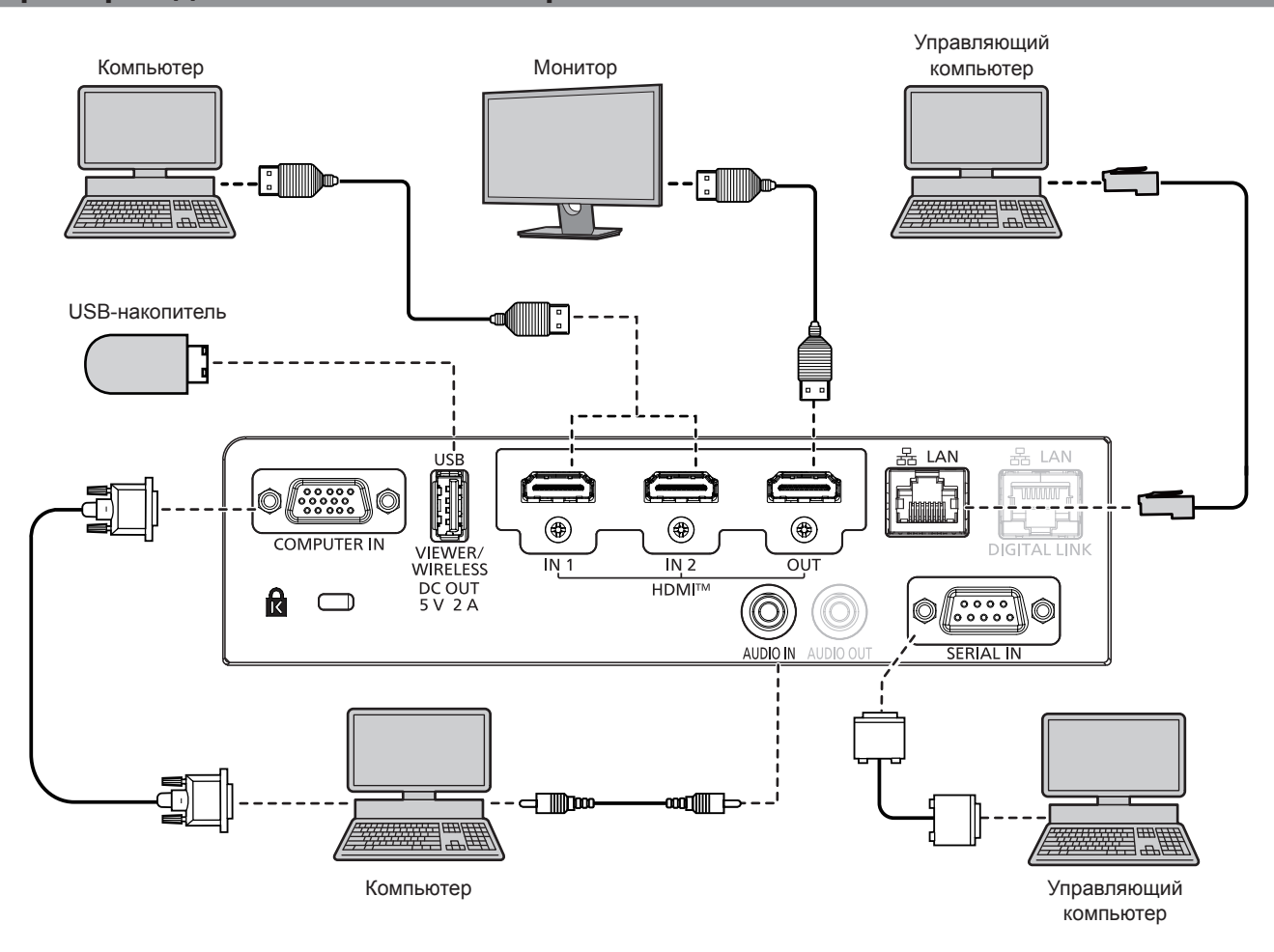

#### **Внимание**

f При подключении проектора к компьютеру или внешнему устройству используйте шнур питания, поставляемый с соответствующим устройством, и экранированные кабели, приобретаемые отдельно.

#### **Примечание**

- В качестве кабеля HDMI используйте кабель HDMI High Speed, который соответствует стандартам HDMI. Кроме того, если на вход поступает видеосигнал 4К, используйте HDMI-кабель для передачи видеосигнала 4К. Изображение может прерываться или не проецироваться, если скорость передачи видеосигнала превышает скорость, поддерживаемую HDMI-кабелем.
- f Разъем <HDMI IN 1> / разъем <HDMI IN 2> могут быть подключены к внешнему устройству с разъемом DVI-D с помощью кабеляпереходника HDMI/DVI. Однако при этом некоторые внешние устройства могут проецировать изображение некорректно или работать неправильно.
- f При управлении проектором с помощью компьютера с функцией возобновления работы (запоминание последних параметров), возможно, будет необходимо отключить эту функцию, чтобы управлять проектором.
- f Для вывода сигналов с разъема <HDMI OUT> установите в меню [УСТАНОВКИ ПРОЕКТОРА] → [HDMI OUT] значение [ВКЛ.].

# **Пример подключения: использование режима DIGITAL LINK**

Передатчик по витой паре на основе стандарта связи HDBaseT™, такой как дополнительное устройство с поддержкой выхода DIGITAL LINK (модель: ET‑YFB100G, ET‑YFB200G), использует витую пару для передачи входных сигналов изображения, аудио, Ethernet и последовательных сигналов управления, и проектор может подавать такой цифровой сигнал на разъем <DIGITAL LINK/LAN>.

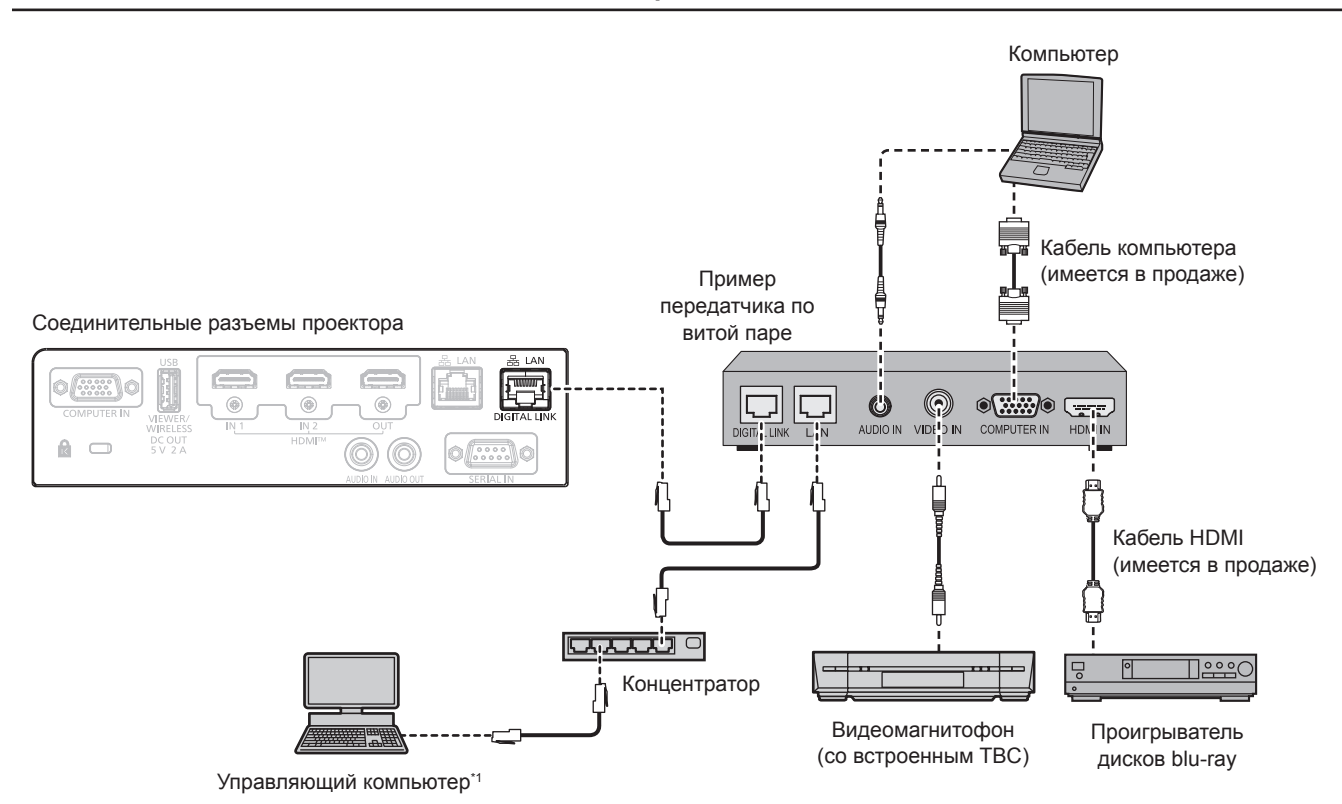

\*1 Объект управления – проектор или передатчик по витой паре. Управление может быть невозможно в зависимости от передатчика по витой паре. См. инструкции по эксплуатации подключаемого устройства.

#### **Внимание**

- При подключении видеомагнитофона всегда используйте один из следующих вариантов.
- Видеомагнитофон со встроенным корректором развертки (TBC)
- Корректор развертки (TBC) между проектором и видеомагнитофоном
- f При подключении нестандартных импульсных сигналов изображение может искажаться. В этом случае подключите корректор развертки (TBC) между проектором и внешними устройствами.
- f Обратитесь к квалифицированному специалисту или своему дилеру, чтобы установить проводку для подключения передатчика по витой паре и проектора. Изображение может быть искажено, если из-за несоблюдения требований к установке не будут обеспечены требуемые характеристики пропускания кабеля.
- В качестве сетевого кабеля LAN, соединяющего передатчик по витой паре и проектор, используйте кабель, который отвечает следующим требованиям:
	- g Совместимость с категорией CAT5e или выше
	- Экранированный тип кабеля (включая разъемы)
	- Кабель прямого подключения
	- Однопроводной кабель
- Диаметр жилы кабеля составляет минимум AWG24 (AWG24, AWG23 и пр.)
- f При прокладывании кабелей между передатчиком по витой паре и проектором убедитесь, что характеристики кабеля совместимы с категорией CAT5e. Для этого можно использовать тестер кабеля или кабельный анализатор.
- При использовании промежуточного соединительного блока с реле его необходимо учесть в измерении.
- Не используйте концентратор между передатчиком по витой паре и проектором.
- **•** При подключении к проектору через передатчик (приемник) по витой паре от другого производителя не размещайте еще один передатчик по витой паре между передатчиком по витой паре от другого производителя и проектором. Это может создать помехи изображения и звука.
- Для передачи сигналов Ethernet и последовательных сигналов управления с помощью разъема <DIGITAL LINK/LAN>, установите в меню [ТИП СЕТИ] → [МОДЕЛЬ ETHERNET] значение [DIGITAL LINK] или [LAN & DIGITAL LINK].
- f Для передачи сигнала Ethernet с помощью разъема <LAN>, установите в меню [ТИП СЕТИ] → [МОДЕЛЬ ETHERNET] значение [LAN] или [LAN & DIGITAL LINK].
- Разъемы <DIGITAL LINK/LAN> и <LAN> подключены внутри проектора, если в меню [ТИП СЕТИ] → [МОДЕЛЬ ETHERNET] установлено значение [LAN & DIGITAL LINK]. Не подключайте разъемы <DIGITAL LINK/LAN> и <LAN> напрямую с помощью кабеля LAN. Разработайте систему таким образом, чтобы она не подключалась к одной и той же сети через периферийные устройства, такие как коммутируемый концентратор или кабельный передатчик по витой паре.
- f Не тяните кабели с чрезмерным усилием. Кроме того, не сгибайте и не перегибайте кабели без необходимости.
- f Чтобы максимально уменьшить помехи, протяните кабели между передатчиком по витой паре и проектором, избегая образования петель.
- Прокладывайте кабели между передатчиком по витой паре и проектором на достаточном расстоянии от других кабелей, в особенности от шнуров питания.
- f При установке многожильных кабелей прокладывайте их рядом друг с другом по самому короткому пути без связывания в жгуты.
- f После прокладки кабеля убедитесь, что значение параметра [КАЧЕСТВО СИГНАЛА] в меню [ТИП СЕТИ] → [DIGITAL LINK] → [СОСТ-НИЕ DIGITAL LINK] отображается зеленым цветом, что свидетельствует о нормальном качестве. (→ стр. 122)

#### **Примечание**

- В качестве кабеля HDMI используйте кабель HDMI High Speed, который соответствует стандартам HDMI. Если кабель не отвечает требованиям стандартов HDMI, изображение может прерываться или не воспроизводиться вообще.
- f Дополнительный Цифровой Блок Сопряжения (модель: ET‑YFB100G) и дополнительный Цифровой коммутатор-свитчер DIGITAL LINK (модель: ET‑YFB200G) не поддерживают ввод и вывод видеосигнала 4K.
- **•** Максимальное расстояние передачи между передатчиком по витой паре и проектором составляет 100 m (328'1") для сигнала с разрешением 1 920 x 1 200 точек или меньше. Для сигнала с разрешением больше 1 920 x 1 200 точек максимальное расстояние передачи будет составлять 50 m (164'1"). Возможно осуществлять передачу на 150 m (492'2"), если передатчик по витой паре поддерживает метод связи дальней досягаемости. Однако сигнал, который может получить проектор, не может превышать 1 080/60p (1 920 x 1 080 точек, ширина спектра 148,5 MHz) для метода связи дальней досягаемости. Превышение этих расстояний может привести к искажению изображения и стать причиной неисправности связи LAN. Учтите, что компания Panasonic Connect Co., Ltd. не оказывает поддержку при использовании проектора за пределами максимального расстояния передачи. При подключении с помощью дальней досягаемости может быть ограничение по видеосигналу, который можно передать, или по расстоянию в зависимости от технических характеристик передатчика по витой паре.
- Информацию о передатчиках по витой паре других производителей, которые прошли проверку на совместимость с проектором, поддерживающим DIGITAL LINK, можно найти на веб-сайте (https://panasonic.net/cns/projector/). Обратите внимание, что устройства других производителей прошли проверку по пунктам, сформулированным Panasonic Connect Co., Ltd., при этом не все операции были проверены. Если неисправности, связанные с функционированием или производительностью, появились вследствие работы устройств других производителей, свяжитесь с соответствующими производителями.

# **Пример подключения при проецировании нескольких изображений с автоматической настройкой**

При подключении до 4 проекторов к разъему <HDMI OUT> и совмещении их проецируемых изображений по горизонтали для формирования единого унифицированного изображения можно использовать функцию автоматической настройки при соблюдении следующих условий. Функция автоматической настройки позволяет автоматически устанавливать значения параметров [ДАННЫЕ О ПОЛОЖЕНИИ] ([СООТН. СТОРОН], [ПЕРЕМЕЩЕНИЕ] и [УВЕЛИЧЕНИЕ]) проекторов, которые объединяются в единое унифицированное изображение.

- g Расположите проецируемые изображения с проекторов горизонтально.
- g Установите для входа первого проектора значение HDMI1, HDMI2 или DIGITAL LINK.
- Установите вход подключенных далее проекторов на вход (HDMI1 или HDMI2), подключенный к разъемам <HDMI OUT> предыдущих проекторов.
- $-$  Установите в меню [ПОЛОЖЕНИЕ]  $\rightarrow$  [ПРОЕЦИРОВАНИЕ НЕСК.ИЗОБР.]  $\rightarrow$  [РЕЖИМ НАСТРОЙКИ] значение [АВТО] для всех подключенных проекторов.
- $-$  Установите в меню [ПОЛОЖЕНИЕ]  $\rightarrow$  [ПРОЕЦИРОВАНИЕ НЕСК.ИЗОБР.]  $\rightarrow$  [HDMI OUT] значение [ВКЛ.] для всех подключенных проекторов.
- Установите количество подключенных проекторов в меню [ПОЛОЖЕНИЕ] → [ПРОЕЦИРОВАНИЕ НЕСК.  $M3O5P$ .]  $\rightarrow$  [КОЛИЧЕСТВО ПРОЕКТОРОВ].
- Установите положение изображения, проецируемого с каждого подключенного проектора (установив для крайнего левого изображения значение [1]) в меню [ПОЛОЖЕНИЕ] → [ПРОЕЦИРОВАНИЕ НЕСК.  $M3O5P$ .]  $\rightarrow$  [ПОРЯДОК].

#### **Пример подключения**

Ниже приведен пример подключения. Максимальное количество подключаемых проекторов ограничено до четырех.

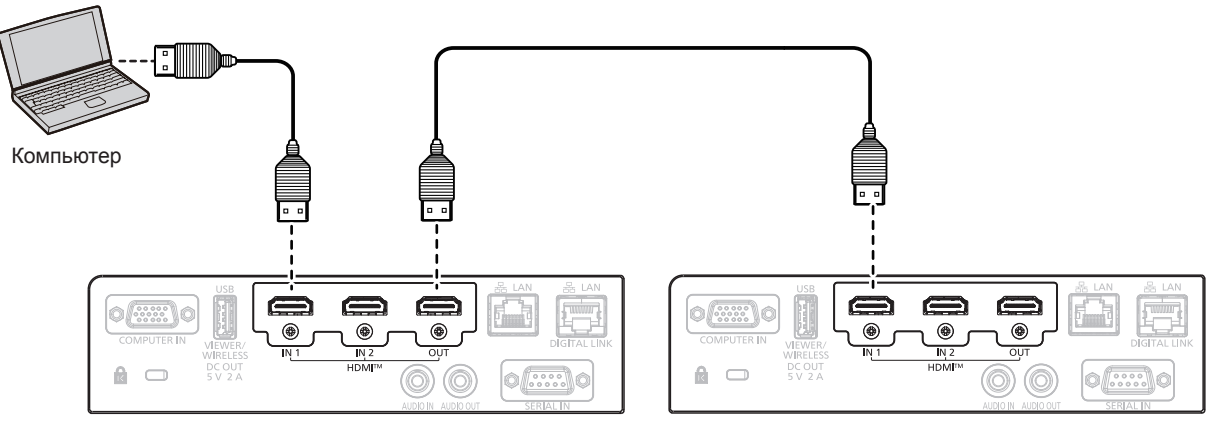

Первый проектора Второй проектора Второй проектора

#### **Внимание**

f При использовании нескольких проекторов рядом друг с другом между ними следует обеспечить достаточное пространство. Сведения о необходимом расстоянии между проекторами см. в разделе «Меры предосторожности при установке проекторов» (→ стр. 22).

#### **Примечание**

- f Вход DIGITAL LINK также поддерживается первым проектором, подключенным к источнику входного сигнала. При использовании входа DIGITAL LINK сигнал подается на разъем <DIGITAL LINK/LAN> первого проектора и подключается через разъем <HDMI OUT> к разъему <HDMI IN 1> / <HDMI IN 2> второго проектора. Подробнее о подаче сигнала на разъем <DIGITAL LINK/LAN> см. в разделе «Пример подключения: использование режима DIGITAL LINK» (• стр. 43).
- f Порядок подключения может не совпадать с порядком расположения проекционных экранов.
- Если для меню [ПОЛОЖЕНИЕ] → [ПРОЕЦИРОВАНИЕ НЕСК.ИЗОБР.] → [РЕЖИМ НАСТРОЙКИ] установлено значение [ВРУЧНУЮ], количество проекторов и расположение проецируемых изображений не ограничено.

# **Раздел 3 Основные операции**

В этой главе описываются основные операции, необходимые для начала работы с проектором.

# **Включение и выключение проектора**

#### **Подключение шнура питания**

#### **Убедитесь, что прилагаемый шнур питания надежно зафиксирован в корпусе проектора для предотвращения легкого извлечения.**

Используйте шнур питания, соответствующий напряжению источника питания и форме розетки. Для получения дополнительной информации по обращению со шнуром питания см. раздел «Важные замечания по безопасности» ( $\Rightarrow$  стр. 4).

Информацию о форме розетки см. в разделе «Подходящая розетка» (→ стр. 36).

#### **Примечание**

f Входящий в комплект шнур питания зависит от страны или региона приобретения продукта.

#### **Подключение шнура питания**

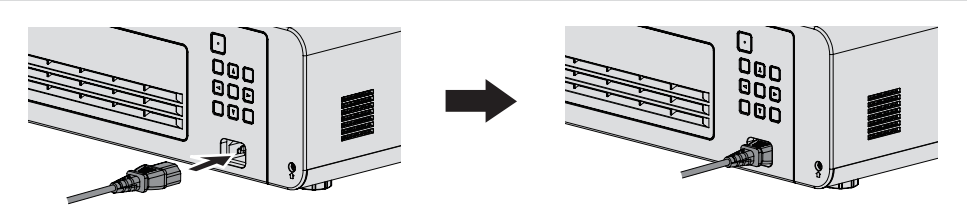

**1) Найдите разъем <AC IN> на задней панели проектора, подходящий по форме к штекеру шнура питания, и полностью вставьте разъем в правильном направлении.**

#### **Отключение шнура питания**

- **1) Убедитесь, что проектор находится в режиме ожидания, и извлеките вилку питания из розетки.**
- **2) Извлеките разъем шнура питания из разъема <AC IN>.**

#### **Индикатор питания**

Отображение состояния питания. Проверьте состояние индикатора питания <ON(G)/STANDBY(R)> перед началом работы с проектором.

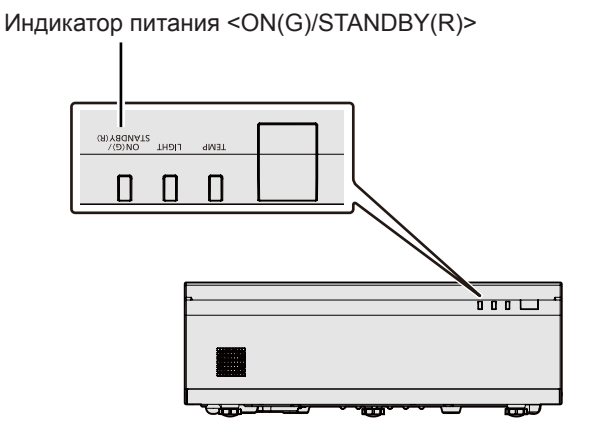

#### **Глава 3. Основные операции - Включение и выключение проектора**

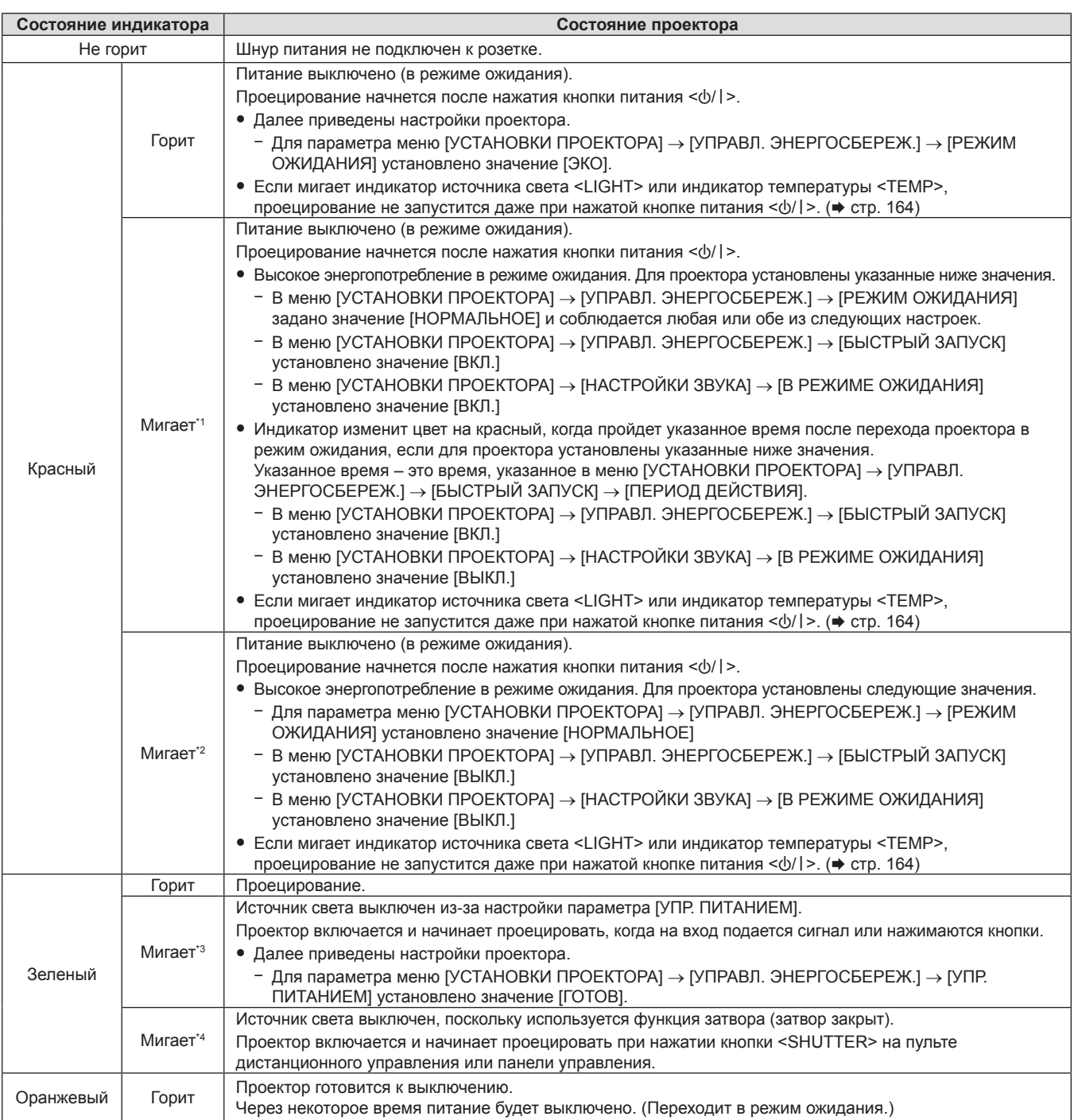

\*1 Индикатор мигает циклически: 0,5 секунды (светится) → 0,5 секунды (выкл.)

\*2 Индикатор мигает циклически: 2,75 секунды (светится) → 0,25 секунды (выкл.)

\*3 Индикатор мигает циклически: 2,0 секунды (светится)  $\rightarrow$  2,0 секунды (выкл.)

 $*4$  Индикатор мигает циклически: 0,75 секунды (светится)  $\rightarrow$  0,75 секунды (выкл.)

#### **Примечание**

• Когда индикатор питания <ON (G)/STANDBY (R)> горит оранжевым, работает вентилятор, охлаждающий проектор.

- f В течение примерно пяти секунд после выключения проектора индикатор не загорается, даже если включается питание. Включите питание снова, после того как индикатор питания <ON (G)/STANDBY (R)> загорится/начнет мигать красным.
- Проектор потребляет энергию даже в режиме ожидания (индикатор питания <ON (G)/STANDBY (R)> горит/мигает красным).

Информацию о потребляемой мощности см. в разделе «Потребляемая мощность в режиме ожидания» (• стр. 183).

• Когда проектор получает сигнал от пульта дистанционного управления, индикатор питания <ON (G)/STANDBY (R)> мигает.

#### **Включение проектора**

Перед включением проектора убедитесь в том, что все другие устройства правильно подключены  $($  $\blacktriangleright$  стр. 42).

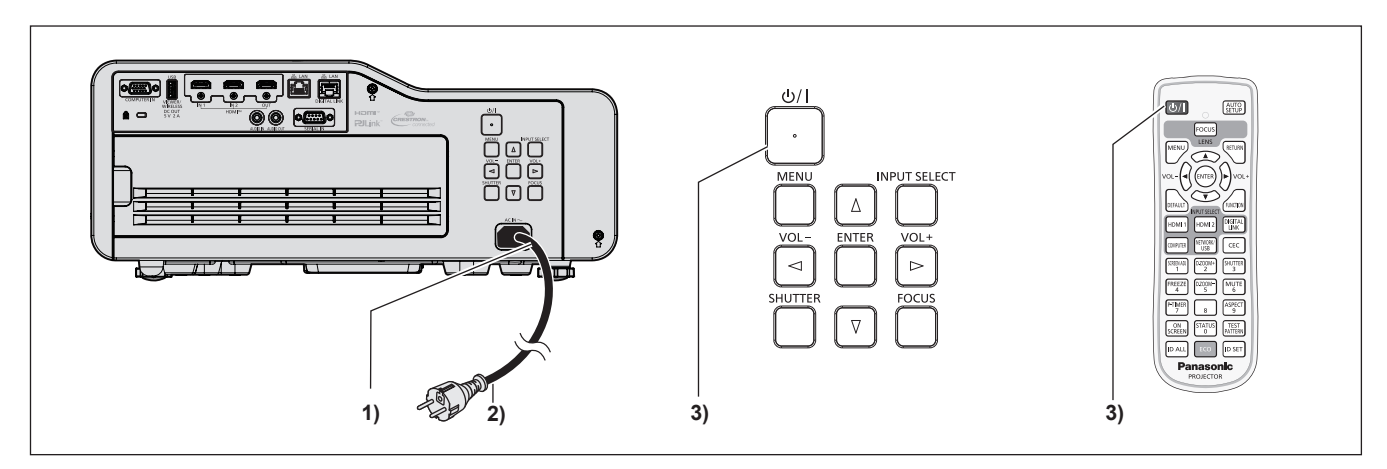

- **1) Подключите шнур питания к проектору.**
- **2) Подключите шнур питания к розетке.**
	- $\bullet$  Индикатор питания <ON(G)/STANDBY(R)> загорится / начнет мигать, а проектор перейдет в режим ожидания.
- **3)** Нажмите кнопку питания < $\psi$ //>.
	- Индикатор питания <ON(G)/STANDBY(R)> загорится зеленым цветом, и вскоре на экран будет спроецировано изображение.

#### **Примечание**

- f Если в меню [УСТАНОВКИ ПРОЕКТОРА] → [УПРАВЛ. ЭНЕРГОСБЕРЕЖ.] → [РЕЖИМ ОЖИДАНИЯ] установлено значение [ЭКО], может пройти больше времени до запуска проецирования после включения питания, чем при установленном значении [НОРМАЛЬНОЕ].
- f Если в меню [УСТАНОВКИ ПРОЕКТОРА] → [УПРАВЛ. ЭНЕРГОСБЕРЕЖ.] → [БЫСТРЫЙ ЗАПУСК] установлено значение [ВКЛ.], и питание включается до истечения указанного времени после перехода проектора в режим ожидания, изображение будет проецироваться приблизительно через одну секунду после включения питания. Указанное время – это время, указанное в меню [УСТАНОВКИ ПРОЕКТОРА] → [УПРАВЛ. ЭНЕРГОСБЕРЕЖ.] → [БЫСТРЫЙ ЗАПУСК] → [ПЕРИОД ДЕЙСТВИЯ].

#### **Экран исходных настроек**

При первом включении проектора после покупки после начала проецирования отображается экран фокусировки, затем экран **[ИСХОДНЫЕ НАСТРОЙКИ]** и экран **[АККАУНТ АДМИНИСТРАТОРА]**. При выполнении команды меню [УСТАНОВКИ ПРОЕКТОРА] → [ОБЩИЙ СБРОС] после начала проецирования отображается экран фокусировки, а затем экран **[ИСХОДНЫЕ НАСТРОЙКИ]**. При выполнении команды меню [ТИП СЕТИ] → [ИНИЦИАЛИЗАЦИЯ] после следующего запуска проецирования отображается экран **[АККАУНТ АДМИНИСТРАТОРА]**. Установите настройки в соответствии с условиями.

В других случаях настройки можно изменить при помощи меню.

Если отображается экран **[ИСХОДНЫЕ НАСТРОЙКИ]**, можно вернуться в предыдущий экран, нажав кнопку <MENU> или кнопку <RETURN>.

#### **Настройка фокусировки**

Отрегулируйте фокус для четкого отображения экрана меню.

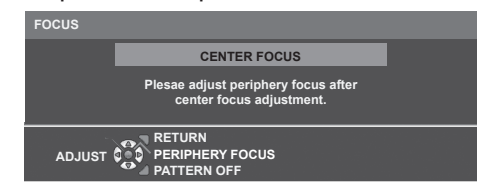

- 1) Отрегулируйте фокус по центру проецируемого изображения с помощью кнопок  $\blacktriangle\blacktriangledown\blacktriangle\blacktriangleright$ .
	- Нажатием кнопки <FUNCTION> можно скрыть или отобразить тестовый шаблон фокуса.
- **2) Нажмите кнопку <ENTER>.**
- 3) Отрегулируйте фокус по периферии экрана с помощью кнопок  $\blacktriangle \blacktriangledown \blacktriangle \blacktriangleright$ .
- **4) При необходимости нажмите кнопку <ENTER> и повторите шаг 1), чтобы снова настроить фокус по центру проецируемого изображения.**
	- f Проверьте фокус в центре и на периферии изображения и выполните точную настройку.
	- Размер проецируемого изображения может измениться при регулировке фокуса на периферии. Проверьте также размер проецируемого изображения при настройке фокуса в центре и на периферии изображения.
- **5) Нажмите кнопку <MENU>, кнопку <RETURN> или кнопку <FOCUS>, чтобы перейти к исходным настройкам.**

#### **Исходные настройки (язык меню)**

Выберите язык для отображения на экране. После выполнения исходных настроек можно изменить язык меню в меню [ЯЗЫК].

**1)** Нажмите **AV D** для выбора языка меню.

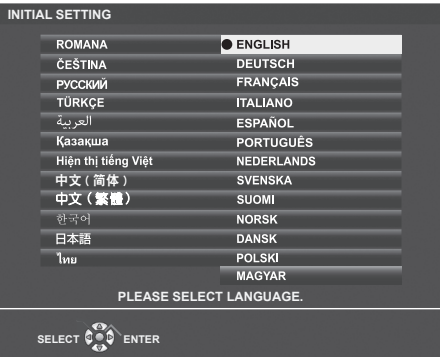

**2) Нажмите кнопку <ENTER> для перехода к следующим исходным настройкам.**

#### **Исходные настройки (установки проектора)**

При необходимости измените настройки каждого элемента.

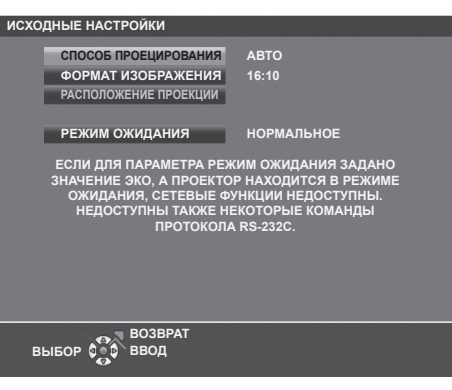

#### **1)** Нажмите **AV** для выбора элемента.

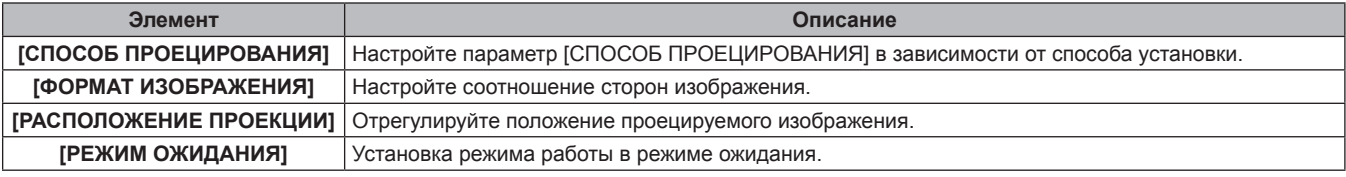

#### **2) Нажмите** qw **для выбора значения параметра.**

f После завершения настроек перейдите к шагу **3)**.

#### **3) Нажмите кнопку <ENTER>.**

• Подтвердите значение параметра и завершите исходные настройки.

#### **Настройка параметра [СПОСОБ ПРОЕЦИРОВАНИЯ]**

Если экран отображается в перевернутом или зеркальном виде, измените настройки, см. «Режим установки» (→ стр. 36). После инициализации можно изменить настройки из меню [УСТАНОВКИ ПРОЕКТОРА] → [СПОСОБ ПРОЕЦИРОВАНИЯ].

#### **1)** Нажмите кнопку ▲▼ для выбора параметра [СПОСОБ ПРОЕЦИРОВАНИЯ].

#### **2) Нажмите** qw **для выбора значения параметра.**

- Если выбрано [АВТО], то встроенный датчик угла наклона определяет ориентацию проектора и автоматически переключается в режим [ПРЯМОЙ,СТОЛ] или [ПРЯМОЙ,ПОТОЛОК]. Обычно для этого параметра установлено значение [АВТО].
- Для проецирования сзади экрана выберите [ОБРАТНЫЙ,СТОЛ] или [ОБРАТН,ПОТОЛОК] (использование полупрозрачного экрана).

#### **Настройка параметров [ФОРМАТ ИЗОБРАЖЕНИЯ] и [РАСПОЛОЖЕНИЕ ПРОЕКЦИИ]**

Настройте соотношение сторон и положение отображаемого изображения в соответствии с характеристиками используемого экрана. После завершения исходных настроек эти параметры можно изменить из меню [НАСТРОЙКИ ЭКРАНА] → [НАСТРОЙКИ ПРОЕКЦИИ] → [ФОРМАТ ИЗОБРАЖЕНИЯ] / [РАСПОЛОЖЕНИЕ ПРОЕКЦИИ].

- **1)** Нажмите кнопку ▲▼ для выбора параметра [ФОРМАТ ИЗОБРАЖЕНИЯ].
- **2) Нажмите** qw **для выбора соотношения сторон.**

#### 3) Нажмите кнопку ▲▼ для выбора параметра [РАСПОЛОЖЕНИЕ ПРОЕКЦИИ].

- f Если параметр [ФОРМАТ ИЗОБРАЖЕНИЯ] установлен в значение [16:10], изменить [РАСПОЛОЖЕНИЕ ПРОЕКЦИИ] невозможно.
- f Если параметр [ФОРМАТ ИЗОБРАЖЕНИЯ] установлен в значение [16:9] или [4:3], перейдите к шагу **4)**.
- **4) Нажмите** qw **для выбора положения изображения.**
	- f Выберите значение [ПО ЦЕНТРУ]/[ВЫСОКАЯ]/[НИЗКАЯ] или [ПО ЦЕНТРУ]/[СЛЕВА]/[СПРАВА].

#### **Настройка параметра [РЕЖИМ ОЖИДАНИЯ]**

Настройте режим работы в режиме ожидания. После завершения исходных настроек эти параметры можно изменить из меню [УСТАНОВКИ ПРОЕКТОРА] → [УПРАВЛ. ЭНЕРГОСБЕРЕЖ.] → [РЕЖИМ ОЖИДАНИЯ].

#### **1)** Нажмите ▲▼ для выбора [РЕЖИМ ОЖИДАНИЯ].

- **2) Нажмите** qw **для выбора режима работы.**
	- f По умолчанию задана заводская настройка [НОРМАЛЬНОЕ], которая позволяет использовать сетевую функцию даже в режиме ожидания.
	- Чтобы уменьшить энергопотребление в режиме ожидания, установите значение [ЭКО].

#### **Когда отображается экран настроек учетной записи администратора**

При первом включении проектора после покупки после начала проецирования отображается экран фокусировки, затем экран **[ИСХОДНЫЕ НАСТРОЙКИ]** и экран **[АККАУНТ АДМИНИСТРАТОРА]**. При выполнении команды меню [УСТАНОВКИ ПРОЕКТОРА] → [ОБЩИЙ СБРОС] после начала проецирования отображается экран фокусировки, а затем экран **[ИСХОДНЫЕ НАСТРОЙКИ]**. При выполнении команды меню [ТИП СЕТИ] → [ИНИЦИАЛИЗАЦИЯ] после следующего запуска проецирования отображается экран **[АККАУНТ АДМИНИСТРАТОРА]**.

Для использования сетевой функции данного проектора задайте имя пользователя и пароль учетной записи администратора. Их также можно задать позднее из меню [ТИП СЕТИ] → [АККАУНТ АДМИНИСТРАТОРА].

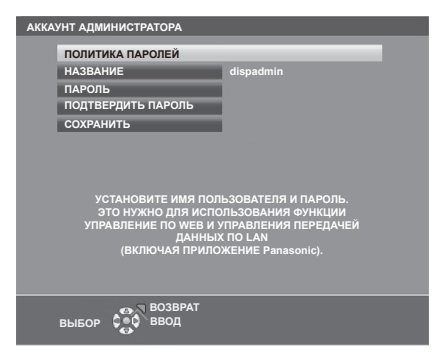

### **[ПОЛИТИКА ПАРОЛЕЙ]**

Политика в отношении пароля учетной записи администратора.

- **1) Нажмите** as**, чтобы выбрать [ПОЛИТИКА ПАРОЛЕЙ], а затем нажмите кнопку <ENTER>.**
	- **Отобразится экран <b>[ПОЛИТИКА ПАРОЛЕЙ**].
	- f Нажатием кнопки <MENU> или <RETURN> можно вернуться к экрану **[АККАУНТ АДМИНИСТРАТОРА]**.

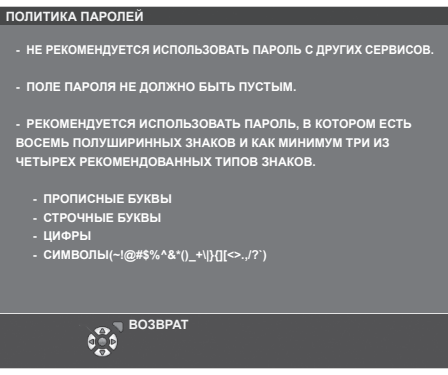

#### **Настройка учетной записи администратора**

Задайте имя пользователя и пароль учетной записи администратора.

- **1)** С помощью **▲▼** выберите [НАЗВАНИЕ] и нажмите кнопку <ENTER>.
	- f Отобразится экран **[НАЗВАНИЕ]**.
	- Имя пользователя по умолчанию «dispadmin».
- **2)** С помощью кнопок ▲ ▼ ◆ выберите символ, а затем нажмите кнопку <ENTER>.
	- Можно ввести текст длиной до 16 символов.
- 3) **После ввода имени пользователя нажмите ▲▼◀▶**, чтобы выбрать [ВВОД], и нажмите кнопку **<ENTER>.**
	- **Отобразится экран [АККАУНТ АДМИНИСТРАТОРА].**
- **4) Нажмите** as**, чтобы выбрать [ПАРОЛЬ], а затем нажмите кнопку <ENTER>.**
	- **Отобразится экран [ПАРОЛЬ].**
- **5)** С помощью кнопок ▲  $\blacktriangledown$  выберите символ, а затем нажмите кнопку <ENTER>.
	- Можно ввести текст длиной до 16 символов.
	- Пароль не может быть пустым.
- **6)** После ввода пароля нажмите ▲▼◆▶, чтобы выбрать [ВВОД], и нажмите кнопку <ENTER>. **• Отобразится экран <b>[АККАУНТ АДМИНИСТРАТОРА**].
- **7) Нажмите** as**, чтобы выбрать [ПОДТВЕРДИТЬ ПАРОЛЬ], а затем нажмите кнопку <ENTER>. • Отобразится экран <b>[ПОДТВЕРДИТЬ ПАРОЛЬ**].
- **8) Введите пароль, заданный на шаге 5).**
- 9) После ввода пароля нажмите ▲▼◆▶, чтобы выбрать [ВВОД], и нажмите кнопку <ENTER>. **• Отобразится экран <b>[АККАУНТ АДМИНИСТРАТОРА]**.
- **10) Нажмите** as**, чтобы выбрать [СОХРАНИТЬ], а затем нажмите кнопку <ENTER>.** • Отобразится экран подтверждения.
- **11) Нажмите кнопку** qw**, чтобы выбрать [ВВОД], затем нажмите кнопку <ENTER>.**

#### **Примечание**

- f Информацию об ограничениях строк символов, которые могут быть заданы для пароля, см. в разделе [ПОЛИТИКА ПАРОЛЕЙ]  $\leftrightarrow$  стр. 53).
- **Нажав кнопку <MENU> во время отображения экрана <b>[АККАУНТ АДМИНИСТРАТОРА]**, можно перейти к следующей операции без ввода пароля учетной записи администратора, однако тогда будет невозможно использовать функцию подключения по сети данного проектора. Для использования функции веб-управления или управления соединением (включая работу с прикладным программным обеспечением) по локальной сети, введите пароль.
- f Если нажать кнопку <MENU> во время отображения экрана **[АККАУНТ АДМИНИСТРАТОРА]**, при следующем включении питания экран **[АККАУНТ АДМИНИСТРАТОРА]** не будет отображаться. Для использования функции подключения по сети введите пароль в меню [ТИП СЕТИ] → [АККАУНТ АДМИНИСТРАТОРА].
- f Имя пользователя и пароль аккаунта администратора также можно изменить в «Страница [Set up password] (Для учетной записи администратора)» ( $\Rightarrow$  стр. 157) на экране управления по WEB.
- Имя пользователя и пароль аккаунта стандартного пользователя без прав администратора можно установить в «Страница [Set up раssword] (Для учетной записи администратора)» (→ стр. 157) на экране управления по WEB.

# **Регулировка и выбор**

Перед настройкой фокусировки объектива рекомендуется включить непрерывное проецирование изображений в течение 30 минут.

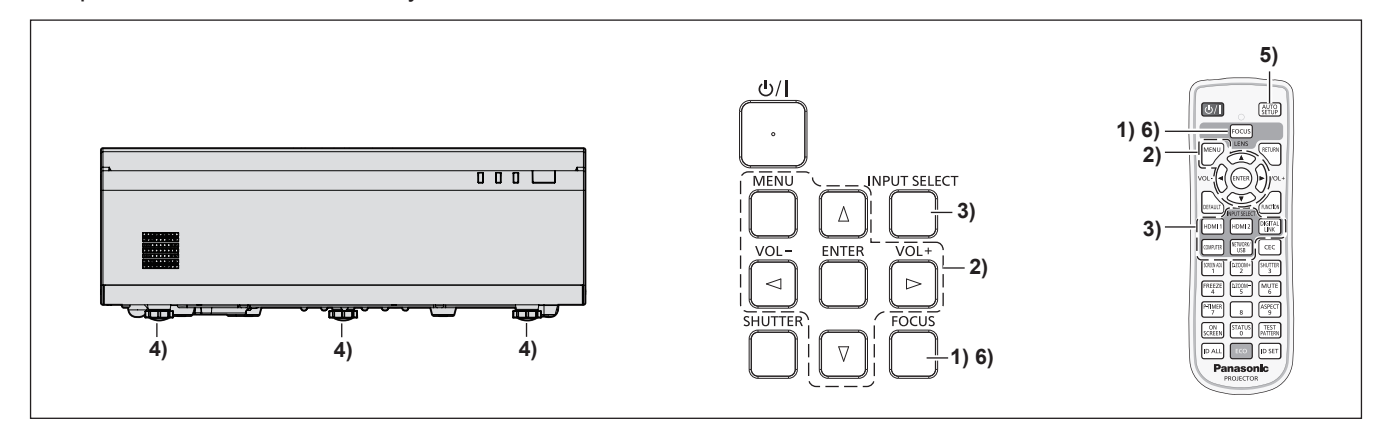

- **1) Нажмите кнопку <FOCUS>, чтобы примерно настроить фокусировку проецируемого изображения.**   $($  $\rightarrow$  стр. 58)
- **2) Измените настройки в меню [УСТАНОВКИ ПРОЕКТОРА]** → **[СПОСОБ ПРОЕЦИРОВАНИЯ] в зависимости от способа установки. (→ стр. 36)**

 $\bullet$  О работе с экраном меню рассказывается в разделе «Навигация по меню» ( $\bullet$  стр. 67).

- **3) Чтобы выбрать входной сигнал, нажмите кнопки выбора сигнала на пульте дистанционного управления или кнопку <INPUT SELECT> на панели управления.**
	- Ниже описываются кнопки, которые можно использовать на пульте дистанционного управления или на панели управления.

Кнопка <HDMI 1>, кнопка <HDMI 2>, кнопка <DIGITAL LINK>, кнопка <COMPUTER>, кнопка <NETWORK/USB>

- **4) Отрегулируйте наклон проектора вперед, назад и в сторону с помощью регулируемых ножек. (**x **стр. 58)**
- **5) Если на вход подается аналоговый сигнал RGB, нажмите кнопку <AUTO SETUP>.**
- **6)** Снова нажмите кнопку <FOCUS>, чтобы отрегулировать фокус. (→ стр. 58)

#### **Примечание**

- Размер и положение изображения можно настроить с помощью параметров [ЭКСТЕНДЕР ЦИФР. ТРАНСФОК.] и [ПЕРЕМЕЩ. ЦИФР. ИЗОБР.]. Подробнее см. в разделе «Использование функции экстендера цифрового трансфокатора» (→ стр. 77). в меню [ПОЛОЖЕНИЕ] → [НАСТРОЙКА ЭКРАНА]. Однако при уменьшении размера изображения с помощью функции экстендера цифрового трансфокатора качество изображения ухудшается.
- f При первом включении проектора после покупки после начала проецирования отображается экран фокусировки, затем экран **[ИСХОДНЫЕ НАСТРОЙКИ]** и экран **[АККАУНТ АДМИНИСТРАТОРА]**. При выполнении команды меню [УСТАНОВКИ ПРОЕКТОРА] → [ОБЩИЙ СБРОС] после начала проецирования отображается экран фокусировки, а затем экран **[ИСХОДНЫЕ НАСТРОЙКИ]**. При выполнении команды меню [ТИП СЕТИ] → [ИНИЦИАЛИЗАЦИЯ] после следующего запуска проецирования отображается экран **[АККАУНТ АДМИНИСТРАТОРА]**. Для получения дополнительной информации см. разделы «Экран исходных настроек» (→ стр. 50),  $\kappa$ Когда отображается экран настроек учетной записи администратора» ( $\Rightarrow$  стр. 52).

### **Выключение проектора**

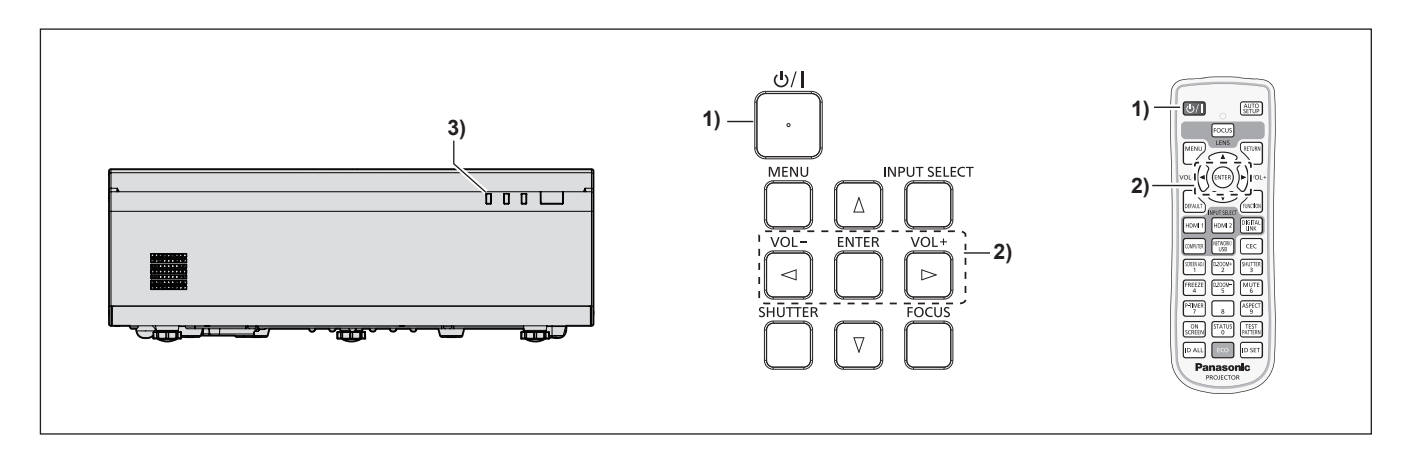

#### **1)** Нажмите кнопку питания < $\psi$ //>.

- **Отобразится экран подтверждения [ВЫКЛЮЧЕНИЕ].**
- **2) Нажмите кнопку** qw**, чтобы выбрать [ВВОД], затем нажмите кнопку <ENTER>.** (Кроме того, можно повторно нажать кнопку питания < $\Diamond$ /|>.)
	- f Проецирование изображения будет остановлено, а индикатор питания <ON(G)/STANDBY(R)> на проекторе загорится оранжевым. (Вентилятор продолжает работать.)
- **3) Следует подождать, когда индикатор питания <ON(G)/STANDBY(R)> на проекторе начнет светиться или мигать красным.**
	- $\bullet$  Проектор перейдет в режим ожидания, когда индикатор питания <ON(G)/STANDBY(R)> будет светиться или мигать красным.

#### **4) Отсоедините штекер шнура питания от розетки.**

#### **Примечание**

- f В течение примерно пяти секунд после выключения проектора индикатор не загорается, даже если включается питание.
- Даже если выключить питание проектора нажатием кнопки < $\phi$ / |>, проектор продолжит потреблять электроэнергию до тех **пор, пока его шнур питания подключен к розетке.**

Когда для параметра в меню [УСТАНОВКИ ПРОЕКТОРА] → [УПРАВЛ. ЭНЕРГОСБЕРЕЖ.] → [РЕЖИМ ОЖИДАНИЯ] установлено значение [ЭКО], использование некоторых функций будет ограничено, однако можно снизить энергопотребление в режиме ожидания.

f Проектор поддерживает функцию непосредственного выключения. Вы можете отключить электропитание во время проецирования извлечением шнура питания из розетки или с помощью выключателя, если проектор установлен на потолке или на стене. Однако настройки или регулировки, выполненные перед отключением питания, могут не сохраниться.

# **Проецирование**

Для начала проецирования проверьте подключение внешних устройств (• стр. 42), подключение шнура питания ( $\Rightarrow$  стр. 48), а затем питание проектора ( $\Rightarrow$  стр. 50). Выберите изображение и выполните его настройку.

# **Выбор входного сигнала**

Выберите входной сигнал для проецирования, переключаясь между доступными вариантами. Ниже представлен способ переключения входного сигнала.

- Нажмите кнопки выбора входа на пульте дистанционного управления и непосредственно укажите входной сигнал для проецирования.
- Нажмите кнопку <INPUT SELECT> на панели управления, чтобы открыть экран выбора входа, и выберите входной сигнал для проецирования.

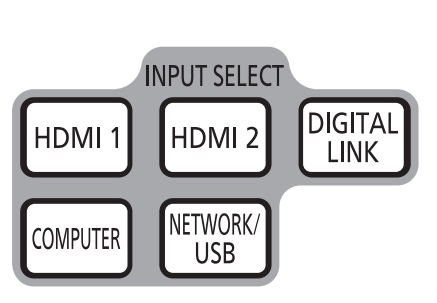

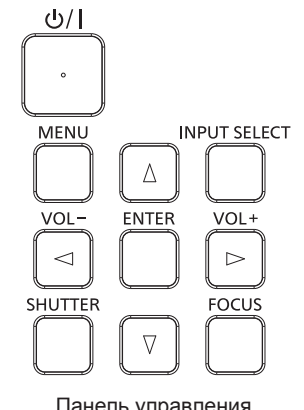

Пульт дистанционного управления Панель управления

#### **Переключение входного сигнала непосредственно на пульте дистанционного управления**

Входной сигнал для проецирования можно выбрать непосредственно, нажав на пульте дистанционного управления кнопку выбора входа, соответствующую этому сигналу.

**1) Нажмите кнопки выбора входа (<HDMI 1>, <HDMI 2>, <DIGITAL LINK>, <COMPUTER>, <NETWORK/ USB>).**

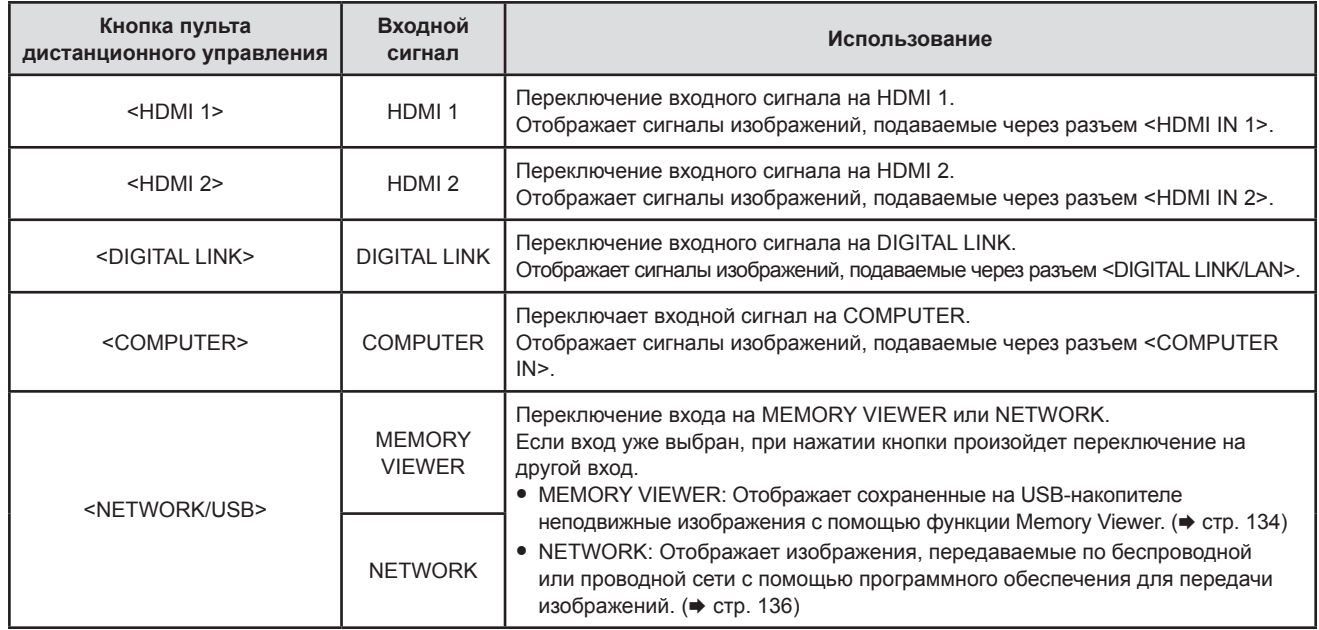

• При переключении входных сигналов проектор временно отображает помощь по детальному или краткому отображению меню. Подробнее о помощи рассказывается в разделе «Переключение входных сигналов из панели управления» ( $\Rightarrow$  стр. 57) или в меню [НАСТРОЙКИ ЭКРАНА]  $\rightarrow$  $[$ ЭКРАННОЕ МЕНЮ]  $\rightarrow$  [ПОМОЩЬ].

#### **Внимание**

- В зависимости от используемого внешнего устройства, диска Blu-ray или DVD, которые необходимо воспроизвести, изображение может не отображаться должным образом. Настройте следующие пункты меню в соответствии с видом входного сигнала.
	- $P = \text{Меню [ИЗОБРАЖЕНИЕ] \rightarrow [RGB/YC<sub>B</sub>C<sub>B</sub>]$
	- $-$  Меню [ИЗОБРАЖЕНИЕ]  $\rightarrow$  [RGB/YP\_P\_]
	- $-$  Меню [ИЗОБРАЖЕНИЕ]  $\rightarrow$  [СИСТЕМА RGB]
- f Проверьте соотношение сторон проекционного экрана и изображения, после чего выберите оптимальное соотношение сторон в меню [ПОЛОЖЕНИЕ] → [СООТН. СТОРОН].

#### **Примечание**

- Если выбран вход NETWORK, изображение с компьютера (включая устройства iPad, iPhone, iPod touch и Android) может передаваться на проектор по беспроводной или проводной сети при помощи программного обеспечения Panasonic для передачи изображений. Подробные сведения о программном обеспечении для передачи изображений «Presenter Light» и «Wireless Projector» размещены на веб-сайте: https://panasonic.net/cns/projector/).
- f При подключении дополнительного устройства с поддержкой выхода DIGITAL LINK (модель: ET-YFB100G, ET-YFB200G) к разъему <DIGITAL LINK/LAN> входной сигнал на устройстве с поддержкой выхода DIGITAL LINK изменяется при каждом нажатии кнопки <DIGITAL LINK>. Входной сигнал также можно изменить с помощью команды управления RS-232C.

Если используются передатчики по витой паре других производителей, выберите на проекторе входной сигнал DIGITAL LINK, а затем переключите входной сигнал на передатчике по витой паре.

Для получения дополнительной информации о команде работы RS-232C см. раздел «Разъем <SERIAL IN>» (→ стр. 178).

#### **Переключение входных сигналов из панели управления**

Переключать входные сигналы можно с помощью кнопки <INPUT SELECT> на панели управления После нажатия кнопки <INPUT SELECT> откроется детальная или краткая помощь.

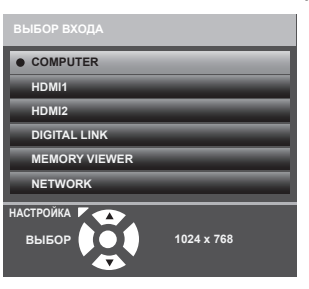

Пример детальной помощи Пример краткой помощи

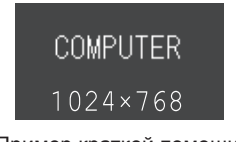

- **1) Нажмите кнопку <INPUT SELECT> на панели управления.**
	- Откроется помощь.
- **2) Снова нажмите кнопку <INPUT SELECT>.**
	- Вход будет переключаться с каждым нажатием кнопки <INPUT SELECT>.
	- $\bullet$  Если отображается детальная помощь, можно выбрать вход с помощью кнопок  $\blacktriangle\blacktriangledown$  на панели управления или на пульте дистанционного управления.

#### **Примечание**

• Если в меню [НАСТРОЙКИ ЭКРАНА] → [ЭКРАННОЕ МЕНЮ] → [ПОМОЩЬ] выбрано значение [ВЫКЛ.], то помощь не отображается.

f Переключаться между детальным/кратким представлением помощи можно с помощью меню [НАСТРОЙКИ ЭКРАНА] → [ЭКРАННОЕ  $MEHIO] \rightarrow [ПОМОЩЬ]$ 

### **Регулировка фокуса**

Отрегулируйте фокус, если изображение, проецируемое на экран, выглядит нечетко.

- **1) Нажмите кнопку <FOCUS> на пульте дистанционного управления или панели управления.**
	- **Отобразится экран настройки [ЦЕНТРАЛЬНЫЙ ФОКУС] и тестовое изображение фокусировки.**
	- Нажатием кнопки <FUNCTION> можно скрыть или отобразить тестовый шаблон фокуса.
- 2) Отрегулируйте фокус по центру проецируемого изображения с помощью кнопок  $\blacktriangle \blacktriangledown \blacktriangle$ .
- **3) Нажмите кнопку <ENTER>.**
	- **Отобразится экран настройки <b>[ВНЕШНИЙ ФОКУС]**.
- **4)** Отрегулируйте фокус по периферии экрана с помощью кнопок **AV**
- **5) При необходимости нажмите кнопку <ENTER> и повторите шаг 2), чтобы снова настроить фокус по центру проецируемого изображения.**
	- f Проверьте фокус в центре и на периферии изображения и выполните точную настройку.
	- $\bullet$  Размер проецируемого изображения может измениться при регулировке фокуса на периферии. Проверьте также размер проецируемого изображения при настройке фокуса в центре и на периферии изображения.

#### **Примечание**

f Перед настройкой фокуса рекомендуется непрерывно проецировать изображения в течение не менее 30 минут.

#### **Регулировка регулируемых ножек**

Установите проектор на плоскую поверхность так, чтобы передняя часть проектора находилась параллельно поверхности экрана и экран проекции был прямоугольный.

Если экран наклонен вверх или вниз, отрегулируйте регулируемые ножки так, чтобы проецируемое изображение стало прямоугольным. Регулируемые ножки также можно использовать для регулировки проектора до уровня, когда он наклонен в горизонтальное положение.

Регулируемые ножки удлиняются при вращении их в направлении, указанном на рисунке. При вращении в противоположном направлении они возвращаются в первоначальное положение.

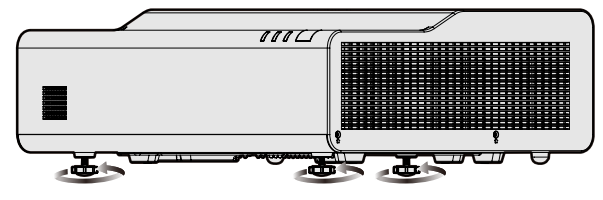

**Максимальный диапазон настройки** Регулируемые ножки: 6,0 mm (1/4") каждая

#### **Внимание**

f Будьте осторожны, чтобы во время регулировки регулируемых ножек при включенном источнике света не блокировать руками или какими-либо предметами отверстия забора и выхода воздуха. ( $\Rightarrow$  стр. 31)

# **Управление с помощью пульта дистанционного управления**

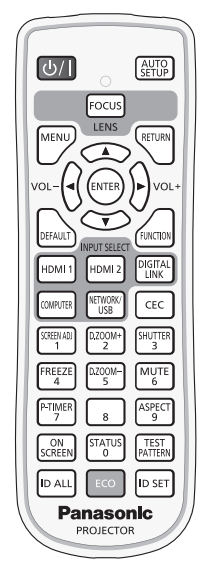

### **Использование функции затвора**

Если проектор не будет использоваться в течение определенного времени, например, в ходе перерыва деловой встречи, можно временно выключить изображение и аудио.

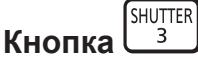

#### **1) Нажмите кнопку <SHUTTER>.**

- Изображение и аудио исчезнут.
- f Эту операцию также можно выполнить, нажав на панели управления кнопку <SHUTTER>.

#### **2) Снова нажмите кнопку <SHUTTER>.**

• Изображение и аудио появятся снова.

#### **Примечание**

- f Индикатор питания <ON (G)/STANDBY (R)> мигает зеленым (0,75 секунды (светится) → 0,75 секунды (выкл.)) во время использования функции затвора (затвор: закрыт).
- **Даже при использовании функции затвора (затвор: закрыт) можно использовать кнопку питания <** $\phi$ **/ |> и кнопки выбора входа** (<HDMI 1>, <HDMI 2>, <DIGITAL LINK>, <COMPUTER>, <NETWORK / USB>).
- f Источник света может гореть слабо из-за прогрева при использовании функции затвора, когда температура рабочей среды составляет около 0 °C (32 °F).

#### **Использование функции отключения аудио**

Эта функция позволяет временно отключить вывод звука.

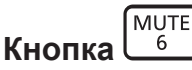

- **1) Нажмите кнопку <MUTE>.**
	- Звук выключится.
- **2) Снова нажмите кнопку <MUTE>.**
	- Звук включится.

#### **Регулировка громкости**

Можно регулировать уровень громкости встроенного динамика и выводимого звука.

$$
\mathsf{KHOMKM}^\mathsf{VG}
$$

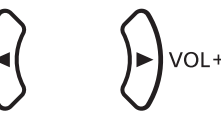

**1) Нажмите кнопку <VOL -> / <VOL +>.**

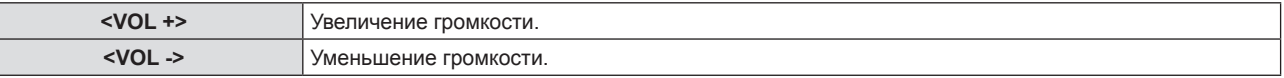

#### **Примечание**

• Также можно использовать кнопку <VOL -> и кнопку <VOL +> на панели управления.

#### **Использование функции стоп-кадра**

Можно временно остановить проецируемое изображение и отключить звук, независимо от состояния воспроизведения на подключенном внешнем устройстве.

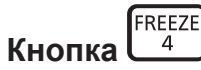

#### **1) Нажмите кнопку Кнопку <FREEZE>.**

• Изображение будет приостановлено, а звук отключен.

#### **2) Снова нажмите кнопку <FREEZE>.**

• Возобновится воспроизведение изображения и звука.

#### **Примечание**

- f В режиме стоп-кадра в нижнем левом углу проецируемого экрана отображается надпись [СТОП-КАДР].
- f Когда отменена приостановка динамического изображения, изображение может исчезнуть или временно быть искажено.

#### **Использование функции экранного меню**

Выключите функцию экранного меню (не отображать), когда Вы не желаете, чтобы зрители ее видели, например, меню или название входного разъема.

 $ON$ **SCREEN Кнопка** 

- **1) Нажмите кнопку <ON SCREEN>.**
	- Экранное меню исчезнет.
- **2) Снова нажмите кнопку <ON SCREEN>.**
	- Экранное меню появится.

#### **Примечание**

f Если удерживать нажатой кнопку <MENU> на панели управления в течение как минимум трех секунд, когда выключено (скрыто) экранное меню, то экранное меню включится.

#### **Использование функции автонастройки**

Для входного аналогового сигнала RGB неподвижных компьютерных изображений может использоваться функция автонастройки синхросигнала, фазы синхросигнала и положения изображения. (Аналоговый сигнал RGB – сигнал, составленный из точек аналогично сигналу компьютера.)

При выполнении автоматической настройки рекомендуется подавать изображения с яркими белыми границами по краям и высококонтрастными черно-белыми символами.

Избегайте использования изображений, содержащих полутона и градации цвета, например фотографий и компьютерной графики.

# 60 - РУССКИЙ

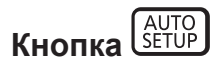

#### **1) Нажмите кнопку <AUTO SETUP>.**

#### **Примечание**

- f Фаза синхросигнала может смещаться даже после выполнения автоматической настройки. В таком случае произведите настройку в меню [ПОЛОЖЕНИЕ] → [ФАЗА СИНХРОСИГНАЛА]. ( $\Rightarrow$  стр. 83)
- f Если в качестве входящего сигнала подается изображение с размытыми границами или темное изображение, то добиться его правильной настройки может оказаться невозможно даже при выполнении автоматической настройки. В этом случае выполните настройку следующих параметров.
	- $-$  Меню [ПОЛОЖЕНИЕ]  $\rightarrow$  [СИНХРОСИГНАЛ] ( $\rightarrow$  стр. 83)
	- $-$  Меню [ПОЛОЖЕНИЕ]  $\rightarrow$  [ФАЗА СИНХРОСИГНАЛА] ( $\rightarrow$  стр. 83)
- $-$  Меню [ПОЛОЖЕНИЕ]  $\rightarrow$  [ПЕРЕМЕЩЕНИЕ] ( $\rightarrow$  стр. 82)
- Автоматическая настройка может не работать в зависимости от модели компьютера и входного сигнала.
- f Проецирование изображений может прерваться на несколько секунд во время автоматической настройки, но это не является неисправностью.
- f Автоматическую настройку можно отменить, нажав в процессе автоматической настройки любую кнопку на пульте дистанционного управления.
- f Если функция автоматической настройки используется во время ввода движущихся изображений, регулировка может не выполняться должным образом даже для сигнала, способного использовать автоматическую настройку.

#### **Использование настройки экрана**

Можно исправить различные типы искажения на проецируемом изображении. Уникальная технология обработки изображения позволяет проецирование прямоугольного изображения на экране со специфическими особенностями.

Кроме того, размер проецируемого изображения можно уменьшить с помощью функции экстендера цифрового трансфокатора. Используйте эту функцию, если из-за условий установки проецирование осуществляется на большее расстояние, чем обычно.

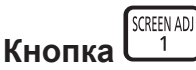

- **1) Нажмите кнопку <SCREEN ADJ>.**
	- **Отобразится экран [НАСТРОЙКА ЭКРАНА].**
- **2)** С помощью кнопок **△▼** смените элемент.

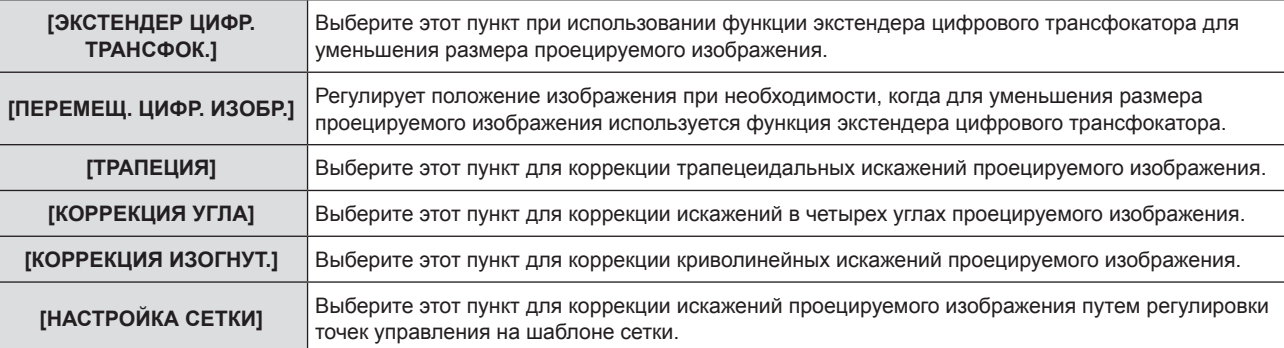

• Нажимайте кнопки  $\blacklozenge$  для переключения элементов, если выбран пункт [ЭКСТЕНДЕР ЦИФР. ТРАНСФОК.].

f Перейдите к Шагу **3)**, если выбрано любое другое значение, кроме [ЭКСТЕНДЕР ЦИФР. ТРАНСФОК.].

#### **3) Нажмите кнопку <ENTER>.**

f Отобразится экран **[ПЕРЕМЕЩ. ЦИФР. ИЗОБР.]**, **[ТРАПЕЦИЯ]**, экран **[КОРРЕКЦИЯ УГЛА]**, экран **[КОРРЕКЦИЯ ИЗОГНУТ.]** или экран **[НАСТРОЙКА СЕТКИ]**.

#### **Примечание**

• Для получения более подробной информации смотрите меню [ПОЛОЖЕНИЕ] → [НАСТРОЙКА ЭКРАНА] ( $\blacktriangleright$  стр. 77).

#### **Использование функции цифрового трансфокатора**

(Только для входных сигналов компьютера)

Можно увеличивать изображения. Также можно изменить местоположение увеличенных изображений.

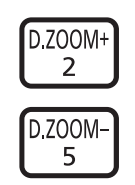

#### **Кнопки**

**1) Нажмите кнопку <D.ZOOM -> / кнопку <D.ZOOM +>.**

• Отображается экран движения.

- **2) Нажимайте следующие кнопки для изменения местоположения изображения или регулировки увеличения.** 
	- f Если удерживать кнопку <D.ZOOM -> или <D.ZOOM +> нажатой дольше трех секунд, функция цифрового трансфокатора будет отменена.

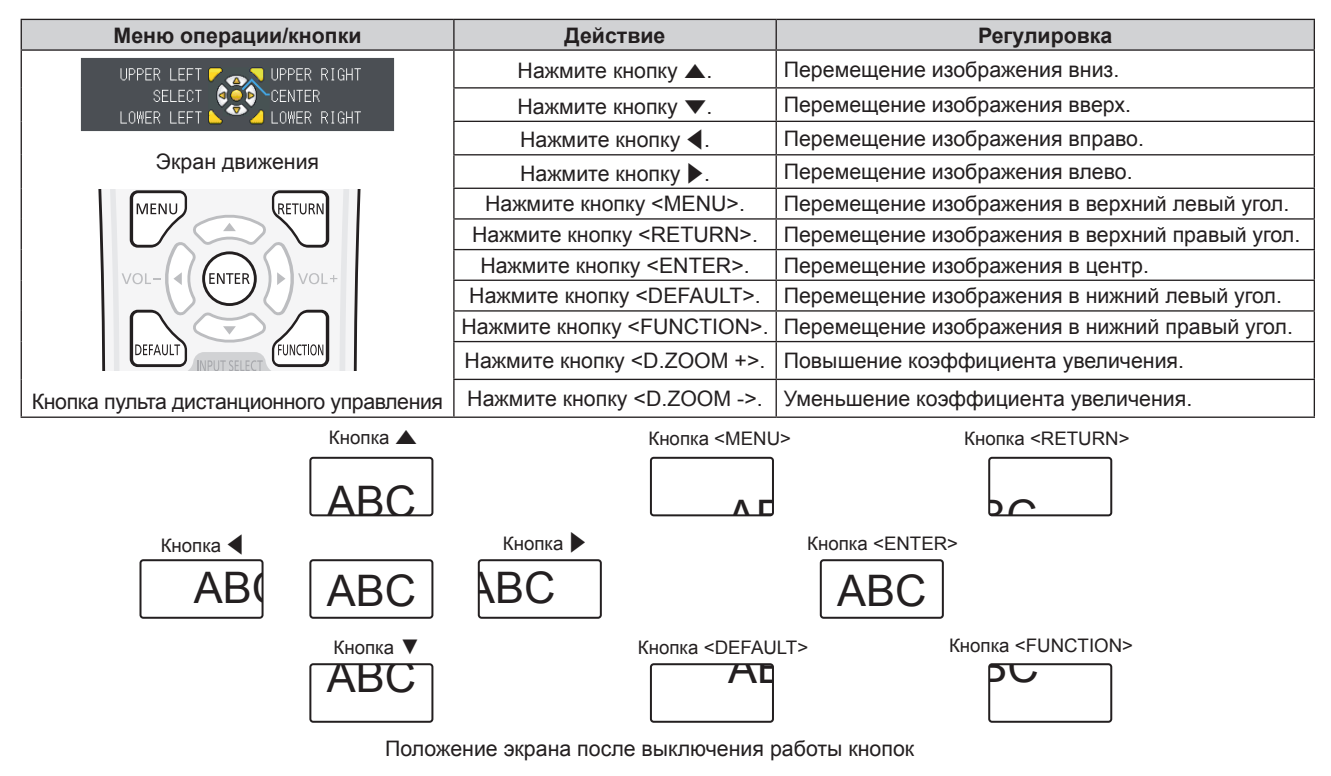

#### **Примечание**

- Увеличение не отображается на движущемся экране.
- f В случае изменения входного сигнала во время выполнения цифрового зума функция цифрового зума будет отменена.
- Во время выполнения цифрового зума функция приостановки отключена.
- f Функция цифрового трансфокатора может работать некорректно для некоторых компьютерных сигналов.
- f Функцию цифрового трансфокатора можно также использовать с помощью меню. Подробности см. в меню [НАСТРОЙКИ ЭКРАНА]  $\rightarrow$  [ПРОЧИЕ ФУНКЦИИ]  $\rightarrow$  [ЦИФРОВОЙ ТРАНСФОКАТОР]. ( $\rightarrow$  стр. 105)

#### **Переключение соотношения сторон изображения**

Переключайте соотношение сторон изображения согласно входному сигналу.

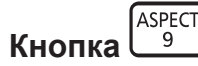

#### **1) Нажмите кнопку <ASPECT>.**

• При каждом нажатии этой кнопки настройка будет изменяться.

#### **Примечание**

• Для получения дополнительной информации см. Меню [ПОЛОЖЕНИЕ] → [СООТН. СТОРОН] ( $\blacklozenge$  стр. 84).

#### **Использование функции таймера презентации**

Таймером представления можно управлять.

Представление можно выполнить при проверке истекшего времени или оставшегося времени за определенное время.

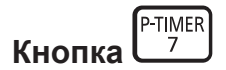

#### **1) Нажмите кнопку <P-TIMER>.**

- Начнется отсчет.
- **2) Снова нажмите кнопку <P-TIMER>.**
	- Отсчет остановится.

#### **Примечание**

- Когда используется функция таймера презентации, прошедшее или оставшееся время отображается в нижнем правом углу проецируемого изображения.
- После нажатия кнопки <P-TIMER> прерванный отсчет возобновится.
- f Чтобы отключить функцию таймера презентации, нажмите кнопку <P-TIMER> и удерживайте ее нажатой более трех секунд.
- Подробнее о настройке функции таймера презентации см. пункт меню [НАСТРОЙКИ ЭКРАНА] → [ТАЙМЕР ПРЕЗЕНТАЦИИ].  $($  стр. 103)

#### **Использование кнопки FUNCTION**

Кнопке <FUNCTION> на пульте дистанционного управления можно назначить некоторые часто используемые операции, чтобы использовать ее в качестве кнопки быстрого доступа.

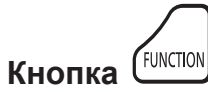

#### **1) Нажмите кнопку <FUNCTION>.**

#### **Назначение функций для кнопки <FUNCTION>**

- **1) Нажмите кнопку <MENU>, чтобы открыть пункты меню (главное меню, подменю или меню параметров), которые можно назначать.**
	- $\bullet$  См. «Навигация по меню» ( $\Rightarrow$  стр. 67), чтобы узнать о работе меню.
- **2) Нажмите и удерживайте кнопку <FUNCTION> нажатой в течение не менее трех секунд.**

#### **Примечание**

- f После настройки назначенные пункты меню будут отображаться в экранном руководстве под меню в разделе [НАЗНАЧЕННАЯ ФУНКЦИЯ].
- Чтобы отменить назначение функции, воспользуйтесь меню [УСТАНОВКИ ПРОЕКТОРА] → [ФУНКЦИОНАЛЬНАЯ КНОПКА]. (→ стр. 111)

#### **Показ внутренних тестовых шаблонов**

Для проверки состояния проектора можно отобразить внутренние тестовые шаблоны. Чтобы отобразить тестовые изображения, выполните следующие шаги.

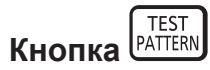

- **1) Нажмите кнопку <TEST PATTERN>.**
- **2) С помощью** qw **выберите тестовое изображение.**

#### **Примечание**

- Настройка также доступна в меню [УСТАНОВКИ ПРОЕКТОРА] → [ТЕСТОВОЕ ИЗОБРАЖЕНИЕ]. ( $\blacklozenge$  стр. 113)
- Настройки положения, размера и других факторов не будут отражены в тестовых шаблонах. Перед выполнением различных настроек обязательно спроецируйте входной сигнал.

#### **Использование функции состояния**

Отображение состояния проектора.

**STATUS**  $\Omega$ **Кнопка** 

- **1) Нажмите кнопку <STATUS>.**
	- **Отобразится экран <b>[СОСТОЯНИЕ**].

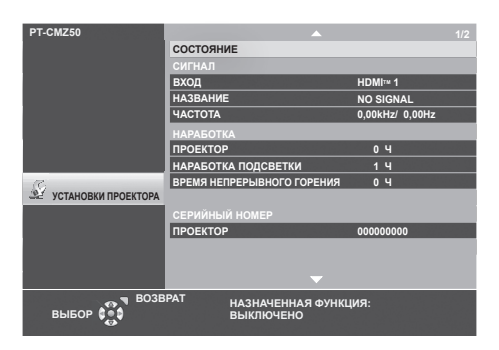

#### **Примечание**

f Состояние проектора также можно отобразить с помощью операций меню. Для получения дополнительной информации см. меню [УСТАНОВКИ ПРОЕКТОРА] → [СОСТОЯНИЕ] ( $\Rightarrow$  стр. 106).

#### **Использование функции управления энергосбережением**

Отобразите экран настройки, связанный с управлением энергосбережением.

ECO **Кнопка** 

#### **1) Нажмите кнопку <ECO>.**

#### **Примечание**

• Для получения дополнительной информации см. меню [УСТАНОВКИ ПРОЕКТОРА] → [УПРАВЛ. ЭНЕРГОСБЕРЕЖ.] (→ стр. 107).

#### **Использование функции HDMI CEC**

Отображает экран функции HDMI CEC.

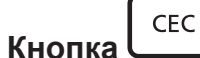

- **1) Нажмите кнопку <CEC>.**
	- Отобразится экран функции HDMI CEC.

#### **Примечание**

 $\bullet$  Для получения дополнительной информации см. меню [УСТАНОВКИ ПРОЕКТОРА] → [HDMI CEC] ( $\bullet$  стр. 114).

#### **Установка номера ID на пульте дистанционного управления**

При совместном использовании нескольких проекторов можно управлять всеми проекторами одновременно или каждым проектором по отдельности с помощью одного пульта дистанционного управления, если каждому проектору присвоен собственный номер ID.

После установки номера ID проектора установите такой же номер ID на пульте дистанционного управления.

**Заводское значение номера ID проектора по умолчанию – [ВСЕ]. При использовании одного проектора нажмите кнопку <ID ALL> на пульте дистанционного управления. Кроме того, можно управлять проектором, нажимая кнопку <ID ALL> на пульте дистанционного управления, даже если вы не знаете номер ID проектора.**

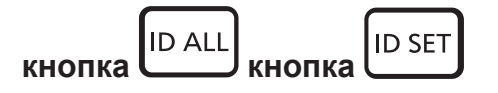

- **1) Нажмите кнопку <ID SET> на пульте дистанционного управления.**
- **2) В течение пяти секунд введите и установите однозначный или двузначный номер ID, установленный на проекторе, с помощью цифровых кнопок (<0> - <9>).**
	- Если нажать кнопку <ID ALL>, можно будет управлять всеми проекторами, независимо от настроенного номера ID проектора.

#### **Внимание**

- Поскольку номер ID на пульте дистанционного управления можно задать и в отсутствие проектора, не нажимайте кнопку <ID SET> на пульте дистанционного управления без необходимости. Если нажать кнопку <ID SET> и не нажать цифровую кнопку (<0> – <9>) в течение пяти минут, номер ID вернется к своему начальному значению, действовавшему до нажатия кнопки <ID SET>.
- Номер ID, установленный на пульте дистанционного управления, будет сохранен до тех пор, пока он не будет переустановлен. Однако он будет удален, если элементы питания пульта дистанционного управления окажутся разряжены. После замены элементов питания установите тот же номер ID еще раз.

#### **Примечание**

- f Если для номера ID пульта дистанционного управления установлен параметр [0], проектором можно управлять независимо от настроек номера ID проектора, как и при параметре [ВСЕ].
- Установите номер ID проектора в меню [УСТАНОВКИ ПРОЕКТОРА]  $\rightarrow$  [ID ПРОЕКТОРА]. ( $\rightarrow$  стр. 106)

# **Раздел 4 Настройки**

В этой главе описываются настройки и регулировки, которые можно выполнить с помощью экранного меню.

# **Экранное меню**

Экранное меню (меню экрана) служит для выполнения различных настроек и регулировок проектора.

#### **Навигация по меню**

#### **Порядок работы**

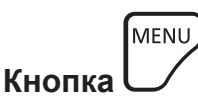

- **1) Нажмите кнопку <MENU> на панели управления или пульте дистанционного управления.**
	- Появится экран главного меню.

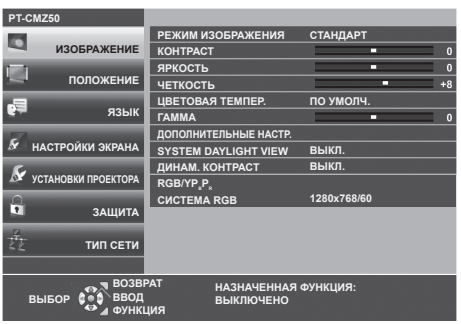

#### **2)** Нажмите ▲▼ для выбора элемента главного меню.

• Выбранный элемент выделяется желтым цветом.

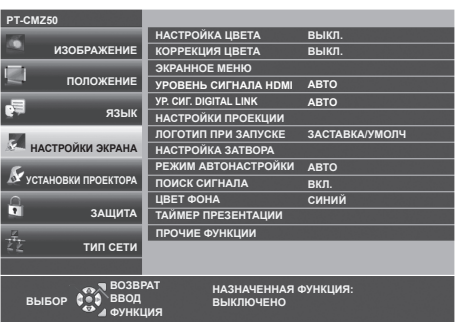

#### **3) Нажмите кнопку <ENTER>.**

• Можно работать с подменю выбранного главного меню.

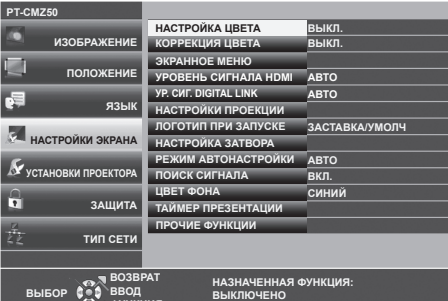

**4)** Нажимайте кнопки ▲▼ для выбора желаемого элемента подменю, нажимайте кнопки ◀▶ или кнопку **<ENTER> для выбора настройки или ее изменения.**

**ФУНКЦИЯ**

 $\bullet$  В зависимости от выбранного параметра при каждом нажатии кнопок  $\blacklozenge$  возможные значения этого параметра будут переключаться в показанном ниже порядке.

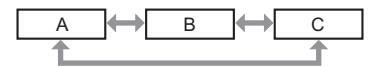

 $\bullet$  В зависимости от выбранного параметра при каждом нажатии кнопок  $\blacklozenge\blacktriangleright$  будет открываться отдельный экран настройки со шкалой регулировки, как показано ниже.

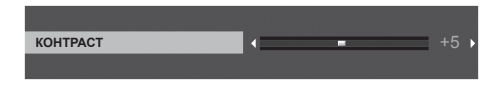

#### **Примечание**

- Нажатие кнопки <MENU> при открытом экране меню позволяет вернуться в предыдущее меню. Это же действие возможно выполнить нажатием кнопки <RETURN>.
- f В зависимости от сигналов, подаваемых на проектор, некоторые элементы или функции могут не поддаваться настройке или быть недоступными. Элементы меню, которые нельзя настраивать или использовать, отображаются на экране меню серыми символами, и их невозможно отрегулировать или задать.

Если элемент на экране меню отображается серыми символами, и его невозможно отрегулировать или установить, причину этого можно отобразить нажатием кнопки <ENTER>, когда выбрано соответствующее меню.

- Некоторые параметры можно настроить даже при отсутствии входных сигналов.
- f Отдельный экран настройки автоматически закрывается, если в течение примерно пяти секунд не будут выполняться никакие действия.
- Подробнее о пунктах меню рассказывается в разделах «Главное меню» ( $\Rightarrow$  стр. 68) и «Подменю» ( $\Rightarrow$  стр. 69).

#### **Восстановление заводских установок по умолчанию**

При нажатии на кнопку <DEFAULT> на пульте дистанционного управления параметры, настроенные в меню, вернутся к заводским установкам по умолчанию.

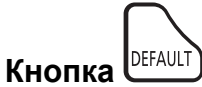

#### **1) Нажмите кнопку <DEFAULT> на пульте дистанционного управления.**

#### **Примечание**

- f Не удастся восстановить все заводские установки одновременно.
- f Чтобы одновременно восстановить заводские установки всех настроек в подменю, выполните команду в меню [УСТАНОВКИ ПРОЕКТОРА] → [ОБЩИЙ СБРОС].
- f Настройки некоторых пунктов нельзя сбросить нажатием кнопки <DEFAULT> на пульте дистанционного управления. Настройте эти параметры по отдельности.

#### **Главное меню**

Главное меню состоит из следующих семи пунктов.

Если выбрать пункт главного меню, курсор перемещается в подменю.

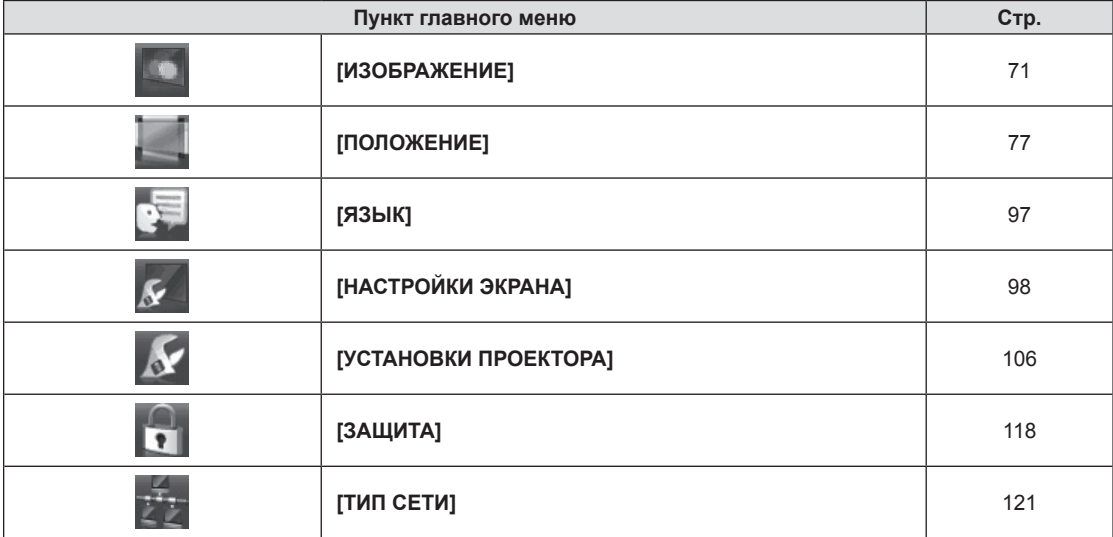

# **Подменю**

Из каждого подменю можно настраивать и регулировать параметры.

# **[ИЗОБРАЖЕНИЕ]**

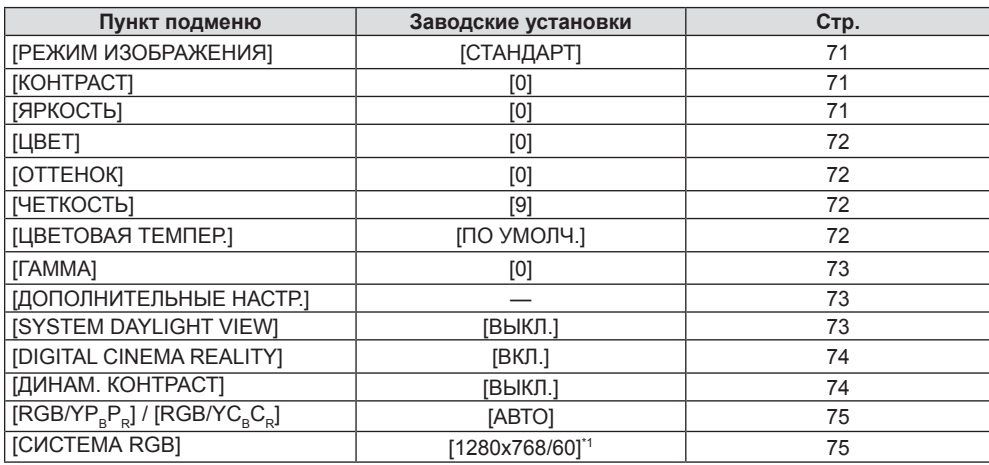

\*1 Зависит от входного сигнала.

# **[ПОЛОЖЕНИЕ]**

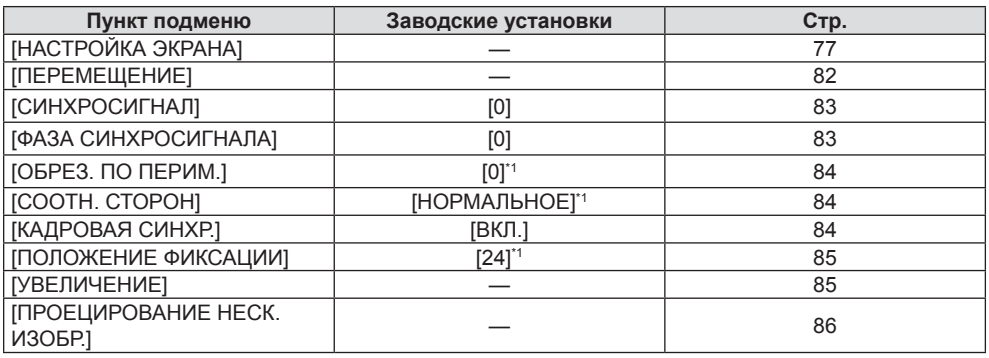

\*1 Зависит от входного сигнала.

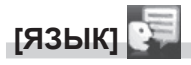

Более подробно (→ стр. 97)

# **[НАСТРОЙКИ ЭКРАНА]**

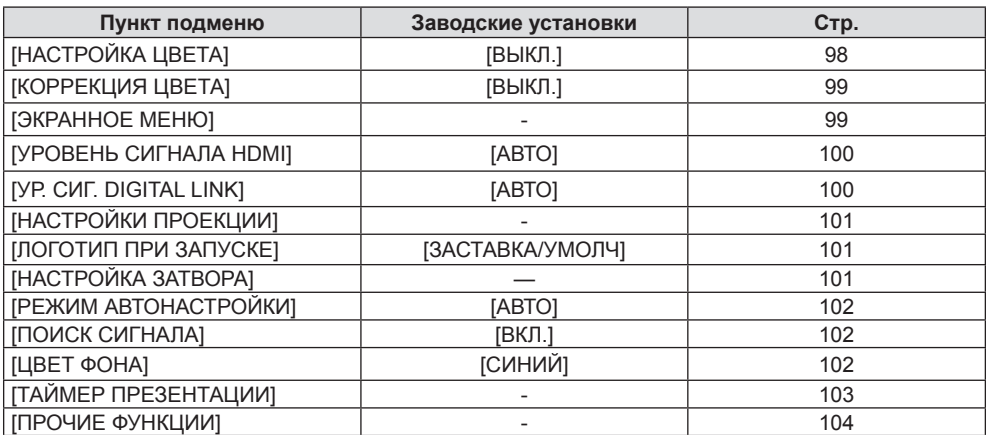

# **[УСТАНОВКИ ПРОЕКТОРА]**

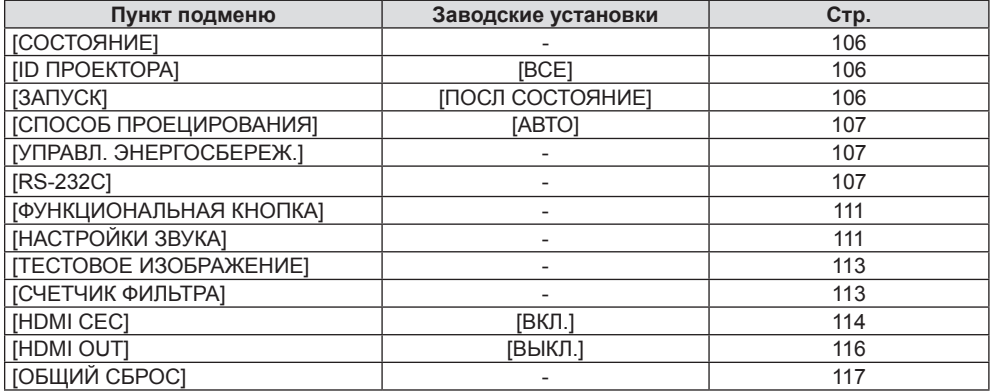

# **[ЗАЩИТА]**

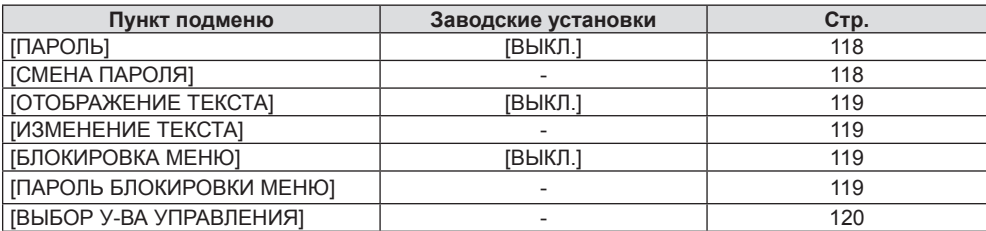

# **[ТИП СЕТИ]**

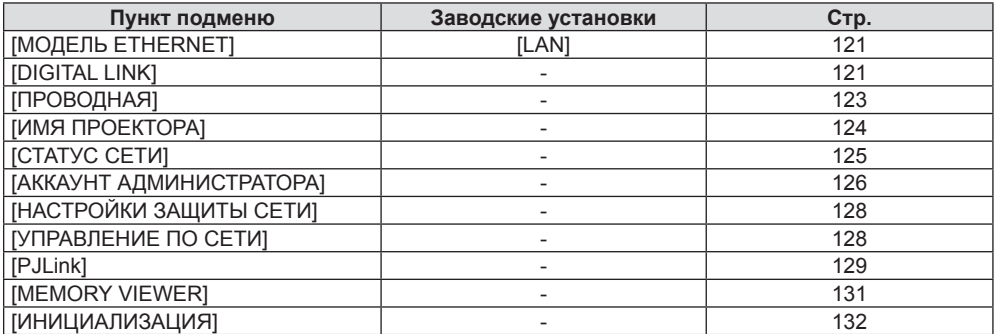

#### **Примечание**

• Некоторые элементы могут не подлежать настройке или использоваться для определенных форматов сигналов, принимаемых проектором.

Элементы меню, которые нельзя настраивать или использовать, отображаются на экране меню серыми символами, и их невозможно отрегулировать или задать.

• Пункты подменю и заводские установки зависят от выбранного входного разъема.

# **Меню [ИЗОБРАЖЕНИЕ]**

**На экране меню выберите [ИЗОБРАЖЕНИЕ] в главном меню и пункт в подменю.** О работе с экраном меню рассказывается в разделе «Навигация по меню» (→ стр. 67).

## **[РЕЖИМ ИЗОБРАЖЕНИЯ]**

Можно переключиться в необходимый режим изображения, соответствующий источнику изображения и среде, в которой используется проектор.

#### **1)** Нажмите кнопки ▲▼ для выбора элемента [РЕЖИМ ИЗОБРАЖЕНИЯ].

#### **2)** Нажмите кнопку ◆ или кнопку <ENTER>.

**• Откроется отдельный экран настройки [РЕЖИМ ИЗОБРАЖЕНИЯ].** 

#### **3) Нажмите** qw **для переключения между значениями.**

• Элементы значений будут переключаться с каждым нажатием кнопки.

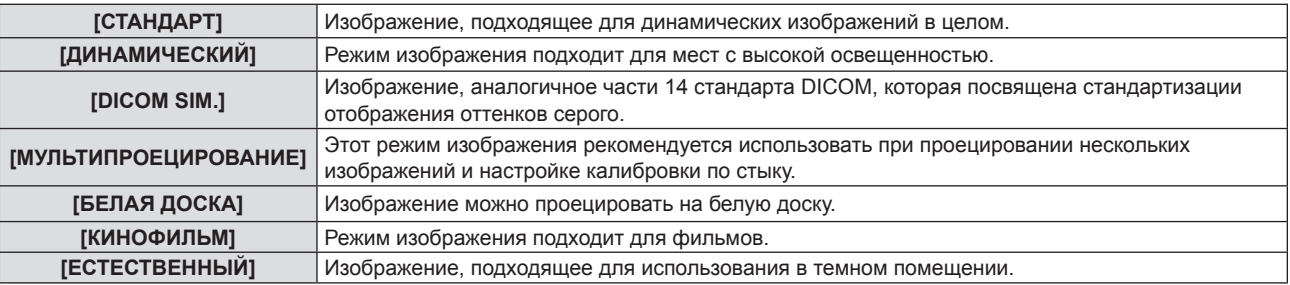

#### **Примечание**

• DICOM - это сокращение названия «Digital Imaging and Communication in Medicine», которое используется как обозначение стандарта для медицинских устройств визуализации. Несмотря на использование термина DICOM, данный проектор не является медицинским устройством, и его не следует использовать для отображения медицинских изображений в диагностических целях.

# **[КОНТРАСТ]**

Можно настроить контрастность цветов.

- **1)** Нажмите **AV** для выбора [КОНТРАСТ].
- **2)** Нажмите кнопку **◆ или кнопку <ENTER>**.
	- **Откроется отдельный экран настройки [КОНТРАСТ].**
- **3) Нажмите** qw**, чтобы отрегулировать уровень настройки.**

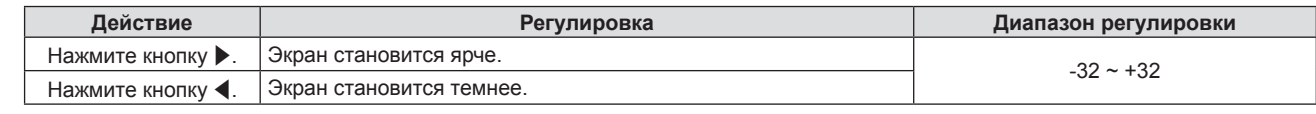

#### **Внимание**

• Если нужно настроить и [ЯРКОСТЬ], и [КОНТРАСТ], сначала настройте [ЯРКОСТЬ].

# **[ЯРКОСТЬ]**

Можно настроить темную (черную) часть проецируемого изображения.

- **1)** Нажмите **AV** и выберите [ЯРКОСТЬ].
- **2)** Нажмите кнопку **◆ или кнопку <ENTER>**.
- **Отобразится отдельный экран настройки [ЯРКОСТЬ].**
- **3) Нажмите** qw**, чтобы отрегулировать уровень настройки.**

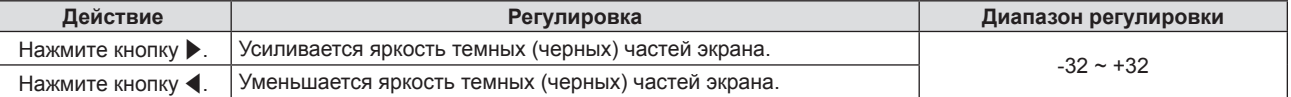

# **[ЦВЕТ]**

(Только для входа видеосигнала)

Можно настроить насыщенность цветов проецируемого изображения.

- **1)** Нажмите **AV** и выберите [ЦВЕТ].
- **2)** Нажмите кнопку **◆ или кнопку <ENTER>**.
	- **Отобразится отдельный экран настроек [ЦВЕТ].**
- **3) Нажмите** qw**, чтобы отрегулировать уровень настройки.**

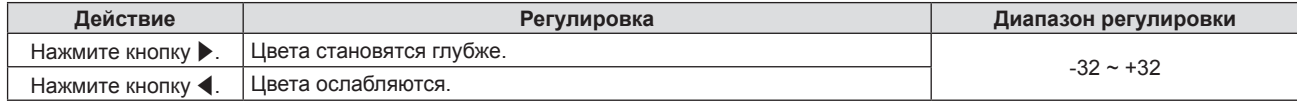

# **[ОТТЕНОК]**

(Только для входа видеосигнала)

Можно настроить телесные тона проецируемого изображения.

- **1)** Нажмите **AV** и выберите [ОТТЕНОК].
- **2)** Нажмите кнопку **∢** или кнопку <ENTER>.

**• Откроется отдельный экран настройки [ОТТЕНОК].** 

**3) Нажмите** qw**, чтобы отрегулировать уровень настройки.**

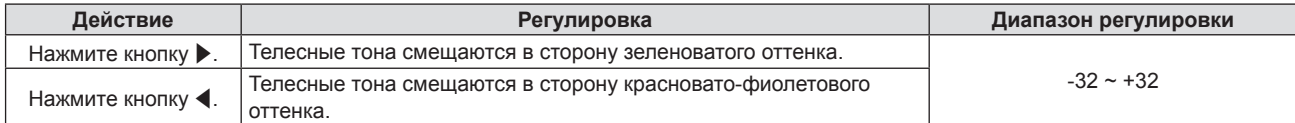

# **[ЧЕТКОСТЬ]**

Можно настроить четкость проецируемого изображения.

- **1)** Нажмите **AV** и выберите [ЧЕТКОСТЬ].
- **2)** Нажмите кнопку ◆ или кнопку <ENTER>.
	- **Откроется отдельный экран настройки [ЧЕТКОСТЬ].**
- **3) Нажмите** qw**, чтобы отрегулировать уровень настройки.**

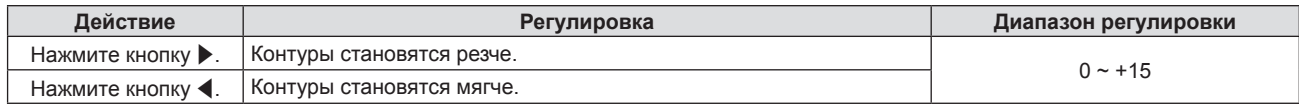

# **[ЦВЕТОВАЯ ТЕМПЕР.]**

Можно переключить цветовую температуру, если белые области проецируемого изображения имеют голубоватый или красноватый оттенок.

- **1)** Нажмите **AV** для выбора элемента [ЦВЕТОВАЯ ТЕМПЕР.].
- **2)** Нажмите кнопку **◆ или кнопку <ENTER>.** 
	- **Отобразится отдельный экран настройки [ЦВЕТОВАЯ ТЕМПЕР.].**
- **3) Нажмите** qw **для переключения между значениями.**

• Элементы значений будут переключаться с каждым нажатием кнопки.

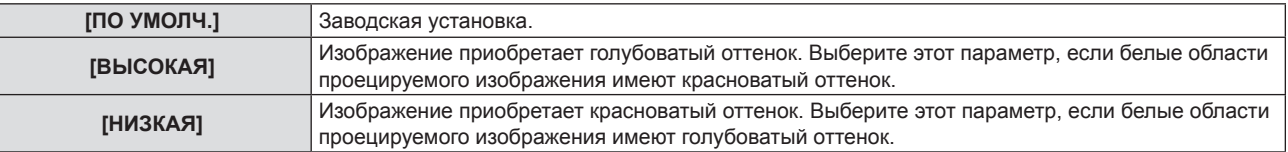
## **[ГАММА]**

Можно отрегулировать баланс контраста.

- **1)** Нажмите **AV** для выбора [ГАММА].
- **2)** Нажмите кнопку **∢** или кнопку <ENTER>.
	- **Отобразится отдельный экран настройки [ГАММА].**
- **3) Нажмите** qw**, чтобы отрегулировать уровень настройки.**

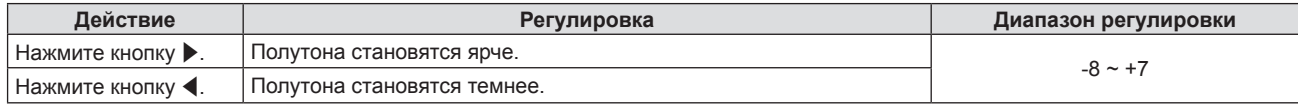

## **[ДОПОЛНИТЕЛЬНЫЕ НАСТР.]**

Вы можете выполнить дополнительные настройки изображения.

- **1)** Выберите элемент [ДОПОЛНИТЕЛЬНЫЕ НАСТР.] с помощью кнопок ▲▼.
- **2) Нажмите кнопку <ENTER>.**
	- **Откроется экран [ДОПОЛНИТЕЛЬНЫЕ НАСТР.].**
- 3) Нажмите ▲▼ для выбора одного элемента из [КОНТРАСТ КРАСНОГО] ~ [ЯРКОСТЬ СИНЕГО].
- **4)** Нажмите кнопку **4** или <ENTER>.

• Откроется отдельный экран настройки элементов.

**5) Нажмите** qw **для настройки значения.**

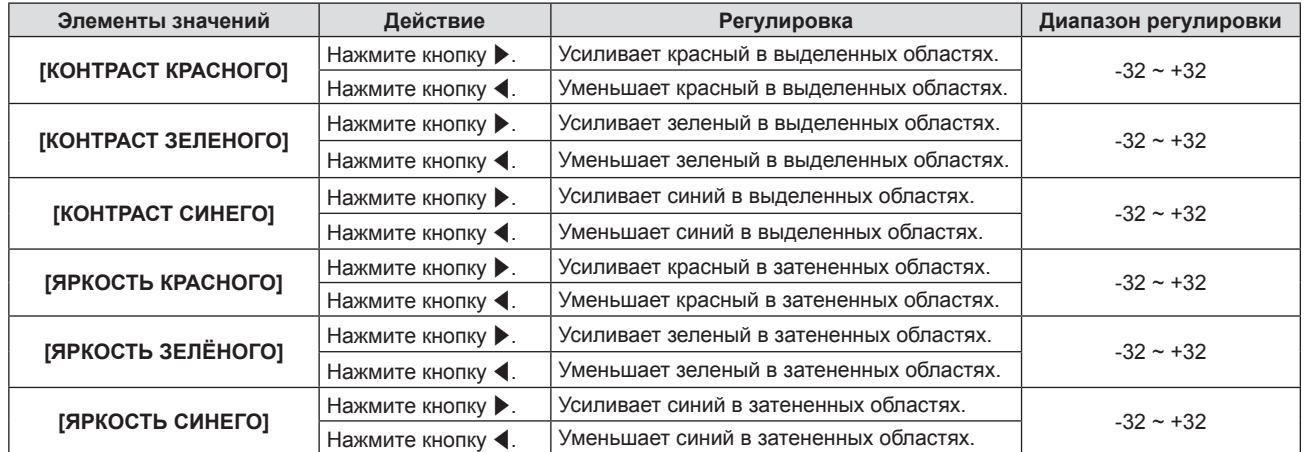

## **[SYSTEM DAYLIGHT VIEW]**

Можно установить оптимальную яркость изображения даже во время проецирования при ярком свете.

#### **1)** Нажмите **AV** и выберите [SYSTEM DAYLIGHT VIEW].

- **2)** Нажмите кнопку **◆ или кнопку <ENTER>.** 
	- **Откроется отдельный экран настройки [SYSTEM DAYLIGHT VIEW].**
- **3) Нажмите** qw **для переключения между значениями.**

• Элементы значений будут переключаться с каждым нажатием кнопки.

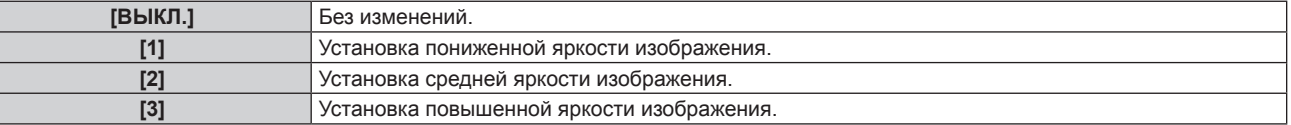

## **[DIGITAL CINEMA REALITY]**

При получении следующих сигналов производится обработка видео, призванная улучшить разрешение по вертикали и качество изображения:

Сигналы 480/60i, 576/50i, 1080/60i, 1080/50i

**1)** Нажмите **AV** для выбора пункта [DIGITAL CINEMA REALITY].

#### **2)** Нажмите кнопку **◆ или кнопку <ENTER>.**

• Отобразится отдельный экран настройки **[DIGITAL CINEMA REALITY]**.

#### **3) Нажмите** qw **для переключения между значениями.**

• Элементы значений будут переключаться с каждым нажатием кнопки.

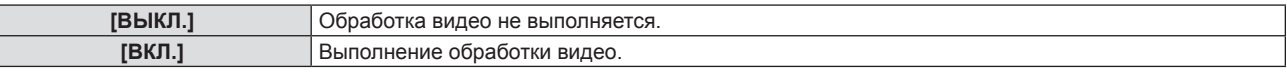

## **[ДИНАМ. КОНТРАСТ]**

Регулировка света источника света и компенсация сигнала осуществляются автоматически в соответствии с изображением, чтобы обеспечить его оптимальную контрастность.

#### **1)** С помощью **△▼** выберите параметр [ДИНАМ. КОНТРАСТ].

#### **2)** Нажмите ◆ или кнопку <ENTER>.

**• Отобразится отдельный экран настройки [ДИНАМ. КОНТРАСТ].** 

#### **3) Нажимайте** qw **для переключения элементов.**

• Элементы значений будут переключаться с каждым нажатием кнопки.

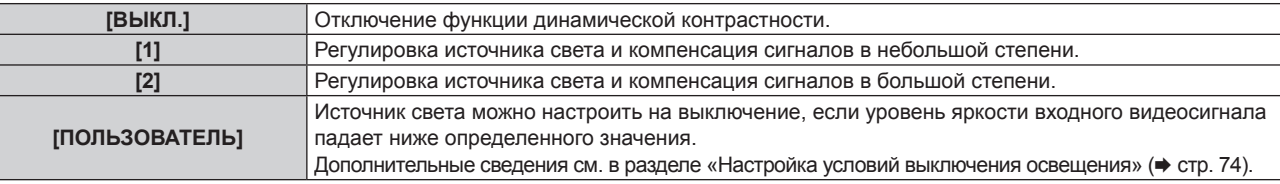

#### **Примечание**

f [ДИНАМ. КОНТРАСТ] можно настраивать только при наличии входного сигнала. Эти настройки применяются только в том случае, если на экране не отображается, например, экранное меню (OSD), рекомендации по управлению входом, тестовое изображение или предупреждение.

#### **Настройка условий выключения освещения**

- **1)** С помощью ▲▼ выберите параметр [ДИНАМ. КОНТРАСТ].
- **2)** Нажмите **◆** или кнопку <ENTER>.
	- **Отобразится отдельный экран настройки [ДИНАМ. КОНТРАСТ].**

#### **3) Нажмите** qw **для выбора [ПОЛЬЗОВАТЕЛЬ].**

- **4) Нажмите кнопку <ENTER>.**
	- **Отобразится экран [ДИНАМ. КОНТРАСТ].**

#### **5)** Нажимайте ▲▼, чтобы выбрать элемент, который нужно установить.

 $\bullet$  Элементы расширенных настроек будут переключаться при каждом нажатии  $\blacklozenge$ .

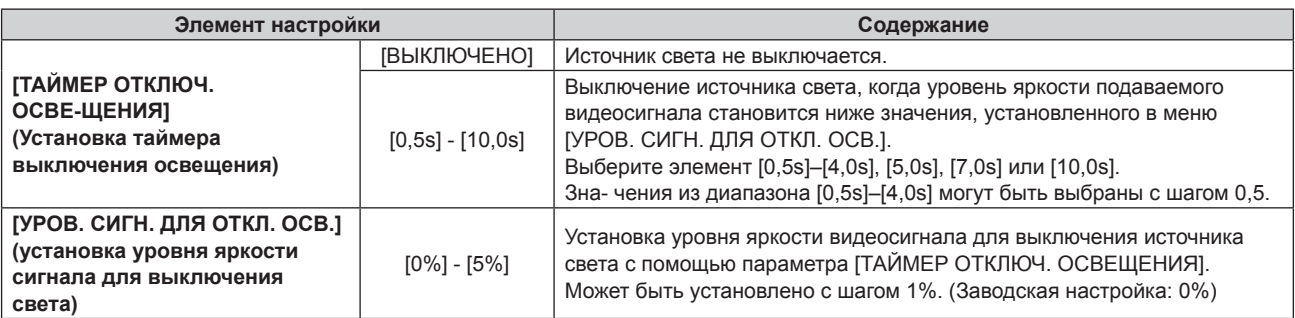

## 74 - РУССКИЙ

- Параметр [УРОВ. СИГН. ДЛЯ ОТКЛ. ОСВ.] невозможно настроить, когда для параметра [ТАЙМЕР ОТКЛЮЧ. ОСВЕЩЕНИЯ] установлено значение [ВЫКЛЮЧЕНО].
- f Когда для параметра [ТАЙМЕР ОТКЛЮЧ. ОСВЕЩЕНИЯ] установлено любое значение, отличное от [ВЫКЛЮЧЕНО], источник света будет снова включен после выключения в результате срабатывания этой функции при условиях ниже.
- Когда уровень яркости подаваемого видеосигнала превышает значение, установленное в меню [УРОВ. СИГН. ДЛЯ ОТКЛ. ОСВ.]
- Когда пропал входной сигнал
- Когда отображается экран меню (OSD) или информация о входе, тестовый шаблон или предупреждающее сообщение
- При проецировании изображения аналогового сигнала на изображение может влиять шум сигнала в процессе определения уровня яркости видеосигнала. В таком случае определяется, что сигнал не упал ниже, даже если уровень яркости изображения падает ниже значения, заданного в параметре [УРОВ. СИГН. ДЛЯ ОТКЛ. ОСВ.].

## **[RGB/YC\_C\_] / [RGB/YP\_P\_]**

Проектор автоматически определяет входной сигнал, но при неустойчивом входном сигнале можно установить формат системы вручную. Установите формат системы в соответствии с входным сигналом.

- **1)** Нажмите ▲▼ для выбора [RGB/YC<sub>c</sub>C<sub>c</sub>] или [RGB/YP<sub>c</sub>P<sub>c</sub>].
- **2)** Нажмите кнопку **◆ или кнопку <ENTER>**.
	- Откроется отдельный экран настройки **[RGB/YC<sub>p</sub>C<sub>p</sub>]** или **[RGB/YP<sub>p</sub>P<sub>p</sub>]**.

#### **3) Нажмите** qw **для переключения между значениями.**

- Элементы значений будут переключаться с каждым нажатием кнопки.
- Обычно для этого параметра установлено [АВТО]. Если не удается как следует проецировать изображение при установленном значении [ABTO], установите для этого параметра [RGB], [YC<sub>p</sub>C<sub>p</sub>] или [YP<sub>R</sub>P<sub>B</sub>], в зависимости от входного сигнала.

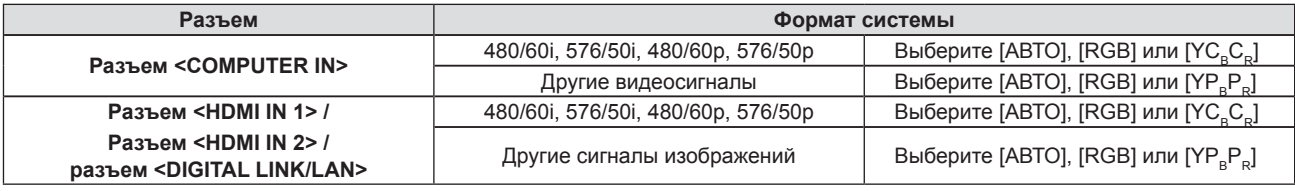

#### **Примечание**

f Для получения дополнительной информации о типах сигналов изображений, которые можно использовать с проектором, см. раздел «Список совместимых сигналов» (• стр. 186).

f Эта функция может работать некорректно с некоторыми подключенными внешними устройствами.

## **[СИСТЕМА RGB]**

(Только для аналогового входного сигнала RGB)

Проектор автоматически определяет входной сигнал, однако, в зависимости от вида входного сигнала, изображения могут не отображаться должным образом. В этом случае выберите пункт, который соответствует входному сигналу.

#### **1)** Нажмите **▲▼** для выбора [СИСТЕМА RGB].

#### **2) Нажмите кнопку <ENTER>.**

**• Откроется экран <b>[СИСТЕМА RGB]**.

#### 3) С помощью **▲ ▼** выберите сигнал и нажмите кнопку <ENTER>.

• Доступность пунктов меню для выбора зависит от типа входного сигнала.

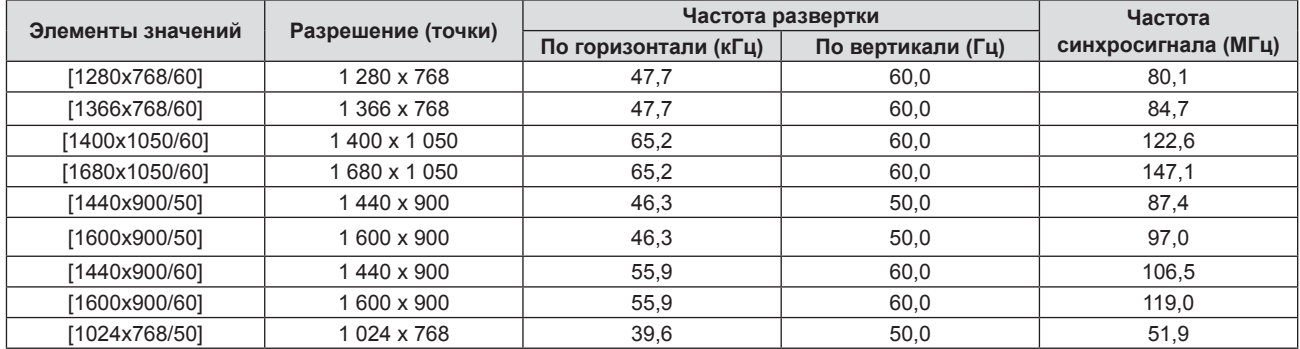

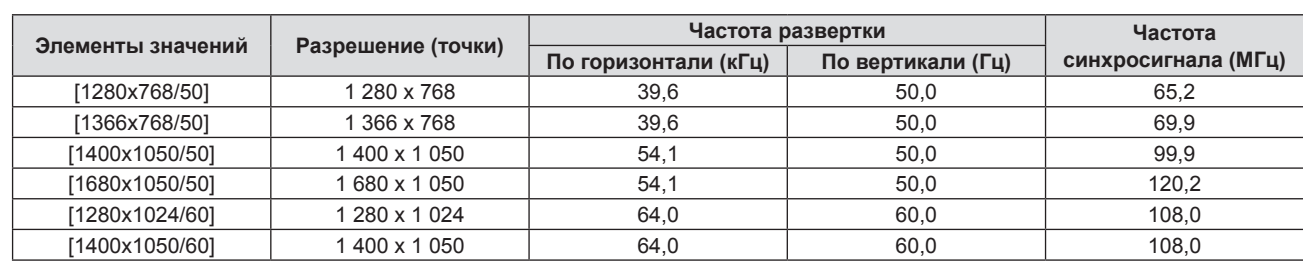

### **Глава 4. Настройки - Меню [ИЗОБРАЖЕНИЕ]**

## **Примечание**

• Эта функция может работать некорректно с некоторыми подключенными внешними устройствами.

# **Меню [ПОЛОЖЕНИЕ]**

#### **На экране меню выберите в главном меню [ПОЛОЖЕНИЕ] и нужный пункт в подменю.** См. «Навигация по меню» (→ стр. 67), чтобы узнать о работе экрана меню.

#### **Примечание**

f При подключении дополнительного устройства с поддержкой выхода DIGITAL LINK (модель: ET-YFB100G, ET-YFB200G) к разъему <DIGITAL LINK/LAN> сначала настройте смещение и аспектное отношение в меню устройства с поддержкой выхода DIGITAL LINK.

## **[НАСТРОЙКА ЭКРАНА]**

Можно исправить различные типы искажения на проецируемом изображении. Уникальная технология обработки изображения позволяет проецирование прямоугольного изображения на экране со специфическими особенностями.

Кроме того, размер проецируемого изображения можно уменьшить с помощью функции экстендера цифрового трансфокатора. Используйте эту функцию, если из-за условий установки проецирование осуществляется на большее расстояние, чем обычно.

#### **1)** Нажмите **▲▼** для выбора пункта [НАСТРОЙКА ЭКРАНА].

#### **2) Нажмите кнопку <ENTER>.**

**• Откроется экран <b>[НАСТРОЙКА ЭКРАНА]**.

#### **3) Нажмите** as **для выбора параметра для настройки.**

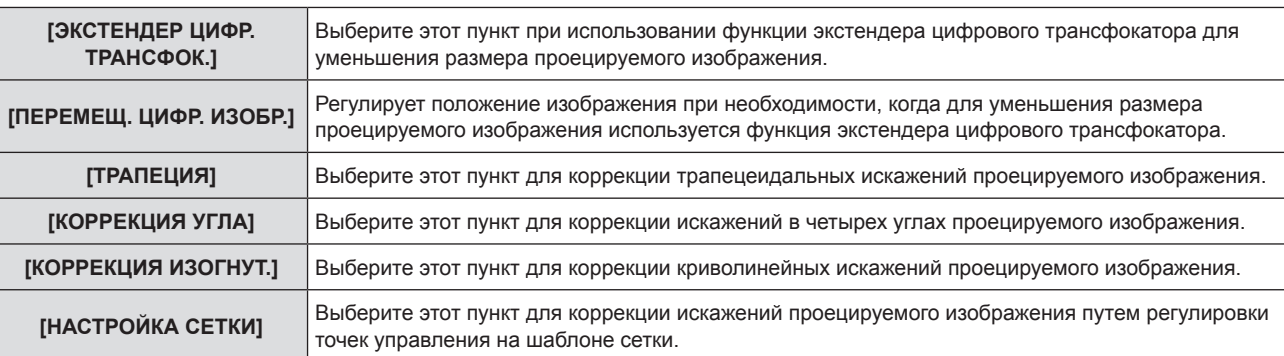

#### **Примечание**

- Одновременно можно включить только один из параметров [ТРАПЕЦИЯ], [КОРРЕКЦИЯ УГЛА] и [КОРРЕКЦИЯ ИЗОГНУТ.]. Если применить настройку [ТРАПЕЦИЯ], [КОРРЕКЦИЯ УГЛА] или [КОРРЕКЦИЯ ИЗОГНУТ.], а затем выполнить настройку других параметров, то значения указанных выше параметров будут сброшены.
- При уменьшении размера проецируемого изображения или увеличении величины коррекции искажений качество изображения ухудшается. Рекомендуется устанавливать проектор так, чтобы коррекция проецируемого изображения была как можно меньше.
- f При коррекции изображения с помощью параметра [НАСТРОЙКА ЭКРАНА] размер изображения также изменяется.

#### **Использование функции экстендера цифрового трансфокатора**

Если из-за условий установки проецирование осуществляется с большего расстояния, чем обычно, уменьшите размер проецируемого изображения, чтобы оно поместилось на экране.

#### **1)** Нажмите ▲▼ для выбора пункта [НАСТРОЙКА ЭКРАНА].

#### **2) Нажмите кнопку <ENTER>.**

**• Откроется экран [НАСТРОЙКА ЭКРАНА].** 

#### **3) Нажмите** as **для выбора пункта [ЭКСТЕНДЕР ЦИФР. ТРАНСФОК.].**

#### **4) Нажмите** qw **для переключения между значениями.**

• Элементы значений будут переключаться с каждым нажатием кнопки.

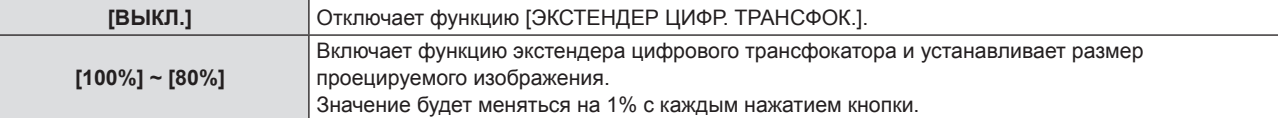

f Перейдите к Шагу **5)**, если выбрано любое другое значение, кроме [ВЫКЛ.] и [100%].

#### **5)** С помощью кнопок ▲ ■ выберите [ПЕРЕМЕЩ. ЦИФР. ИЗОБР.].

- **6) Нажмите кнопку <ENTER>.**
	- **Отображается экран [ПЕРЕМЕЩ. ЦИФР. ИЗОБР.].**
- 7) Для настройки положения используйте кнопки **△ ▼ < ▶**.

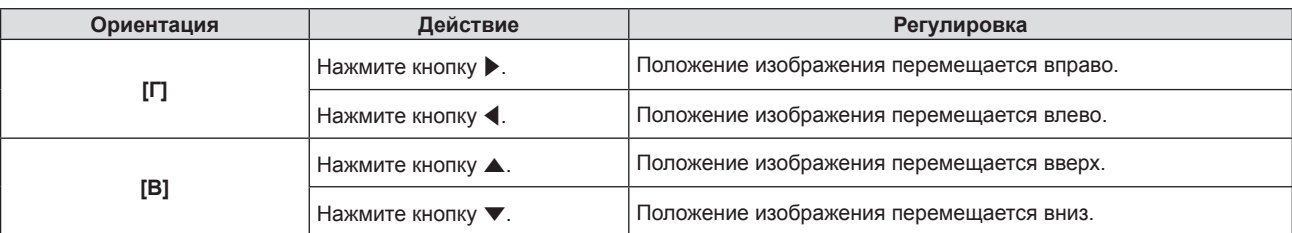

#### **Примечание**

f При уменьшении размера проецируемого изображения с помощью функции экстендера цифрового трансфокатора качество изображения ухудшается.

#### **Настройка с помощью параметра [ТРАПЕЦИЯ]**

- **1)** Нажмите ▲▼ для выбора пункта [НАСТРОЙКА ЭКРАНА].
- **2) Нажмите кнопку <ENTER>.**
	- **Откроется экран [НАСТРОЙКА ЭКРАНА].**
- **3) Нажмите** as **для выбора пункта [ТРАПЕЦИЯ].**

#### **4) Нажмите кнопку <ENTER>.**

**• Откроется отдельный экран настройки [ТРАПЕЦИЯ].** 

**5)** Нажмите **AV D** для настройки элемента.

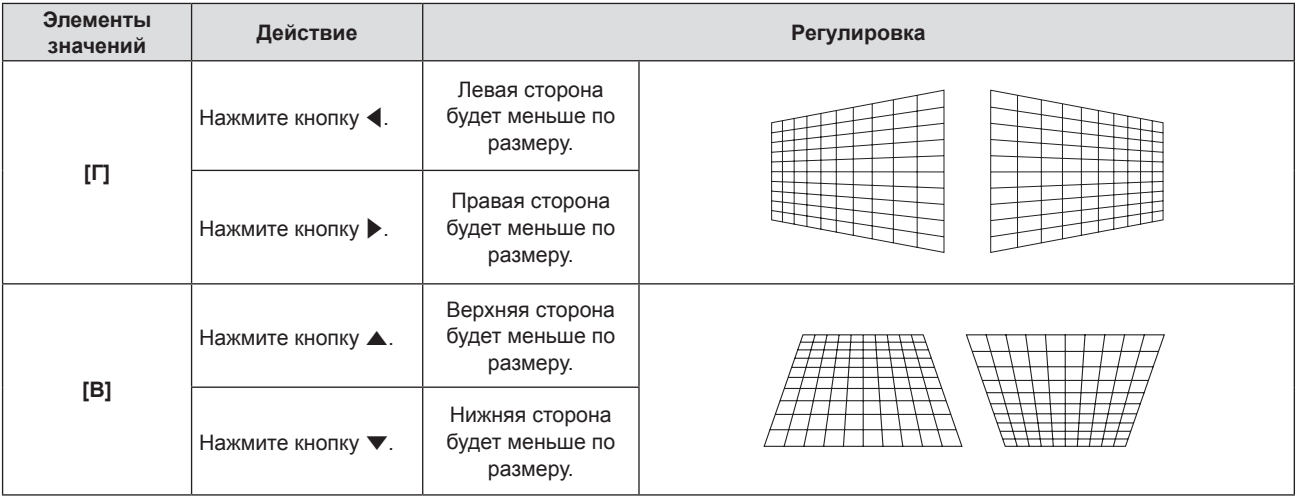

#### **Примечание**

f По мере увеличения значения коррекции качество изображения может падать, затрудняя фокусировку. При установке проектора убедитесь, что требуемый объем коррекции минимален.

#### **Настройка с помощью параметра [КОРРЕКЦИЯ УГЛА]**

- **1)** Нажмите ▲▼ для выбора пункта [НАСТРОЙКА ЭКРАНА].
- **2) Нажмите кнопку <ENTER>.**
	- **Откроется экран [НАСТРОЙКА ЭКРАНА].**
- 3) Выберите элемент [КОРРЕКЦИЯ УГЛА] с помощью кнопок **▲▼**.

#### **4) Нажмите кнопку <ENTER>.**

- **Отобразится экран <b>[КОРРЕКЦИЯ УГЛА**].
- f Если для параметра [ТЕСТОВЫЙ ШАБЛОН] на экране **[КОРРЕКЦИЯ УГЛА]** установлено значение [ВКЛ.], отображается тестовый шаблон.
- **5)** С помощью кнопок ▲ ▼ выберите параметр для настройки. Нажмите кнопку <ENTER>.
	- Откроется отдельный экран настройки **[КОРРЕКЦИЯ УГЛА]**.

#### **6)** Нажмите **AV 4** для настройки.

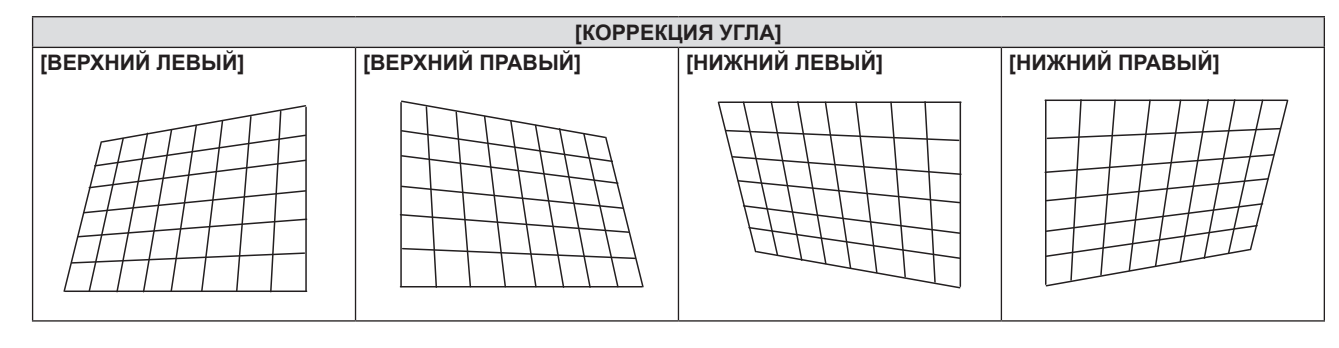

#### **Примечание**

- Во время отображения экрана отдельных настроек [КОРРЕКЦИЯ УГЛА], также можно отобразить экран отдельных настроек следующего угла нажатием кнопки <ENTER>.
- В зависимости от величины коррекции может изменяться и соотношение сторон изображения.

#### **Настройка с помощью параметра [КОРРЕКЦИЯ ИЗОГНУТ.]**

- **1)** Нажмите ▲▼ для выбора пункта [НАСТРОЙКА ЭКРАНА].
- **2) Нажмите кнопку <ENTER>.**
	- **Откроется экран [НАСТРОЙКА ЭКРАНА].**
- 3) Выберите элемент [КОРРЕКЦИЯ ИЗОГНУТ.] с помощью кнопок ▲▼.
- **4) Нажмите кнопку <ENTER>.**
	- **Отобразится экран [КОРРЕКЦИЯ ИЗОГНУТ.]**.
- **5)** Нажмите **AV** для выбора параметра для настройки.

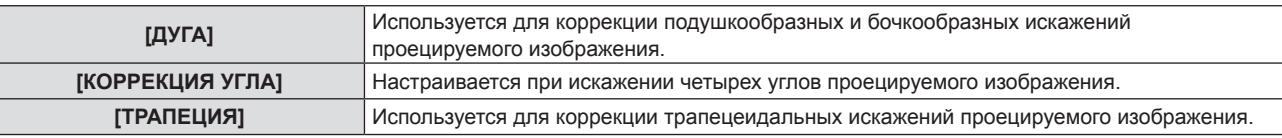

#### **6) Нажмите кнопку <ENTER>.**

f Отобразится экран **[ДУГА]**, **[КОРРЕКЦИЯ УГЛА]** или **[ТРАПЕЦИЯ]**.

#### **Примечание**

- f В меню [КОРРЕКЦИЯ ИЗОГНУТ.] можно включить только один из параметров [ТРАПЕЦИЯ] и [КОРРЕКЦИЯ УГЛА]. Если настроить сначала один из параметров [ТРАПЕЦИЯ] и [КОРРЕКЦИЯ УГЛА], а затем другой, то значение предыдущего параметра будет сброшено.
- Изогнутый экран должен иметь форму дуги идеальной окружности. Обратите внимание, что даже если искажение изображения, вызванное проецированием на искривленную поверхность, корректируется с помощью функции [КОРРЕКЦИЯ ИЗОГНУТ.], часть изображения не будет отображаться с соблюдением соотношения сторон изображения из-за неравномерного растяжения и сжатия изображения от центра к границе проекционного экрана.

#### **Регулировка [ДУГА]**

- **1)** С помощью кнопок ▲ ▼ выберите параметр для настройки. Нажмите кнопку <ENTER>. **• Откроется отдельный экран настройки [ДУГА].**
- **2)** Нажмите **AV ф** для настройки.

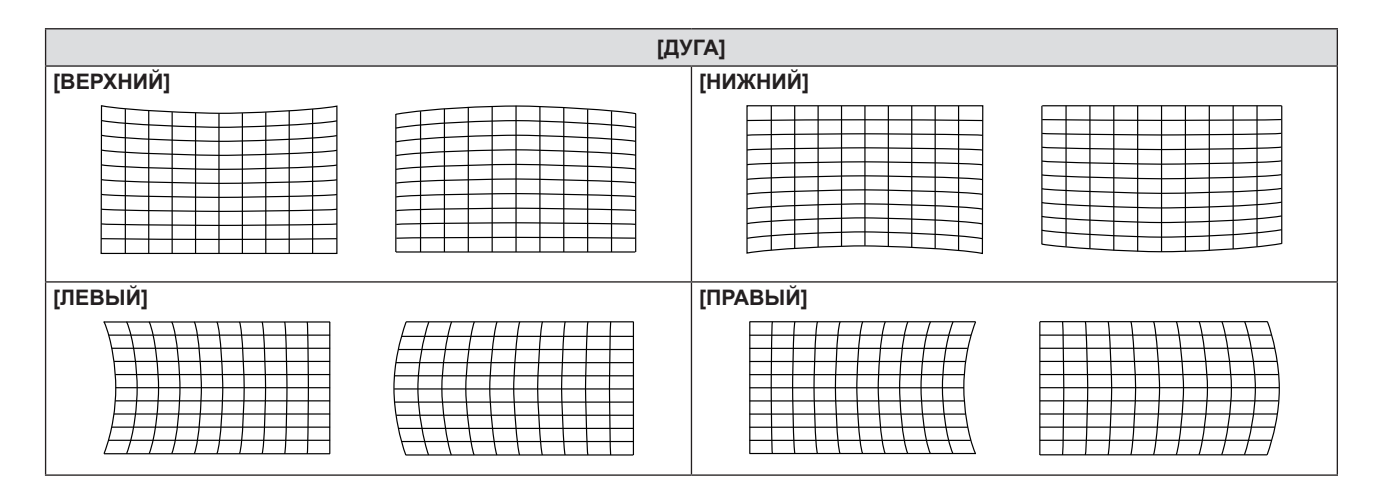

- Во время отображения экрана **[ДУГА]** можно также выбрать элемент и нажать **+** для прямой настройки без входа в отдельный экран настройки.
- f Во время отображения отдельного экрана настройки [ВЕРХНИЙ], [НИЖНИЙ], [ЛЕВЫЙ] или [ПРАВЫЙ] с помощью кнопки <ENTER> можно также отобразить отдельный экран настройки следующего элемента.

#### **Регулировка [КОРРЕКЦИЯ УГЛА]**

- **1)** С помощью кнопок ▲ ▼ выберите параметр для настройки. Нажмите кнопку <ENTER>. **• Откроется отдельный экран настройки [КОРРЕКЦИЯ УГЛА].**
- **2)** Нажмите **AV 4** для настройки.
	- Дополнительные сведения см. в разделе «Настройка с помощью параметра [КОРРЕКЦИЯ УГЛА]»  $(\Rightarrow$  стр. 78).

#### **Регулировка [ТРАПЕЦИЯ]**

#### 1) Для регулировки используйте кнопки  $\blacktriangle \blacktriangledown \blacktriangle$ .

f Дополнительные сведения см. в разделе «Настройка с помощью параметра [ТРАПЕЦИЯ]»  $(\Rightarrow$  стр. 78).

#### **Настройка с помощью параметра [НАСТРОЙКА СЕТКИ]**

Коррекция искажений проецируемого изображения путем регулировки точки управления на шаблоне сетки. При проецировании нескольких изображений и настройке калибровки по стыку установите для параметра [ПРОЕЦИРОВАНИЕ НЕСК.ИЗОБР.] → [КАЛИБРОВКА ПО СТЫКУ] значение [ВКЛ.], а затем заранее установите начальное положение, ширину калибровки по стыку и цвет маркера для каждого проектора. Если для параметра [ПЕРЕМЕЩЕНИЕ СЕТКИ] установлено значение [АВТО], положения сетки в шаблонах сетки нескольких проекторов автоматически настраиваются на наложение в зоне наложения.

#### **1)** Нажмите **▲▼** для выбора пункта [НАСТРОЙКА ЭКРАНА].

- **2) Нажмите кнопку <ENTER>.**
	- **Откроется экран [НАСТРОЙКА ЭКРАНА].**
- **3)** Выберите элемент [НАСТРОЙКА СЕТКИ] с помощью кнопок ▲▼.

#### **4) Нажмите** qw**, чтобы выбрать элемент.**

• При каждом нажатии этой кнопки элементы будут сменяться.

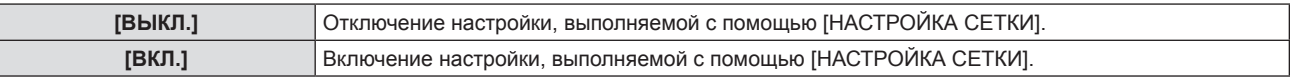

f Перейдите к шагу **5),** если выбрано значение [ВКЛ].

#### **5) Нажмите кнопку <ENTER>.**

- **Отобразится экран [НАСТРОЙКА СЕТКИ].**
- **6)** Нажмите ▲ **▼** для выбора параметра [РАЗРЕШЕНИЕ СЕТКИ].

## 80 - РУССКИЙ

#### **7) Нажмите** qw **для переключения элементов.**

• При каждом нажатии этой кнопки элементы будут сменяться.

| $[31x19]$ <sup>*1</sup> | Выполняет регулировку с помощью шаблона сетки на основе 31 сетки в горизонтальном<br>направлении и 19 сеток в вертикальном направлении.   |
|-------------------------|----------------------------------------------------------------------------------------------------|
| $[60x38]$ <sup>*1</sup> | Выполняет регулировку с помощью шаблона сетки на основе 60 сетки в горизонтальном<br>  направлении и 38 сеток в вертикальном направлении. |

<sup>\*1</sup> Таково количество сеток, когда для параметра [ПЕРЕМЕЩЕНИЕ СЕТКИ] установлено значение [ВЫКЛ.]. Если для параметра [ПЕРЕМЕЩЕНИЕ СЕТКИ] установлено значение [АВТО], количество сеток, отображаемых на шаблоне сетки, может отличаться от количества сеток, выбранного в меню.

#### **8)** Нажмите ▲▼ для выбора параметра [ЦВЕТ СЕТКИ].

#### 9) Нажмите **+** для переключения элементов.

• При каждом нажатии этой кнопки элементы будут сменяться.

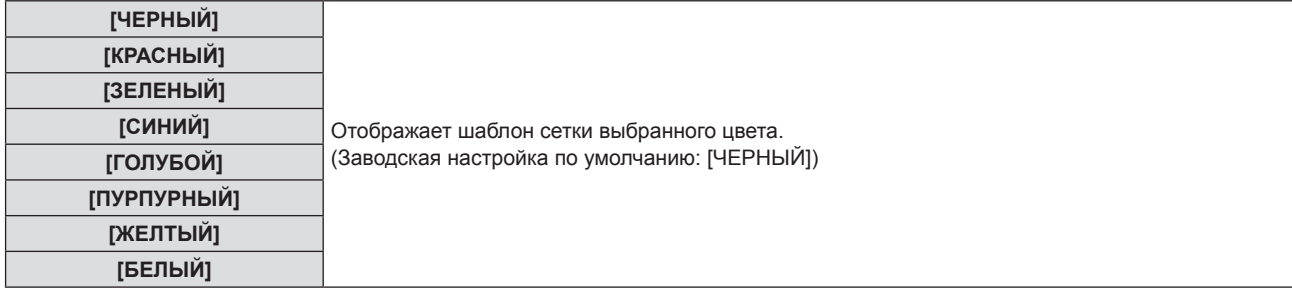

#### **10)** Нажмите ▲ для выбора параметра [ЦВЕТ ТОЧЕК УПРАВЛЕНИЯ].

#### **11)** Нажмите ◆ для переключения элементов.

• При каждом нажатии этой кнопки элементы будут сменяться.

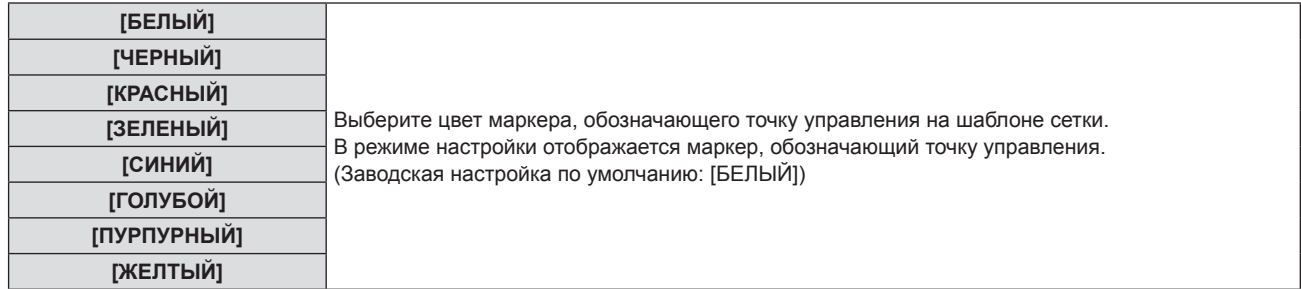

#### **12) Нажмите ▲ • для выбора параметра [ИЗОБРАЖЕНИЕ ФОНА].**

#### **13)** Нажмите ◆ для переключения элементов.

• При каждом нажатии этой кнопки элементы будут сменяться.

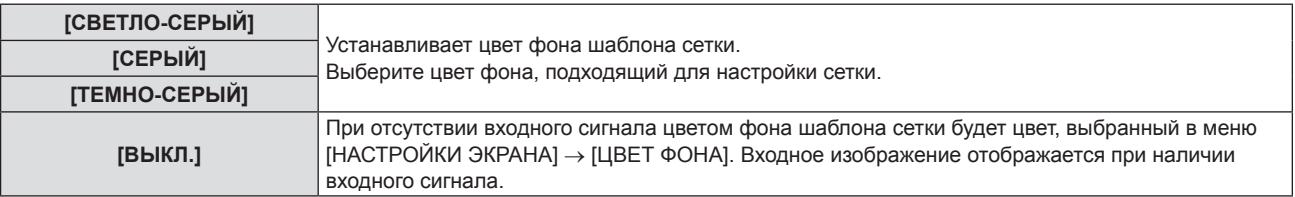

#### **14)** Нажмите ▲▼ для выбора параметра [ПЕРЕМЕЩЕНИЕ СЕТКИ].

#### **15) Нажмите** qw **для переключения элементов.**

• При каждом нажатии этой кнопки элементы будут сменяться.

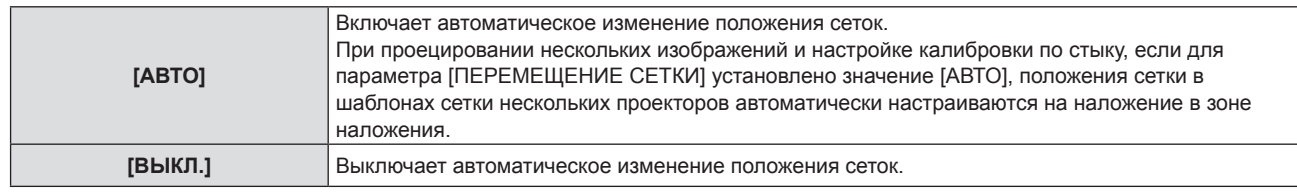

#### **16)** Нажмите ▲▼ для выбора параметра [ВВОД].

#### **17) Нажмите кнопку <ENTER>.**

• Экран переключится в режим выбора контрольной точки.

- **18)** С помощью кнопок ▲▼◆ выберите контрольную точку.
	- f Переместите маркер, чтобы выбрать точку управления для настройки.

#### **19) Нажмите кнопку <ENTER>.**

**• Контрольная точка подтверждена, и экран переключится в режим настройки.** 

#### 20) Настройте положение контрольной точки, нажимая **AV**

• Регулируя положение точек управления, можно скорректировать искажения проецируемого изображения.

Кроме того, при проецировании нескольких изображений и настройке калибровки по стыку сетки в шаблонах сетки нескольких проекторов накладываются друг на друга в зоне наложения путем регулировки положения точек управления.

- Для последовательной настройки положения других точек управления нажмите кнопку <MENU> или кнопку <ENTER>, чтобы вернуться к шагу **18)**.
- Нажав кнопку <MENU> дважды, можно повторно выбрать [PA3PEШЕНИЕ СЕТКИ], [ЦВЕТ СЕТКИ], [ЦВЕТ ТОЧЕК УПРАВЛЕНИЯ], [ИЗОБРАЖЕНИЕ ФОНА] и [ПЕРЕМЕЩЕНИЕ СЕТКИ].

#### **Примечание**

- Даже при повторном выборе параметра [РАЗРЕШЕНИЕ СЕТКИ] данные коррекции, настроенные до повторного выбора, сохраняются.
- Изображение может отображаться некорректно, если настройка положения контрольной точки увеличивается.

#### **Сброс настроек для [НАСТРОЙКА СЕТКИ]**

Сброс настроек корректировки, установленных в режиме [НАСТРОЙКА СЕТКИ] и возврат к заводским настройкам по умолчанию (состоянию, когда никакая коррекция не выполнялась). При этом настройки [РАЗРЕШЕНИЕ СЕТКИ], [ЦВЕТ СЕТКИ], [ЦВЕТ ТОЧЕК УПРАВЛЕНИЯ], [ИЗОБРАЖЕНИЕ ФОНА] и [ПЕРЕМЕЩЕНИЕ СЕТКИ] восстанавливаются до заводских установок по умолчанию.

- **1)** Нажмите ▲▼ для выбора пункта [НАСТРОЙКА ЭКРАНА].
- **2) Нажмите кнопку <ENTER>.**
	- **Откроется экран <b>[НАСТРОЙКА ЭКРАНА**].
- **3) Выберите элемент [НАСТРОЙКА СЕТКИ] с помощью кнопок** as**.**
- **4) Нажмите** qw **для выбора параметра [ВКЛ].**
- **5) Нажмите кнопку <ENTER>.**
	- **Отобразится экран <b>[НАСТРОЙКА СЕТКИ**].
- **6) Нажмите** as **для выбора параметра [ИНИЦИАЛИЗАЦИЯ].**
- **7) Нажмите кнопку <ENTER>.**
	- Отобразится экран подтверждения.
- **8) С помощью кнопок** qw **выберите [ВВОД] и нажмите кнопку <ENTER>.**

## **[ПЕРЕМЕЩЕНИЕ]**

Сместите положение изображения по вертикали или горизонтали, если положение изображения, проецируемого на экран, смещается даже при соблюдении правильного относительного расположения проектора и экрана.

- **1)** С помощью кнопок ▲ выберите [ПЕРЕМЕЩЕНИЕ].
- **2) Нажмите кнопку <ENTER>.**
	- **Отображается экран [ПЕРЕМЕЩЕНИЕ].**
- **3)** Для настройки положения используйте кнопки ▲▼◀▶.

#### **Глава 4. Настройки - Меню [ПОЛОЖЕНИЕ]**

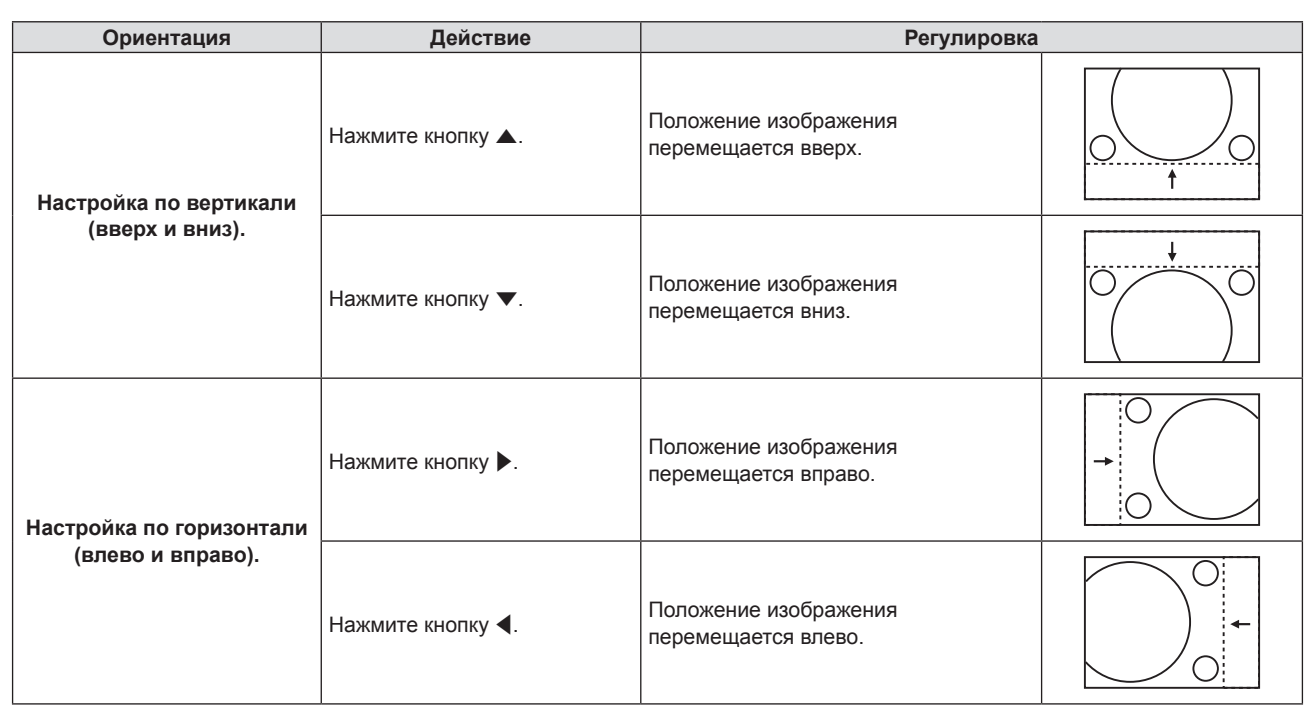

#### **Примечание**

f В зависимости от типа входящего сигнала изменить положение изображения может не получиться, если вы пытаетесь задать для параметра [ПЕРЕМЕЩЕНИЕ] недопустимое для данного сигнала значение. Выполняйте регулировку в эффективном диапазоне регулировки.

## **[СИНХРОСИГНАЛ]**

#### (Только для входного сигнала COMPUTER)

Эта настройка позволяет снизить шум, который создается при проецировании вертикальных полос. При проецировании изображений, состоящих из полос, может возникать циклическая картинка полос (шум). В этом случае выполните регулировку так, чтобы снизить шум до минимума.

- **1)** Нажмите ▲▼, чтобы выбрать [СИНХРОСИГНАЛ].
- **2)** Нажмите кнопку **∢** или кнопку <ENTER>.
	- **Отобразится отдельный экран настройки [СИНХРОСИГНАЛ]**.
- **3)** Для регулировки используйте кнопки  $\blacklozenge$ .
	- Диапазон значений регулировки составляет от [-32] до [+32].

#### **Внимание**

f Настраивайте этот параметр перед тем, как настраивать параметр [ФАЗА СИНХРОСИГНАЛА].

## **[ФАЗА СИНХРОСИГНАЛА]**

(Только для входного сигнала COMPUTER)

Вы можете выполнить настройку для получения оптимального изображения, если изображение мерцает или имеет размытые очертания.

- **1)** Нажмите **AV** для выбора пункта [ФАЗА СИНХРОСИГНАЛА].
- **2)** Нажмите кнопку **∢** или кнопку <ENTER>.
	- **Отобразится отдельный экран настройки [ФАЗА СИНХРОСИГНАЛА].**

#### **3) Нажмите** qw **для настройки значения.**

• Диапазон значений регулировки составляет от [-16] до [+16]. Настройте параметр таким образом, чтобы уровень помех был минимальным.

#### **Примечание**

- Определенные сигналы не могут быть отрегулированы.
- Если выходной сигнал от компьютера неустойчив, то добиться оптимального значения может быть невозможно.
- f При проецировании сигнала изображения с частотой синхросигнала 162 МГц или выше шум может не исчезнуть, даже если настроена [ФАЗА СИНХРОСИГНАЛА].

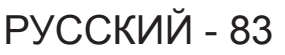

## **[ОБРЕЗ. ПО ПЕРИМ.]**

(Только для входа видеосигнала)

Эта функция применяется, если символы или картинки обрезаны у границ проецируемого изображения.

- **1)** Нажмите **AV** для выбора пункта [ОБРЕЗ. ПО ПЕРИМ.].
- **2)** Нажмите кнопку **◆ или кнопку <ENTER>**.
	- **Отобразится отдельный экран настройки [ОБРЕЗ. ПО ПЕРИМ.]**.
- **3) Нажмите** qw**, чтобы отрегулировать уровень настройки.**
	- Диапазон значений регулировки составляет от [0] до [+3].

## **[СООТН. СТОРОН]**

Можно переключать соотношение сторон изображения.

Соотношение сторон (аспектное отношение) переключается в пределах размера экрана, выбранного в меню [НАСТРОЙКИ ЭКРАНА] → [НАСТРОЙКИ ПРОЕКЦИИ] → [ФОРМАТ ИЗОБРАЖЕНИЯ]. В первую очередь настройте [ФОРМАТ ИЗОБРАЖЕНИЯ]. (→ стр. 101)

- **1)** С помощью кнопок ▲▼ выберите [СООТН. СТОРОН].
- **2)** Нажмите кнопку **◆ или кнопку <ENTER>**.

**• Откроется отдельный экран настройки [СООТН. СТОРОН]**.

#### **3) Нажмите** qw **для переключения между значениями.**

• Элементы значений будут переключаться с каждым нажатием кнопки.

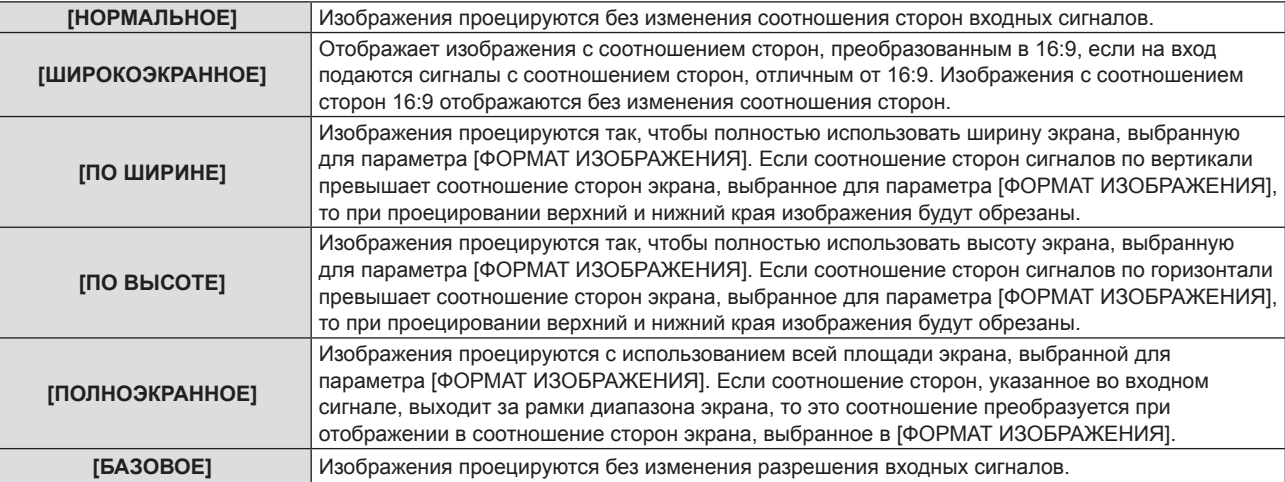

#### **Примечание**

- Некоторые режимы размеров экрана недоступны для определенных типов входных сигналов.
- f Если выбирается соотношение сторон, отличное от соотношения сторон входных сигналов, то проецируемые изображения будут отличаться от исходных. Имейте это в виду при выборе соотношения сторон.
- f Если проектор используется в таких местах, как кафе или гостиницы, для показа программ в коммерческих целях или для общественного показа, необходимо учитывать, что изменение соотношения сторон или использование функции масштабирования для проецируемых на экране изображений может быть нарушением прав владельца оригинальной программы в соответствии с законом о защите авторских прав. Будьте осторожны при использовании таких функций проектора, как настройка соотношения сторон и масштабирование (зум).
- f При отображении на широком экране обычных (нормальных) изображений формата 4:3, которые не являются широкоэкранными (например, 16:10), края изображений могут оказаться не видны или искажены. Такие изображения следует просматривать с исходным соотношением сторон 4:3, с которым они были созданы.

## **[КАДРОВАЯ СИНХР.]**

(Только для входных сигналов компьютера) Для некоторых сигналов можно настроить функцию кадровой синхронизации.

#### **1)** Нажмите **AV** для выбора [КАДРОВАЯ СИНХР.].

#### **2)** Нажмите кнопку **◆ или кнопку <ENTER>**.

**• Отобразится отдельный экран настройки <b>[КАДРОВАЯ СИНХР.**].

#### **3) Нажмите** qw **для переключения между значениями.**

• Элементы значений будут переключаться с каждым нажатием кнопки.

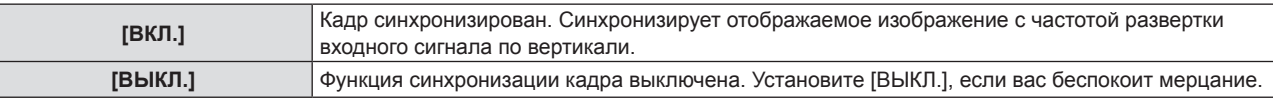

## **[ПОЛОЖЕНИЕ ФИКСАЦИИ]**

Можно настроить оптимальную точку, когда черные области изображения искажены или имеют зеленый цвет.

#### **1)** Нажмите **▲▼** для выбора параметра [ПОЛОЖЕНИЕ ФИКСАЦИИ].

#### **2)** Для регулировки используйте кнопки ◀▶.

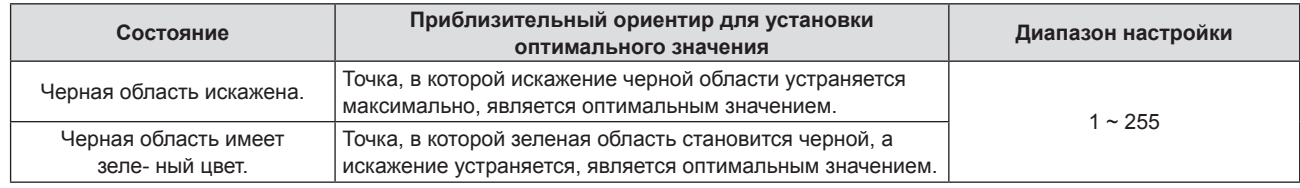

#### **Примечание**

**• Настройка [ПОЛОЖЕНИЕ ФИКСАЦИИ] возможна только в том случае, если на разъем <COMPUTER IN> поступает сигнал.** 

• Определенные сигналы не могут быть отрегулированы.

## **[УВЕЛИЧЕНИЕ]**

Можно отрегулировать размер изображения. Настройки параметра [УВЕЛИЧЕНИЕ] зависят от настройки параметра меню [ПОЛОЖЕНИЕ] → [АСПЕКТ].

#### **Если для параметра [АСПЕКТ] выбрано другое значение, кроме [НОРМАЛЬНОЕ] и [БАЗОВОЕ]**

- **1)** Нажмите **▲▼** для выбора параметра [УВЕЛИЧЕНИЕ].
- **2) Нажмите кнопку <ENTER>.**
	- **Отобразится экран [УВЕЛИЧЕНИЕ].**
- **3) Нажмите** as **для выбора параметра [БЛОКИРОВАН].**
- **4) Нажимайте** qw **для переключения элементов.**

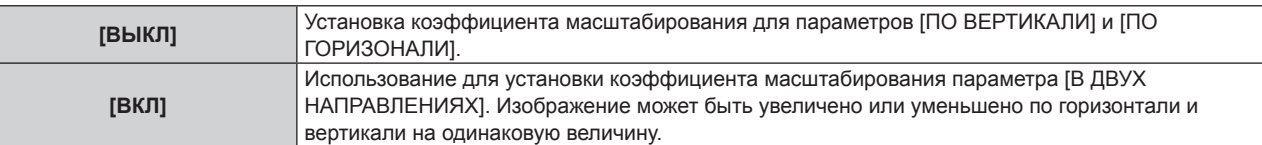

**5)** Нажмите **AV** для выбора параметра [ПО ВЕРТИКАЛИ] или [ПО ГОРИЗОНАЛИ]. f При выборе значения [ВКЛ] выберите параметр [В ДВУХ НАПРАВЛЕНИЯХ].

#### **6) Нажмите** qw **для выполнения настройки.**

#### **Примечание**

• Если в меню [ПОЛОЖЕНИЕ] → [АСПЕКТ] установлено значение [БАЗОВОЕ], не удастся настроить параметр [УВЕЛИЧЕНИЕ].

#### **Когда для параметра [АСПЕКТ] установлено значение [НОРМАЛЬНОЕ]**

- **1)** Нажмите ▲▼ для выбора параметра [УВЕЛИЧЕНИЕ].
- **2) Нажмите кнопку <ENTER>. • Отобразится экран ГУВЕЛИЧЕНИЕ1.**
- **3)** Нажмите ▲▼ для выбора параметра [РЕЖИМ].
- **4) Нажмите** qw **для переключения элементов.**

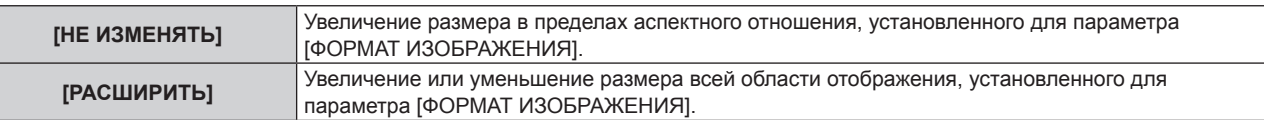

#### **5)** Нажмите ▲▼ для выбора параметра [БЛОКИРОВАН].

#### **6) Нажмите** qw **для переключения элементов.**

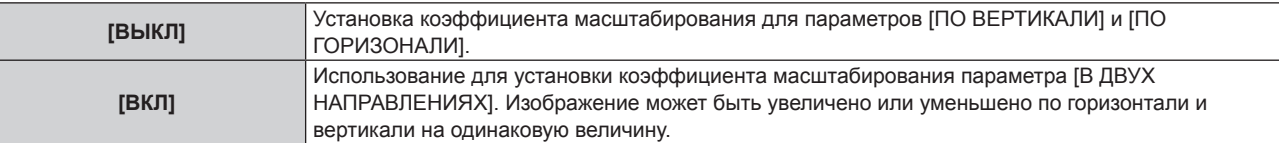

#### **7) Нажмите** as **для выбора параметра [ПО ВЕРТИКАЛИ] или [ПО ГОРИЗОНАЛИ].**

f При выборе значения [ВКЛ] выберите параметр [В ДВУХ НАПРАВЛЕНИЯХ].

#### **8) Нажмите** qw **для выполнения настройки.**

#### **Примечание**

• Если в меню [ПОЛОЖЕНИЕ] → [АСПЕКТ] установлено любое значение, кроме [НОРМАЛЬНОЕ], параметр [РЕЖИМ] не отображается.

#### **Перемещение положения изображения**

Переместите положение изображения по вертикали или горизонтали, если положение изображения, проецируемого на экран, смещается при увеличении его размера.

- **1)** Нажмите ▲▼ для выбора параметра [УВЕЛИЧЕНИЕ].
- **2) Нажмите кнопку <ENTER>.**
	- **Отобразится экран [УВЕЛИЧЕНИЕ].**
- **3) Нажмите** as **для выбора параметра [ПЕРЕМЕЩЕНИЕ УВЕЛИЧЕНИЯ].**

#### **4) Нажмите кнопку <ENTER>.**

**• Отобразится экран ГПЕРЕМЕШЕНИЕ УВЕЛИЧЕНИЯ**І.

#### **5)** Для настройки положения используйте кнопки **△▼ 4** •

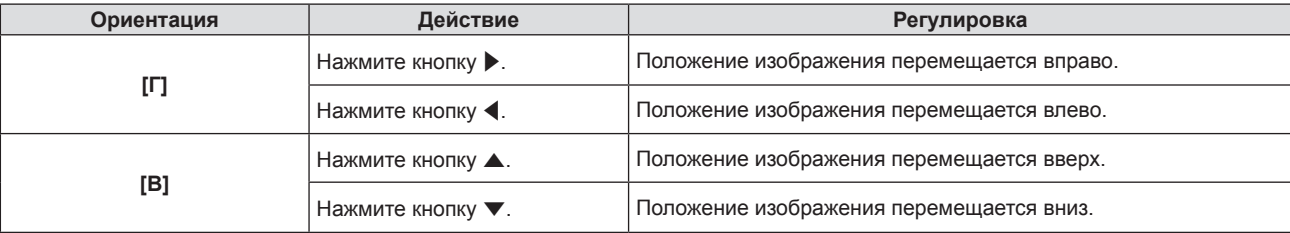

#### **Примечание**

- Диапазон настройки [ПЕРЕМЕЩЕНИЕ УВЕЛИЧЕНИЯ] ограничен входным сигналом и величиной увеличения. Выполняйте регулировку в эффективном диапазоне регулировки.
- Положение изображения не может быть изменено без увеличения его размера.

## **[ПРОЕЦИРОВАНИЕ НЕСК.ИЗОБР.]**

Установите значение параметра [ПРОЕЦИРОВАНИЕ НЕСК.ИЗОБР.] при объединении проецируемых изображений с нескольких проекторов для создания одного большого изображения.

#### **Настройка параметра [РЕЖИМ НАСТРОЙКИ]**

Установите режим настройки при проецировании нескольких изображений.

При подключении до 4 проекторов через разъем <HDMI OUT> и совмещении их проецируемых изображений по горизонтали для формирования единого унифицированного изображения установите для параметра [РЕЖИМ НАСТРОЙКИ] значение [АВТО], чтобы использовать функцию автоматической настройки. Функция автоматической настройки позволяет автоматически устанавливать значения параметров [ДАННЫЕ О ПОЛОЖЕНИИ] ([СООТН. СТОРОН], [ПЕРЕМЕЩЕНИЕ] и [УВЕЛИЧЕНИЕ])

## 86 - РУССКИЙ

проекторов, которые объединяются в единое унифицированное изображение.

- **1)** Нажмите ▲▼ для выбора пункта [ПРОЕЦИРОВАНИЕ НЕСК.ИЗОБР.].
- **2) Нажмите кнопку <ENTER>.**
	- **Откроется экран [ПРОЕЦИРОВАНИЕ НЕСК.ИЗОБР.].**
- **3)** Выберите элемент [РЕЖИМ НАСТРОЙКИ] с помощью кнопок ▲▼.
- **4) Нажмите** qw**, чтобы выбрать элемент.**
	- При каждом нажатии этой кнопки элементы будут сменяться.

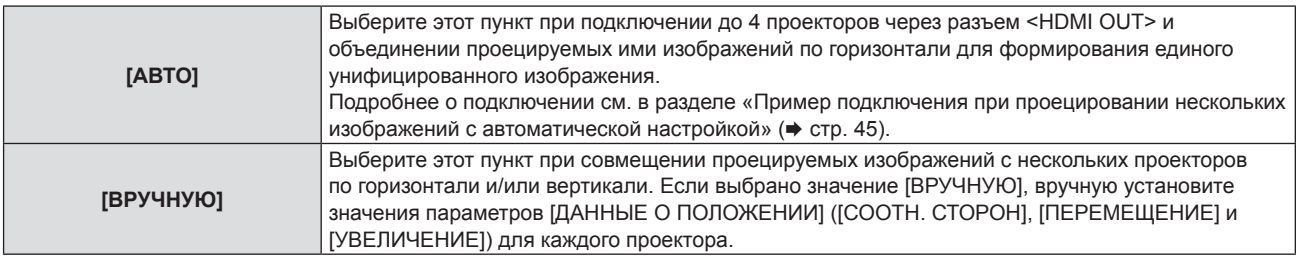

#### **Примечание**

- f Значение параметра [РЕЖИМ НАСТРОЙКИ] не может быть установлено, если входной сигнал COMPUTER, NETWORK или MEMORY VIEWER.
- f Если для параметра [РЕЖИМ НАСТРОЙКИ] установлено значение [АВТО], обязательно установите для всех подключенных проекторов одинаковые настройки следующих пунктов меню. Кроме того, установите положение проецируемого изображения в поле [ПОРЯДОК] для каждого подключенного проектора (установив для самого левого изображения значение [1]).
	- ГКОЛИЧЕСТВО ПРОЕКТОРОВІ
	- $\overline{\phantom{a}}$  [КАЛИБРОВКА ПО СТЫКУ] → [ЛЕВЫЙ]/[ПРАВЫЙ] → [ШИРИНА]
	- [ДАННЫЕ О ПОЛОЖЕНИИ] → [СООТН. СТОРОН]
	- [ФОРМАТ ИЗОБРАЖЕНИЯ]
- f Вы также можете вручную настроить параметры [СООТН. СТОРОН], [ПЕРЕМЕЩЕНИЕ] и [УВЕЛИЧЕНИЕ] пункта [ДАННЫЕ О ПОЛОЖЕНИИ], даже если для параметра [РЕЖИМ НАСТРОЙКИ] установлено значение [АВТО]. Однако в этом случае, если после ручной настройки параметра [ДАННЫЕ О ПОЛОЖЕНИИ] вы выполните следующие операции, настройки параметра [ДАННЫЕ О ПОЛОЖЕНИИ] будут изменены автоматически.
	- Изменение настройки [ФОРМАТ ИЗОБРАЖЕНИЯ], [КОЛИЧЕСТВО ПРОЕКТОРОВ] или [ПОРЯДОК].
	- Переключение [КАЛИБРОВКА ПО СТЫКУ] на [ВКЛ.] или [ВЫКЛ.].
	- Переключение [КАЛИБРОВКА ПО СТЫКУ] → [ЛЕВЫЙ]/[ПРАВЫЙ] на [ВКЛ.] или [ВЫКЛ.].
	- $-$  Изменение настройки [КАЛИБРОВКА ПО СТЫКУ] → [ЛЕВЫЙ]/[ПРАВЫЙ] → [НАЧАЛО]/[ШИРИНА]

### **Установка номера ID проекторов**

Установите номер ID проекторов, чтобы обеспечить одновременное или индивидуальное управление с помощью одного пульта дистанционного управления.

Значение параметра [ID ПРОЕКТОРА] синхронизируется с меню [УСТАНОВКИ ПРОЕКТОРА] → [ID ПРОЕКТОРА]. Для обоих параметров сохраняется последнее значение.

#### **1)** Нажмите ▲▼ для выбора пункта [ПРОЕЦИРОВАНИЕ НЕСК.ИЗОБР.].

#### **2) Нажмите кнопку <ENTER>.**

- **Откроется экран [ПРОЕЦИРОВАНИЕ НЕСК.ИЗОБР.].**
- **3)** Нажмите ▲▼, чтобы выбрать [ID ПРОЕКТОРА].
- **4) С помощью кнопок** qw **выберите номер ID проектора.**

 $\bullet$  Выберите одно из значений: [ВСЕ] или [1] ~ [64].

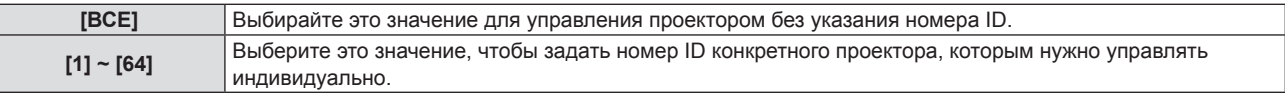

#### **Примечание**

- Чтобы задать номер ID для индивидуального управления проектором, номер ID на пульте дистанционного управления должен совпадать с номером ID проектора.
- Если в качестве номера ID выбрано значение [ВСЕ], проектор будет работать независимо от номера ID, указанного с пульта дистанционного управления или компьютера. Если несколько проекторов расположены рядом, то при выбранном значении [ВСЕ] ими нельзя управлять отдельно от проекторов с другими номерами ID.

f Для получения информации об установке номера ID на пульте дистанционного управления см. раздел «Установка номера ID на пульте дистанционного управления» (• стр. 65).

#### **Настройка формата изображения**

#### Настройте формат изображения.

Значение параметра [ФОРМАТ ИЗОБРАЖЕНИЯ] синхронизируется с меню [НАСТРОЙКИ ЭКРАНА]  $\rightarrow$ [НАСТРОЙКИ ПРОЕКЦИИ] → [ФОРМАТ ИЗОБРАЖЕНИЯ]. Для обоих параметров сохраняется последнее значение.

**1)** Нажмите ▲▼ для выбора пункта [ПРОЕЦИРОВАНИЕ НЕСК.ИЗОБР.].

#### **2) Нажмите кнопку <ENTER>.**

- **Откроется экран [ПРОЕЦИРОВАНИЕ НЕСК.ИЗОБР.].**
- 3) Выберите элемент [ФОРМАТ ИЗОБРАЖЕНИЯ] с помощью кнопок ▲▼.

#### **4) Нажмите** qw**, чтобы выбрать элемент.**

• При каждом нажатии этой кнопки элементы будут сменяться.

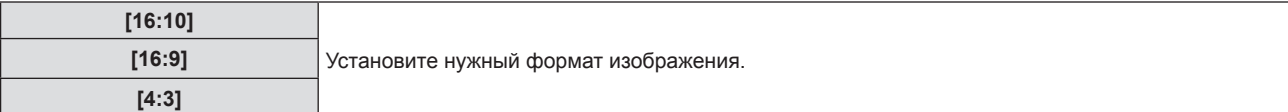

#### **Настройка [HDMI OUT]**

Выполните настройки при выводе сигналов разъема <HDMI IN 1> / <HDMI IN 2> / <DIGITAL LINK/LAN> с разъема <HDMI OUT>.

Значение параметра [HDMI OUT] синхронизируется с меню [УСТАНОВКИ ПРОЕКТОРА] → [HDMI OUT]. Для обоих параметров сохраняется последнее значение.

**1)** Нажмите ▲▼ для выбора пункта [ПРОЕЦИРОВАНИЕ НЕСК.ИЗОБР.].

#### **2) Нажмите кнопку <ENTER>.**

- **Откроется экран [ПРОЕЦИРОВАНИЕ НЕСК.ИЗОБР.].**
- **3) С помощью кнопок** as **выберите [HDMI OUT].**

#### **4) Нажимайте** qw **для переключения элементов.**

• Элементы значений будут переключаться с каждым нажатием кнопки.

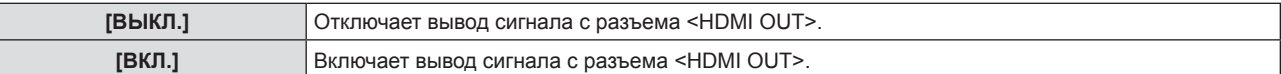

f Если выбрано значение [ВКЛ.], перейдите к шагу **5)**.

#### **5) Нажмите кнопку <ENTER>.**

**• Отобразится экран [РЕЖИМ HDMI OUT].** 

#### **6) Нажимайте** qw **для переключения элементов.**

• Элементы значений будут переключаться с каждым нажатием кнопки.

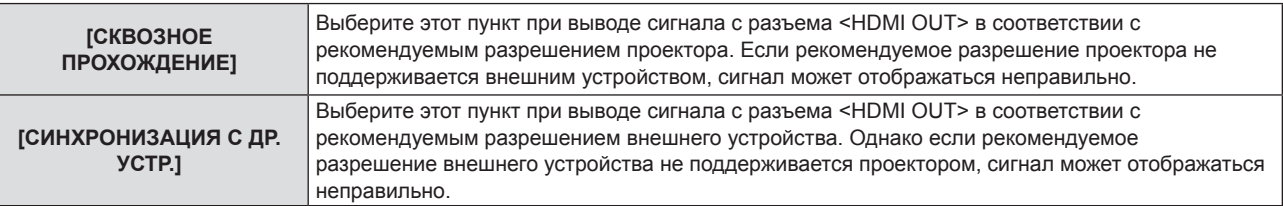

#### **Настройка количества и порядка проекторов**

Задайте количество и порядок подключенных проекторов, установив для параметра [РЕЖИМ НАСТРОЙКИ] значение [АВТО].

- **1)** Нажмите ▲▼ для выбора пункта [ПРОЕЦИРОВАНИЕ НЕСК.ИЗОБР.].
- 88 РУССКИЙ

#### **2) Нажмите кнопку <ENTER>.**

**• Откроется экран <b>[ПРОЕЦИРОВАНИЕ НЕСК.ИЗОБР.**].

#### **3)** С помощью кнопок ▲▼ выберите [КОЛИЧЕСТВО ПРОЕКТОРОВ].

#### **4) Нажимайте** qw **для переключения элементов.**

• Элементы значений будут переключаться с каждым нажатием кнопки.

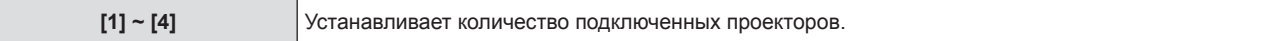

• Установите одинаковое значение для всех подключенных проекторов.

f Если выбрано значение, отличное от [1], перейдите к шагу **5)**.

#### **5)** С помощью кнопок **AV** выберите [ПОРЯДОК].

#### **6) Нажимайте** qw **для переключения элементов.**

• Элементы значений будут переключаться с каждым нажатием кнопки.

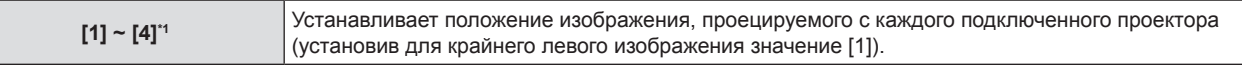

\*1 Отображаемые элементы зависят от количества проекторов, заданного в параметре [КОЛИЧЕСТВО ПРОЕКТОРОВ].

#### **Примечание**

• Параметры [КОЛИЧЕСТВО ПРОЕКТОРОВ] и [ПОРЯДОК] нельзя задать, если входной сигнал — COMPUTER, NETWORK или MEMORY VIEWER, или если для параметра [РЕЖИМ НАСТРОЙКИ] установлено значение [ВРУЧНУЮ].

#### **Калибровка по стыку изображений**

При проецировании нескольких изображений установите значение [КАЛИБРОВКА ПО СТЫКУ], чтобы обеспечить плавное наложение нескольких изображений за счет отклонения яркости в зоне наложения. Рекомендуется настраивать калибровку по стыку, если изображение непрерывного проецируется в течение

по крайней мере 30 минут, и после этого является стабильным.

При использовании калибровки по стыку рекомендуется установить в меню [ИЗОБРАЖЕНИЕ] → [РЕЖИМ ИЗОБРАЖЕНИЯ] значение [МУЛЬТИПРОЕЦИРОВАНИЕ].

#### **1) Нажмите** as **для выбора пункта [ПРОЕЦИРОВАНИЕ НЕСК.ИЗОБР.].**

- **2) Нажмите кнопку <ENTER>.**
	- **Откроется экран <b>[ПРОЕЦИРОВАНИЕ НЕСК.ИЗОБР.**].

#### **3) Нажмите** as **для выбора параметра [КАЛИБРОВКА ПО СТЫКУ].**

#### **4) Нажимайте** qw **для переключения элементов.**

• При каждом нажатии этой кнопки элементы будут сменяться.

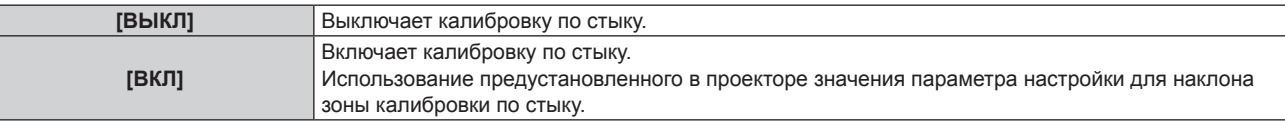

f Перейдите к Шагу **5)**, если выбрано значение [ВКЛ].

#### **5) Нажмите кнопку <ENTER>.**

- **Отобразится экран [КАЛИБРОВКА ПО СТЫКУ].**
- **6)** Нажмите кнопку ▲▼, чтобы указать место, которое нужно исправить.
	- f При соединении вверху: установите для параметра [ВЕРХНИЙ] значение [ВКЛ]
	- f При соединении внизу: установите для параметра [НИЖНИЙ] значение [ВКЛ]
	- f При соединении слева: установите для параметра [ЛЕВЫЙ] значение [ВКЛ]
	- f При соединении справа: установите для параметра [ПРАВЫЙ] значение [ВКЛ]
- **7) С помощью кнопок** qw **выберите [ВКЛ].**
- **8) С помощью кнопок** as **выберите [НАЧАЛО] или [ШИРИНА].**
- **9) Используйте кнопки** qw**, чтобы настроить исходное положение или ширину коррекции.**
- **10)** Нажмите **▲ ▼** для выбора параметра [МАРКЕР].

#### **11) Нажмите** qw**, чтобы выбрать цвет маркера.**

• При каждом нажатии этой кнопки элементы будут сменяться.

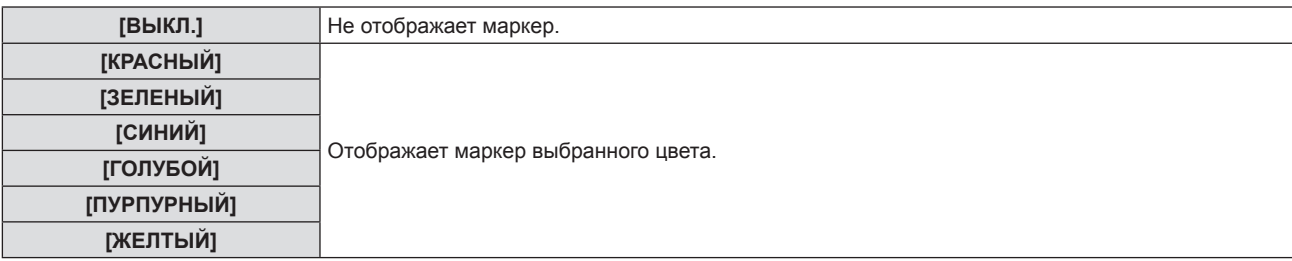

• Отобразится маркер для регулировки положения изображения. Обязательно установите разные цвета маркеров для объединяемых проекторов. Положение, в котором происходит наложение линий маркеров соединяемых изображений с проекторов, будет являться оптимальной точкой. Если после настройки положения изображения линии маркера не накладываются друг на друга, выполните настройку в меню [ПОЛОЖЕНИЕ] → [НАСТРОЙКА ЭКРАНА] → [КОРРЕКЦИЯ УГЛА]/[НАСТРОЙКА СЕТКИ].

Обязательно установите одинаковое значение ширины коррекции для соединяемых изображений с проекторов. Оптимальное соединение не удастся осуществить, если проекторы имеют разную ширину коррекции.

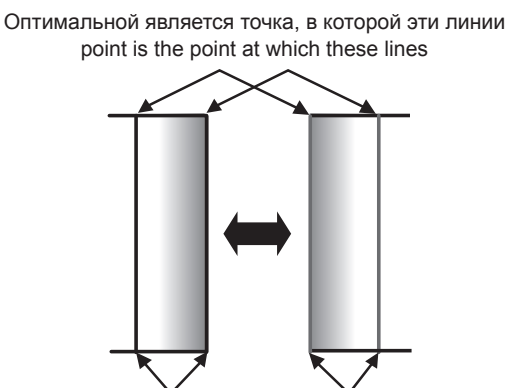

Линии маркеров (левый экран) Линии маркеров (правый экран)

- **12)** Нажмите ▲▼ для выбора [РЕГУЛИРОВКА ЯРКОСТИ].
- **13) Нажмите кнопку <ENTER>.**
	- **Отобразится экран [РЕГУЛИРОВКА ЯРКОСТИ].**
	- f Если для параметра [ТЕСТОВЫЙ ШАБЛОН] на экране **[КАЛИБРОВКА ПО СТЫКУ]** установлено значение [ВКЛ], при переходе на экран **[РЕГУЛИРОВКА ЯРКОСТИ]** будет отображаться тестовый шаблон, окрашенный в черный цвет.
- **14)** Нажмите **AV** для выбора [УРОВ. ЧЕРН. ВНЕ ЗОНЫ ПЕРЕКР.].

#### **15) Нажмите кнопку <ENTER>.**

- Отобразится экран **[УРОВ. ЧЕРН. ВНЕ ЗОНЫ ПЕРЕКР.**].
- f Параметры [КРАСНЫЙ], [ЗЕЛЕНЫЙ] и [СИНИЙ] можно отрегулировать отдельно, если для параметра [БЛОКИРОВАН] установлено значение [ВЫКЛ].
- **16) Нажимайте ▲▼, чтобы выбрать элемент, а затем нажмите кнопку ♦▶, чтобы его настроить.** 
	- f После завершения регулировки нажмите кнопку <MENU>, чтобы возвратиться к экрану **[РЕГУЛИРОВКА ЯРКОСТИ]**.
- **17) С помощью кнопок ▲▼ выберите [ВЫБОР СТОРОНЫ] в разделе [НАСТРОЙКА ГРАНИЦЫ ЧЕРНОГО], затем нажмите** qw**, чтобы выбрать [ВЕРХНИЙ], [НИЖНИЙ], [ЛЕВЫЙ] или [ПРАВЫЙ].**
- 18) С помощью кнопок **▲▼** выберите [ВЫБОР ТОЧЕК], затем нажмите <▶, чтобы установить **количество точек для настройки.**

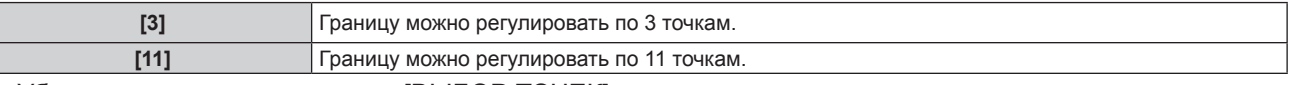

• Убедитесь, что для параметра [ВЫБОР ТОЧЕК] установлено одинаковое количество точек при настройке верхней и нижней границ или левой и правой границ.

#### **19)** С помощью кнопок **AV** выберите [ВВОД].

**20) Нажмите кнопку <ENTER>.**

• Экран переключится в режим выбора точки.

- **21)** Нажмите **AV** или **◆**, чтобы выбрать точку.
- **22) Нажмите кнопку <ENTER>.**
	- f Точка будет подтверждена, и экран переключится в режим настройки. В режиме настройки все точки скрыты.

#### **23) Нажмите ▲ ▼ < ▶, чтобы настроить положение выбранной точки.**

- Регулировка положения точек позволит сделать границу менее заметной.
- Для последовательной настройки положения других точек нажмите кнопку <RETURN>, чтобы вернуться к шагу **21)**.
- Чтобы инициализировать положение всех точек, выполните команду [ИНИЦИАЛИЗАЦИЯ] в разделе [НАСТРОЙКА ГРАНИЦЫ ЧЕРНОГО].
- **После завершения настройки дважды нажмите кнопку <RETURN>**, чтобы вернуться к экрану **[РЕГУЛИРОВКА ЯРКОСТИ]**.
- 24) С помощью кнопок ▲▼, выберите для параметра [УРОВ. ЧЕРН. В ЗОНЕ ПЕРЕКР.] значение **[ВЕРХНИЙ], [НИЖНИЙ], [ЛЕВЫЙ] или [ПРАВЫЙ].**

#### **25) Нажмите кнопку <ENTER>.**

- **Отобразится экран [УРОВ. ЧЕРН. В ЗОНЕ ПЕРЕКР.].**
- f Параметры [КРАСНЫЙ], [ЗЕЛЕНЫЙ] и [СИНИЙ] можно отрегулировать отдельно, если для параметра [БЛОКИРОВАН] установлено значение [ВЫКЛ].
- **26)** Нажимайте ▲▼, чтобы выбрать элемент, а затем нажмите кнопку ◀▶, чтобы его настроить.
	- f После завершения регулировки нажмите кнопку <MENU>, чтобы возвратиться к экрану **[КАЛИБРОВКА ПО СТЫКУ]**.
- **27)** Кнопками ▲▼ выберите элемент [КРИВАЯ КАЛИБРОВКИ], а кнопками ◆▶ установите значение **[ВКЛ.].**
- **28) Нажмите кнопку <ENTER>.**
	- **Отобразится экран [КРИВАЯ КАЛИБРОВКИ].**
- **29)** С помощью кнопок ▲▼ выберите [УРОВЕНЬ], затем нажмите ◆ , чтобы настроить яркость **зоны наложения.**
	- f Установив для параметра [ТЕСТОВЫЙ ШАБЛОН] на экране **[КРИВАЯ КАЛИБРОВКИ]** значение, отличное от [ВЫКЛ.], можно подтвердить состояние калибровки по стыку с помощью отображаемого тестового шаблона.

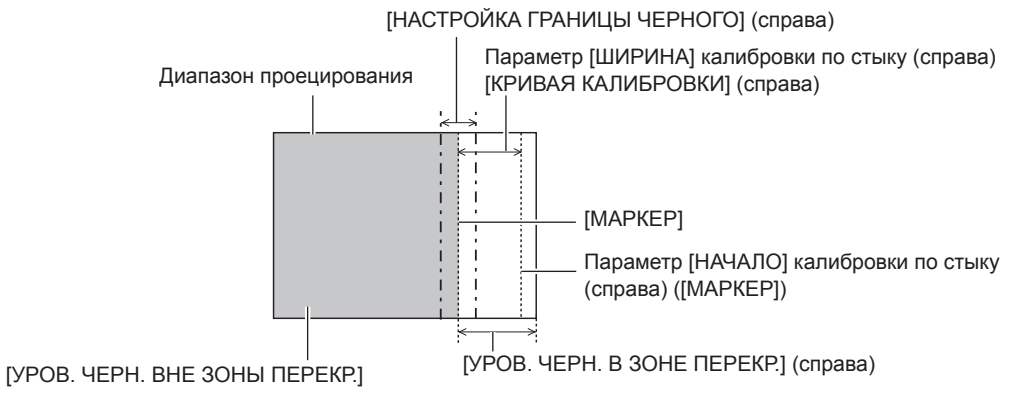

#### **Примечание**

f При использовании параметра [КАЛИБРОВКА ПО СТЫКУ] для формирования экрана мульти-отображения функция [РЕГУЛИРОВКА ЯРКОСТИ] делает увеличение яркости уровня черного в области наложения изображений менее заметным. Оптимальная точка коррекции устанавливается с помощью параметра [УРОВ. ЧЕРН. ВНЕ ЗОНЫ ПЕРЕКР.] так, чтобы уровень черного в области наложения изображений стал таким же, что и в области без наложения. Если область стыка части, где изображение накладывается, и часть без наложения становятся ярче после настройки параметра [УРОВ. ЧЕРН. ВНЕ ЗОНЫ ПЕРЕКР.], отрегулируйте границы сверху, снизу, слева или справа.

- f Область наложения может выглядеть неоднородно в зависимости от положения зрителя при использовании экрана с большим усилением или заднего экрана.
- f При формировании экрана мульти-отображения с помощью функций горизонтальной и вертикальной калибровки по стыку настройте параметр [УРОВ. ЧЕРН. В ЗОНЕ ПЕРЕКР.], прежде чем регулировать настройки из шага **14)**. Способ настройки такой же, как и для параметра [УРОВ. ЧЕРН. ВНЕ ЗОНЫ ПЕРЕКР.].
- f Если используется только горизонтальная или вертикальная калибровка по стыку, установите 0 для всех значений параметра [УРОВ. ЧЕРН. В ЗОНЕ ПЕРЕКР.].
- f Значение параметра [ТЕСТОВЫЙ ШАБЛОН] будет изменяться вместе с настройкой в меню [ПРОЕЦИРОВАНИЕ НЕСК.ИЗОБР.]  $\rightarrow$  [НАСТРОЙКА ЦВЕТА]  $\rightarrow$  [ТЕСТОВЫЙ ШАБЛОН] и настройкой в меню [НАСТРОЙКИ ЭКРАНА]  $\rightarrow$  [НАСТРОЙКА ЦВЕТА]  $\rightarrow$ [ТЕСТОВЫЙ ШАБЛОН].
- f Значительное изменение температуры рабочей среды и яркости входного изображения может вызвать искажение области наложения и привести к нечеткости изображения. Избегайте значительного изменения температуры рабочей среды и яркости входного изображения при использовании калибровки по стыку.
- f Рекомендуется установить значение параметра [ШИРИНА] на уровне или выше заводского значения по умолчанию для зоны наложения. Края изображений могут некорректно стыковаться в случае установки значения ниже заводского по умолчанию.
- Не рекомендуется использовать аналоговые сигналы при использовании калибровки по стыку.

#### **Подбор цветов изображения**

Коррекция разницы в цветах между проекторами при одновременном использовании нескольких проекторов.

Значение параметра [НАСТРОЙКА ЦВЕТА] синхронизируется с меню [НАСТРОЙКИ ЭКРАНА]  $\rightarrow$ [НАСТРОЙКА ЦВЕТА]. Для обоих параметров сохраняется последнее значение.

#### **1) Нажмите** as **для выбора пункта [ПРОЕЦИРОВАНИЕ НЕСК.ИЗОБР.].**

**2) Нажмите кнопку <ENTER>.**

**• Откроется экран <b>[ПРОЕЦИРОВАНИЕ НЕСК.ИЗОБР.**].

#### **3) Нажмите** as **для выбора [НАСТРОЙКА ЦВЕТА].**

#### **4) Нажимайте** qw **для переключения элементов.**

• При каждом нажатии этой кнопки элементы будут сменяться.

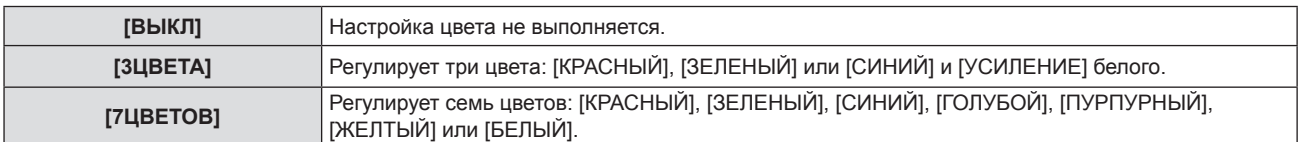

- **5) Выберите [3ЦВЕТА] или [7ЦВЕТОВ], а затем нажмите кнопку <ENTER>.**
	- f Отобразится экран **[3ЦВЕТА]** или **[7ЦВЕТОВ]**.
- **6)** С помощью кнопок ▲▼ выберите [КРАСНЫЙ], [ЗЕЛЕНЫЙ], [СИНИЙ] или [БЕЛЫЙ] ([КРАСНЫЙ], **[ЗЕЛЕНЫЙ], [СИНИЙ], [ГОЛУБОЙ], [ПУРПУРНЫЙ], [ЖЕЛТЫЙ] или [БЕЛЫЙ], если выбрано значение [7ЦВЕТОВ]).**

#### **7) Нажмите кнопку <ENTER>.**

- f Отобразится экран **[3ЦВЕТА:КРАСНЫЙ], [3ЦВЕТА:ЗЕЛЕНЫЙ], [3ЦВЕТА:СИНИЙ]** или **[3ЦВЕТА:БЕЛЫЙ]**. Когда выбрано значение [7ЦВЕТОВ], отобразится экран **[7ЦВЕТОВ:КРАСНЫЙ], [7ЦВЕТОВ:ЗЕЛЕНЫЙ], [7ЦВЕТОВ:СИНИЙ], [7ЦВЕТОВ:ГОЛУБОЙ], [7ЦВЕТОВ:ПУРПУРНЫЙ], [7ЦВЕТОВ:ЖЕЛТЫЙ]** или **[7ЦВЕТОВ:БЕЛЫЙ]**.
- f При установке для параметра [ТЕСТОВЫЙ ШАБЛОН] значения [ВКЛ] отобразится тестовый шаблон для выбранного цвета.
- 8) С помощью кнопок **▲▼** выберите [КРАСНЫЙ], [ЗЕЛЕНЫЙ] или [СИНИЙ].
	- f Можно настроить только параметр [УСИЛЕНИЕ], когда для параметра [БЕЛЫЙ] выбрано значение [3ЦВЕТА].
- **9) Нажмите** qw **для выполнения настройки.**
	- Значение настройки изменяется в пределах от 0\*1 до 2 048.
	- \*1 Нижний предел зависит от настраиваемого цвета.

#### **Примечание**

• Процедура изменения цвета настройки

Когда изменяется коррекционный цвет, идентичный цвету настройки: изменяется яркость цвета настройки.

Когда изменяется красный коррекционный цвет: красный цвет добавляется к цвету настройки или отнимается от него. Когда изменяется зеленый коррекционный цвет: зеленый цвет добавляется к цвету настройки или отнимается от него. Когда изменяется синий коррекционный цвет: синий цвет добавляется к цвету настройки или отнимается от него.

- f Так как для настройки требуются специальные навыки, ее должно выполнять лицо, знакомое с принципом работы проектора, или специалист по обслуживанию.
- f Установите [ТЕСТОВЫЙ ШАБЛОН] на значение [ВКЛ], чтобы автоматически отображать тестовый шаблон для использования в процессе регулировки выбранных цветов настройки.
- f При нажатии кнопки <DEFAULT> на пульте дистанционного управления восстанавливаются заводские значения выбранного параметра настройки.
- Если для параметра [НАСТРОЙКА ЦВЕТА] установлено значение, отличное от [ВЫКЛ.], меню [НАСТРОЙКИ ЭКРАНА] → [НАСТРОЙКА ЦВЕТА] настроить нельзя.

### **О параметре [ДАННЫЕ О ПОЛОЖЕНИИ]**

Если для параметра [ПРОЕЦИРОВАНИЕ НЕСК.ИЗОБР.] → [РЕЖИМ НАСТРОЙКИ] установлено значение [АВТО], то значения [СООТН. СТОРОН], [ПЕРЕМЕЩЕНИЕ] и [УВЕЛИЧЕНИЕ] параметра [ДАННЫЕ О ПОЛОЖЕНИИ] будут автоматически настраиваться в соответствии с разрешением входного сигнала и параметрами [ФОРМАТ ИЗОБРАЖЕНИЯ], [КАЛИБРОВКА ПО СТЫКУ], [КОЛИЧЕСТВО ПРОЕКТОРОВ] и [ПОРЯДОК].

Если для параметра [ПРОЕЦИРОВАНИЕ НЕСК.ИЗОБР.] → [РЕЖИМ НАСТРОЙКИ] установлено значение [ВРУЧНУЮ], то значения [СООТН. СТОРОН], [ПЕРЕМЕЩЕНИЕ] и [УВЕЛИЧЕНИЕ] параметра [ДАННЫЕ О ПОЛОЖЕНИИ] можно установить только вручную.

#### **Примечание**

f Вы также можете вручную настроить значения [СООТН. СТОРОН], [ПЕРЕМЕЩЕНИЕ] и [УВЕЛИЧЕНИЕ] параметра [ДАННЫЕ О ПОЛОЖЕНИИ], даже если для параметра [РЕЖИМ НАСТРОЙКИ] установлено значение [АВТО]. Однако в этом случае, если после ручной настройки параметра [ДАННЫЕ О ПОЛОЖЕНИИ] вы выполните следующие операции, настройки параметра [ДАННЫЕ О ПОЛОЖЕНИИ] будут изменены автоматически.

- Изменение настройки [ФОРМАТ ИЗОБРАЖЕНИЯ], [КОЛИЧЕСТВО ПРОЕКТОРОВ] или [ПОРЯДОК].
- Переключение [КАЛИБРОВКА ПО СТЫКУ] на [ВКЛ.] или [ВЫКЛ.].
- Переключение [КАЛИБРОВКА ПО СТЫКУ] → [ЛЕВЫЙ]/[ПРАВЫЙ] на [ВКЛ.] или [ВЫКЛ.].
- Изменение настройки [КАЛИБРОВКА ПО СТЫКУ] → [ЛЕВЫЙ]/[ПРАВЫЙ] → [НАЧАЛО]/[ШИРИНА].

f Если для параметра [ПРОЕЦИРОВАНИЕ НЕСК.ИЗОБР.] → [РЕЖИМ НАСТРОЙКИ] установлено значение [АВТО], следующие меню не синхронизируются со значениями [СООТН. СТОРОН], [ПЕРЕМЕЩЕНИЕ] и [УВЕЛИЧЕНИЕ] параметра [ДАННЫЕ О ПОЛОЖЕНИИ] и не могут быть заданы. Если для параметра [ПРОЕЦИРОВАНИЕ НЕСК.ИЗОБР.] → [РЕЖИМ НАСТРОЙКИ] переключить значение с [АВТО] на [ВРУЧНУЮ], следующие меню вернутся к значениям, установленным до того, как для параметра [РЕЖИМ НАСТРОЙКИ] было установлено значение [АВТО].

- $-$  Меню [ПОЛОЖЕНИЕ]  $\rightarrow$  [ПЕРЕМЕЩЕНИЕ]
- Меню [ПОЛОЖЕНИЕ] → [СООТН. СТОРОН]
- Меню [ПОЛОЖЕНИЕ] → [УВЕЛИЧЕНИЕ]

#### **[СООТН. СТОРОН]**

Можно переключать соотношение сторон изображения.

Соотношение сторон меняется в рамках диапазона экрана, выбранного в разделе [ФОРМАТ ИЗОБРАЖЕНИЯ]. В первую очередь настройте [ФОРМАТ ИЗОБРАЖЕНИЯ]. (→ стр. 88)

#### **1)** Нажмите **AV** для выбора пункта [ПРОЕЦИРОВАНИЕ НЕСК.ИЗОБР.].

#### **2) Нажмите кнопку <ENTER>.**

**• Откроется экран [ПРОЕЦИРОВАНИЕ НЕСК.ИЗОБР.].** 

#### **3)** С помощью кнопок ▲▼ выберите [СООТН. СТОРОН].

#### **4) Нажимайте** qw **для переключения элементов.**

• Элементы значений будут переключаться с каждым нажатием кнопки.

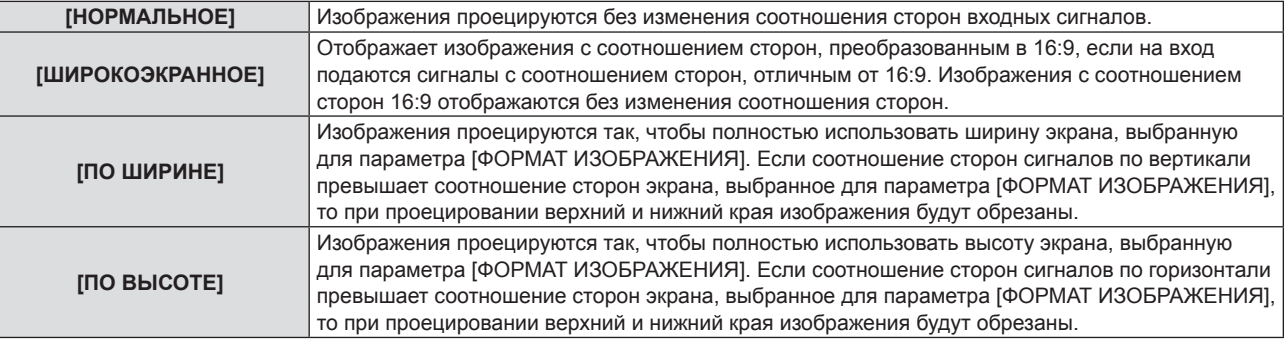

#### **Глава 4. Настройки - Меню [ПОЛОЖЕНИЕ]**

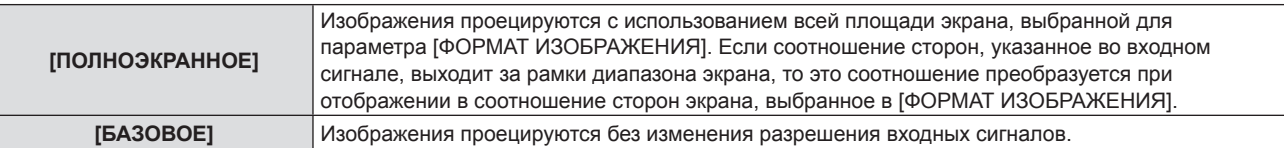

#### **Примечание**

- f Некоторые размеры недоступны для определенных типов входных сигналов, если для параметра [ПРОЕЦИРОВАНИЕ НЕСК. ИЗОБР.] → [РЕЖИМ НАСТРОЙКИ] установлено значение [ВРУЧНУЮ].
- f Если выбирается соотношение сторон, отличное от соотношения сторон входных сигналов, то проецируемые изображения будут отличаться от исходных. Имейте это в виду при выборе соотношения сторон.
- f Если проектор используется в таких местах, как кафе или гостиницы, для показа программ в коммерческих целях или для общественного показа, необходимо учитывать, что изменение соотношения сторон или использование функции масштабирования для проецируемых на экране изображений может быть нарушением прав владельца оригинальной программы в соответствии с законом о защите авторских прав. Будьте осторожны при использовании таких функций проектора, как настройка соотношения сторон и масштабирование (зум).
- f При отображении на широком экране обычных (нормальных) изображений формата 4:3, которые не являются широкоэкранными (например, 16:10), края изображений могут оказаться не видны или искажены. Такие изображения следует просматривать с исходным соотношением сторон 4:3, с которым они были созданы.
- Если для параметра [ПРОЕЦИРОВАНИЕ НЕСК.ИЗОБР.] → [РЕЖИМ НАСТРОЙКИ] установлено значение [АВТО], при изменении параметра [СООТН. СТОРОН] после ручной подстройки значений [ПЕРЕМЕЩЕНИЕ] и [УВЕЛИЧЕНИЕ] настройки [УВЕЛИЧЕНИЕ] и [ПЕРЕМЕЩЕНИЕ] будут изменены автоматически.

#### **[ПЕРЕМЕЩЕНИЕ]**

Сместите положение изображения по вертикали или горизонтали, если положение изображения, проецируемого на экран, смещается даже при соблюдении правильного относительного расположения проектора и экрана.

- **1)** Нажмите **▲ для выбора пункта [ПРОЕЦИРОВАНИЕ НЕСК.ИЗОБР.].**
- **2) Нажмите кнопку <ENTER>.**
	- **Откроется экран <b>[ПРОЕЦИРОВАНИЕ НЕСК.ИЗОБР.**].
- **3) С помощью кнопок** as **выберите [ПЕРЕМЕЩЕНИЕ].**
- **4) Нажмите кнопку <ENTER>.**
	- **Отображается экран <b>[ПЕРЕМЕЩЕНИЕ**].
- **5)** Для настройки положения используйте кнопки ▲ ▼ ◆ ▶.

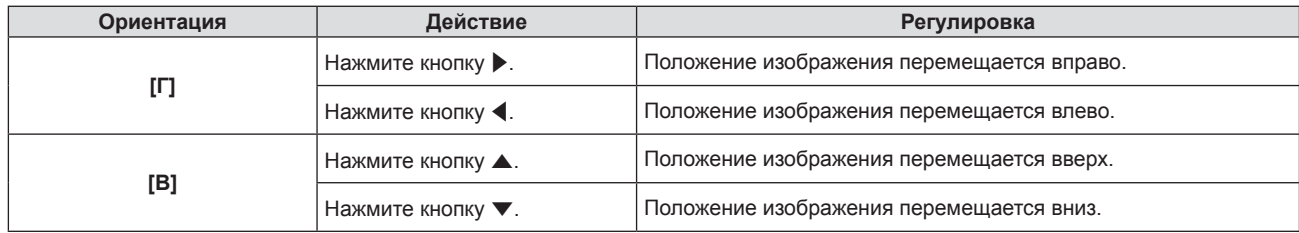

#### **Примечание**

f В зависимости от типа входящего сигнала изменить положение изображения может не получиться, если вы пытаетесь задать для параметра [ПЕРЕМЕЩЕНИЕ] недопустимое для данного сигнала значение. Выполняйте регулировку в эффективном диапазоне регулировки.

#### **[УВЕЛИЧЕНИЕ]**

Можно отрегулировать размер изображения.

Настройки параметра [УВЕЛИЧЕНИЕ] зависят от настройки параметра меню [ПРОЕЦИРОВАНИЕ НЕСК. ИЗОБР.]  $\rightarrow$  [АСПЕКТ].

#### ■ Если для параметра [АСПЕКТ] выбрано другое значение, кроме [НОРМАЛЬНОЕ] и **[БАЗОВОЕ]**

- 1) Нажмите **▲ для выбора пункта [ПРОЕЦИРОВАНИЕ НЕСК.ИЗОБР.].**
- **2) Нажмите кнопку <ENTER>.**
	- **Откроется экран [ПРОЕЦИРОВАНИЕ НЕСК.ИЗОБР.].**

## 94 - РУССКИЙ

3) Нажмите **▲▼** для выбора параметра [УВЕЛИЧЕНИЕ].

#### **4) Нажмите кнопку <ENTER>.**

- **Отобразится экран [УВЕЛИЧЕНИЕ].**
- **5)** Нажмите **▲▼** для выбора параметра [БЛОКИРОВАН].
- **6) Нажимайте** qw **для переключения элементов.**

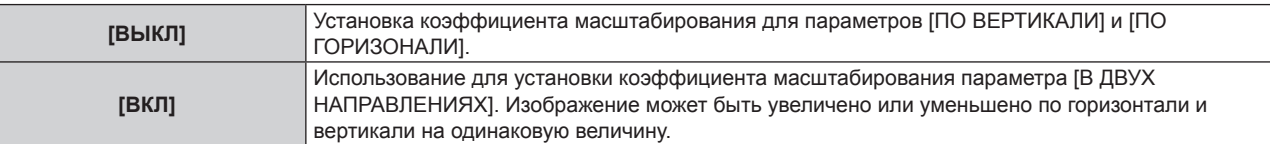

- 7) Нажмите **▲ •** для выбора параметра [ПО ВЕРТИКАЛИ] или [ПО ГОРИЗОНАЛИ].
- f При выборе значения [ВКЛ] выберите параметр [В ДВУХ НАПРАВЛЕНИЯХ].

#### **8) Нажмите** qw **для выполнения настройки.**

#### **Примечание**

f Если в меню [ПРОЕЦИРОВАНИЕ НЕСК.ИЗОБР.] → [АСПЕКТ] установлено значение [БАЗОВОЕ], не удастся настроить параметр [УВЕЛИЧЕНИЕ].

### r **Когда для параметра [АСПЕКТ] установлено значение [НОРМАЛЬНОЕ]**

**1)** Нажмите ▲▼ для выбора пункта [ПРОЕЦИРОВАНИЕ НЕСК.ИЗОБР.].

#### **2) Нажмите кнопку <ENTER>.**

- **Откроется экран <b>[ПРОЕЦИРОВАНИЕ НЕСК.ИЗОБР.**].
- **3) Нажмите** as **для выбора параметра [УВЕЛИЧЕНИЕ].**
- **4) Нажмите кнопку <ENTER>.**
	- **Отобразится экран [УВЕЛИЧЕНИЕ].**
- **5)** Нажмите ▲ **▼** для выбора параметра [РЕЖИМ].
- **6) Нажмите** qw **для переключения элементов.**

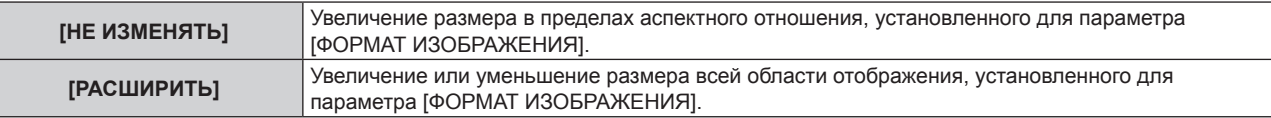

#### **7)** Нажмите ▲ • для выбора параметра [БЛОКИРОВАН].

**8) Нажмите** qw **для переключения элементов.**

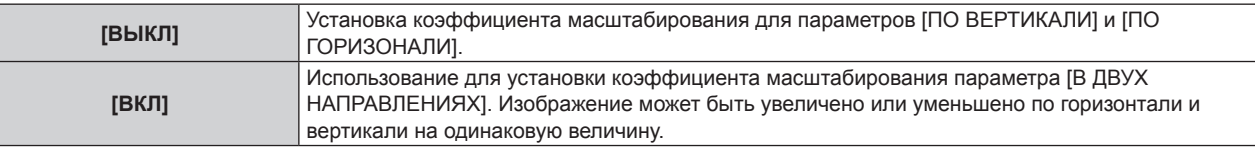

### 9) Нажмите **▲ •** для выбора параметра [ПО ВЕРТИКАЛИ] или [ПО ГОРИЗОНАЛИ].

f При выборе значения [ВКЛ] выберите параметр [В ДВУХ НАПРАВЛЕНИЯХ].

#### **10)** Нажмите **◆** для выполнения настройки.

#### **Примечание**

f Если в меню [ПРОЕЦИРОВАНИЕ НЕСК.ИЗОБР.] → [АСПЕКТ] установлено любое значение, кроме [НОРМАЛЬНОЕ], параметр [РЕЖИМ] не отображается.

#### r **Перемещение положения изображения**

Переместите положение изображения по вертикали или горизонтали, если положение изображения, проецируемого на экран, смещается при увеличении его размера.

#### **1) Нажмите** as **для выбора пункта [ПРОЕЦИРОВАНИЕ НЕСК.ИЗОБР.].**

- **2) Нажмите кнопку <ENTER>.**
	- **Откроется экран [ПРОЕЦИРОВАНИЕ НЕСК.ИЗОБР.].**
- **3) Нажмите** as **для выбора параметра [УВЕЛИЧЕНИЕ].**
- **4) Нажмите кнопку <ENTER>.**
	- **Отобразится экран [УВЕЛИЧЕНИЕ].**
- **5)** Нажмите **▲▼** для выбора параметра [ПЕРЕМЕЩЕНИЕ УВЕЛИЧЕНИЯ].
- **6) Нажмите кнопку <ENTER>.**
	- **Отобразится экран [ПЕРЕМЕЩЕНИЕ УВЕЛИЧЕНИЯ].**
- 7) Для настройки положения используйте кнопки ▲▼◀▶.

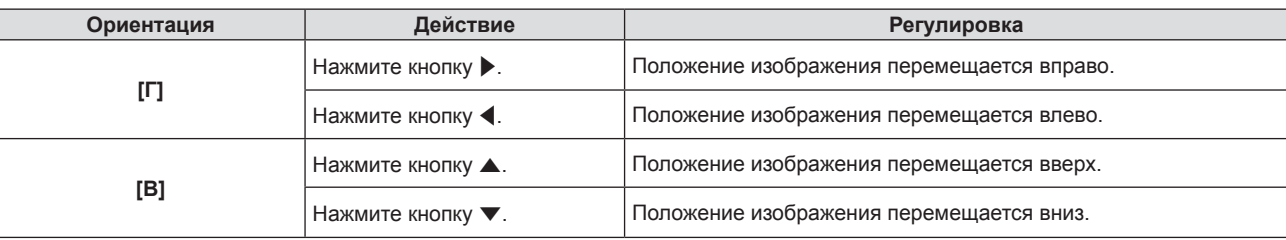

- Диапазон настройки [ПЕРЕМЕЩЕНИЕ УВЕЛИЧЕНИЯ] ограничен входным сигналом и величиной увеличения. Выполняйте регулировку в эффективном диапазоне регулировки.
- Положение изображения не может быть изменено без увеличения его размера.

#### **Сброс параметра [ДАННЫЕ О ПОЛОЖЕНИИ]**

Если для параметра [ПРОЕЦИРОВАНИЕ НЕСК.ИЗОБР.] → [РЕЖИМ НАСТРОЙКИ] установлено значение [АВТО], можно восстановить заводские установки по умолчанию для параметров [СООТН. СТОРОН], [ПЕРЕМЕЩЕНИЕ] и [УВЕЛИЧЕНИЕ] параметра [ДАННЫЕ О ПОЛОЖЕНИИ].

- **1)** Нажмите **AV** для выбора пункта [ПРОЕЦИРОВАНИЕ НЕСК.ИЗОБР.].
- **2) Нажмите кнопку <ENTER>.**
	- **Откроется экран [ПРОЕЦИРОВАНИЕ НЕСК.ИЗОБР.].**
- **3)** С помощью кнопок ▲▼ выберите [СБРОС].

#### **4) Нажмите кнопку <ENTER>.**

- Отобразится экран подтверждения.
- **5) С помощью кнопки** qw **выберите [ВВОД] и нажмите кнопку <ENTER>.**
	- Значения [СООТН. СТОРОН], [ПЕРЕМЕЩЕНИЕ] и [УВЕЛИЧЕНИЕ] параметра [ДАННЫЕ О ПОЛОЖЕНИИ] будут восстановлены до заводских установок по умолчанию.

# **Меню [ЯЗЫК]**

**На экране меню выберите в главном меню [ЯЗЫК], а затем выберите в подменю нужный пункт.** См. «Навигация по меню» (→ стр. 67), чтобы узнать о работе экрана меню.

#### **Переключение языка меню**

Можно выбрать язык экранного меню.

**1)** Нажмите ▲▼ для выбора языка меню и нажмите кнопку <ENTER>.

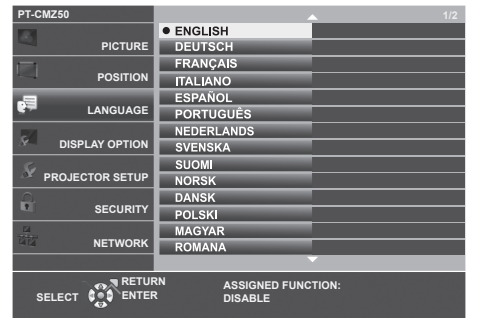

- Различные меню, установки, экраны настройки, названия кнопок управления и т. п. отображаются на выбранном языке.
- Можно выбрать один из следующих языков: английский, немецкий, французский, итальянский, испанский, португальский, голландский, шведский, финский, норвежский, датский, польский, венгерский, румынский, чешский, русский, турецкий, арабский, казахский, вьетнамский, корейский, упрощенный китайский, традиционный китайский, японский и тайский.

#### **Примечание**

• Заводской установкой по умолчанию, а также значением после выполнения команды [УСТАНОВКИ ПРОЕКТОРА] → [ОБЩИЙ СБРОС] для языка экранного меню является английский язык.

# **Меню [НАСТРОЙКИ ЭКРАНА]**

**На экране меню выберите в главном меню [НАСТРОЙКИ ЭКРАНА], а затем выберите нужный пункт в подменю.**

См. «Навигация по меню» (→ стр. 67), чтобы узнать о работе экрана меню.

## **[НАСТРОЙКА ЦВЕТА]**

Коррекция разницы в цветах между проекторами при одновременном использовании нескольких проекторов.

Настройка параметра [НАСТРОЙКА ЦВЕТА] синхронизируется с меню [ПОЛОЖЕНИЕ]  $\rightarrow$ [ПРОЕЦИРОВАНИЕ НЕСК.ИЗОБР.] → [НАСТРОЙКА ЦВЕТА]. Для обоих параметров сохраняется последнее значение.

#### **1)** Нажмите ▲▼ для выбора [НАСТРОЙКА ЦВЕТА].

#### **2) Нажимайте** qw **для переключения элементов.**

• При каждом нажатии этой кнопки элементы будут сменяться.

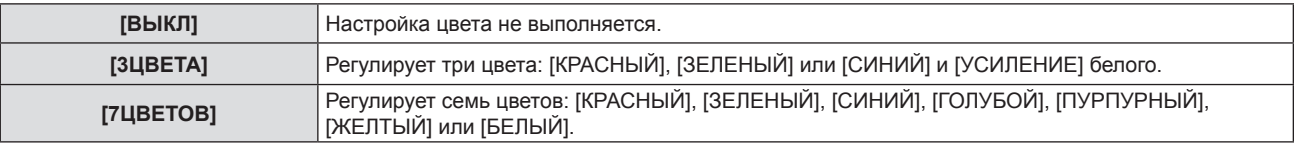

- **3) Выберите [3ЦВЕТА] или [7ЦВЕТОВ], а затем нажмите кнопку <ENTER>.**
	- f Отобразится экран **[3ЦВЕТА]** или **[7ЦВЕТОВ]**.
- **4) С помощью кнопок** as **выберите [КРАСНЫЙ], [ЗЕЛЕНЫЙ], [СИНИЙ] или [БЕЛЫЙ] ([КРАСНЫЙ], [ЗЕЛЕНЫЙ], [СИНИЙ], [ГОЛУБОЙ], [ПУРПУРНЫЙ], [ЖЕЛТЫЙ] или [БЕЛЫЙ], если выбрано значение [7ЦВЕТОВ]).**

#### **5) Нажмите кнопку <ENTER>.**

- f Отобразится экран **[3ЦВЕТА:КРАСНЫЙ], [3ЦВЕТА:ЗЕЛЕНЫЙ], [3ЦВЕТА:СИНИЙ]** или **[3ЦВЕТА:БЕЛЫЙ]**. Когда выбрано значение [7ЦВЕТОВ], отобразится экран **[7ЦВЕТОВ:КРАСНЫЙ], [7ЦВЕТОВ:ЗЕЛЕНЫЙ], [7ЦВЕТОВ:СИНИЙ], [7ЦВЕТОВ:ГОЛУБОЙ], [7ЦВЕТОВ:ПУРПУРНЫЙ], [7ЦВЕТОВ:ЖЕЛТЫЙ]** или **[7ЦВЕТОВ:БЕЛЫЙ]**.
- f При установке для параметра [ТЕСТОВЫЙ ШАБЛОН] значения [ВКЛ] отобразится тестовый шаблон для выбранного цвета.

#### **6)** С помощью кнопок ▲▼ выберите [КРАСНЫЙ], [ЗЕЛЕНЫЙ] или [СИНИЙ].

f Можно настроить только параметр [УСИЛЕНИЕ], когда для параметра [БЕЛЫЙ] выбрано значение [3ЦВЕТА].

#### **7) Нажмите** qw **для выполнения настройки.**

- $\bullet$  Значение настройки изменяется в пределах от 0<sup>\*1</sup> до 2048.
- \*1 Нижний предел зависит от настраиваемого цвета.

#### **Примечание**

• Процедура изменения цвета настройки

Когда изменяется коррекционный цвет, идентичный цвету настройки: изменяется яркость цвета настройки. Когда изменяется красный коррекционный цвет: красный цвет добавляется к цвету настройки или отнимается от него. Когда изменяется зеленый коррекционный цвет: зеленый цвет добавляется к цвету настройки или отнимается от него. Когда изменяется синий коррекционный цвет: синий цвет добавляется к цвету настройки или отнимается от него.

- Так как для настройки требуются специальные навыки, ее должно выполнять лицо, знакомое с принципом работы проектора, или специалист по обслуживанию.
- f Установите [ТЕСТОВЫЙ ШАБЛОН] на значение [ВКЛ], чтобы автоматически отображать тестовый шаблон для использования в процессе регулировки выбранных цветов настройки.
- При нажатии кнопки <DEFAULT> на пульте дистанционного управления восстанавливаются заводские значения выбранного параметра настройки.
- Если для параметра [НАСТРОЙКА ЦВЕТА] установлено значение, отличное от [ВЫКЛ.], меню [НАСТРОЙКИ ЭКРАНА] → [НАСТРОЙКА ЦВЕТА] настроить нельзя.

## 98 - РУССКИЙ

## **[КОРРЕКЦИЯ ЦВЕТА]**

Цвета можно настроить и зарегистрировать для каждого формата входного сигнала.

#### **1)** С помощью кнопок ▲▼ выберите параметр [КОРРЕКЦИЯ ЦВЕТА].

#### **2) Нажимайте** qw **для переключения элементов.**

• При каждом нажатии этой кнопки элементы будут сменяться.

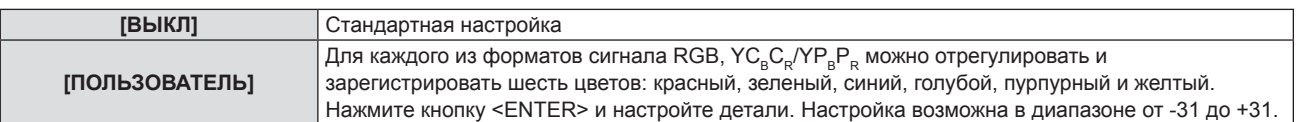

### **[ЭКРАННОЕ МЕНЮ]**

Настройка экранного меню.

#### **Настройка параметра [ПОМОЩЬ]**

Позволяет настроить помощь, которая отображается при подключении входного сигнала. На экране помощи отображаются выбранный в данный момент входной сигнал и имена входных сигналов.

#### **1)** Нажмите **▲▼** для выбора пункта [ЭКРАННОЕ МЕНЮ].

#### **2) Нажмите кнопку <ENTER>.**

**• Отобразится экран [ЭКРАННОЕ МЕНЮ].** 

#### **3)** Нажмите **▲▼** для выбора [ПОМОЩЬ].

#### **4) Нажмите** qw **для переключения между значениями.**

• Элементы значений будут переключаться с каждым нажатием кнопки.

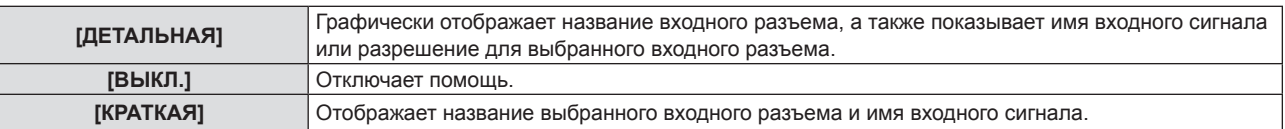

#### **Примечание**

• Если выбрано значение [ДЕТАЛЬНАЯ], то можно выбирать входной сигнал, нажимая  $\blacktriangleleft \blacktriangledown \blacktriangleleft \blacktriangleright$  на панели управления или на пульте дистанционного управления, когда на экране отображается помощь.

#### **Настройка параметра [ПОЛОЖ. МЕНЮ]**

Установка положения экрана меню (OSD). При выполнении этой настройки также изменяется положение отдельного экрана настройки.

#### **1)** Нажмите **AV** для выбора пункта [ЭКРАННОЕ МЕНЮ].

#### **2) Нажмите кнопку <ENTER>.**

- **Отобразится экран [ЭКРАННОЕ МЕНЮ].**
- **3) Нажмите** as **для выбора пункта [ПОЛОЖ. МЕНЮ].**

#### **4) Нажмите** qw **для переключения между значениями.**

• Элементы значений будут переключаться с каждым нажатием кнопки.

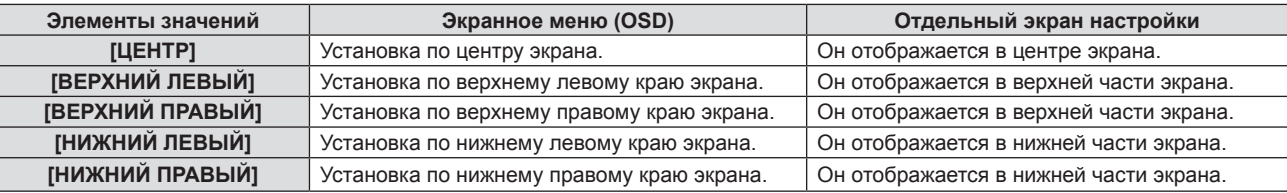

### **Настройка параметра [РАЗМЕР OSD]**

Настройка размера экрана меню (OSD).

- **1)** Нажмите **AV** для выбора пункта [ЭКРАННОЕ МЕНЮ].
- **2) Нажмите кнопку <ENTER>.**
	- **Отобразится экран [ЭКРАННОЕ МЕНЮ].**
- **3)** Нажмите **▲▼** для выбора [РАЗМЕР OSD].
- **4) Нажмите** qw **для переключения между значениями.**

f Элементы значений будут переключаться с каждым нажатием кнопки.

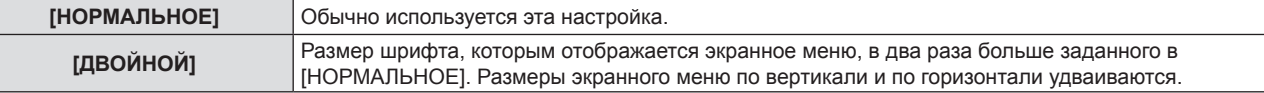

#### **Настройка параметра [ПРЕДУПРЕЖДЕНИЕ]**

Можно установить отображение или скрытие предупреждающих сообщений.

- **1)** Нажмите **AV** для выбора пункта [ЭКРАННОЕ МЕНЮ].
- **2) Нажмите кнопку <ENTER>.**
	- **Отобразится экран [ЭКРАННОЕ МЕНЮ].**
- **3) Нажмите** as **для выбора пункта [ПРЕДУПРЕЖДЕНИЕ].**

#### **4) Нажмите** qw **для переключения между значениями.**

• Элементы значений будут переключаться с каждым нажатием кнопки.

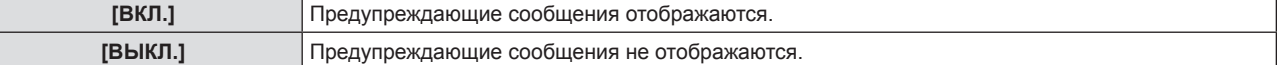

#### **Примечание**

f Если для параметра [ПРЕДУПРЕЖДЕНИЕ] установлено значение [ВЫКЛ.], предупреждающее сообщение не будет отображаться на проецируемом изображении даже при обнаружении состояния предупреждения, такого как «ОПАСНОСТЬ ВЫСОКОЙ ТЕМПЕРАТУРЫ». Также не будет выводиться всплывающее сообщение о необходимости замены/ обслуживания фильтра.

## **[УРОВЕНЬ СИГНАЛА HDMI]**

Измените эту настройку, если к разъему <HDMI IN 1> / <HDMI IN 2> проектора подключено внешнее оборудование, а изображение не проецируется должным образом.

#### **1)** Нажмите ▲▼ для выбора [УРОВЕНЬ СИГНАЛА HDMI].

#### **2) Нажмите** qw **для переключения между значениями.**

• Элементы значений будут переключаться с каждым нажатием кнопки.

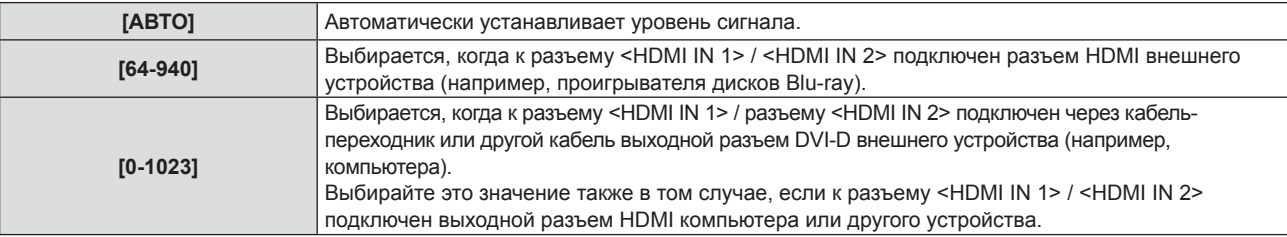

#### **Примечание**

f Оптимальная настройка зависит от настройки выходного сигнала подключенного внешнего устройства. Для получения информации о выходном сигнале внешнего устройства см. руководства по эксплуатации соответствующего внешнего устройства.

• Предполагается, что показанный уровень сигнала достигается при входном сигнале 30 бит.

## **[УР. СИГ. DIGITAL LINK]**

Измените настройку, если к разъему <DIGITAL LINK/LAN> проектора подключено внешнее оборудование, а изображение не проецируется должным образом.

## 100 - РУССКИЙ

#### **1)** Нажмите **AV** для выбора параметра [УР. СИГ. DIGITAL LINK].

#### **2) Нажмите** qw **для переключения между значениями.**

• Элементы значений будут переключаться с каждым нажатием кнопки.

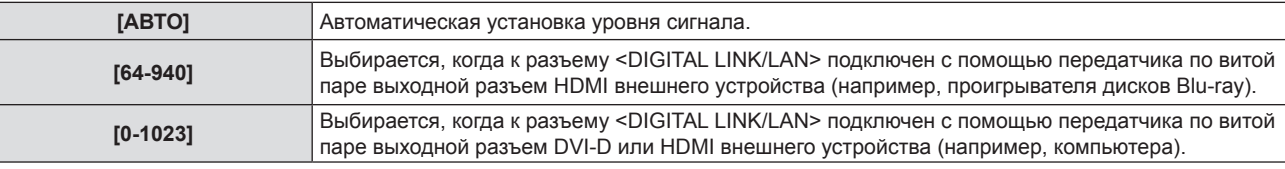

#### **Примечание**

f Оптимальная настройка зависит от настройки выходного сигнала подключенного внешнего устройства. Для получения информации о выходном сигнале внешнего устройства см. руководства по эксплуатации соответствующего внешнего устройства.

f Предполагается, что показанный уровень сигнала достигается при входном сигнале 30 бит.

## **[НАСТРОЙКИ ПРОЕКЦИИ]**

Установка размеров экрана.

Если было изменено соотношение сторон проецируемого изображения, откорректируйте положение изображения оптимальным образом с учетом установленного экрана. Установите для изображения подходящее положение с учетом используемого экрана.

#### **1)** Нажмите ▲▼ для выбора пункта [НАСТРОЙКИ ПРОЕКЦИИ].

#### **2) Нажмите кнопку <ENTER>.**

**• Отобразится экран <b>[НАСТРОЙКИ ПРОЕКЦИИ**].

**3) Нажмите** as **для выбора пункта [ФОРМАТ ИЗОБРАЖЕНИЯ].**

#### **4) Нажмите** qw **для переключения между значениями параметра [ФОРМАТ ИЗОБРАЖЕНИЯ].**

• Элементы значений будут переключаться с каждым нажатием кнопки.

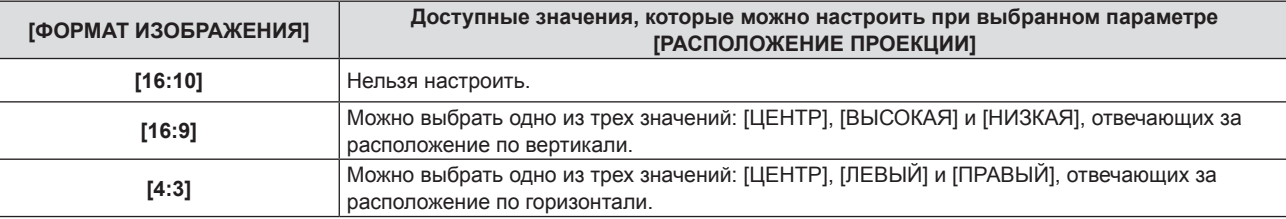

• Если для параметра [ФОРМАТ ИЗОБРАЖЕНИЯ] установлено [16:10], установить [РАСПОЛОЖЕНИЕ ПРОЕКЦИИ] невозможно.

f Если выбран параметр [16:9] или [4:3], перейдите к шагу **5)**.

#### **5)** Нажмите **AV** для выбора пункта [РАСПОЛОЖЕНИЕ ПРОЕКЦИИ].

#### **6) Нажмите** qw **для выбора расположения проекции.**

#### **Примечание**

• Настройка параметра [ФОРМАТ ИЗОБРАЖЕНИЯ] синхронизируется с меню [ПОЛОЖЕНИЕ] → [ПРОЕЦИРОВАНИЕ НЕСК.ИЗОБР.] → [ФОРМАТ ИЗОБРАЖЕНИЯ]. Для обоих параметров сохраняется последнее значение.

## **[ЛОГОТИП ПРИ ЗАПУСКЕ]**

Отображение логотипа при включении питания.

#### **1)** Нажмите **AV** для выбора параметра [ЛОГОТИП ПРИ ЗАПУСКЕ].

#### **2) Нажмите** qw **для переключения между значениями.**

• Элементы значений будут переключаться с каждым нажатием кнопки.

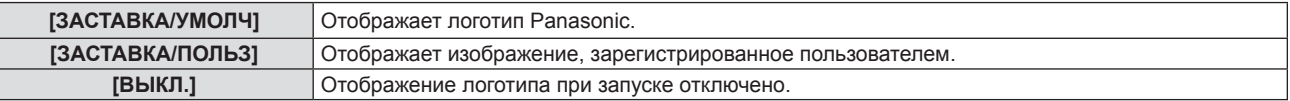

• Когда выбран параметр [ЗАСТАВКА/ПОЛЬЗ], заставка будет отображаться в течение примерно 15 секунд.

f Чтобы создать/зарегистрировать изображение [ЗАСТАВКА/ПОЛЬЗ.], используйте программу «Logo Transfer Software». Программное обеспечение можно загрузить с веб-сайта (https://panasonic.net/cns/projector/).

При передаче логотипов через дополнительное устройство с поддержкой выхода DIGITAL LINK (модель: ET‑YFB100G, ET‑YFB200G) для параметра «NO SIGNAL SLEEP» устройства с поддержкой выхода DIGITAL LINK должно быть установлено значение «OFF», чтобы избежать сбоев при связи.

f Если в меню [УСТАНОВКИ ПРОЕКТОРА] → [УПРАВЛ. ЭНЕРГОСБЕРЕЖ.] → [БЫСТРЫЙ ЗАПУСК] установлено значение [ВКЛ.], заставка не отображается при начале проецирования до истечения указанного времени после перехода проектора в режим ожидания.

Указанное время – это время, указанное в меню [УСТАНОВКИ ПРОЕКТОРА] → [УПРАВЛ. ЭНЕРГОСБЕРЕЖ.] → [БЫСТРЫЙ ЗАПУСК] → [ПЕРИОД ДЕЙСТВИЯ].

## **[НАСТРОЙКА ЗАТВОРА]**

Функция затвора автоматически включается/отключается (затвор: закрыт/открыт) при включении питания.

- **1)** Нажмите **AV** для выбора [НАСТРОЙКА ЗАТВОРА].
- **2) Нажмите кнопку <ENTER>.**
	- **Отобразится экран [НАСТРОЙКА ЗАТВОРА].**
- **3)** Нажмите **▲▼** для выбора [ПРИ ЗАПУСКЕ].
- **4) Нажимайте** qw **для переключения элементов.**

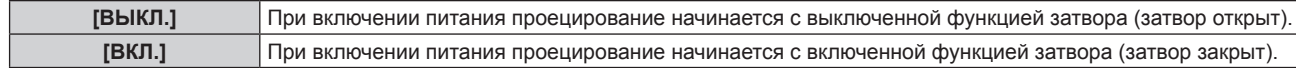

## **[РЕЖИМ АВТОНАСТРОЙКИ]**

Установка автоматического выполнения АВТОНАСТРОЙКИ.

Синхросигнал, фазу синхросигнала и положение изображения можно настраивать автоматически, не нажимая каждый раз кнопку <AUTO SETUP>, когда на проектор поступают незарегистрированные сигналы, например во время совещаний и т. д.

#### **1)** Нажмите ▲▼ и выберите [РЕЖИМ АВТОНАСТРОЙКИ].

#### **2) Нажмите** qw **для переключения между значениями.**

• Элементы значений будут переключаться с каждым нажатием кнопки.

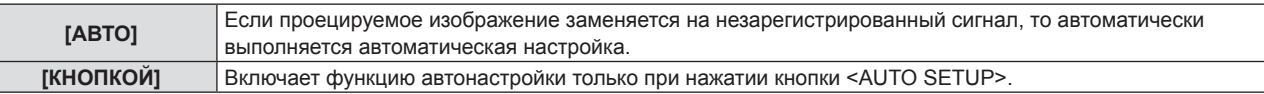

## **[ПОИСК СИГНАЛА]**

Служит для включения/выключения функции поиска сигнала.

Если функция поиска сигнала включена, то при включении питания автоматически выбирается вход, на который подается выходной сигнал, и начинается проецирование. Кроме того, если нажать кнопку <AUTO SETUP>, когда на выбранный в данный момент вход сигнал не подается, проектор автоматически переключится на вход, на который подается сигнал.

#### **1)** Нажмите **AV** для выбора пункта [ПОИСК СИГНАЛА].

#### **2) Нажмите** qw **для переключения между значениями.**

• Элементы значений будут переключаться с каждым нажатием кнопки.

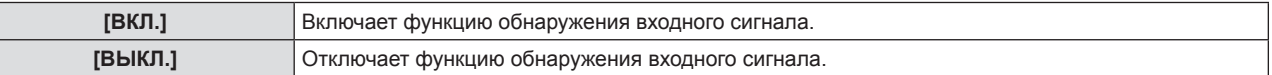

## **[ЦВЕТ ФОНА]**

Установка отображения проецируемого экрана проекции в отсутствие входного сигнала.

#### **1)** Нажмите **▲▼** для выбора параметра [ЦВЕТ ФОНА].

#### **2) Нажмите** qw **для переключения между значениями.**

f Элементы значений будут переключаться с каждым нажатием кнопки.

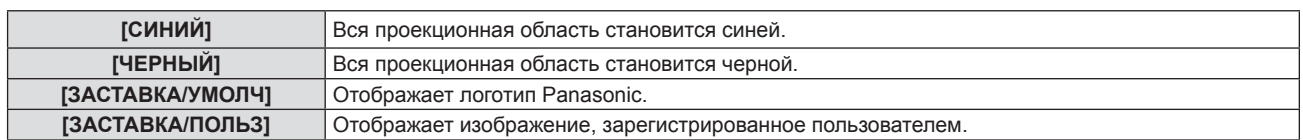

f Чтобы создать и зарегистрировать изображение [ЗАСТАВКА/ПОЛЬЗ], используйте «Logo Transfer Software». Программное обеспечение можно загрузить с веб-сайта (https://panasonic.net/cns/projector/).

При передаче логотипов через дополнительное устройство с поддержкой выхода DIGITAL LINK (модель: ET‑YFB100G, ET‑YFB200G) для параметра «NO SIGNAL SLEEP» устройства с поддержкой выхода DIGITAL LINK должно быть установлено значение «OFF», чтобы избежать сбоев при связи.

## **[ТАЙМЕР ПРЕЗЕНТАЦИИ]**

Настройка и использование функции таймера презентации.

#### **Настройка режима**

- **1)** Нажмите ▲▼ для выбора пункта [ТАЙМЕР ПРЕЗЕНТАЦИИ].
- **2) Нажмите кнопку <ENTER>.**
	- **Отобразится экран [ТАЙМЕР ПРЕЗЕНТАЦИИ].**
- **3)** С помощью кнопок ▲▼ выберите [РЕЖИМ].

#### **4) Нажмите** qw **для переключения между значениями.**

• Элементы значений будут переключаться с каждым нажатием кнопки.

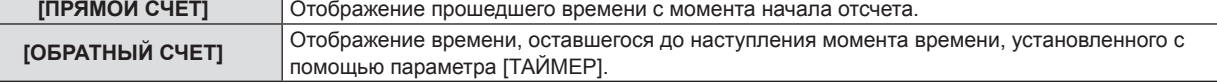

#### **Настройка таймера обратного отсчета**

- **1)** Нажмите ▲▼ для выбора пункта [ТАЙМЕР ПРЕЗЕНТАЦИИ].
- **2) Нажмите кнопку <ENTER>.**
	- **Отобразится экран [ТАЙМЕР ПРЕЗЕНТАЦИИ].**
- **3) Нажмите** as **для выбора параметра [ТАЙМЕР].**
- **4)** С помощью кнопок **(D** установите время.
	- f Время можно установить в диапазоне от 1 до 180 минут с шагом в 1 минуту.
	- Заводское значение по умолчанию 10 минут.

#### **Примечание**

f [ТАЙМЕР] можно настраивать, если для параметра [РЕЖИМ] установлено значение [ОБРАТНЫЙ СЧЕТ].

#### **Использование таймера презентации**

#### **1)** Нажмите ▲▼ для выбора пункта [ТАЙМЕР ПРЕЗЕНТАЦИИ].

- **2) Нажмите кнопку <ENTER>.**
	- **Отобразится экран [ТАЙМЕР ПРЕЗЕНТАЦИИ].**

#### **3) С помощью кнопок** as **выберите нужное значение и нажмите кнопку <ENTER>.**

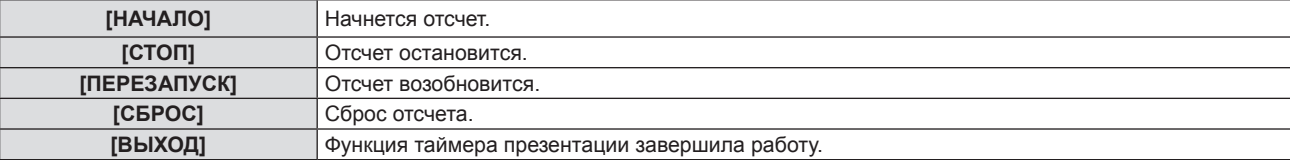

- f При выборе значения [НАЧАЛО] или [ПЕРЕЗАПУСК] истекшее или оставшееся время отображается в нижнем правом углу проецируемого изображения.
- При выборе значения [СТОП] в нижнем правом углу проецируемого изображения отображается истекшее или оставшееся время на момент остановки отсчета.

- Операции с таймером презентации можно также выполнять с помощью кнопки <P-TIMER> на пульте дистанционного управления.  $(\Rightarrow$  ctp. 63)
- Если на экране отображается истекшее или оставшееся время, то предупреждающее сообщение, заданное в меню [ЗАЩИТА] → [ОТОБРАЖЕНИЕ ТЕКСТА] (→ стр. 119), не отображается.
- f Прошедшее или оставшееся время не отображается при отображении экрана меню.
- f Если для параметра [РЕЖИМ] установлено значение [ПРЯМОЙ СЧЕТ], в качестве времени начала отсчета используется значение «000:00».
- f Если для параметра [РЕЖИМ] установлено значение [ОБРАТНЫЙ СЧЕТ], то время начала будет соответствовать значению, установленному для параметра [ТАЙМЕР].
- f При установке значения [ПРЯМОЙ СЧЕТ] время отсчитывается в прямом порядке, а при установке значения [ОБРАТНЫЙ СЧЕТ] в обратном.

### **[ПРОЧИЕ ФУНКЦИИ]**

Те же действия можно выполнить не только с помощью кнопки пульта дистанционного управления, но и из меню.

#### **Использование функции автонастройки**

Для входного аналогового сигнала RGB неподвижных компьютерных изображений может использоваться функция автонастройки синхросигнала, фазы синхросигнала и положения изображения.

- **1)** С помощью кнопок ▲▼ выберите [ПРОЧИЕ ФУНКЦИИ].
- **2) Нажмите кнопку <ENTER>.**
	- **Отобразится экран ГПРОЧИЕ ФУНКЦИИ**І.
- **3) Нажмите** as **для выбора [АВТОНАСТРОЙКА].**
- **4) Нажмите кнопку <ENTER>.**

#### **Использование функции стоп-кадра**

Проецируемое изображение и звук временно приостанавливаются, независимо от хода воспроизведения на внешнем оборудовании.

- **1)** С помощью кнопок ▲▼ выберите [ПРОЧИЕ ФУНКЦИИ].
- **2) Нажмите кнопку <ENTER>.**
	- **Отобразится экран [ПРОЧИЕ ФУНКЦИИ].**
- **3) Нажмите** as **для выбора параметра [СТОП-КАДР].**
- **4) Нажмите кнопку <ENTER>.**
	- Изображение приостанавливается, а звук выключается.

#### **Примечание**

- Если в режиме стоп-кадра еще раз нажать кнопку <FREEZE>, то возобновится воспроизведение приостановленного изображения и начнет выводиться звук.
- f В режиме стоп-кадра в нижнем левом углу проецируемого экрана отображается надпись [СТОП-КАДР].

#### **Использование функции затвора**

Включение (затвор: закрыт) или выключение (затвор: открыт) функции затвора.

- **1)** С помощью кнопок ▲▼ выберите [ПРОЧИЕ ФУНКЦИИ].
- **2) Нажмите кнопку <ENTER>.**
	- **Отобразится экран [ПРОЧИЕ ФУНКЦИИ].**
- **3)** С помощью кнопок ▲▼ выберите параметр [ЗАТВОР].
- **4) Нажмите кнопку <ENTER>.**
	- Изображение и звук выключаются.

104 - РУССКИЙ

• Даже при использовании функции затвора (затвор: закрыт) можно использовать кнопку питания <*dy* |>, кнопки (<HDMI 1>, <HDMI 2>, <DIGITAL LINK>, <COMPUTER>, <NETWORK / USB>) и кнопку <INPUT SELECT>.

#### **Использование функции цифрового трансфокатора**

(Только для компьютерных сигналов.)

Эта функция позволяет увеличивать проецируемое изображение.

**1)** С помощью кнопок ▲ Выберите [ПРОЧИЕ ФУНКЦИИ].

#### **2) Нажмите кнопку <ENTER>.**

- **Отобразится экран <b>[ПРОЧИЕ ФУНКЦИИ**].
- **3) Нажмите** as **и выберите [ЦИФРОВОЙ ТРАНСФОКАТОР].**

#### **4) Нажмите кнопку <ENTER>.**

- Отображается изображение, центральная часть которого увеличена в 1,5 раза, а также отображается отдельный экран настройки **[ЦИФРОВОЙ ТРАНСФОКАТОР]**.
- **5) Нажмите** qw **для регулировки увеличения.**

 $\bullet$  Увеличение можно регулировать в пределах от 1,0 до 3,0 крат, с шагом в 0,1.

#### **6) Нажмите кнопку <ENTER>.**

• В нижнем левом углу экрана отображается экранное руководство.

#### **7) Перемещение увеличенной области.**

• Если увеличение составляет 1,0, то перемещать изображение нельзя.

#### **Примечание**

- Когда активна функция стоп-кадра, функция цифрового трансфокатора отключается.
- f Для некоторых входных сигналов цифровой трансфокатор может не работать.
- f В случае изменения входного сигнала во время выполнения цифрового зума функция цифрового зума будет отменена.

# **Меню [УСТАНОВКИ ПРОЕКТОРА]**

**На экране меню выберите в главном меню [УСТАНОВКИ ПРОЕКТОРА], а затем выберите нужный пункт в подменю.**

См. «Навигация по меню» (→ стр. 67), чтобы узнать о работе экрана меню.

## **[СОСТОЯНИЕ]**

Отображение состояния проектора.

**1)** Нажмите кнопку ▲▼ для выбора параметра [СОСТОЯНИЕ].

#### **2) Нажмите кнопку <ENTER>.**

**• Отображается экран [СОСТОЯНИЕ].** 

**3)** Нажмите ▲▼ для переключения страниц.

• При каждом нажатии этой кнопки страница будет сменяться.

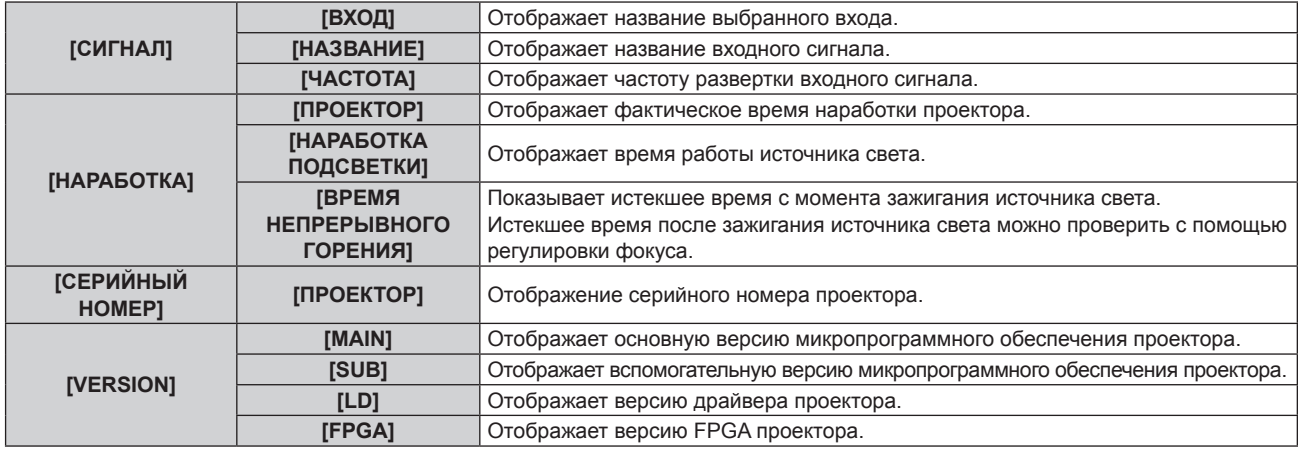

#### **Примечание**

• Статус сети см. в меню [ТИП СЕТИ]  $\rightarrow$  [СТАТУС СЕТИ]. ( $\rightarrow$  стр. 125)

## **[ID ПРОЕКТОРА]**

У проектора есть функция настройки номера ID. Ее можно применить при использовании нескольких проекторов, если они расположены близко друг к другу, для управления всеми проекторами одновременно или индивидуально с одного пульта дистанционного управления.

Настройка параметра [ID ПРОЕКТОРА] синхронизируется с меню [ПОЛОЖЕНИЕ] → [ПРОЕЦИРОВАНИЕ НЕСК.ИЗОБР.] → [ID ПРОЕКТОРА]. Для обоих параметров сохраняется последнее значение.

#### **1)** Нажмите ▲▼, чтобы выбрать [ID ПРОЕКТОРА].

#### **2) С помощью кнопок** qw **выберите номер ID проектора.**

 $\bullet$  Выберите одно из значений: [ВСЕ] или [1] ~ [64].

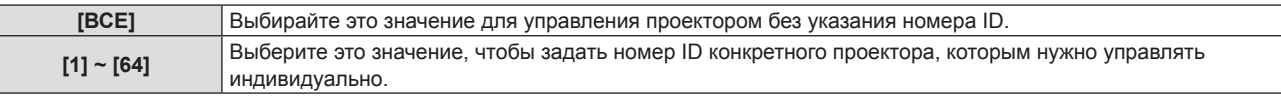

#### **Примечание**

- f Чтобы задать номер ID для индивидуального управления проектором, номер ID на пульте дистанционного управления должен совпадать с номером ID проектора.
- f Если в качестве номера ID выбрано значение [ВСЕ], проектор будет работать независимо от номера ID, указанного с пульта дистанционного управления или компьютера.

Если несколько проекторов расположены рядом, то при выбранном значении [ВСЕ] ими нельзя управлять отдельно от проекторов с другими номерами ID.

f Для получения информации об установке номера ID на пульте дистанционного управления см. раздел «Установка номера ID на пульте дистанционного управления» ( $\Rightarrow$  стр. 65).

## **[ЗАПУСК]**

Позволяет выбрать метод запуска после того, как проектор подключили к розетке электросети и включили.

#### **1)** Нажмите **AV** для выбора параметра [ЗАПУСК].

#### **2) Нажмите** qw **для переключения между значениями.**

• Элементы значений будут переключаться с каждым нажатием кнопки.

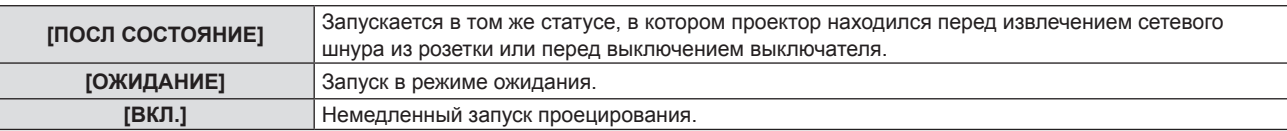

## **[СПОСОБ ПРОЕЦИРОВАНИЯ]**

Установка способа проецирования в соответствии со способом установки проектора.

Измените способ проецирования, если изображение на экране выглядит перевернутым зеркально или вверх ногами.

#### **1)** Нажмите кнопку ▲▼ для выбора параметра [СПОСОБ ПРОЕЦИРОВАНИЯ].

#### **2) Нажмите** qw **для выбора способа проецирования.**

• Элементы значений будут переключаться с каждым нажатием кнопки.

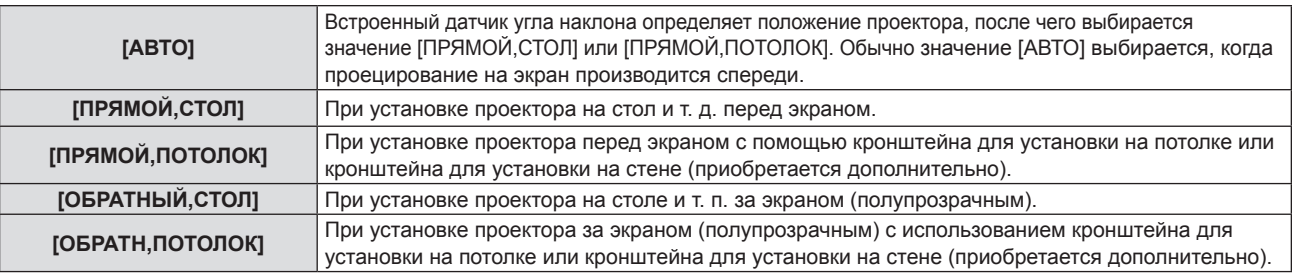

#### **Примечание**

• Дополнительную информацию о диапазоне возможных положений установки, которые могут определяться встроенным датчиком угла, см. в разделе «Датчик угла» (+ стр. 37).

## **[УПРАВЛ. ЭНЕРГОСБЕРЕЖ.]**

Настройте [УПРАВЛ. ЭНЕРГОСБЕРЕЖ.] для уменьшения уровня потребляемой мощности и для увеличения периода эксплуатации источника света.

#### **Настройка параметра [ПО ОТСУТСТВИЮ СИГНАЛА]**

Настройка использования функции [ПО ОТСУТСТВИЮ СИГНАЛА]. Если функция включена, мощность лампы может быть уменьшена при отсутствии сигнала.

- **1)** Нажмите ▲▼, чтобы выбрать [УПРАВЛ. ЭНЕРГОСБЕРЕЖ.].
- **2) Нажмите кнопку <ENTER>.**
	- **Отобразится экран [УПРАВЛ. ЭНЕРГОСБЕРЕЖ.].**
- 3) С помощью кнопок **▲▼** выберите параметр [ПО ОТСУТСТВИЮ СИГНАЛА].
- **4) Нажмите** qw **для переключения между значениями.**

• Элементы значений будут переключаться с каждым нажатием кнопки.

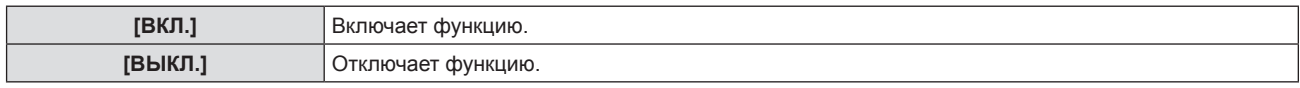

#### **Настройка параметра [СВЕТОВОЙ ПОТОК]**

- 1) С помощью кнопок **AV** выберите параметр [УПРАВЛ. ЭНЕРГОСБЕРЕЖ.].
- **2) Нажмите кнопку <ENTER>.**
	- **Отобразится экран [УПРАВЛ. ЭНЕРГОСБЕРЕЖ.].**
- **3)** Нажмите ▲▼ для выбора [СВЕТОВОЙ ПОТОК].

#### **4) Нажимайте** qw **для переключения элементов.**

• Элементы значений будут переключаться с каждым нажатием кнопки.

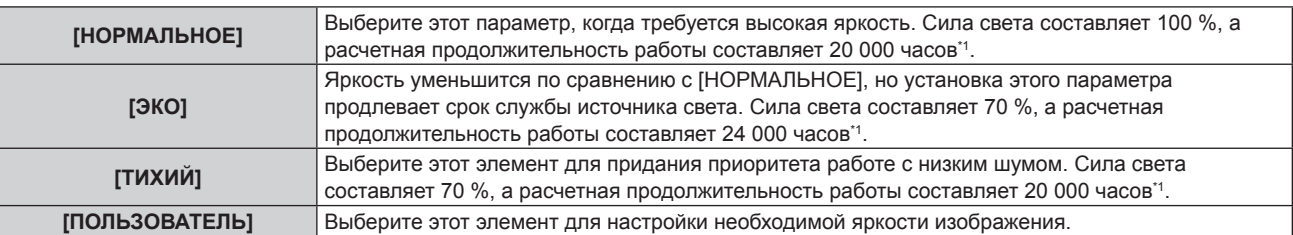

\*1 Расчетная продолжительность работы – это время, за которое яркость падает приблизительно вдвое по сравнению с началом эксплуатации, при условии, что в меню проектора [ИЗОБРАЖЕНИЕ] → [ДИНАМ. КОНТРАСТ] установлено значение [2], и он используется в среде с показателем пыли 0,15 mg/m<sup>3</sup>. Значение продолжительности работы является расчетной характеристикой и не гарантируется производителем.

f Перейдите к Шагу **5)**, если выбрано значение [ПОЛЬЗОВАТЕЛЬ].

#### **5)** Нажмите **▲▼** для выбора [ВЫХОД ПОДСВЕТКИ].

#### **6) Нажмите** qw **для регулировки.**

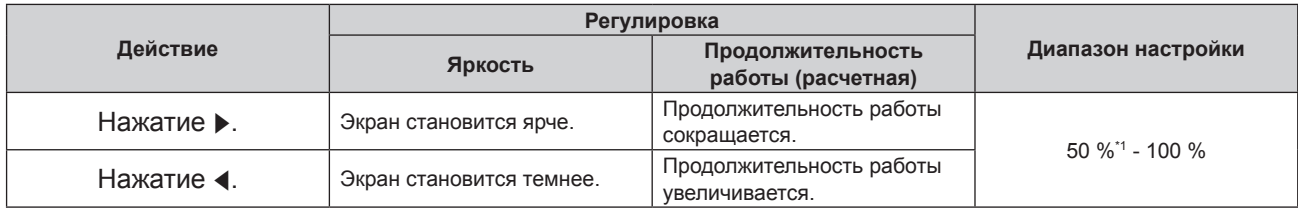

\*1 Следует отметить, что по мере уменьшения светового потока качество изображения ухудшается.

#### **Примечание**

- В зависимости от характеристик каждого источника света, условий эксплуатации, среды установки и иных факторов продолжительность работы может оказаться меньше расчетной.
- f Продолжительность работы это время, по истечении которого яркость источника света уменьшается наполовину при непрерывном использовании проектора. Продолжительность работы является расчетной характеристикой и не гарантируется производителем.
- f Если продолжительность работы превышает 10 000 часов, может быть необходима замена компонентов внутри проектора. Для получения дополнительной информации обратитесь к дилеру.

#### **Настройка [УПР. ПИТАНИЕМ]**

Эта функция предназначена для автоматического перевода питания проектора в режим ожидания или режим готовности, когда в течение определенного времени отсутствует входной сигнал. Можно настроить выбор режима ожидания или режима готовности, а также время использования функции управления питанием.

**1)** С помощью кнопок ▲▼ выберите параметр [УПРАВЛ. ЭНЕРГОСБЕРЕЖ.].

#### **2) Нажмите кнопку <ENTER>.**

**• Отобразится экран <b>[УПРАВЛ. ЭНЕРГОСБЕРЕЖ.**].

#### **3) С помощью кнопок** as **выберите параметр [УПР. ПИТАНИЕМ].**

#### **4) Нажимайте** qw **для переключения элементов.**

• Элементы значений будут переключаться с каждым нажатием кнопки.

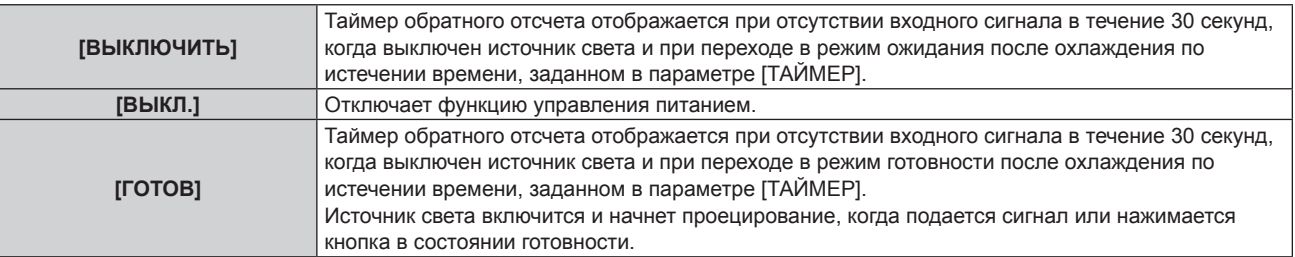

f Перейдите к Шагу **5)**, если выбрано любое другое значение, кроме [ВЫКЛ.].

#### **5)** Нажмите ▲▼, чтобы выбрать [ТАЙМЕР].
#### **6)** С помощью кнопок **•** установите время.

- При каждом нажатии этой кнопки элементы будут сменяться.
- f Время использования функции управления питанием можно настроить от 5 минут до 120 минут с пятиминутным интервалом.

#### **Примечание**

- f Функция управления питанием работает с входом Memory Viewer. Условие определения отсутствия сигнала: к разъему <USB (VIEWER/WIRELESS/DC OUT)> не подключен ни один USB-накопитель
- Функция управления питанием недоступна при работе с входом NETWORK.

#### **Настройка параметра [РЕЖИМ ОЖИДАНИЯ]**

Настройка потребляемой мощности во время режима ожидания и включения функции [БЫСТРЫЙ ЗАПУСК].

**1)** С помощью кнопок ▲▼ выберите параметр [УПРАВЛ. ЭНЕРГОСБЕРЕЖ.].

#### **2) Нажмите кнопку <ENTER>.**

**• Отобразится экран [УПРАВЛ. ЭНЕРГОСБЕРЕЖ.]**.

#### **3) С помощью кнопок** as **выберите параметр [РЕЖИМ ОЖИДАНИЯ].**

**4) Нажимайте** qw **для переключения элементов.**

• Элементы значений будут переключаться с каждым нажатием кнопки.

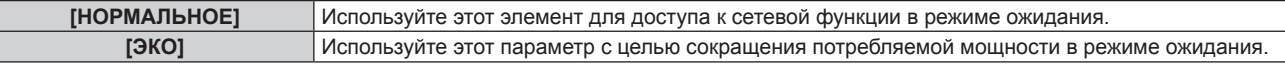

f Перейдите к Шагу **5)**, если выбрано значение [НОРМАЛЬНОЕ].

#### **5)** С помощью кнопок ▲▼ выберите параметр [БЫСТРЫЙ ЗАПУСК].

#### **6) Нажимайте** qw **для переключения элементов.**

• Элементы значений будут переключаться с каждым нажатием кнопки.

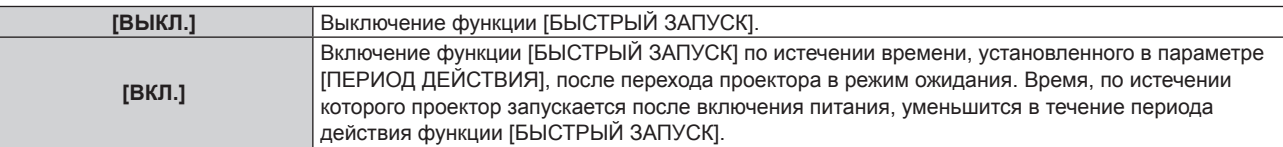

f Перейдите к Шагу **7)**, если выбрано значение [ВКЛ.].

#### **7) Нажмите кнопку <ENTER>.**

f Отобразится экран **[БЫСТРЫЙ ЗАПУСК]**.

#### **8) С помощью кнопок** qw **измените значение [ПЕРИОД ДЕЙСТВИЯ].**

• Элементы значений будут переключаться с каждым нажатием кнопки.

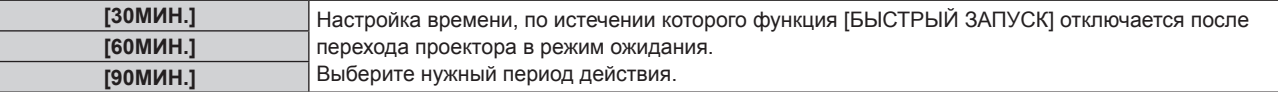

#### **Примечание**

- f Если для параметра [РЕЖИМ ОЖИДАНИЯ] выбрано значение [НОРМАЛЬНОЕ], сетевую функцию будет невозможно использовать в режиме ожидания.
- f Когда параметр [УСТАНОВКИ ПРОЕКТОРА] → [УПРАВЛ. ЭНЕРГОСБЕРЕЖ.] → [РЕЖИМ ОЖИДАНИЯ] установлен в значение [НОРМАЛЬНОЕ], разъем <USB (VIEWER/WIRELESS/DC OUT)> подает питание даже в режиме ожидания. Если задано значение [ЭКО], разъем <USB (VIEWER/WIRELESS/DC OUT)> не подает питание даже в режиме ожидания.
- f Если для параметра [РЕЖИМ ОЖИДАНИЯ] выбрано значение [ЭКО], сетевую функцию и функцию выведения аудио невозможно использовать в режиме ожидания. Также не удастся использовать некоторые команды RS‑232C.
- Если для параметра [РЕЖИМ ОЖИДАНИЯ] установлено значение [ЭКО], может пройти больше времени до запуска проецирования после включения питания, чем при установленном значении [НОРМАЛЬНОЕ].
- f Параметр [БЫСТРЫЙ ЗАПУСК] невозможно настроить, когда для параметра [РЕЖИМ ОЖИДАНИЯ] установлено значение [ЭКО].
- f Когда для параметра [БЫСТРЫЙ ЗАПУСК] установлено значение [ВКЛ.], потребляемая мощность в режиме ожидания увеличивается при включенной функции [БЫСТРЫЙ ЗАПУСК].
- f Если для параметра [БЫСТРЫЙ ЗАПУСК] установлено значение [ВКЛ.], функция [БЫСТРЫЙ ЗАПУСК] отключается по истечении времени, установленного в параметре [ПЕРИОД ДЕЙСТВИЯ], после перехода проектора в режим ожидания. Время запуска и потребляемая мощность будут такими же, как если для параметра [БЫСТРЫЙ ЗАПУСК] установлено значение [ВЫКЛ.].
- f Когда для параметра [БЫСТРЫЙ ЗАПУСК] установлено значение [ВКЛ.], индикатор питания <ON (G)/STANDBY (R)> мигает красным в режиме ожидания в течение периода действия функции [БЫСТРЫЙ ЗАПУСК]. Когда для параметра [В РЕЖИМЕ ОЖИДАНИЯ] в разделе [НАСТРОЙКИ ЗВУКА] установлено значение [ВЫКЛ.], индикатор питания <ON (G)/STANDBY (R)> изменит цвет на красный по истечении указанного периода времени, указанного в [ПЕРИОД ДЕЙСТВИЯ], после перехода проектора в режим ожидания. Если для параметра [В РЕЖИМЕ ОЖИДАНИЯ] в разделе [НАСТРОЙКИ ЗВУКА] установлено значение [ВКЛ.], то даже при значении [ВКЛ.] для параметра [БЫСТРЫЙ ЗАПУСК] индикатор питания <ON (G)/STANDBY (R)> не изменит цвет на красный по истечении указанного периода времени, указанного в [ПЕРИОД ДЕЙСТВИЯ], после перехода проектора в режим ожидания.
- f Когда для параметра [БЫСТРЫЙ ЗАПУСК] установлено значение [ВКЛ.], период действия функции [БЫСТРЫЙ ЗАПУСК] будет добавлен как продолжительность работы проектора.

# **[RS-232C]**

Установите условия связи разъема <SERIAL IN>. См. «Разъем <SERIAL IN>» (→ стр. 178).

#### **Установка условия связи разъема <SERIAL IN>**

- **1)** Нажмите **AV** для выбора параметра [RS-232C].
- **2) Нажмите кнопку <ENTER>.**
	- Отобразится экран **[RS-232C]**.
- **3)** Нажмите **▲▼** для выбора [ВЫБОР ВХОДА].
- **4) Нажимайте** qw **для переключения элементов.**

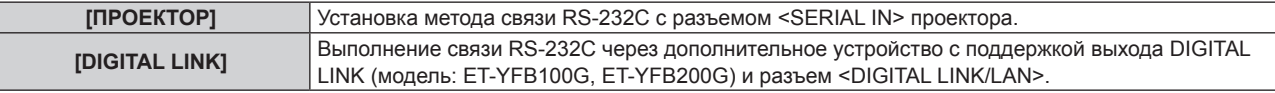

#### **5)** Нажмите **AV** для выбора [СКОР БОД].

#### **6) Нажимайте** qw **для переключения элементов.**

f Элементы значений будут переключаться с каждым нажатием кнопки.

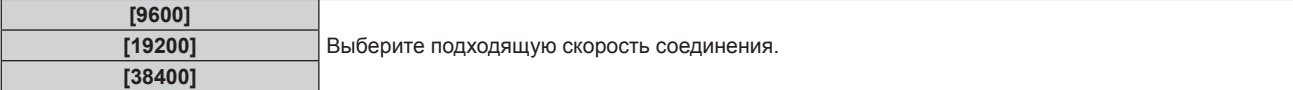

#### **7)** Нажмите **▲▼** для выбора [ЧЕТНОСТЬ].

#### **8) Нажимайте** qw **для переключения элементов.**

• Элементы значений будут переключаться с каждым нажатием кнопки.

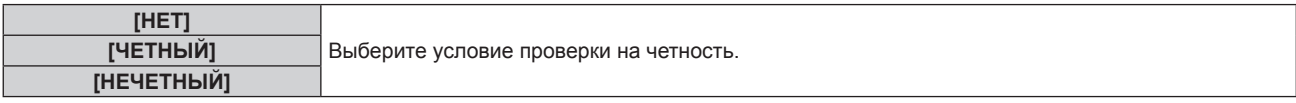

#### **Примечание**

- f Когда для параметра [ВЫБОР ВХОДА] установлено значение [DIGITAL LINK], связь через последовательный разъем возможна только при подключении соответствующего устройства, такого как дополнительное устройство с поддержкой выхода DIGITAL LINK (модель: ET‑YFB100G, ET‑YFB200G), к разъему <DIGITAL LINK/LAN>.
- f При передаче логотипов через дополнительное устройство с поддержкой выхода DIGITAL LINK (модель: ET‑YFB100G, ET‑YFB200G) для параметра «NO SIGNAL SLEEP» устройства с поддержкой выхода DIGITAL LINK должно быть установлено значение «OFF», чтобы избежать сбоев при связи.
- f Если для параметра [ВЫБОР ВХОДА] выбрано значение [DIGITAL LINK], для выхода устанавливается фиксированная скорость передачи данных 9 600 бит/сек.

#### **Использование команды управления для существующего проектора**

Установите эту функцию при использовании команды управления для ранее купленного проектора Panasonic, чтобы контролировать этот проектор при помощи компьютера и разъема <SERIAL IN> на проекторе. Можно продолжать использовать существующее программного обеспечение Panasonic для управления проектором и пр.

- **1)** Нажмите **AV** для выбора [RS-232C].
- **2) Нажмите кнопку <ENTER>.**
	- Отобразится экран **[RS-232C]**.
- **3)** Нажмите **▲▼** для выбора [ЭМУЛЯЦИЯ].

# 110 - РУССКИЙ

#### **4) Нажмите кнопку <ENTER>.** f Отобразится экран **[ЭМУЛЯЦИЯ]**.

#### **5)** Нажмите ▲▼, чтобы выбрать элемент.

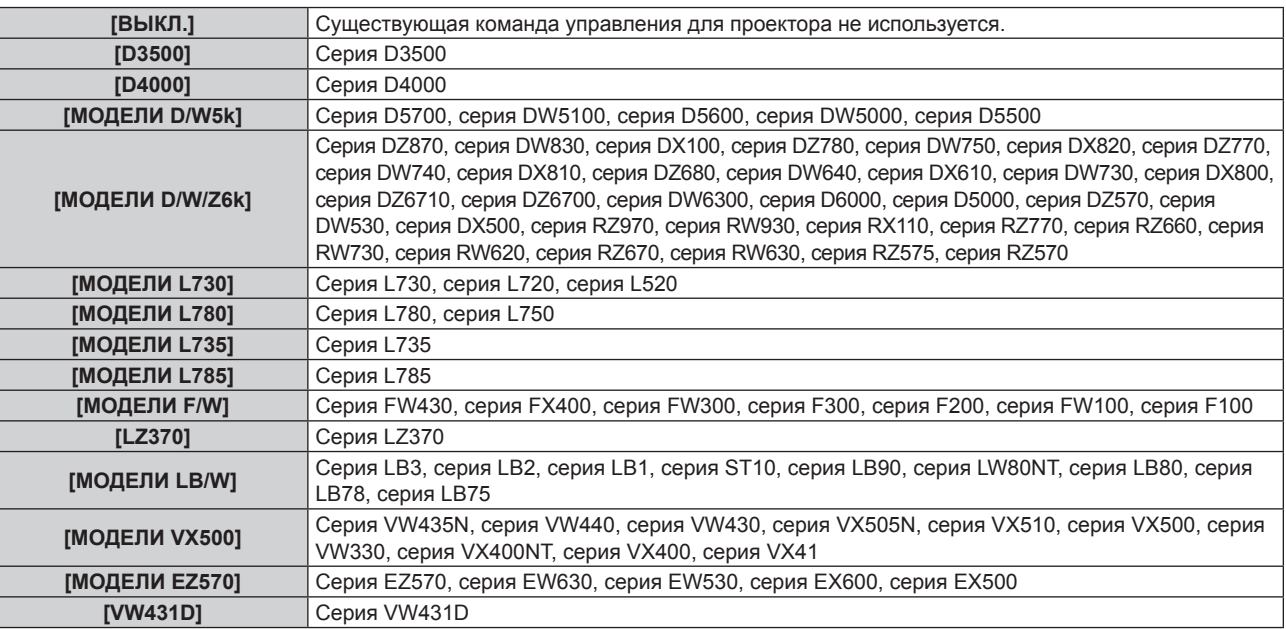

#### **6) Нажмите кнопку <ENTER>.**

# **[ФУНКЦИОНАЛЬНАЯ КНОПКА]**

Отобразится функция, назначенная кнопке <FUNCTION> на пульте дистанционного управления. Кроме того, можно удалить назначенное значение.

#### **Удаление функции, назначенной кнопке <FUNCTION>**

- **1)** С помощью кнопок ▲▼ выберите [ФУНКЦИОНАЛЬНАЯ КНОПКА].
- **2) Нажмите кнопку <ENTER>.**
	- **Отобразится экран [ФУНКЦИОНАЛЬНАЯ КНОПКА].**
- **3) Нажмите кнопку <ENTER>.**
- **4) Когда отобразится экран подтверждения, с помощью кнопок** qw **выберите [ВВОД], затем нажмите кнопку <ENTER>.**

#### **Примечание**

• Также для отмены назначенного значения можно вызвать экранное меню, выбрать пункт меню, который нужно отменить (главное меню, подменю или меню параметров), а затем удерживать кнопку <FUNCTION> нажатой в течение минимум трех секунд.

## **[НАСТРОЙКИ ЗВУКА]**

Можно выполнить подробную настройку звука.

#### **Регулировка громкости**

- **1)** Нажмите **▲▼** для выбора пункта [НАСТРОЙКИ ЗВУКА].
- **2) Нажмите кнопку <ENTER>.**
	- f Отобразится экран **[НАСТРОЙКИ ЗВУКА]**.
- 3) Нажмите **▲▼** для выбора пункта [ГРОМКОСТЬ].
- **4) Нажмите** qw**, чтобы отрегулировать уровень настройки.**

#### **Глава 4. Настройки - Меню [УСТАНОВКИ ПРОЕКТОРА]**

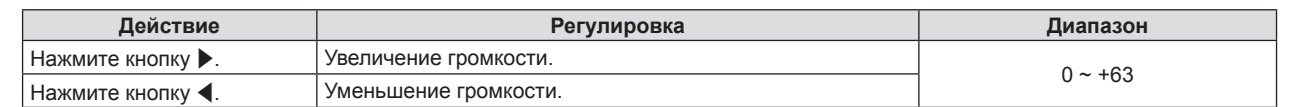

#### **Настройка отключения звука**

**1)** Нажмите ▲▼ для выбора пункта [НАСТРОЙКИ ЗВУКА].

#### **2) Нажмите кнопку <ENTER>.**

- f Отобразится экран **[НАСТРОЙКИ ЗВУКА]**.
- **3) С помощью кнопок** as **выберите [ОТКЛЮЧЕНИЕ ЗВУКА].**

#### **4) Нажмите** qw **для переключения между значениями.**

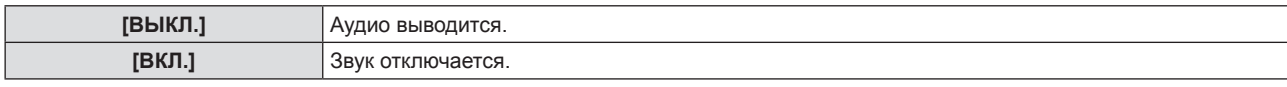

#### **Настройка вывода звука в режиме ожидания.**

#### **1)** Нажмите ▲▼ для выбора пункта [НАСТРОЙКИ ЗВУКА].

- **2) Нажмите кнопку <ENTER>.**
	- **Отобразится экран <b>[НАСТРОЙКИ ЗВУКА**].

#### **3) С помощью кнопок** as **выберите [В РЕЖИМЕ ОЖИДАНИЯ].**

#### **4) Нажмите** qw **для переключения между значениями.**

• Элементы значений будут переключаться с каждым нажатием кнопки.

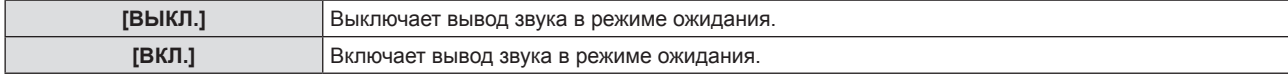

#### **Примечание**

- Если для параметра [УСТАНОВКИ ПРОЕКТОРА] → [УПРАВЛ. ЭНЕРГОСБЕРЕЖ.] → [РЕЖИМ ОЖИДАНИЯ] задано [ЭКО], то в режиме ожидания звук не воспроизводится.
- f Если для параметра [В РЕЖИМЕ ОЖИДАНИЯ] установлено [ВКЛ.], то в режиме ожидания можно регулировать громкость с помощью кнопок <VOL-> / <VOL+> на пульте дистанционного управления или панели управления.
- f Когда для параметра [В РЕЖИМЕ ОЖИДАНИЯ] установлено значение [ВКЛ.], даже при установленном значении [ВКЛ.] для параметра [БЫСТРЫЙ ЗАПУСК] индикатор питания <ON (G)/STANDBY (R)> не изменит цвет на красный по истечении указанного периода времени, установленного в [ПЕРИОД ДЕЙСТВИЯ].

#### **Настройка вывода аудио с подключенного устройства**

Выбор входного разъема для каждого входного аудиосигнала.

#### **1)** Нажмите ▲▼ для выбора пункта [НАСТРОЙКИ ЗВУКА].

#### **2) Нажмите кнопку <ENTER>.**

**• Отобразится экран [НАСТРОЙКИ ЗВУКА].** 

#### **3) Нажмите** as **для выбора одного из значений для параметра [ЗВУКОВОЙ ВХОД].**

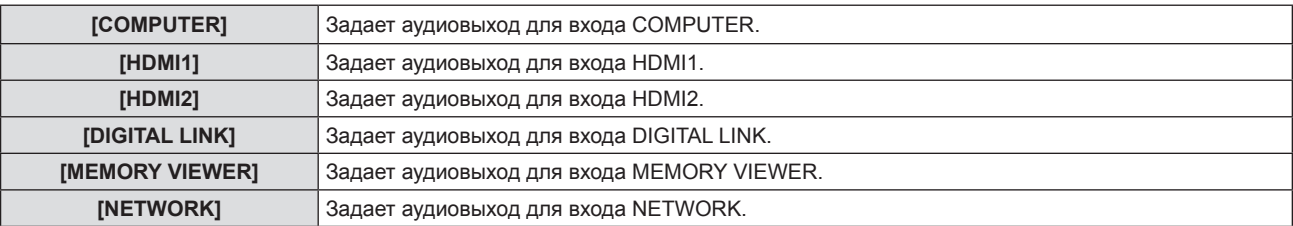

#### **4) Нажмите** qw **для переключения между значениями.**

• Подэлементы значений будут меняться с каждым нажатием кнопки.

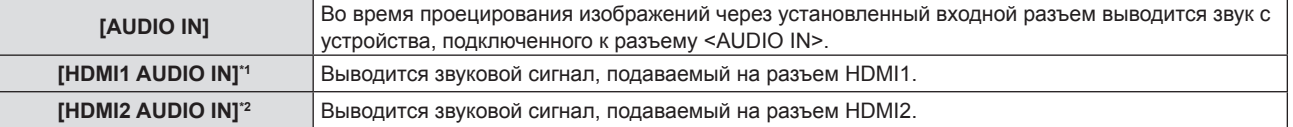

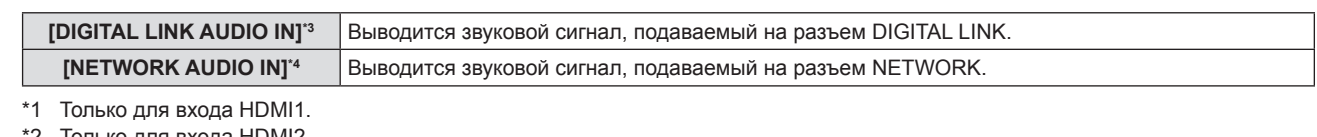

- 2 Голько для входа HDMI2.
- \*3 Только для входа DIGITAL LINK.
- \*4 Только для входа NETWORK.

# **[ТЕСТОВОЕ ИЗОБРАЖЕНИЕ]**

Отображение тестового шаблона, встроенного в проектор.

При проецировании тестового изображения нельзя увидеть действие таких настроек, как [КОНТРАСТ] или [ЯРКОСТЬ], которые регулируются из меню [ИЗОБРАЖЕНИЕ]. Обязательно выполняйте какие-либо настройки тогда, когда проецируются выходные сигналы.

#### **1)** С помощью кнопок ▲▼ выберите [ТЕСТОВОЕ ИЗОБРАЖЕНИЕ].

#### **2) Нажмите кнопку <ENTER>.**

• Отображается тестовое изображение ВСЕ БЕЛОЕ.

#### **3) С помощью кнопок** qw **выберите тестовое изображение.**

• Тестовое изображение будет меняться с каждым нажатием кнопки.

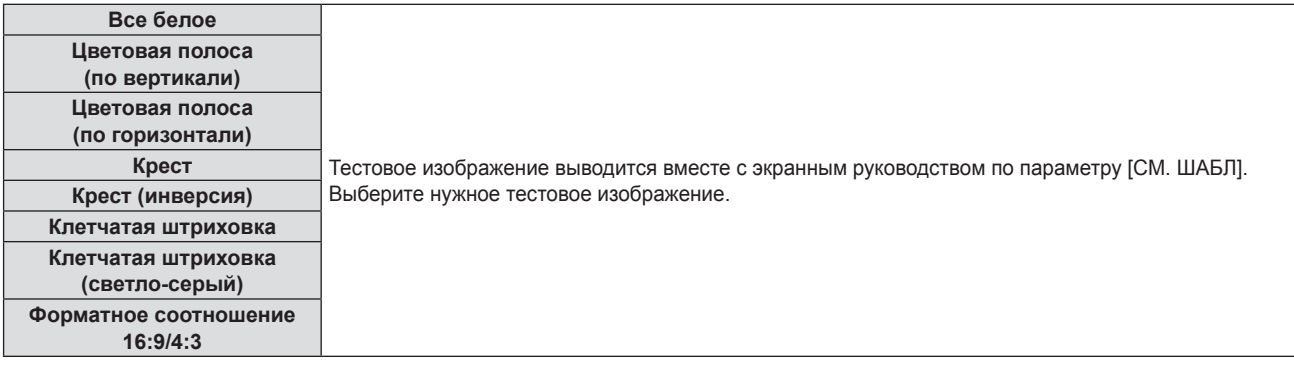

#### **Примечание**

f Если кнопке <FUNCTION> на пульте дистанционного управления была присвоена настройка [ТЕСТОВОЕ ИЗОБРАЖЕНИЕ], то по нажатию кнопки <FUNCTION> открывается изображение с полностью белым фоном.

# **[СЧЕТЧИК ФИЛЬТРА]**

Эта функция служит для проверки времени наработки воздушного фильтра или настройки цикла очистки/ замены воздушного фильтра. Кроме того, можно сбросить время наработки воздушного фильтра.

#### **1)** С помощью **△▼** выберите [СЧЕТЧИК ФИЛЬТРА].

#### **2) Нажмите кнопку <ENTER>.**

**• Отобразится экран [СЧЕТЧИК ФИЛЬТРА]**.

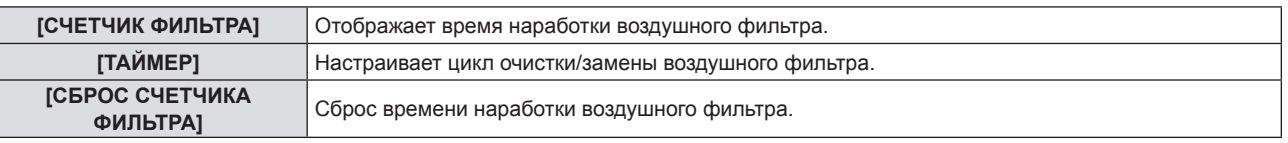

#### **Настройка параметра [ТАЙМЕР]**

Если требуется регулярно очищать/заменять воздушный фильтр, настройте для него время рабочего цикла. Когда время наработки достигнет заданного значения, на проекционном экране появится сообщение «СЧЕТЧИК ФИЛЬТРА ДОСТИГ ЗАДАННОГО ВРЕМЕНИ», напоминающее о необходимости очистить/заменить воздушный фильтр.

**1)** С помощью **AV** выберите [СЧЕТЧИК ФИЛЬТРА].

#### **2) Нажмите кнопку <ENTER>.**

- **Отобразится экран <b>[СЧЕТЧИК ФИЛЬТРА**].
- **3) Нажмите** as **для выбора параметра [ТАЙМЕР].**
- **4) Нажмите** qw **для переключения между значениями.**

#### **Глава 4. Настройки - Меню [УСТАНОВКИ ПРОЕКТОРА]**

• Элементы значений будут переключаться с каждым нажатием кнопки.

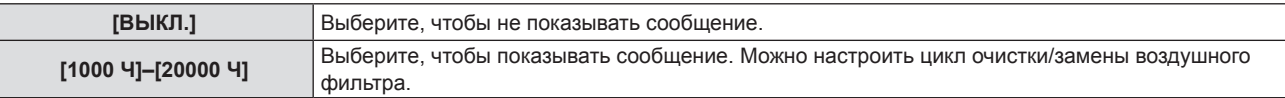

#### **Настройка параметра [СБРОС СЧЕТЧИКА ФИЛЬТРА]**

Сбрасывает время наработки фильтра.

- **1)** С помощью **△▼** выберите [СЧЕТЧИК ФИЛЬТРА].
- **2) Нажмите кнопку <ENTER>.**
	- **Отобразится экран [СЧЕТЧИК ФИЛЬТРА].**
- **3) Нажмите** as **для выбора параметра [СБРОС СЧЕТЧИКА ФИЛЬТРА].**
- **4) Нажмите кнопку <ENTER>.**
- **5) Когда отобразится экран подтверждения, с помощью кнопок** qw **выберите [ВВОД], затем нажмите кнопку <ENTER>.**
	- Показание в [СЧЕТЧИК ФИЛЬТРА] изменяется на «0Ч».

# **[HDMI CEC]**

Настройка функции HDMI CEC (шина обмена данными).

CEC — это функция, которая реализуется путем обмена сигналами управления устройствами с внешними устройствами, подключенными с помощью кабеля HDMI. С помощью пульта дистанционного управления проектором можно управлять внешним устройством, совместимым с CEC (далее «CEC-совместимое устройство»), а также управлять состоянием связи включения/выключения питания между проектором и CEC-совместимым устройством.

Подробнее об использовании функции CEC см. в разделе «Использование функции HDMI CEC»  $(\Rightarrow$  стр. 161).

#### **1)** С помощью кнопок **AV** выберите [HDMI CEC].

#### **2) Нажмите** qw **для переключения элементов.**

• Элементы значений будут переключаться с каждым нажатием кнопки.

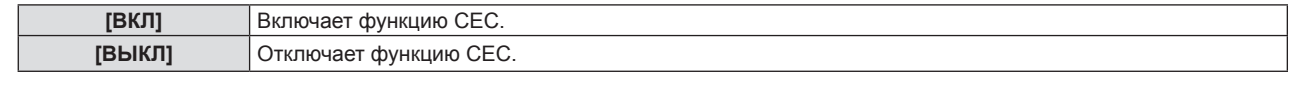

#### **Примечание**

f [HDMI CEC] отключается и принимает значение [ВЫКЛ.], если в меню [УСТАНОВКИ ПРОЕКТОРА] → [HDMI OUT] установлено значение [ВКЛ.]. Чтобы установить для параметра [HDMI CEC] значение [ВКЛ.], сначала установите для параметра [HDMI OUT] значение [ВЫКЛ.].

#### **Использование CEC-совместимого устройства**

Используйте CEC-совместимое устройство, подключенное к разъему <HDMI IN 1> или <HDMI IN 2>. [ФУНКЦИИ HDMI-CEC] можно использовать, когда выбран вход HDMI1 или HDMI2. Заранее переключитесь на вход, соответствующий CEC-совместимому устройству, которым вы хотите пользоваться.

- **1)** С помощью кнопок **AV** выберите [HDMI CEC].
- **2) С помощью кнопок** qw **выберите [ВКЛ].**
- **3) Нажмите кнопку <ENTER>.**
	- **Отобразится экран [HDMI CEC].**
- **4)** С помощью кнопок ▲▼ выберите [HDMI 1] или [HDMI 2].
	- f Выберите вход, соответствующий CEC-совместимому устройству, которым вы хотите пользоваться. f Перейдите к Шагу **6)**, когда на экране отобразится используемое устройство.

#### **5) Нажмите** qw **для переключения элементов.**

- Устройства будут переключаться при подключении к одному входу нескольких CEC-совместимых устройств.
- Выберите устройство для использования.

# 114 - РУССКИЙ

- **6)** С помощью кнопок ▲▼ выберите [ФУНКЦИИ HDMI-CEC].
- **7) Нажмите кнопку <ENTER>.**
	- Отобразится экран функции HDMI CEC.
- **8) Выберите пункт, выведенный на экран функций HDMI CEC, для управления устройством.**
	- Подробнее об эксплуатации см. в разделе «Использование функции HDMI CEC» ( $\Rightarrow$  стр. 161).

#### **Примечание**

- f Если к разъему <HDMI IN 1> или <HDMI IN 2> не подключено ни одно CEC-совместимое устройство, то на экране не отображается никакое устройство [HDMI 1] или [HDMI 2], и отображается [----].
- Для выхода из экрана управления HDMI CEC нажмите кнопку <RETURN> или <MENU>.

#### **Изменение кода MENU**

Код MENU, вызывающий меню операций CEC-совместимого устройства, варьируется в зависимости от производителя устройства. Если вы не можете вызвать меню операций CEC-совместимого устройства с экрана функций HDMI CEC, измените настройку кода MENU.

- **1)** С помощью кнопок **AV** выберите [HDMI CEC].
- **2) С помощью кнопок** qw **выберите [ВКЛ].**
- **3) Нажмите кнопку <ENTER>.**
	- **Отобразится экран [HDMI CEC].**
- **4)** С помощью кнопок ▲▼ выберите [КОД MENU].

#### **5) Нажмите** qw **для переключения элементов.**

- Элементы значений будут переключаться с каждым нажатием кнопки.
- Выберите код MENU в диапазоне от [1] до [6].

#### **Настройка связи питания**

Выполните настройки для работы связи питания между проектором и CEC-совместимыми устройствами.

#### **[ПРОЕКТОР -> УСТРОЙСТВО]**

Настройте работу связи питания от проектора к CEC-совместимому устройству.

- **1)** С помощью кнопок **AV** выберите [HDMI CEC].
- **2) С помощью кнопок** qw **выберите [ВКЛ].**
- **3) Нажмите кнопку <ENTER>.**
	- **Отобразится экран [HDMI CEC].**

#### **4)** С помощью кнопок **AV** выберите [ПРОЕКТОР -> УСТРОЙСТВО].

#### **5) Нажмите** qw **для переключения элементов.**

• Элементы значений будут переключаться с каждым нажатием кнопки.

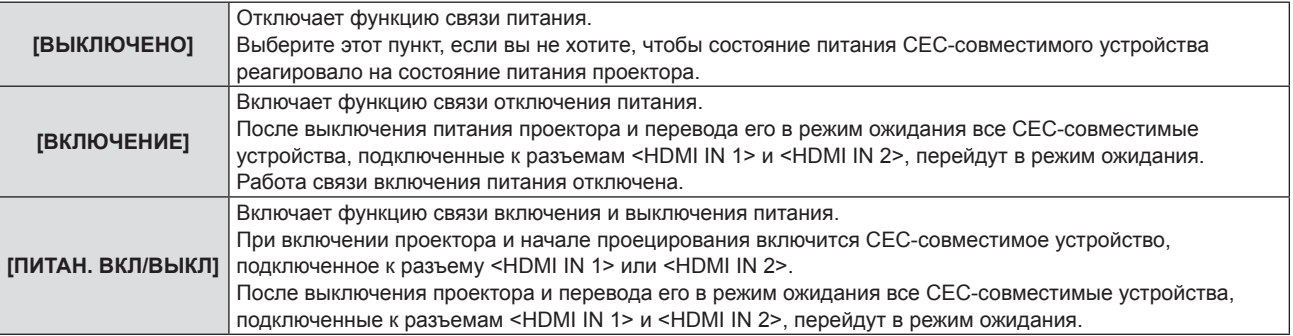

#### **[УСТРОЙСТВО -> ПРОЕКТОР]**

Настройте работу связи питания от СЕС-совместимого устройства с проектором.

- **1)** С помощью кнопок **AV** выберите [HDMI CEC].
- **2) С помощью кнопок** qw **выберите [ВКЛ].**
- **3) Нажмите кнопку <ENTER>.**
	- **Отобразится экран [HDMI CEC].**

### **4) С помощью кнопок** as **выберите [УСТРОЙСТВО -> ПРОЕКТОР].**

#### **5) Нажмите** qw **для переключения элементов.**

f Элементы значений будут переключаться с каждым нажатием кнопки.

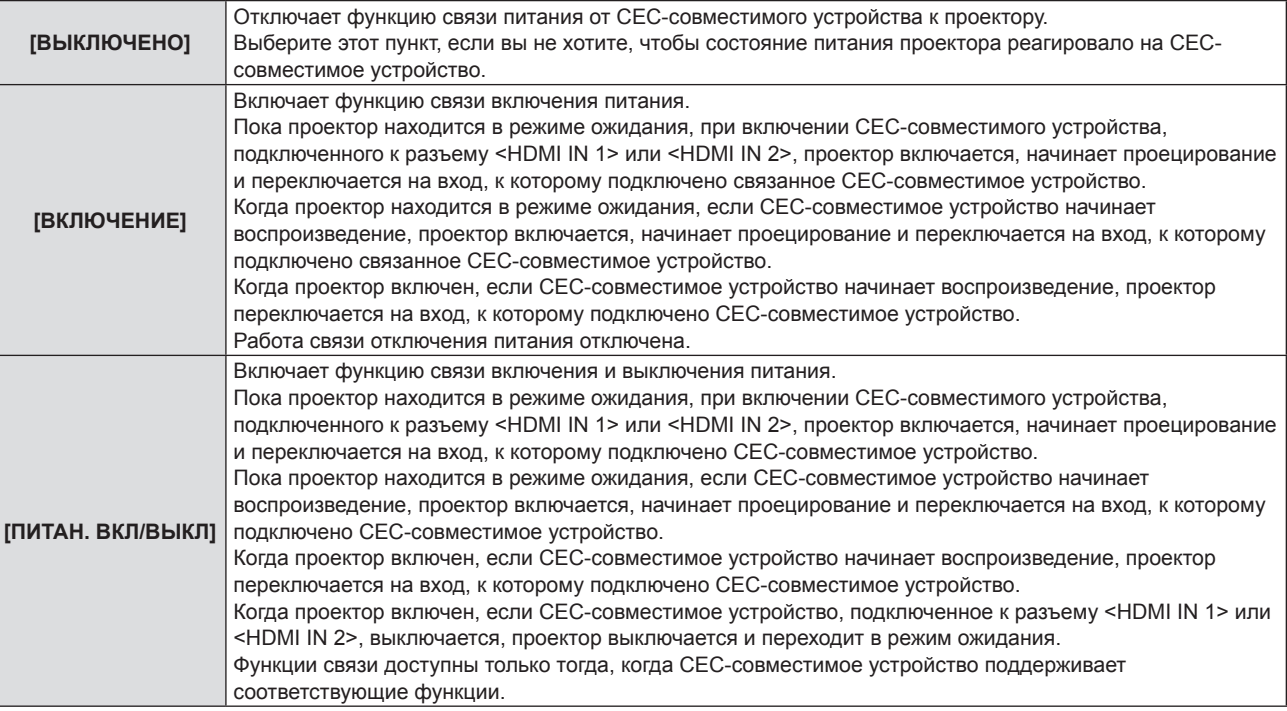

#### **Примечание**

f Подключенное CEC-совместимое устройство может не поддерживать работу связи, описанную в руководстве. Работа всех функций CEC-совместимого устройства не гарантируется.

# **[HDMI OUT]**

Выполните настройки при выводе сигналов разъема <HDMI IN 1> / <HDMI IN 2> / <DIGITAL LINK/LAN> с разъема <HDMI OUT>.

Настройка параметра [HDMI OUT] синхронизируется с меню [ПОЛОЖЕНИЕ] → [ПРОЕЦИРОВАНИЕ НЕСК. ИЗОБР.] → [HDMI OUT]. Для обоих параметров сохраняется последнее значение.

#### **1)** С помощью кнопок **AV** выберите [HDMI OUT].

#### **2)** Нажимайте ◆ для переключения элементов.

• Элементы значений будут переключаться с каждым нажатием кнопки.

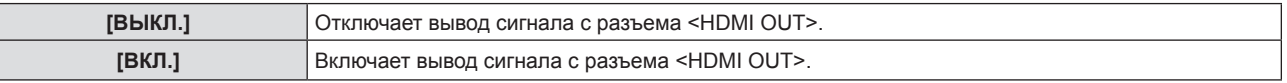

f Если выбрано значение [ВКЛ.], перейдите к шагу **3)**.

#### **3) Нажмите кнопку <ENTER>.**

- **Отобразится экран <b>[РЕЖИМ HDMI OUT**].
- **4) Нажимайте** qw **для переключения элементов.**
	- Элементы значений будут переключаться с каждым нажатием кнопки.

# 116 - РУССКИЙ

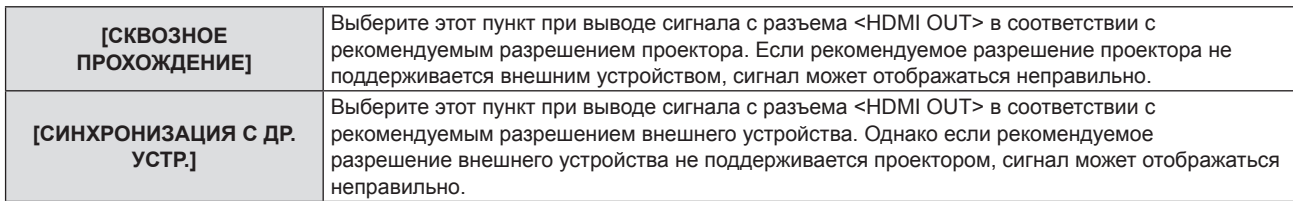

# **[ОБЩИЙ СБРОС]**

Восстановление заводских установок по умолчанию для различных настроек.

- **1)** С помощью кнопок **AV** выберите [ОБЩИЙ СБРОС].
- **2) Нажмите кнопку <ENTER>.**
- **3) Когда откроется экран [ОБЩИЙ СБРОС], выберите с помощью кнопок** qw **[ВВОД], а затем нажмите кнопку <ENTER>.**
- **4) Когда через какое-то время откроется экран подтверждения выключения питания, нажмите кнопку <ENTER>.**

**• Все действия, за исключением выключения питания, становятся недоступны.** 

#### **Примечание**

- Если для параметра меню [ЗАЩИТА] → [ПАРОЛЬ] выбрано [ВКЛ.], то после выбора [ОБЩИЙ СБРОС] и нажатия кнопки <ENTER> откроется экран **[ПАРОЛЬ]**. Введите настроенный для проектора защитный пароль и продолжите желаемое действие.
- f Проектор перейдет в режим ожидания для отображения значений настроек при выполнении функции [ОБЩИЙ СБРОС].
- f Даже если будет выполнена функция [ОБЩИЙ СБРОС], настройки приведенных ниже параметров инициализировать нельзя. - ГРЕЖИМ ОЖИДАНИЯ]
	- [RS-232C] → [ЭМУЛЯЦИЯ] / [СКОР БОД]
	- [СЧЕТЧИК ФИЛЬТРА]
	- [ТИП СЕТИ]
- f Чтобы инициализировать настройки [ТИП СЕТИ], выполните функцию [ТИП СЕТИ] → [ИНИЦИАЛИЗАЦИЯ].
- f Если выполнить [ОБЩИЙ СБРОС], то в начале следующего сеанса проецирования откроется экран **[ИСХОДНЫЕ НАСТРОЙКИ]**.

# **Меню [ЗАЩИТА]**

**На экране меню выберите в главном меню [ЗАЩИТА], а затем выберите нужный пункт в подменю.** См. «Навигация по меню» (→ стр. 67), чтобы узнать о работе экрана меню.

- f Если проектор используется в первый раз, требуется исходный пароль: нажимайте по порядку
	- $\blacktriangle\blacktriangleright\blacktriangledown\blacktriangle\blacktriangleright\blacktriangledown\blacktriangle\ldots$  а затем нажмите кнопку <ENTER>.

#### **Внимание**

- f Если выбрать меню [ЗАЩИТА] и нажать кнопку <ENTER>, потребуется ввести пароль. Введите предустановленный пароль, а потом продолжите выполнение операций в меню [ЗАЩИТА].
- f Если пароль был ранее изменен, введите измененный пароль и нажмите кнопку <ENTER>.

#### **Примечание**

- Введенный пароль отображается на экране с отметкой «\*».
- f Когда вводится неправильный пароль, на экране появляется сообщение об ошибке. Повторно введите правильный пароль.

# **[ПАРОЛЬ]**

#### Настройка ввода защитного пароля.

Если включена защита паролем, то в следующих случаях будет открываться экран **[ПАРОЛЬ]** и запрашиваться ввод защитного пароля.

- Подключите сетевой шнур к розетке и включите питание.
- Выполните команду меню [УСТАНОВКИ ПРОЕКТОРА] → [ОБЩИЙ СБРОС].
- **Выполните функцию меню [ТИП СЕТИ] → [ИНИЦИАЛИЗАЦИЯ].**
- **1)** С помощью **AV** выберите параметр [ПАРОЛЬ].

#### **2) Нажмите** qw **для переключения между значениями.**

• Элементы значений будут переключаться с каждым нажатием кнопки.

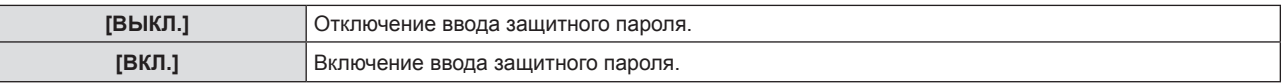

#### **Примечание**

- f Для этого параметра устанавливается значение [ВЫКЛ.] при возвращении к заводским установкам или при выполнении команды в меню [УСТАНОВКИ ПРОЕКТОРА] → [ОБЩИЙ СБРОС]. При необходимости установите значение [ВКЛ.].
- f Если для параметра [ПАРОЛЬ] установлено значение [ВКЛ.], то в случае неправильного ввода пароля при включении питания возможности управления ограничиваются кнопкой питания < $\bigcirc$ //|>.

# **[СМЕНА ПАРОЛЯ]**

Изменение защитного пароля.

**1)** С помощью кнопок ▲▼ выберите [СМЕНА ПАРОЛЯ].

#### **2) Нажмите кнопку <ENTER>.**

- f Отобразится экран **[СМЕНА ПАРОЛЯ]**.
- **3) Нажмите** asqw **или цифровые кнопки (<0> <9>) для установки пароля.**
	- Пароль может состоять из максимум восьми нажатий кнопок.
- **4) Нажмите кнопку <ENTER>.**
- **5) Повторно введите пароль для его подтверждения.**
- **6) Нажмите кнопку <ENTER>.**

#### **Примечание**

- Введенный пароль отображается на экране с отметкой «\*».
- Периодически меняйте пароль и делайте его сложным для угадывания.
- f Если в пароле используются цифры, то в случае утери пульта дистанционного управления потребуется повторная инициализация защитного пароля. Для получения дополнительной информации о методе инициализации обратитесь к своему дилеру.

# **[ОТОБРАЖЕНИЕ ТЕКСТА]**

Отображение предупреждающего сообщения (текст) поверх проецируемого изображения.

#### **1)** Нажмите **AV** для выбора параметра [ОТОБРАЖЕНИЕ ТЕКСТА].

#### **2) Нажмите** qw **для переключения между значениями.**

• Элементы значений будут переключаться с каждым нажатием кнопки.

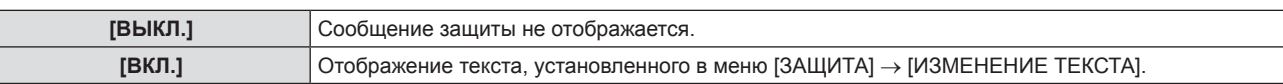

## **[ИЗМЕНЕНИЕ ТЕКСТА]**

Регистрирует или изменяет отображаемый текст, если для параметра [ОТОБРАЖЕНИЕ ТЕКСТА] выбрано [ВКЛ.].

- **1)** С помощью кнопок **AV** выберите [ИЗМЕНЕНИЕ ТЕКСТА].
- **2) Нажмите кнопку <ENTER>.**
	- **Отобразится экран [ИЗМЕНЕНИЕ ТЕКСТА].**
- 3) Выберите текст с помощью кнопок **△▼◀▶**, а потом нажмите кнопку <ENTER> для ввода текста.
- **4)** С помощью кнопок **△ ▼ ∢** выберите [ВВОД] и нажмите кнопку <ENTER>.
	- Текст изменен.
	- Можно ввести текст длиной до 22 символов.

# **[БЛОКИРОВКА МЕНЮ]**

Отображение меню с помощью кнопки <MENU> и включение или отключение работы меню.

#### **1)** Выберите с помощью кнопок **△▼** параметр [БЛОКИРОВКА МЕНЮ].

- **2) Нажмите** qw **для переключения между значениями.**
	- Элементы значений будут переключаться с каждым нажатием кнопки.

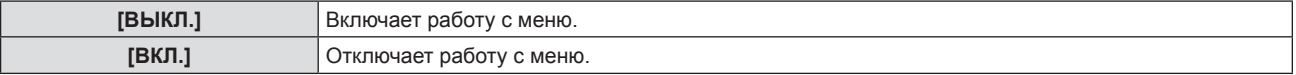

#### **Примечание**

- Заводская установка по умолчанию или настройка после выполнения функции меню [УСТАНОВКИ ПРОЕКТОРА] → [ОБЩИЙ СБРОС] имеет значение [ВЫКЛ.]. При необходимости установите значение [ВКЛ.].
- f Если для [БЛОКИРОВКА МЕНЮ] выбрано [ВКЛ.], то после нажатия кнопки <MENU> отображается экран **[ПАРОЛЬ БЛОКИРОВКИ МЕНЮ]**. Работа с меню становится доступной после ввода заданного пароля блокировки меню. В этом случае работа с меню остается доступной до тех пор, пока проектор не перейдет в режим ожидания.

# **[ПАРОЛЬ БЛОКИРОВКИ МЕНЮ]**

Изменение пароля блокировки меню.

- **1)** С помощью кнопок ▲ выберите [ПАРОЛЬ БЛОКИРОВКИ МЕНЮ].
- **2) Нажмите кнопку <ENTER>.**
	- **Отобразится экран <b>[ПАРОЛЬ БЛОКИРОВКИ МЕНЮ**].
- **3) Выберите текст с помощью кнопок** asqw**, а потом нажмите кнопку <ENTER> для ввода текста.** • Можно ввести текст длиной до 16 символов.
- **4)** С помощью кнопок **AV < D** выберите [ВВОД] и нажмите кнопку <ENTER>.
	- Для отмены выберите [ОТМЕНА].

#### **Внимание**

f Периодически меняйте пароль и делайте его сложным для угадывания.

<sup>•</sup> В заводских установках по умолчанию или после выполнения функции меню [УСТАНОВКИ ПРОЕКТОРА] → [ОБЩИЙ СБРОС] этот пароль имеет значение «AAAA».

f Чтобы инициализировать пароль, свяжитесь с вашим дистрибьютором.

# **[ВЫБОР У-ВА УПРАВЛЕНИЯ]**

Включите/выключите работу кнопок на панели управления и пульте дистанционного управления.

- **1)** С помощью кнопок **AV** выберите [ВЫБОР У-ВА УПРАВЛЕНИЯ].
- **2) Нажмите кнопку <ENTER>.**
	- f Отобразится экран **[ВЫБОР У-ВА УПРАВЛЕНИЯ]**.
- 3) С помощью **▲▼** выберите один из вариантов: [ПАНЕЛЬ УПРАВЛЕНИЯ] и [ПУЛЬТ ДИСТ. **УПРАВЛЕНИЯ].**

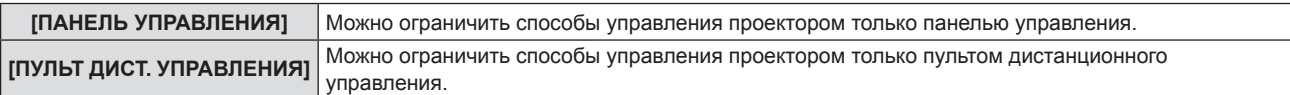

- **4) С помощью кнопок** qw **выберите значение [ВКЛЮЧЕНО] или [ВЫКЛЮЧЕНО].** 
	- Можно ограничить способ управления проектором только панелью управления или только пультом дистанционного управления.

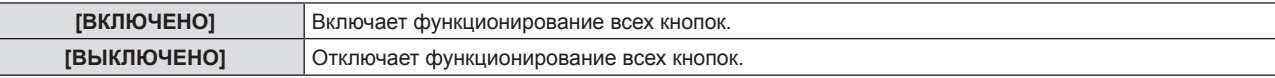

f Если значение [ВКЛЮЧЕНО] было изменено на [ВЫКЛЮЧЕНО], перейдите к шагу **5)**.

**5) Когда отобразится экран подтверждения, с помощью кнопок** qw **выберите [ВВОД], затем нажмите кнопку <ENTER>.**

#### **Примечание**

- f Если операция кнопки выполняется на устройстве, для которого установлено значение [ВЫКЛЮЧЕНО], отобразится экран **[ПАРОЛЬ]**. Для продолжения операций введите защитный пароль.
- **Если в течение 10 секунд не будет предпринято никаких действий, экран [ПАРОЛЬ] исчезнет.**
- f Если для параметров [ПАНЕЛЬ УПРАВЛЕНИЯ] и [ПУЛЬТ ДИСТ. УПРАВЛЕНИЯ] установлено значение [ВЫКЛЮЧЕНО], проектор будет невозможно отключить (нельзя перейти в режим ожидания).
- f Даже если отключить операции кнопок на пульте дистанционного управления, операции кнопок <ID ALL> и <ID SET> на пульте дистанционного управления останутся включены.

# **Меню [ТИП СЕТИ]**

**На экране меню выберите в главном меню [ТИП СЕТИ], а затем выберите нужный пункт в подменю. См. «Навигация по меню» (**x **стр. 67), чтобы узнать о работе экрана меню.**

• Чтобы использовать функцию беспроводной сети на проекторе, необходимо установить дополнительный беспроводной модуль (модель: Серия AJ‑WM50).

# **[МОДЕЛЬ ETHERNET]**

Настройте путь для передачи сигнала Ethernet.

#### **1)** Нажмите ▲▼ для выбора параметра [МОДЕЛЬ ETHERNET].

#### **2) Нажмите** qw **для выбора значения элемента.**

• При каждом нажатии этой кнопки элементы будут сменяться.

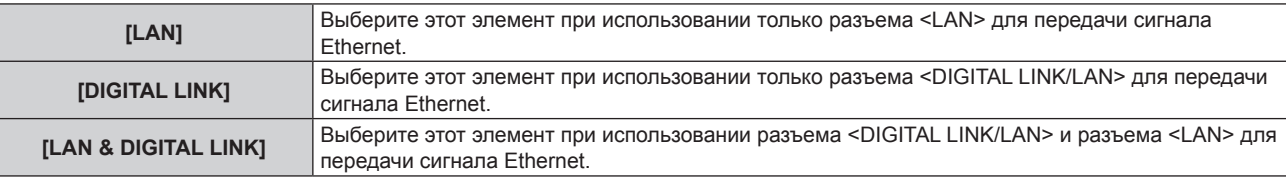

#### **Примечание**

- f Если для параметра [МОДЕЛЬ ETHERNET] установлено значение [LAN], сигналы Ethernet и последовательного управления не могут передаваться через дополнительное устройство с поддержкой выхода DIGITAL LINK (модель №: ET YFB100G, ET YFB200G), подключенное к разъему <DIGITAL LINK/LAN>.
- f Если для параметра [МОДЕЛЬ ETHERNET] установлено значение [LAN & DIGITAL LINK], разъемы <DIGITAL LINK/LAN> и <LAN> подключаются внутри проектора. Не подключайте разъемы <DIGITAL LINK/LAN> и <LAN> напрямую с помощью кабеля локальной сети. Разработайте систему таким образом, чтобы она не подключалась к одной и той же сети через периферийные устройства, такие как коммутируемый концентратор или кабельный передатчик по витой паре.

# **[DIGITAL LINK]**

Выполните настройки и действия, имеющие отношение к DIGITAL LINK.

#### **[РЕЖИМ DIGITAL LINK]**

Изменение метода связи разъема <DIGITAL LINK/LAN> проектора.

- 1) Нажмите **AV** для выбора параметра [DIGITAL LINK].
- **2) Нажмите кнопку <ENTER>.**
	- $\bullet$  Отобразится экран **[DIGITAL LINK]**.

#### **3)** Нажмите ▲▼ для выбора параметра [РЕЖИМ DIGITAL LINK].

#### **4) Нажмите** qw **для выбора значения элемента.**

• При каждом нажатии этой кнопки элементы будут сменяться.

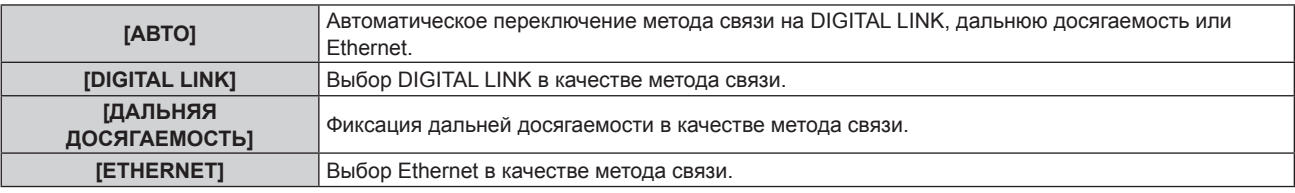

#### **Возможные режимы передачи данных**

l: передача данных возможна

―: передача данных невозможна

#### **Глава 4. Настройки - Меню [ТИП СЕТИ]**

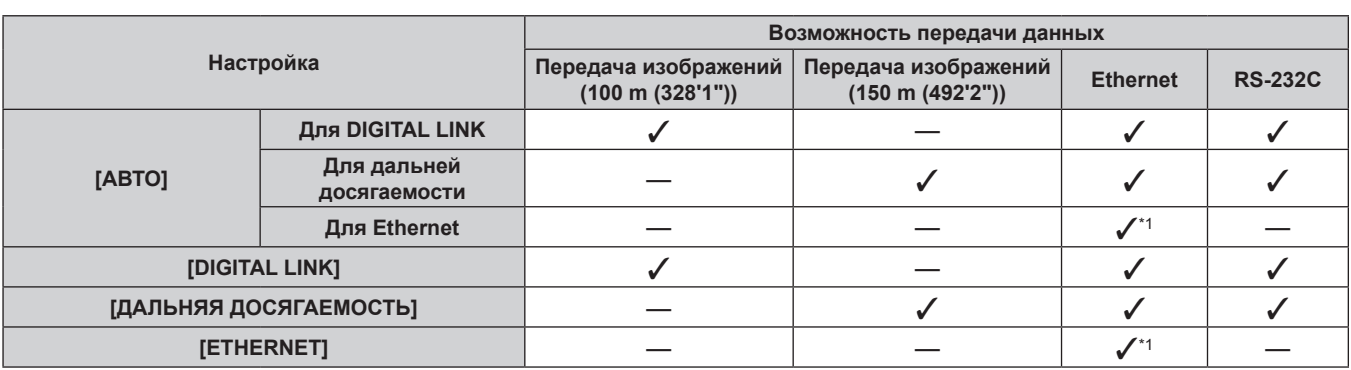

\*1 Связь через передатчик по витой паре недоступна. Подключите проектор непосредственно к сети.

#### **Примечание**

- Максимальное расстояние передачи между передатчиком по витой паре и проектором составляет 100 m (328'1") для сигнала с разрешением 1 920 x 1 200 точек или меньше. Для сигнала с разрешением больше 1 920 x 1 200 точек максимальное расстояние передачи будет составлять 50 m (164'1").
- Максимальное расстояние передачи при подключении с помощью метода связи дальней досягаемости составляет 150 m (492'2"). В этом случае сигнал, который может получить проектор, не может превышать 1080/60p (1 920 x 1 080 точек, ширина спектра 148,5 МГц).
- f Когда для метода связи с помощью передатчика по витой паре установлена дальняя досягаемость, он будет подключаться с помощью метода связи дальней досягаемости, если для параметра [РЕЖИМ DIGITAL LINK] установлено значение [АВТО]. Для подключения с помощью дополнительного устройства Цифровой коммутатор-свитчер DIGITAL LINK (модель: ET-YFB200G) через метод связи дальней досягаемости установите для параметра [РЕЖИМ DIGITAL LINK] значение [ДАЛЬНЯЯ ДОСЯГАЕМОСТЬ].
- f Подключение не будет установлено надлежащим образом, если передатчик по витой паре не поддерживает метода связи дальней досягаемости, даже если для параметра [РЕЖИМ DIGITAL LINK] установлено значение [ДАЛЬНЯЯ ДОСЯГАЕМОСТЬ].

# **[СОСТ-НИЕ DIGITAL LINK]**

Отображение среды подключения DIGITAL LINK.

#### **1)** Нажмите **▲▼** для выбора параметра [DIGITAL LINK].

- **2) Нажмите кнопку <ENTER>.**
	- **Отобразится экран [DIGITAL LINK].**
- **3)** С помощью ▲▼ выберите [СОСТ-НИЕ DIGITAL LINK].

#### **4) Нажмите кнопку <ENTER>.**

 $\bullet$  Отобразится экран **[COCT-HИE DIGITAL LINK]**.

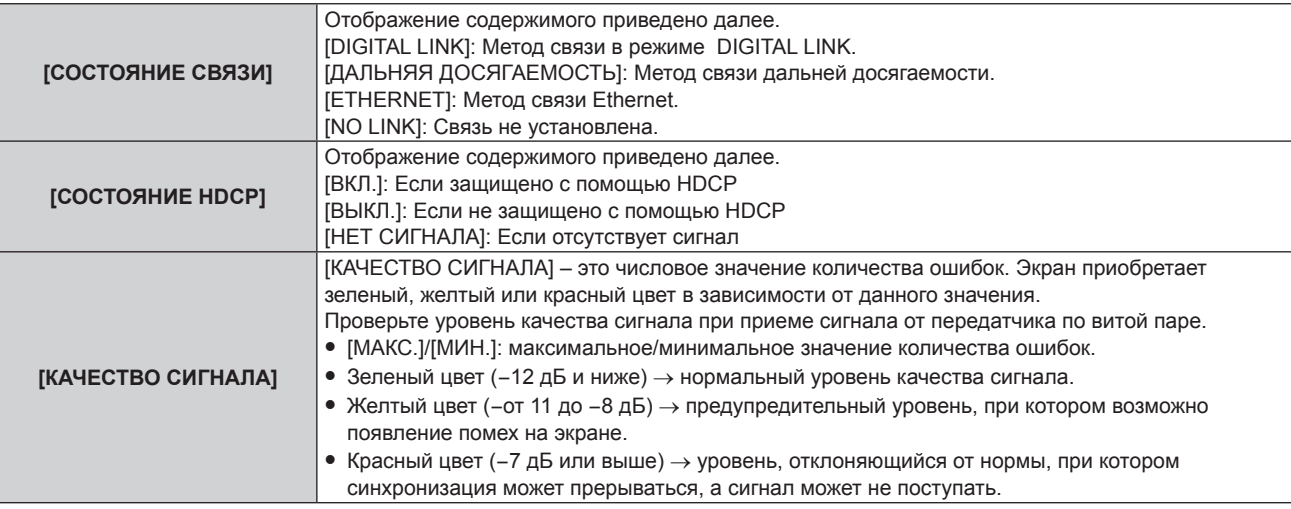

#### **[МЕНЮ DIGITAL LINK]**

При подключении дополнительного устройства с поддержкой выхода DIGITAL LINK (модель: ET-YFB100G, ET-YFB200G) к разъему <DIGITAL LINK/LAN>, отображается главное меню подключенного устройства с поддержкой выхода DIGITAL LINK. Для получения дополнительной информации см. Инструкции по эксплуатации устройства с поддержкой выхода DIGITAL LINK.

#### **Примечание**

• Параметр [MEHЮ DIGITAL LINK] не может быть задан, если для меню [ТИП СЕТИ]  $\rightarrow$  [DIGITAL LINK]  $\rightarrow$  [EXTRON XTP] установлено значение [ВКЛ.].

#### **[EXTRON XTP]**

Выполните настройку подключения для передатчика XTP компании Extron Electronics.

- 1) Нажмите **AV** для выбора параметра [DIGITAL LINK].
- **2) Нажмите кнопку <ENTER>.**
	- $\bullet$  Отобразится экран **[DIGITAL LINK]**.
- **3)** Нажмите ▲▼ для выбора параметра [EXTRON XTP].

#### **4) Нажмите** qw **для выбора значения элемента.**

• При каждом нажатии этой кнопки элементы будут сменяться.

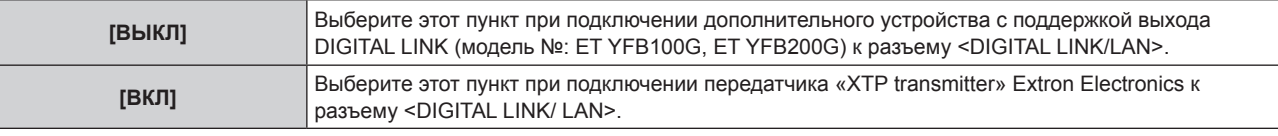

#### **Примечание**

• Для получения дополнительной информации о «передатчик XTP» см. веб-сайт компании Extron Electronics. URL http://www.extron.com/

# **[ПРОВОДНАЯ]**

Позволяет настроить параметры подключения для проводной связи.

- **1)** С помощью кнопок ▲▼ выберите [ПРОВОДНАЯ].
- **2) Нажмите кнопку <ENTER>.**
	- **Отобразится экран [ПРОВОДНАЯ].**
- **3)** Нажмите **▲▼** для выбора параметра [ВЕРСИЯ IP].
- **4) Нажмите кнопку <ENTER>.**
	- **Отобразится экран <b>[ВЕРСИЯ IP]**.
- **5)** Нажмите ▲ ▼, чтобы выбрать элемент, который необходимо задать, а затем нажмите кнопку **<ENTER>.**

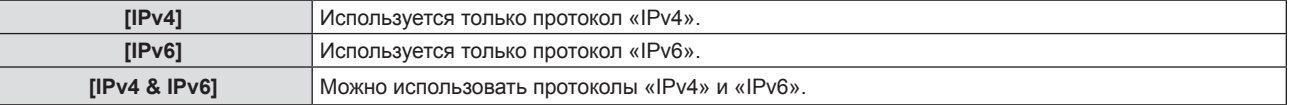

#### **6) Нажмите кнопку <MENU>.**

- f Отобразится экран **[ПРОВОДНАЯ]**.
- **Перейдите к шагу 10)**, если выбрано значение [IPv6].
- 7) Нажмите ▲▼ для выбора [НАСТРОЙКИ IPv4], а затем нажмите кнопку <ENTER>. **• Отобразится экран [НАСТРОЙКИ IPv4].**
- 8) Нажмите **▲ ▼**, чтобы выбрать элемент, и измените настройки в соответствии с инструкциями **по эксплуатации меню.**

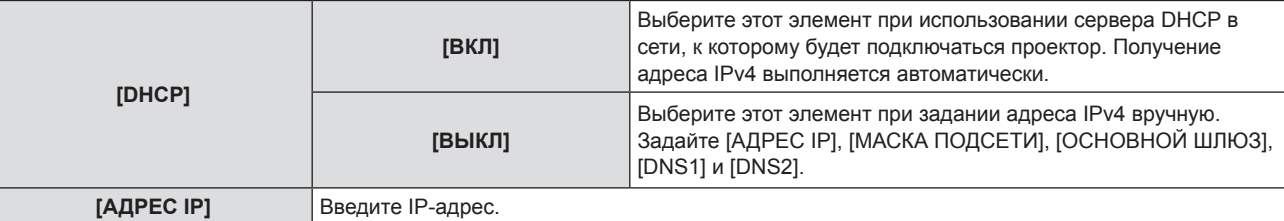

#### **Глава 4. Настройки - Меню [ТИП СЕТИ]**

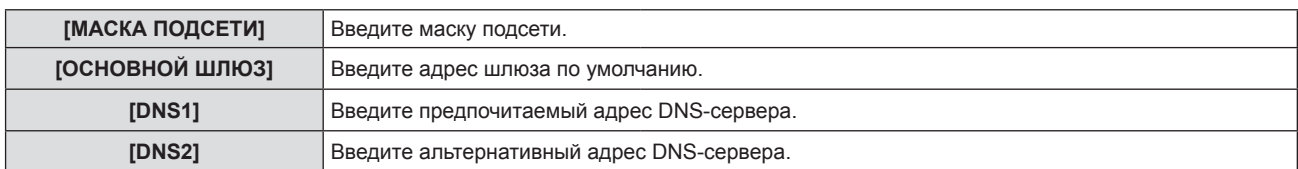

#### **9)** Нажмите **▲▼** для выбора [ВВОД], а затем нажмите кнопку <ENTER>.

- f Настройка адреса IPv4 сохранена. Отобразится экран **[ПРОВОДНАЯ]**.
- **10) Нажмите** as **для выбора [НАСТРОЙКИ IPv6], а затем нажмите кнопку <ENTER>. • Отобразится экран <b>[НАСТРОЙКИ IPv6]**.
- **11)** Нажмите **▲ ▼**, чтобы выбрать элемент, и измените настройки в соответствии с инструкциями **по эксплуатации меню.**

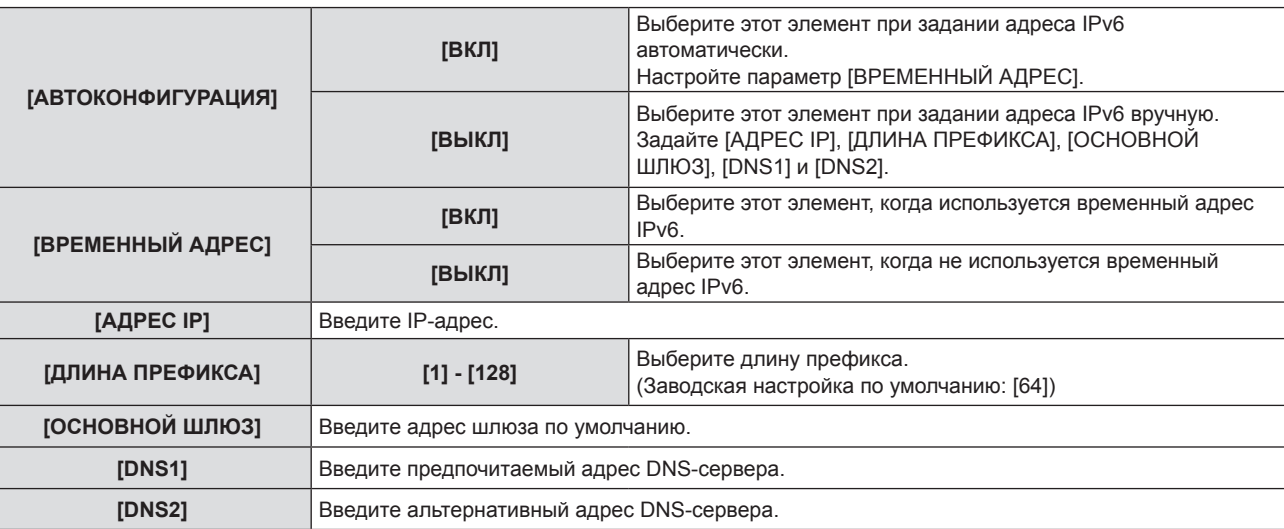

#### **12) После завершения настройки выберите [ВВОД] и нажмите кнопку <ENTER>.**

#### **Примечание**

- Когда используется сервер DHCP, убедитесь, что сервер DHCP работает.
- Для получения дополнительной информации об IP-адресе, маске подсети и шлюзе по умолчанию обратитесь к сетевому администратору.
- Параметр [IPv6] в [ВЕРСИЯ IP] невозможно установить в следующих случаях.
	- g Если для параметра в меню [НАСТРОЙКА СЕТИ] → [УПРАВЛЕНИЕ ПО СЕТИ] → [Crestron ConnectedTM] установлено значение [ВКЛ]
- Настройка сети является общей для разъема <LAN> и разъема <DIGITAL LINK/LAN>.
- Невозможно использовать проводную локальную сеть и беспроводную локальную сеть в одном и том же сегменте.

# **[ИМЯ ПРОЕКТОРА]**

Можно изменить имя проектора. Введите имя хоста, если это необходимо при использовании сервера DHCP.

- **1)** С помощью кнопок **AV** выберите [ИМЯ ПРОЕКТОРА].
- **2) Нажмите кнопку <ENTER>.**
	- **Откроется экран [СМЕНА НАЗВАНИЯ ПРОЕКТОРА].**
- 3) Выбирайте символы с помощью кнопок **AV < >**, для ввода имени проектора нажмите кнопку **<ENTER>.** 
	- Можно ввести до восьми символов.
- **4)** После ввода имени проектора выберите с помощью **AV (D** [ВВОД] и нажмите кнопку <ENTER>.

#### **Примечание**

<sup>•</sup> Заводское значение по умолчанию для имени проектора – «Namexxxx», где xxxx – это постоянное значение, присваиваемое каждому проектору.

# **[СТАТУС СЕТИ]**

Отображает состояние сети, к которой подключен проектор.

- **1)** Нажмите **▲▼** для выбора параметра [СТАТУС СЕТИ].
- **2) Нажмите кнопку <ENTER>.**
	- **Отобразится экран <b>[СТАТУС СЕТИ**].
- **3)** Нажмите ▲▼ для выбора экранного меню.
	- При каждом нажатии этой кнопки страница будет сменяться. [ПРОВОДНАЯ ЛВС(IPv4)] (стр. 1/5), [ПРОВОДНАЯ ЛВС(IPv6)] (стр. 2/5, стр. 3/5), [БЕСПРОВОДНАЯ] (стр. 4/5), [Presenter Light] (стр. 5/5)

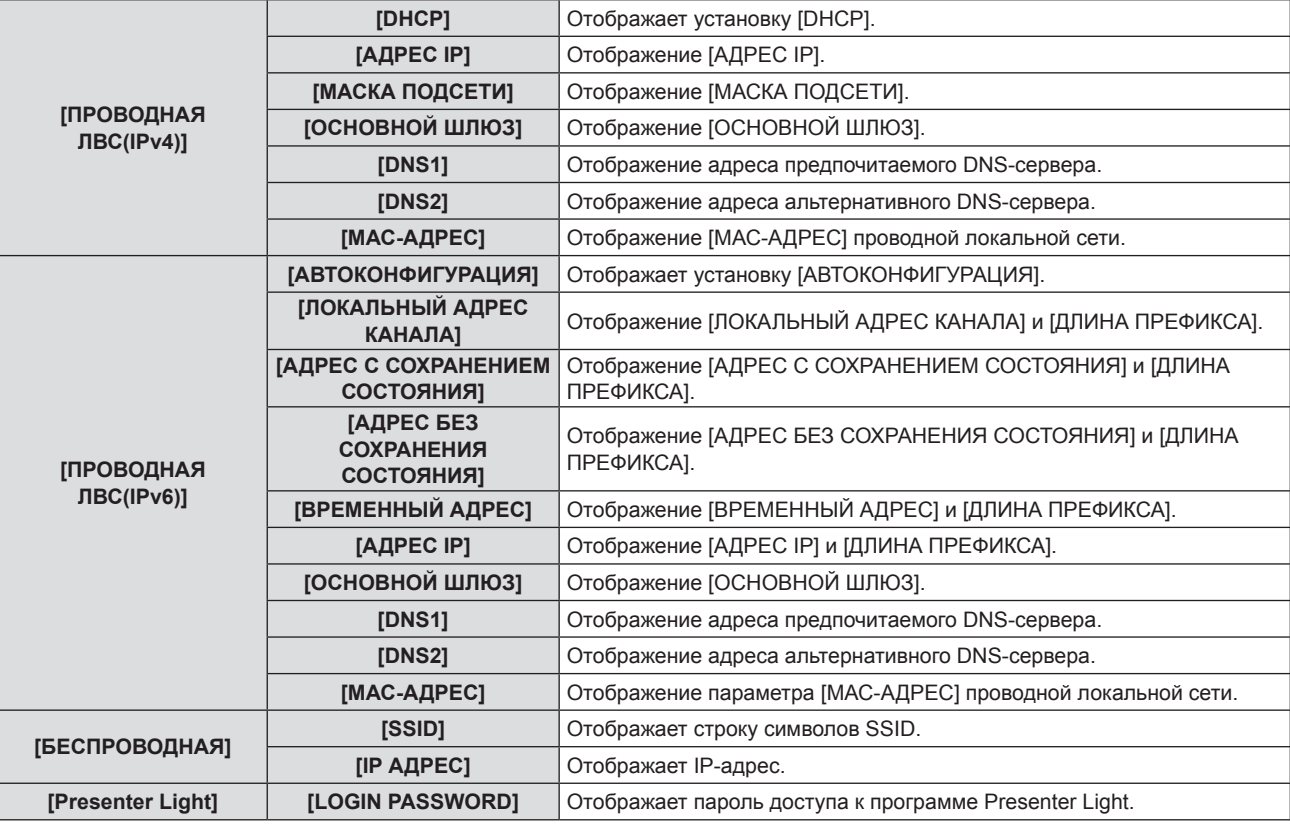

#### **Примечание**

- f Есть элементы, которые отображаются или не отображаются на странице [ПРОВОДНАЯ ЛВС(IPv6)] в зависимости от настройки в меню [НАСТРОЙКА СЕТИ] → [ПРОВОДНАЯ] → [НАСТРОЙКИ IPv6] → [АВТОКОНФИГУРАЦИЯ].
- f Экран **[АДРЕС БЕЗ СОХРАНЕНИЯ СОСТОЯНИЯ]**, на котором можно посмотреть сведения об адресе без сохранения состояния, появляется при нажатии кнопки <ENTER>, когда отображается [ПРОВОДНАЯ ЛВС(IPv6)] (стр. 2/5). Кроме того, экран переключится на **[ВРЕМЕННЫЙ АДРЕС]** при нажатии ▲▼, где можно проверить временный адрес.
- Страница [ПРОВОДНАЯ ЛВС(IPv4)] на экране **[СОСТОЯНИЕ СЕТИ]** не отображается, если в меню [НАСТРОЙКА СЕТИ] → [ПРОВОДНАЯ] → [ВЕРСИЯ IP] задано значение [IPv6].
- Страница [ПРОВОДНАЯ ЛВС(IPv6)] на экране **[СОСТОЯНИЕ СЕТИ]** не отображается, если в меню [НАСТРОЙКА СЕТИ] →  $IPOBOIHAHI \rightarrow IBEPCIHI$  IPI задано значение [IPv4].
- f В меню проектора (экран меню) нет настройки для беспроводной локальной сети. При подключении дополнительного модуля беспроводной связи (модель: Серия AJ‑WM50) можно получить доступ к проектору через компьютер и выполнить настройки беспроводной сети. Дополнительные сведения см. в разделе «Функция управления по веб-интерфейсу» → «Страница [Network config]»  $\rightarrow$  «Для подключения беспроводной локальной сети» ( $\Rightarrow$  стр. 151).
- f SSID, IP-адрес (беспроводная сеть) и QR-код не отображаются в [БЕСПРОВОДНАЯ] (стр. 4/5) в указанных ниже случаях.
- g Если дополнительный модуль беспроводной связи (модель: Серия AJ‑WM50) не подключен к разъему <USB (VIEWER/ WIRELESS/DC OUT)>
- Если для управления по WEB → [Network config] → [WIRELESS LAN] установлено значение [DISABLE] (→ стр. 151)
- f QR-код, упрощающий настройку соединения со смартфоном, отображается в [БЕСПРОВОДНАЯ] (стр. 4/5). Чтобы подключить смартфон к проектору напрямую с помощью QR-кода, см. «Использование QR-кода» ( $\Rightarrow$  стр. 141).

# **[АККАУНТ АДМИНИСТРАТОРА]**

Задайте имя пользователя и пароль учетной записи администратора.

#### **[ПОЛИТИКА ПАРОЛЕЙ]**

Политика в отношении пароля учетной записи администратора.

- **1)** Нажмите ▲ **▼** для выбора параметра [АККАУНТ АДМИНИСТРАТОРА].
- **2) Нажмите кнопку <ENTER>.**
	- **Отобразится экран [АККАУНТ АДМИНИСТРАТОРА].**
- **3) Нажмите** as **для выбора параметра [ПОЛИТИКА ПАРОЛЕЙ], а затем нажмите кнопку <ENTER>.** f Отобразится экран **[ПОЛИТИКА ПАРОЛЕЙ]**.

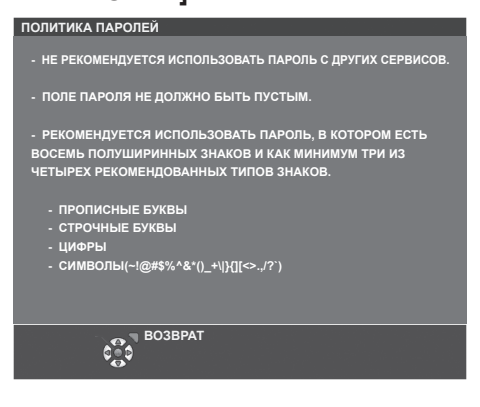

#### **Первоначальная настройка учетной записи администратора**

Задайте имя пользователя и пароль учетной записи администратора.

- **1)** С помощью кнопок ▲▼ выберите [АККАУНТ АДМИНИСТРАТОРА].
- **2) Нажмите кнопку <ENTER>.**

**• Отобразится экран [АККАУНТ АДМИНИСТРАТОРА].** 

- 3) С помощью **AV** выберите [НАЗВАНИЕ] и нажмите кнопку <ENTER>.
	- **Отобразится экран [НАЗВАНИЕ].**
	- Имя пользователя по умолчанию «dispadmin».
- **4)** С помощью кнопок **△ ▼ ◀ ▶** выберите символ, а затем нажмите кнопку <ENTER>.
	- Можно ввести текст длиной до 16 символов.
- 5) После ввода имени пользователя нажмите **▲▼◆**, чтобы выбрать [ВВОД], и нажмите кнопку **<ENTER>.**
	- **Отобразится экран [АККАУНТ АДМИНИСТРАТОРА].**
- **6) Нажмите** as**, чтобы выбрать [ПАРОЛЬ], а затем нажмите кнопку <ENTER>. • Отобразится экран [ПАРОЛЬ].**
- **7)** С помощью кнопок **AV I** выберите символ, а затем нажмите кнопку <ENTER>.
	- Можно ввести текст длиной до 16 символов.
	- Пароль не может быть пустым.
- 8) После ввода пароля нажмите ▲▼◆▶, чтобы выбрать [ВВОД], и нажмите кнопку <ENTER>. **• Отобразится экран [АККАУНТ АДМИНИСТРАТОРА].**
- 9) Нажмите ▲▼, чтобы выбрать [ПОДТВЕРДИТЬ ПАРОЛЬ], а затем нажмите кнопку <ENTER>. **• Отобразится экран <b>[ПОДТВЕРДИТЬ ПАРОЛЬ**].
- **10) Введите пароль, заданный на шаге 7).**
- **11)** После ввода пароля нажмите ▲ ▼ **◆**, чтобы выбрать [ВВОД], и нажмите кнопку <ENTER>.
	- **Отобразится экран [АККАУНТ АДМИНИСТРАТОРА].**
- 126 РУССКИЙ

#### 12) Нажмите ▲▼, чтобы выбрать [СОХРАНИТЬ], а затем нажмите кнопку <ENTER>.

• Отобразится экран подтверждения.

#### **13) Нажмите кнопки** qw**, чтобы выбрать [ВВОД], затем нажмите кнопку <ENTER>.**

#### **Примечание**

- f Информацию об ограничениях строк символов, которые могут быть заданы для пароля, см. в разделе [ПОЛИТИКА ПАРОЛЕЙ]  $\leftrightarrow$  стр. 126).
- f Если пароль учетной записи администратора не был задан, то при пустом пароле будет невозможно использовать функцию подключения по сети данного проектора. Перед использованием функции веб-управления или управления соединением (включая работу с прикладным программным обеспечением) по локальной сети задайте пароль.
- Имя пользователя и пароль аккаунта стандартного пользователя без прав администратора можно установить в «Страница [Set up password] (Для учетной записи администратора)» (→ стр. 157) на экране управления по WEB.

#### **Изменение настроек учетной записи администратора**

Измените имя пользователя и пароль учетной записи администратора.

- **1)** С помощью кнопок ▲▼ выберите [АККАУНТ АДМИНИСТРАТОРА].
- **2) Нажмите кнопку <ENTER>.**
	- **Отобразится экран <b>[АККАУНТ АДМИНИСТРАТОРА**].
- 3) С помощью **▲▼** выберите [НАЗВАНИЕ] под [ТЕКУЩИЙ] и нажмите кнопку <ENTER>.
	- **Отобразится экран [НАЗВАНИЕ].**
- **4)** С помощью кнопок **△ ▼ ∢** выберите символ, а затем нажмите кнопку <ENTER>. • Введите текущее имя пользователя.
- **5)** После ввода имени пользователя нажмите **AV** ♦ чтобы выбрать [ВВОД], и нажмите кнопку **<ENTER>.**
	- **Отобразится экран <b>[АККАУНТ АДМИНИСТРАТОРА**].
- **6) С помощью** as **выберите [ПАРОЛЬ] под [ТЕКУЩИЙ] и нажмите кнопку <ENTER>. • Отобразится экран ГПАРОЛЬ).**
- **7)** С помощью кнопок **△ ▼ ∢** выберите символ, а затем нажмите кнопку <ENTER>. • Введите действующий пароль.
- 8) После ввода пароля нажмите ▲▼◆▶, чтобы выбрать [ВВОД], и нажмите кнопку <ENTER>. **• Отобразится экран [АККАУНТ АДМИНИСТРАТОРА].**
- **9)** С помощью ▲▼ выберите [НАЗВАНИЕ] под [НОВЫЙ] и нажмите кнопку <ENTER>.
	- **Отобразится экран [НАЗВАНИЕ].**
- **10)** С помощью кнопок ▲▼◀▶ выберите символ, а затем нажмите кнопку <ENTER>.
	- ЕВведите новое имя пользователя.
	- Введите текущее имя пользователя, если не хотите его менять.
	- Можно ввести текст длиной до 16 символов.
- 11) После ввода имени пользователя нажмите **▲▼◆**, чтобы выбрать [ВВОД], и нажмите кнопку **<ENTER>.**
	- **Отобразится экран <b>[АККАУНТ АДМИНИСТРАТОРА**].
- **12)** С помощью ▲▼ выберите [ПАРОЛЬ] под [НОВЫЙ] и нажмите кнопку <ENTER>.
	- **Отобразится экран [ПАРОЛЬ].**
- **13)** С помощью кнопок ▲ ▼ ◆ выберите символ, а затем нажмите кнопку <ENTER>.
	- Введите новый пароль.
	- Можно ввести текст длиной до 16 символов.
	- Введите текущий пароль, если не хотите его менять.
- 14) После ввода пароля нажмите **▲ ▼ < ▶**, чтобы выбрать [ВВОД], и нажмите кнопку <ENTER>.
	- **Отобразится экран <b>[АККАУНТ АДМИНИСТРАТОРА**].
- **15) С помощью ▲▼ выберите [ПОДТВЕРДИТЬ ПАРОЛЬ] под [НОВЫЙ] и нажмите кнопку <ENTER>.**
- **Отобразится экран <b>[ПОДТВЕРДИТЬ ПАРОЛЬ**].
- **16) Введите пароль, заданный на шаге 13).**
- **17)** После ввода пароля нажмите ▲▼◆ → чтобы выбрать [ВВОД], и нажмите кнопку <ENTER>. **• Отобразится экран [АККАУНТ АДМИНИСТРАТОРА].**
- **18)** Нажмите ▲ ▼, чтобы выбрать [СОХРАНИТЫ, а затем нажмите кнопку <ENTER>.
	- Отобразится экран подтверждения.
- **19) Нажмите** qw**, чтобы выбрать [ВВОД], затем нажмите кнопку <ENTER>.**

#### **Примечание**

- f Информацию об ограничениях строк символов, которые могут быть заданы для пароля, см. в разделе [ПОЛИТИКА ПАРОЛЕЙ]  $($  стр. 126).
- f Имя пользователя и пароль аккаунта администратора также можно изменить в «Страница [Set up password] (Для учетной записи администратора)» (• стр. 157) на экране управления по WEB.
- f Имя пользователя и пароль аккаунта стандартного пользователя без прав администратора можно установить в «Страница [Set up password] (Для учетной записи администратора)» (→ стр. 157) на экране управления по WEB.

# **[НАСТРОЙКИ ЗАЩИТЫ СЕТИ]**

Выполните настройки для защиты проектора от внешних атак по локальной сети и несанкционированного использования.

Для настройки меню [НАСТРОЙКИ ЗАЩИТЫ СЕТИ] необходимо задать пароль учетной записи администратора (+ стр. 126).

## **[КОМАНДНАЯ ЗАЩИТА]**

Выполните настройки аутентификации подключения при использовании функции командного управления.

- **1) С помощью кнопок** as **выберите [НАСТРОЙКИ ЗАЩИТЫ СЕТИ].**
- **2) Нажмите кнопку <ENTER>.**
	- f Отобразится экран **[НАСТРОЙКИ ЗАЩИТЫ СЕТИ]**.
- **3) Нажмите** qw **для выбора значения параметра [КОМАНДНАЯ ЗАЩИТА].**

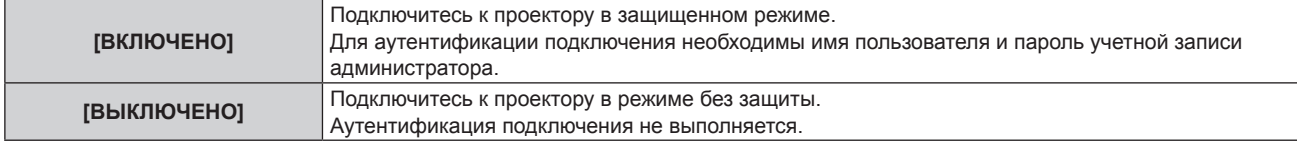

• При переключении настроек отображается экран подтверждения.

- **4) Нажмите** qw**, чтобы выбрать [ВВОД], затем нажмите кнопку <ENTER>. • Отобразится экран [КОМАНДНАЯ ЗАЩИТА].**
- **5) Нажмите** as**, чтобы выбрать [ПАРОЛЬ], а затем нажмите кнопку <ENTER>. • Отобразится экран [ПАРОЛЬ].**
- **6)** С помощью кнопок ▲▼◀▶ выберите символ, а затем нажмите кнопку <ENTER>. • Введите пароль учетной записи администратора.
- 7) После ввода пароля нажмите  $\blacktriangle \blacktriangledown \blacklozenge$ , чтобы выбрать [ВВОД], и нажмите кнопку <ENTER>. **• Отобразится экран <b>[КОМАНДНАЯ ЗАШИТА**].
- **8) Нажмите** asqw**, чтобы выбрать [ВВОД], затем нажмите кнопку <ENTER>.**

**Примечание**

- f Когда для параметра [КОМАНДНАЯ ЗАЩИТА] установлено значение [ВЫКЛЮЧЕНО], аутентификация подключения не выполняется, что делает его уязвимым для угроз в сети. Учитывайте риски перед настройкой.
- f Подробнее о том, как использовать функцию командного управления, см. в разделе «Команды управления через сеть» (→ стр. 175)

# **[УПРАВЛЕНИЕ ПО СЕТИ]**

Настройте управление этим проектором по сети.

128 - РУССКИЙ

Для использования функции подключения по сети проектора необходимо задать пароль учетной записи администратора (+ стр. 126).

- **1)** Выберите с помощью ▲▼ [УПРАВЛЕНИЕ ПО СЕТИ].
- **2) Нажмите кнопку <ENTER>.**
	- **Отобразится экран [УПРАВЛЕНИЕ ПО СЕТИ].**
- 3) С помощью кнопок **▲▼** выберите нужный параметр и воспользуйтесь кнопками <**▶**, чтобы **изменить его настройку.**

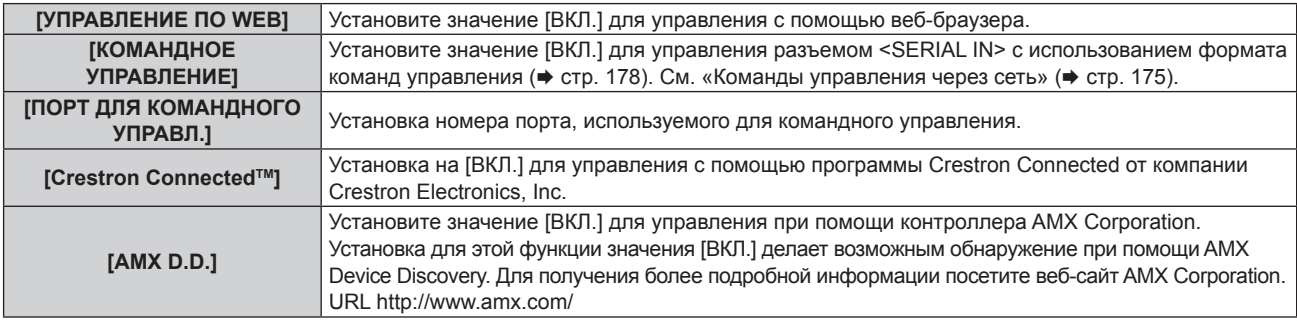

#### **4)** С помощью кнопок ▲ ■ выберите [ВВОД], а потом нажмите кнопку <ENTER>.

#### **Примечание**

- f Если пароль учетной записи администратора не был задан, то при пустом пароле будет невозможно использовать функцию подключения по сети данного проектора. Перед использованием функции веб-управления или управления соединением (включая работу с прикладным программным обеспечением) по локальной сети задайте пароль.
- Параметр [Crestron Connected™] невозможно установить, если в меню [НАСТРОЙКА СЕТИ] → [ПРОВОДНАЯ] → [ВЕРСИЯ IP] установлено значение [IPv6].

# **[PJLink]**

Для управления и контроля проектора с помощью протокола PJLink необходимо настроить функцию PJLink. Для использования функции PJLink проектора необходимо задать пароль учетной записи администратора (→ стр. 126).

#### **Примечание**

f Если пароль учетной записи администратора не был задан, то при пустом пароле будет невозможно использовать функцию подключения по сети данного проектора. Перед использованием функции веб-управления или управления соединением (включая работу с прикладным программным обеспечением) по локальной сети задайте пароль.

# **[ПАРОЛЬ PJLink]**

Задайте пароль для проверки подлинности безопасности, необходимой при подключении к проектору.

**1)** С помощью кнопок **AV** выберите [PJLink].

#### **2) Нажмите кнопку <ENTER>.**

- **Отобразится экран [PJLink].**
- **3) Нажмите** as**, чтобы выбрать [ПАРОЛЬ PJLink], а затем нажмите кнопку <ENTER>.**
	- **Отобразится экран [ПАРОЛЬ PJLink].**
- **4) С помощью** as **выберите [ПАРОЛЬ] под [ТЕКУЩИЙ] и нажмите кнопку <ENTER>. • Отобразится экран [ПАРОЛЬ].**
- **5)** С помощью кнопок ▲  $\blacktriangledown$  выберите символ, а затем нажмите кнопку <ENTER>.
	- Введите действующий пароль.
	- По умолчанию пароль пустой.
- **6)** После ввода пароля нажмите ▲▼◆ , чтобы выбрать [ВВОД], и нажмите кнопку <ENTER>. **• Отобразится экран [ПАРОЛЬ PJLink].**
- 7) С помощью **▲▼** выберите [ПАРОЛЬ] под [НОВЫЙ] и нажмите кнопку <ENTER>.
	- **Отобразится экран [ПАРОЛЬ].**
- **8)** С помощью кнопок ▲ ▼ ◆ выберите символ, а затем нажмите кнопку <ENTER>.
- Введите новый пароль.
- f Можно ввести текст длиной до 32 буквенно-цифровых символов.
- 9) После ввода пароля нажмите ▲▼◆▶, чтобы выбрать [ВВОД], и нажмите кнопку <ENTER>. **• Отобразится экран [ПАРОЛЬ PJLink].**
- **10) Нажмите** as**, чтобы выбрать [ПОДТВЕРДИТЬ ПАРОЛЬ], а затем нажмите кнопку <ENTER>. • Отобразится экран <b>[ПОДТВЕРДИТЬ ПАРОЛЬ**].
- **11) Введите пароль, заданный на шаге 8).**
- 12) После ввода пароля нажмите ▲▼◆▶, чтобы выбрать [ВВОД], и нажмите кнопку <ENTER>. **• Отобразится экран <b>[ПАРОЛЬ PJLink]**.
- **13) Нажмите ▲▼, чтобы выбрать [СОХРАНИТЬ], а затем нажмите кнопку <ENTER>.** • Отобразится экран подтверждения.
- **14) Нажмите** qw**, чтобы выбрать [ВВОД], затем нажмите кнопку <ENTER>.**

#### **Примечание**

• Пароль PJLink также можно изменить в «Страница [Set up password] (Для учетной записи администратора)» (+ стр. 157) на экране управления по WEB.

#### **[УПРАВЛЕНИЕ ПО PJLink]**

Служит для включения или выключения функции управления протоколом PJLink.

- **1)** С помощью кнопок **AV** выберите [PJLink].
- **2) Нажмите кнопку <ENTER>.**
	- **Отобразится экран [PJLink].**
- **3)** С помощью кнопок ▲▼ выберите [УПРАВЛЕНИЕ ПО PJLink].
- **4) Нажмите** qw **для переключения элементов.**
	- Элементы значений будут переключаться с каждым нажатием кнопки.

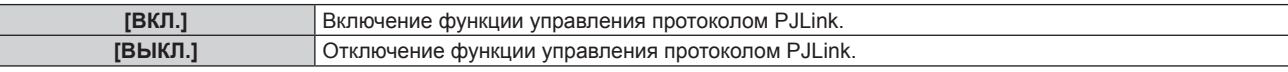

#### **[УВЕДОМЛЕНИЕ PJLink]**

Служит для включения или выключения функции уведомлений PJLink.

- **1)** С помощью кнопок **AV** выберите [PJLink].
- **2) Нажмите кнопку <ENTER>.**

 $\bullet$  Отобразится экран **[PJLink]**.

- **3)** С помощью кнопок ▲▼ выберите [УВЕДОМЛЕНИЕ PJLink].
- **4) Нажмите** qw **для переключения элементов.**

• Элементы значений будут переключаться с каждым нажатием кнопки.

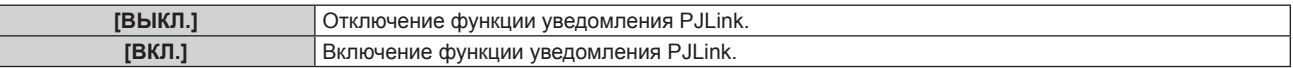

f Если выбрано значение [ВКЛ.], перейдите к шагу **5)**.

- **5) С помощью кнопок ▲▼ выберите [УВЕДОМЛЕНИЕ АДРЕС IP1], [УВЕДОМЛЕНИЕ АДРЕС IP2], [УКАЗАННЫЙ IP-АДРЕС 1(IPv6)] или [УКАЗАННЫЙ IP-АДРЕС 2(IPv6)] и нажмите кнопку <ENTER>.**
	- Отобразится экран **[УВЕДОМЛЕНИЕ АДРЕС IP1], [УВЕДОМЛЕНИЕ АДРЕС IP2], [УКАЗАННЫЙ IP-АДРЕС 1(IPv6)]** или **[УКАЗАННЫЙ IP-АДРЕС 2(IPv6)]**.
	- Введите IP-адрес компьютера для получения уведомлений о состоянии проектора.
- **6)** После ввода IP-адреса с помощью кнопок **AV <>>** выберите [ВВОД] и нажмите кнопку <ENTER>.

# **[MEMORY VIEWER]**

Настройка работы функции Memory Viewer.

#### **Примечание**

- f Меню [MEMORY VIEWER] можно использовать только в том случае, если выбран входной сигнал MEMORY VIEWER.
- f Дополнительные сведения об использовании функции Memory Viewer см. в разделе «Проецирование с помощью входа MEMORY  $VIEWER»$  ( $\Rightarrow$  стр. 134).

### **[НАСТРОИТЬ СЛАЙД]**

Запуск показа слайдов. Дополнительные сведения о показе слайдов см. в разделе «Запуск слайд-шоу» (→ стр. 135).

#### **[ЭФФЕКТ СМЕНЫ СЛАЙДОВ]**

Настройка эффектов перехода между слайдами при показе слайдов.

**1)** Выберите элемент [ЭФФЕКТ СМЕНЫ СЛАЙДОВ] с помощью кнопок ▲▼.

#### **2) Нажмите** qw **для переключения между значениями.**

• Элементы значений будут переключаться с каждым нажатием кнопки.

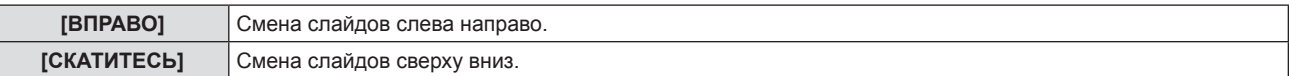

**3)** Выберите элемент [ПРИМЕНИТЬ] с помощью кнопок ▲▼.

#### **4) Нажмите кнопку <ENTER>.**

• Настройки начнут действовать.

#### **[ПОРЯДОК СОРТИРОВКИ]**

Устанавливает порядок отображения изображений в слайд-шоу.

#### **1)** Выберите элемент [ПОРЯДОК СОРТИРОВКИ] с помощью кнопок ▲▼.

#### **2) Нажмите** qw **для переключения между значениями.**

• Элементы значений будут переключаться с каждым нажатием кнопки.

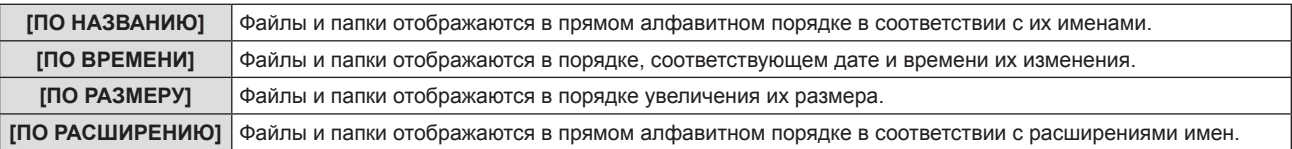

#### **3)** Выберите элемент [ПРИМЕНИТЬ] с помощью кнопок ▲▼.

#### **4) Нажмите кнопку <ENTER>.**

• Настройки начнут действовать.

#### **[ВРАЩЕНИЕ]**

Настройка направления вращения изображений.

#### **1)** Выберите элемент [ВРАЩЕНИЕ] с помощью кнопок ▲▼.

#### **2) Нажмите** qw **для переключения между значениями.**

• Элементы значений будут переключаться с каждым нажатием кнопки.

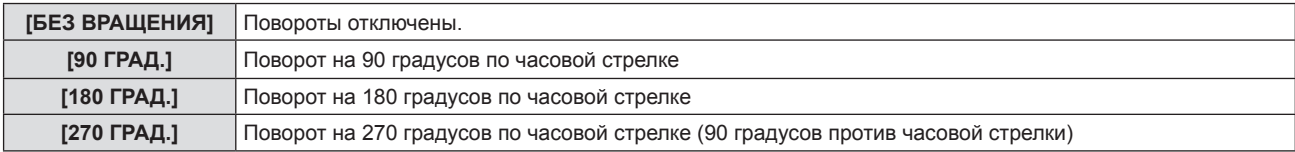

**3)** Выберите элемент [ПРИМЕНИТЬ] с помощью кнопок ▲▼.

#### **4) Нажмите кнопку <ENTER>.**

• Настройки начнут действовать.

#### **[ОПТИМАЛЬНО]**

Настройка размера изображения по размеру экрана проекции.

**1)** Выберите элемент [ОПТИМАЛЬНО] с помощью кнопок ▲▼.

#### **2) Нажмите** qw **для переключения между значениями.**

• Элементы значений будут переключаться с каждым нажатием кнопки.

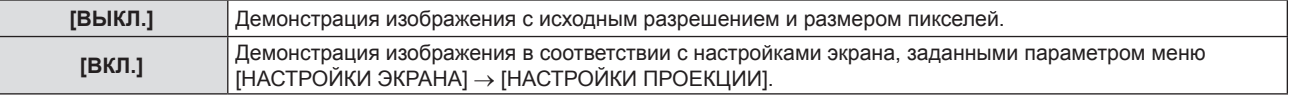

#### **3)** Выберите элемент [ПРИМЕНИТЬ] с помощью кнопок ▲▼.

#### **4) Нажмите кнопку <ENTER>.**

• Настройки начнут действовать.

#### **[ОПТИМАЛЬНО]**

Настройка циклического показа слайдов.

#### **1)** Выберите элемент [ПОВТОР] с помощью кнопок ▲▼.

#### **2) Нажмите** qw **для переключения между значениями.**

• Элементы значений будут переключаться с каждым нажатием кнопки.

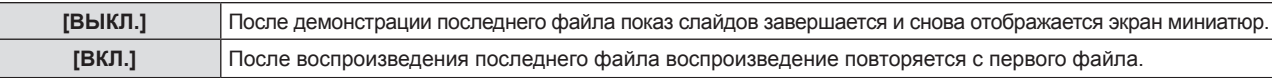

- **3)** Выберите элемент [ПРИМЕНИТЬ] с помощью кнопок ▲▼.
- **4) Нажмите кнопку <ENTER>.**
	- Настройки начнут действовать.

# **[ИНИЦИАЛИЗАЦИЯ]**

Эта функция используется для сброса настроенных элементов опции [ТИП СЕТИ] к заводским значениям по умолчанию.

- 1) Выберите с помощью ▲▼ [ИНИЦИАЛИЗАЦИЯ].
- **2) Нажмите кнопку <ENTER>.**
- **3) Когда отобразится экран [ИНИЦИАЛИЗАЦИЯ], с помощью кнопок** qw **выберите [ВВОД], затем нажмите кнопку <ENTER>.**

#### **Примечание**

f При выполнении команды [ИНИЦИАЛИЗАЦИЯ] в начале следующего сеанса проецирования откроется экран **[АККАУНТ АДМИНИСТРАТОРА]**.

<sup>•</sup> Если для параметра меню [ЗАЩИТА] → [ПАРОЛЬ] выбрано [ВКЛ.], то после выбора [ИНИЦИАЛИЗАЦИЯ] и нажатия кнопки <ENTER> откроется экран **[ПАРОЛЬ]**. Введите настроенный для проектора защитный пароль и продолжайте работу.

# **Раздел 5 Принцип действия функций**

В этом разделе описываются принципы действия некоторых функций.

# **Проецирование с помощью входа MEMORY VIEWER**

Функция Memory Viewer позволяет отображать неподвижные изображения, сохраненные на USBнакопителе, как проецируемые изображения.

## **Что можно проецировать при помощи функции Memory Viewer**

#### Функция Memory Viewer поддерживает следующие типы файлов.

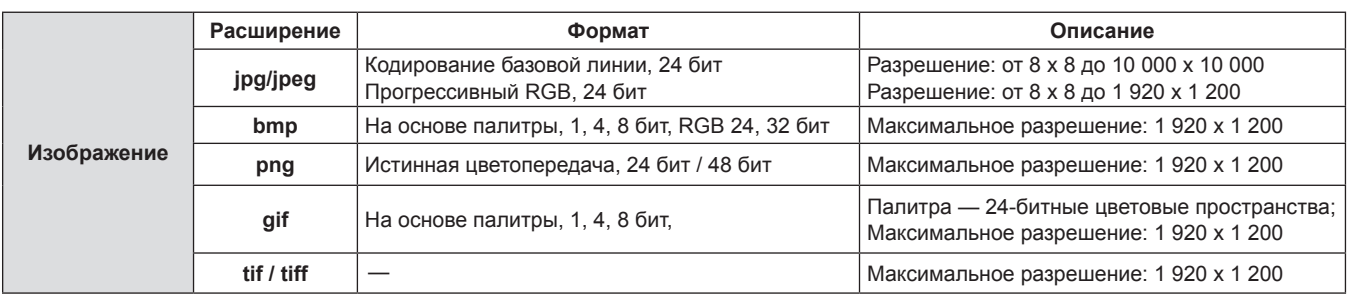

#### **Примечание**

- Максимальный размер файла для воспроизведения 2 GB.
- Общее количество папок/файлов, которые можно распознать на проекторе, не превышает 1 000.
- Файлы, защищенные с помощью технологии DRM (Digital Rights Management), воспроизвести невозможно.
- f Воспроизведение файла может оказаться невозможным, даже если файл записан в поддерживаемом формате.

#### **Меры предосторожности при использовании USB-накопителя**

#### Соблюдайте изложенные ниже правила.

- Не храните USB-накопитель или его крышку в доступных для детей местах. Их проглатывание может привести к удушению.
- $\bullet$  При появлении дыма или непонятного запаха извлеките внешний USB-накопитель из проектора и свяжитесь с продавцом.
- Не допускайте контакта USB-накопителя с водой, маслами или химикатами. Это может привести к короткому замыканию или пожару.
- Не вставляйте посторонние или металлические предметы в USB-разъем. Это может привести к потере или повреждению данных.
- f При чтении данных с USB-накопителя не извлекайте его из проектора. Это может привести к потере или повреждению данных.
- **Не оставляйте USB-накопитель в местах с высокой влажностью или запыленностью.**
- Не оставляйте USB-накопитель в местах, где накапливается статическое электричество или присутствует электромагнитное излучение.

#### **Примечание**

- Совместимо с USB-накопителями торгового качества.
- Нельзя использовать другие форматы, кроме FAT16 и FAT32.

#### **Подключение USB-накопителя**

#### **1) Плотно вставьте USB-накопитель в разъем <USB (VIEWER/WIRELESS/DC OUT)>.**

#### **Внимание**

- Обращайте внимание на ориентацию разъема при подключении USB-накопителя во избежание его повреждения.
- f Вставляйте USB-накопитель непосредственно в разъем <USB (VIEWER/WIRELESS/DC OUT)> проектора. Не используйте USBудлинители или USB-концентраторы.

#### **Извлечение USB-накопителя**

#### **1) Убедитесь, что индикатор на USB-накопителе не мигает, затем извлеките накопитель.**

#### **Внимание**

- **Учитывайте следующие моменты при извлечении USB-накопителя.** g Если на подключенном к проектору USB-накопителе мигает индикатор, значит, проектор в настоящее время считывает с него данные. Не извлекайте USB-накопитель из проектора, пока мигает индикатор.
	- Если на используемом USB-накопителе не предусмотрена функция контроля, например индикатор, то определить, используется ли USB-накопитель проектором в данный момент, невозможно. В этом случае перед его извлечением закройте Memory Viewer или выключите проектор.
	- Не рекомендуется часто вставлять и извлекать USB-накопитель в течение короткого периода времени. После подключения подождите 5 секунд, прежде чем извлекать USB-накопитель. Если необходимо снова подключить его, подождите 5 секунд после извлечения. Проектору требуется 5 секунд для распознания USB-накопителя.

#### **Отображение экрана Memory Viewer**

- **1) Нажмите кнопку <NETWORK/USB> на пульте дистанционного управления, чтобы переключить источник входного сигнала на MEMORY VIEWER.**
	- f Также можно нажать кнопку <INPUT SELECT> на панели управления и выбрать источник входного сигнала в меню «Вход».
- **2) Вставляйте USB-накопитель непосредственно в разъем <USB (VIEWER/WIRELESS/DC OUT)> проектора.**

 $\bullet$  Отобразится экран ожидания «please press ENTER», и в левой нижней части экрана появится значок USB-накопителя.

**3) Нажмите кнопку <ENTER> на пульте дистанционного управления.**

• На экране отобразятся миниатюры корневого каталога USB-накопителя.

#### **Воспроизведение изображений**

- **1)** Нажмите **AV** на пульте дистанционного управления, чтобы выбрать файл для **воспроизведения на экране Memory Viewer.**
- **2) Нажмите кнопку <ENTER> на пульте дистанционного управления.**
	- Изображение отобразится в полноэкранном режиме.
- **3) Нажмите** w **для перехода к следующему изображению или** q **для возврата к предыдущему изображению.**
- **4) Нажмите кнопку <ENTER> на пульте дистанционного управления.**
	- Произойдет возврат на экран миниатюр.

#### **Примечание**

- Если записанное количество пикселей меньше 1 920 х 1 200, изображение будет увеличено с сохранением соотношения сторон.
- Если записанное количество пикселей больше 1 920 х 1 200, изображение будет уменьшено с сохранением соотношения сторон.
- Если записанное количество пикселей соответствует 1 920 х 1 200, изображение не будет изменено и его качество не ухудшится.

#### **Запуск слайд-шоу**

Все изображения из одной папки будут воспроизводиться автоматически в соответствии с настройками [ПОРЯДОК СОРТИРОВКИ], [ЭФФЕКТ СМЕНЫ СЛАЙДОВ] и прочими из меню [MEMORY VIEWER].

- **1)** Нажмите **AV ••** на пульте дистанционного управления, чтобы выбрать файл.
- **2) Нажмите кнопку <MENU>, чтобы выбрать [MEMORY VIEWER]** → **[Настроить слайд].**
- **3) Нажмите кнопку <ENTER> на пульте дистанционного управления.**
	- Запустится слайд-шоу.
	- Нажмите кнопку <ENTER>, чтобы вернуться на экран миниатюр.

#### **Примечание**

f Если во время воспроизведения слайд-шоу нажать кнопку <MENU>, оно остановится и отобразится меню. Воспроизведение возобновится при выходе из меню.

#### **Завершение работы Memory Viewer**

**1)** Нажмите ▲▼◀▶, чтобы выбрать миниатюру  $\|\cdot\|$  в левом верхнем углу экрана.

- **2) Нажмите кнопку <ENTER> на пульте дистанционного управления.**
	- Произойдет возврат на экран ожидания «please press ENTER». В зависимости от длины пути для возврата на экран ожидания, возможно, потребуется повторить шаги **1)** и **2)**.

#### **Примечание**

• Также для выхода из Memory Viewer можно переключиться на любой другой вход, кроме MEMORY VIEWER.

# **Проецирование с помощью входа NETWORK**

С помощью программного обеспечения Panasonic изображение, передаваемое с устройства, которое подключено по беспроводной локальной сети, может отображаться в качестве проецируемого изображения. Для подключения проектора по сети через беспроводную локальную сеть необходим дополнительный модуль беспроводной связи (модель: Серия AJ‑WM50).

#### **Приложение, которое можно использовать**

Вход NETWORK используют следующие программные приложения для передачи изображений.

- «Presenter Light» (для Windows)
- «Беспроводной проектор» для iOS / «Беспроводной проектор» для Android

#### **Примечание**

• Подробные сведения о прикладной программе для передачи изображений «Presenter Light» и «Беспроводный проектор» размещены на веб-сайте: https://panasonic.net/cns/projector/.

#### **Подключение устройства**

- **1) Нажмите кнопку <NETWORK/USB> для переключения на выход NETWORK.**
	- f При каждом нажатии кнопки <NETWORK/USB> вход будет переключаться между MEMORY VIEWER и NETWORK.
	- Экран ожидания отображается каждый раз при переключении входа на NETWORK.
- **2) Подключите к проектору устройство, на котором установлено программное обеспечение для передачи изображений.**
	- f Изображение, отправленное на проектор с помощью операции на устройстве, отображается как проецируемое изображение.

#### **Примечание**

- Более подробная информация о методах подключения к проектору с помощью программных приложений приводится в руководстве по эксплуатации каждого из программных приложений.
- f Для получения дополнительной информации об экране режима ожидания NETWORK, см. «Подключение к беспроводной локальной сети» ( $\Rightarrow$  стр. 139).

#### **Завершение подключения к устройству**

#### **1) Выполните процедуру отключения на стороне устройства.**

• После отключения отображается экран ожидания.

#### **Примечание**

f Если подключение завершается принудительно, без надлежащей процедуры отключения, например путем выключения устройства, экран ожидания появляется с некоторой задержкой.

# **Сетевое подключение**

Этот проектор оснащен функцией подключения по сети, которая позволяет выполнять следующие действия при подключении к компьютеру.

#### f **Управление по веб-интерфейсу**

При доступе к проектору с компьютера можно выполнять настройку и регулировку, просматривать состояние проектора и т. д. Дополнительные сведения см. в разделе «Функция управления по WEB» (→ стр. 144).

#### **• Multi Monitoring & Control Software**

Это прикладное программное обеспечение для мониторинга и управления несколькими устройствами отображения (проектором или дисплеем), подключенными к интрасети.

Также можно использовать подключаемый программный модуль «Early Warning Software», контролирующий состояние устройств отображения и их периферийных устройств в интрасети. Он обнаруживает признаки неполадок такого оборудования и уведомляет о них пользователя.

Для получения дополнительной информации посетите веб-сайт (https://panasonic.net/cns/projector/).

#### f **Программное обеспечение для передачи изображений**

При использовании приложения для передачи изображений, разработанного компанией Panasonic, можно проецировать изображения, отправленные с устройств.

Более подробную информацию о работе с программой для передачи изображений «Presenter Light» на компьютерах под управлением ОС Windows см. в инструкциях по эксплуатации программы «Presenter Light Software». Чтобы загрузить «Presenter Light Software», зайдите на проектор через веб-браузер. Дополнительные сведения см. в разделе «О программе Presenter Light» ( $\blacklozenge$  стр. 143). Программное обеспечение и инструкции по эксплуатации можно загрузить с нашего веб-сайта (https://panasonic.net/cns/ projector/).

Для получения дополнительной информации о программном обеспечении для передачи изображений «Wireless Projector», совместимом с устройствами iPad, iPhone, iPod touch и Android, посетите веб-сайт (https://panasonic.net/cns/projector/).

#### f **PJLink**

Используя протокол PJLink, с компьютера можно отправлять на проектор запросы на выполнение действий и проверку его состояния. Дополнительные сведения см. в разделе «Использование функции PJLink» ( $\Rightarrow$  стр. 173).

#### **• Командное управление**

Можно выполнять операции или отправлять запросы о состоянии проектора с компьютера, используя команды управления. Дополнительные сведения см. в разделе «Команды управления через сеть» (→ стр. 175).

#### **Примечание**

f Для использования функции подключения по сети проектора необходимо задать пароль учетной записи администратора  $\leftrightarrow$  стр. 126).

Если пароль учетной записи администратора не был задан, то при пустом пароле будет невозможно использовать функцию подключения по сети данного проектора. Перед использованием функции веб-управления или управления соединением (включая работу с прикладным программным обеспечением) по локальной сети задайте пароль.

## **Подключение через проводную локальную сеть**

Этот проектор может получать сигнал Ethernet от передатчик по витой паре через кабель LAN.

#### **Пример обычного сетевого подключения**

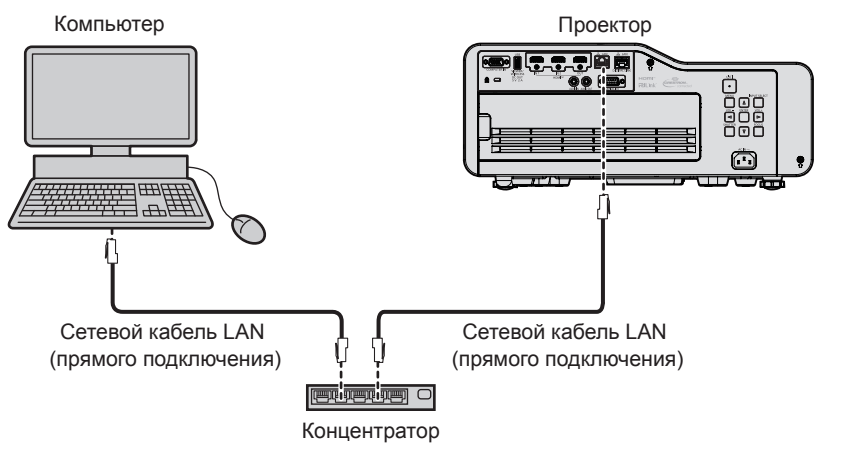

#### **Внимание**

f Если сетевой кабель LAN подключен напрямую к проектору, то прокладка кабелей должна быть выполнена внутри помещения.

#### **Примечание**

- f Для использования функции проводной локальной сети необходим сетевой кабель LAN.
- f Используйте прямой или перекрестный сетевой кабель LAN, совместимый с CAT5 или выше. В зависимости от конфигурации системы можно использовать прямой или перекрестный кабель или оба кабеля одновременно; уточните характеристики у своего сетевого администратора. Проектор автоматически определяет тип кабеля (прямой или перекрестный).
- Используйте сетевой кабель LAN длиной не более 100 m (328'1").

#### **Пример сетевых подключений через передатчик по витой паре**

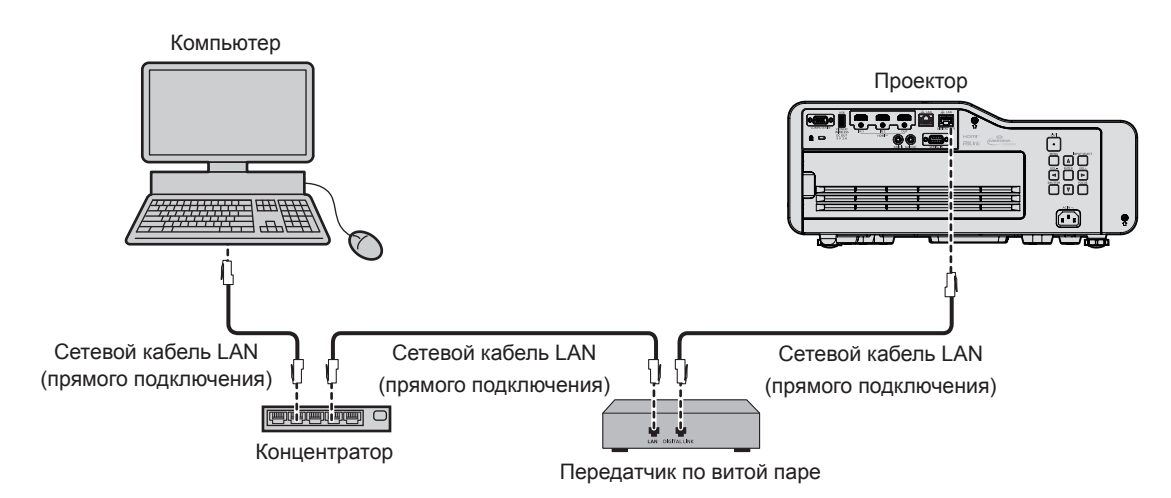

#### **Внимание**

f Если сетевой кабель LAN подключен напрямую к проектору, то прокладка кабелей должна быть выполнена внутри помещения.

#### **Примечание**

- f В качестве сетевого кабеля LAN, соединяющего передатчик по витой паре и проектор, используйте кабель, который отвечает следующим требованиям.
	- g Совместимость с категорией CAT5e или выше.
	- Экранированный тип кабеля (включая разъемы).
	- Кабель прямого подключения.
	- Однопроводной кабель.
	- Диаметр кабельной жилы такой же или больше AWG24 (AWG24, AWG23, и т.п.)
- Максимальное расстояние передачи между передатчиком по витой паре и проектором составляет 100 m (328'1") для сигнала с разрешением 1 920 x 1 200 точек или меньше. Для сигнала с разрешением выше 1 920 x 1 200 пикселей максимальное расстояние передачи составляет 50 m (164'1"). Возможно осуществлять передачу на расстояние до 150 m (492'2"), если передатчик по витой паре поддерживает метод связи дальней досягаемости. Однако сигнал, который может получить проектор, не может превышать 1080/60p (1920 x 1080 точек, частота синхросигнала 148,5 МГц) для метода связи дальней досягаемости. При превышении указанного расстояния могут возникать искажение изображения и неисправности связи внутри локальной сети.
- f При прокладывании кабелей между передатчиком по витой паре и проектором убедитесь, что характеристики кабеля совместимы с категорией CAT5e. Для этого можно использовать тестер кабеля или кабельный анализатор.
- При использовании промежуточного соединительного блока с реле его необходимо учесть в измерении.
- Не используйте концентратор между передатчиком по витой паре и проектором.
- Для передачи сигналов Ethernet и последовательных сигналов управления с помощью разъема <DIGITAL LINK/LAN>, установите в меню [ТИП СЕТИ] → [МОДЕЛЬ ETHERNET] значение [DIGITAL LINK] или [LAN & DIGITAL LINK].
- f Для передачи сигнала Ethernet с помощью разъема <LAN>, установите в меню [ТИП СЕТИ] → [МОДЕЛЬ ETHERNET] значение [LAN] или [LAN & DIGITAL LINK].
- Разъемы <DIGITAL LINK/LAN> и <LAN> подключены внутри проектора, если в меню [ТИП СЕТИ] → [МОДЕЛЬ ETHERNET] установлено значение [LAN & DIGITAL LINK]. Не подключайте разъемы <DIGITAL LINK/LAN> и <LAN> напрямую с помощью кабеля LAN. Разработайте систему таким образом, чтобы она не подключалась к одной и той же сети через периферийные устройства, такие как коммутируемый концентратор или кабельный передатчик по витой паре.
- f Не тяните кабели с чрезмерным усилием. Кроме того, не сгибайте и не перегибайте кабели без необходимости.
- f Чтобы максимально уменьшить помехи, протяните кабели между передатчиком по витой паре и проектором, избегая образования петель.
- f Прокладывайте кабели между передатчиком по витой паре и проектором на достаточном расстоянии от других кабелей, в особенности от шнуров питания.
- f При установке многожильных кабелей прокладывайте их рядом друг с другом по самому короткому пути без связывания в жгуты.
- f После прокладки кабелей перейдите в меню [ТИП СЕТИ] → [DIGITAL LINK] → [СОСТ-НИЕ DIGITAL LINK] и убедитесь, что значение параметра [КАЧЕСТВО СИГНАЛА] отображается зеленым цветом (это означает нормальное качество).

**•** Информацию о передатчиках по витой паре других производителей, которые прошли проверку на совместимость с проектором, поддерживающим DIGITAL LINK, можно найти на веб-сайте (https://panasonic.net/cns/projector/). Обратите внимание, что устройства других производителей прошли проверку по пунктам, сформулированным Panasonic Connect Co., Ltd., при этом не все операции были проверены. Если неисправности, связанные с функционированием или производительностью, появились вследствие работы устройств других производителей, свяжитесь с соответствующими производителями.

#### **Настройки проектора**

- **1) Подключите проектор к компьютеру с помощью сетевого кабеля LAN.**
- **2) Включите питание проектора.**
- **3) Выберите в главном меню [ТИП СЕТИ]** → **[ПРОВОДНАЯ] и нажмите кнопку <ENTER>.**

#### **4) Выполните подробную настройку параметра [ПРОВОДНАЯ].**

 $\bullet$  Более подробная информация приводится в разделе «[ПРОВОДНАЯ]» ( $\bullet$  стр. 123).

#### **Примечание**

f Чтобы подключиться к существующей сети, выполните подключение после обращения к сетевому администратору.

f Беспроводную и проводную сеть нельзя использовать в одном сегменте.

#### **• Заводская установка по умолчанию**

**• Указанные далее настройки установлены в качестве заводских установок по умолчанию.** 

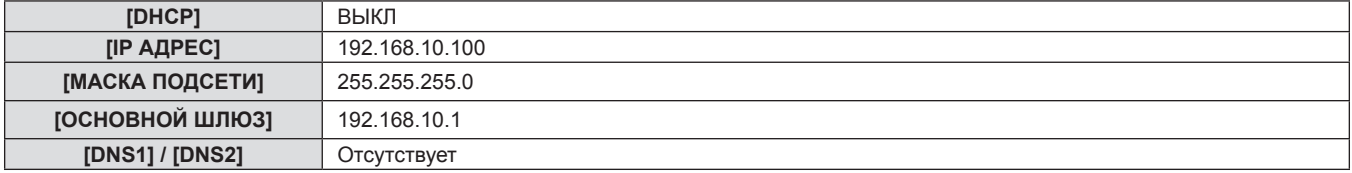

#### **Использование компьютера**

#### **1) Включите питание компьютера.**

- **2) Выполните настройку сети в соответствии с инструкциями сетевого администратора.**
	- Если для проектора настроена заводская установка по умолчанию, можно использовать проектор как есть, установив на компьютере сетевые настройки, как описано ниже.

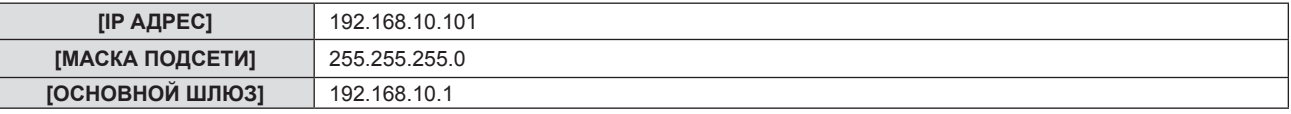

## **Подключение к беспроводной локальной сети**

Для подключения проектора по сети через беспроводную локальную сеть необходим дополнительный модуль беспроводной связи (модель: Серия AJ‑WM50).

#### **Пример подключения**

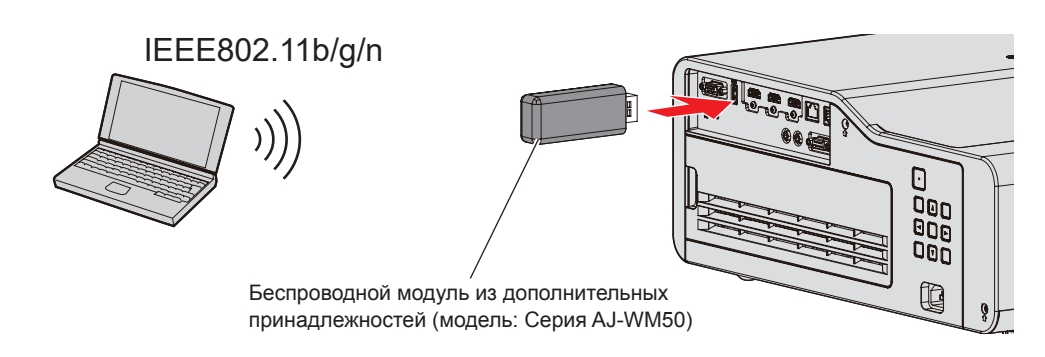

#### **Подготовка и проверка проектора**

**1) Включите проектор.** 

**2) Плотно вставьте дополнительный модуль беспроводной связи (модель: Серия AJ‑WM50) в разъем <USB (VIEWER/WIRELESS/DC OUT)>.**

#### **3) Нажмите кнопку <NETWORK/USB> для переключения на входной сигнал NETWORK.**

- Отобразится экран режима ожидания сетевого входа. На экране ожидания будут показаны следующие данные: QR-код, пароль входа (автоматически сгенерированное четырехзначное число), ИМЯ ПРОЕКТОРА, SSID, IP-АДРЕС (БЕСПРОВОДНАЯ СЕТЬ) и IP-АДРЕС (ПРОВОДНАЯ СЕТЬ).
- Можно также переключиться на входной сигнал NETWORK таким способом: нажать кнопку <INPUT SELECT> на панели управления, а когда появится экран помощи, выбрать входной сигнал  $NETWORK$  с помощью кнопок  $\blacktriangle \blacktriangledown \blacktriangle \blacktriangledown$ .

#### Экран режима ожидания сетевого входа

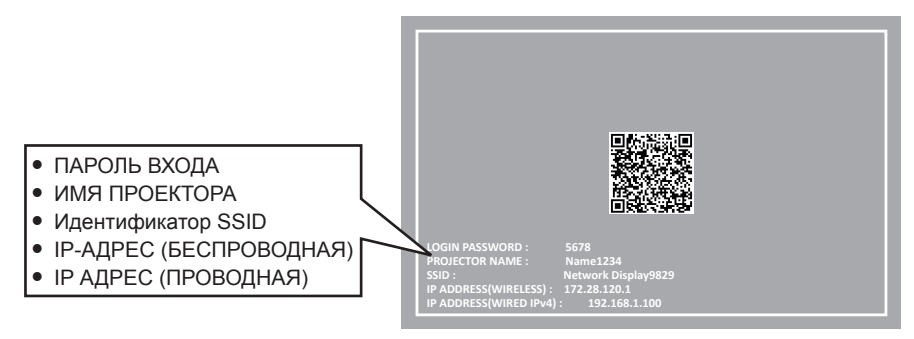

#### **Внимание**

- Не перемещайте и не перевозите проектор с подсоединенным беспроводным модулем. Это может привести к повреждению беспроводного модуля.
- f Состояния индикатора модуля беспроводной связи: проектор в режиме ожидания не светится, питание включено светится синим, подключение к беспроводной сети — мигает синим.
- Когда индикатор мигает, извлекать модуль беспроводной связи нельзя.
- Когда питание проектора включено, и при этом индикатор модуля беспроводной связи не светится, модуль беспроводной связи следует снова вставить в разъем <USB (VIEWER/WIRELESS/DC OUT)>.
- f При включении проектора подключать его к сети следует после появления на экране параметра IP ADDRESS (WIRELESS LAN).

#### **Примечание**

- f QR-код, облегчающий настройку соединения с помощью смартфона, отображается на экране режима ожидания сетевого входа. Чтобы подключить смартфон к проектору напрямую с помощью QR-кода, см. «Использование QR-кода» (• стр. 141).
- f IPv4-адрес проводной ЛВС на экране ожидания сетевого входа не отображается, если для меню [ТИП СЕТИ] → [ПРОВОДНАЯ] → [ВЕРСИЯ IP] установлено значение [IPv6].
- **SSID, IP-адрес (беспроводная сеть) и QR-код не отображаются в следующих случаях.** 
	- g Если дополнительный модуль беспроводной связи (модель: Серия AJ‑WM50) не подключен к разъему <USB (VIEWER/ WIRELESS/DC OUT)>
- Если для управления по WEB → [Network config] → [WIRELESS LAN] установлено значение [DISABLE] (+ стр. 151)
- f Беспроводную и проводную сеть нельзя использовать в одном сегменте.
- f Настройки беспроводного модуля: Настройку параметров проектора [SSID], [CHANNEL] и [KEY] можно выполнить из веб-браузера.

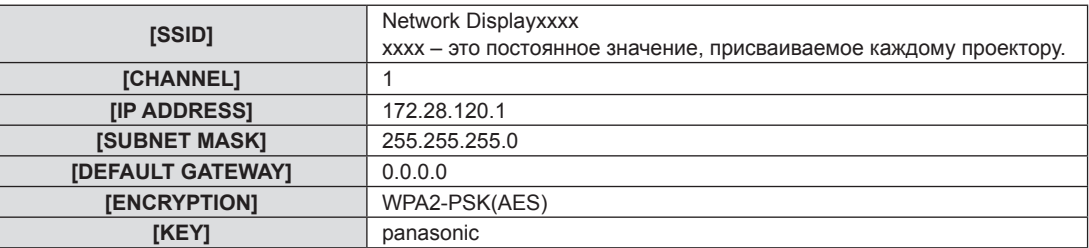

#### **Настройка компьютера**

#### **1) Включите компьютер.**

#### **2) Выполните настройку сети согласно инструкциям системного администратора.**

• Настройте параметры сети для компьютера и проектора с помощью данных, полученных от системного администратора.

#### **3) Подключитесь к сети, которая была настроена для проектора.**

• Если используется компьютер, щелкните по панели задач  $d^{\mathbb{Z}}$  (в правом нижнем углу экрана), выберите имя, указанное в параметре [SSID] на проекторе, и введите пароль беспроводной связи. • Пароль по умолчанию для беспроводной связи – «panasonic».

#### **Примечание**

• При использовании любой программы подключения к беспроводной сети, которая соответствует стандарту ОС, следуйте инструкциям по эксплуатации программы.

#### **Использование QR-кода**

Смартфон можно подключить к проектору по беспроводной локальной сети простым считыванием QRкода, отображаемого проектором, с помощью камеры смартфона.

#### $\blacksquare$  **Совместимые устройства**

iPhone: iOS 11 или более новой версии

Устройства Android: Android 7.0 или более новой версии

#### **Примечание**

- f Необходимо устройство, поддерживающее считывание QR-кодов, и программное обеспечение камеры для считывания QR-кодов.
- Список устройств, работа которых была проверена с данным проектором, см. на веб-сайте (https://panasonic. net/cns/projector/). Обратите внимание, что проверка для устройств других производителей была выполнена для функций, определенных Panasonic Connect Co., Ltd., и не все операции были проверены. В случае возникновения неисправностей в работе или ухудшения производительности в результате использования устройств других производителей обращайтесь к соответствующим производителям.
- f QR-код нельзя использовать для подключения прикладного программного обеспечения «Беспроводной проектор» к проектору.

#### $\blacksquare$  **Отображение QR-кода в OSD**

Ниже описаны действия с проектором для считывания QR-кода, отображаемого в экранном меню (OSD).

- **1) Нажмите кнопку <MENU>, чтобы открыть [ТИП СЕТИ] из главного меню. • Отобразится экран [ТИП СЕТИ].**
- **2) Нажмите** as **для выбора [СТАТУС СЕТИ], а затем нажмите кнопку <ENTER>.**
	- **Отобразится экран <b>[СТАТУС СЕТИ**].
- 3) С помощью кнопок **▲▼** переключите отображаемый экран, чтобы отобразить **[БЕСПРОВОДНАЯ] (стр. 4/5).**
	- Отобразится QR-код.

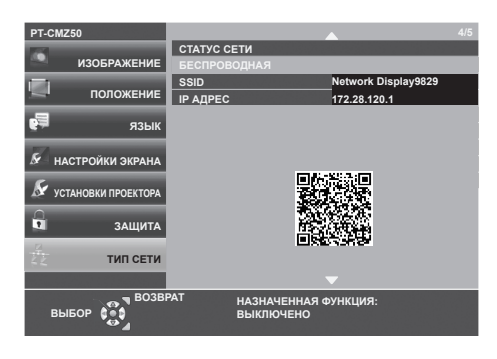

#### **Примечание**

- **SSID, IP-адрес (беспроводная сеть) и QR-код не отображаются в следующих случаях.** 
	- g Если дополнительный модуль беспроводной связи (модель: Серия AJ‑WM50) не подключен к разъему <USB (VIEWER/ WIRELESS/DC OUT)>
	- Если для управления по WEB → [Network config] → [WIRELESS LAN] установлено значение [DISABLE] (→ стр. 151)

## r **Отображение QR-кода на экране режима ожидания сетевого входа**

Ниже описана работа проектора при считывании QR-кода, отображаемого на экране режима ожидания сетевого входа.

## **1) Нажмите кнопку <NETWORK/USB> для переключения на входной сигнал NETWORK.**

- Можно также переключиться на входной сигнал NETWORK таким способом: нажать кнопку <INPUT SELECT> на панели управления, а когда появится экран помощи, выбрать входной сигнал  $NETWORK$  с помощью кнопок  $\blacktriangle \blacktriangledown \blacktriangle \blacktriangleright$ .
- Отобразится QR-код.

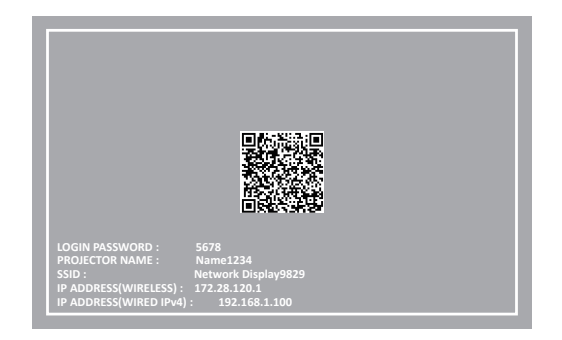

#### **Примечание**

- **SSID, IP-адрес (беспроводная сеть) и QR-код не отображаются в следующих случаях.** 
	- g Если дополнительный модуль беспроводной связи (модель: Серия AJ‑WM50) не подключен к разъему <USB (VIEWER/ WIRELESS/DC OUT)>
	- Если для управления по WEB → [Network config] → [WIRELESS LAN] установлено значение [DISABLE] (+ стр. 151)

#### **• Действия в смартфоне**

- **1) Запустите на камере приложение для считывания QR-кодов.**
- **2) С помощью камеры считайте QR-код, отображаемый в экранном меню или на экране режима ожидания сетевого входа.**
- **3) Коснитесь уведомления, отображаемого на экране смартфона.** • Коснитесь «Присоединиться » или «Подключиться», если отображается сообщение для подтверждения подключения.
	- Смартфон подключится к проектору по беспроводной локальной сети.

# **О программе Presenter Light**

Для подключения проектора по сети через беспроводную локальную сеть необходим дополнительный модуль беспроводной связи (модель: Серия AJ‑WM50).

С помощью программы для передачи изображений «Presenter Light» (для компьютеров с ОС Windows) можно переносить изображения и звук на проектор по проводной/беспроводной сети<sup>\*1</sup>.

\*1 При передаче изображения и звука могут возникать шумы и прерывания звука. В этом случае в настройках звука программного обеспечения выберите режим без звука.

#### **Примечание**

f Для подключения к проводной ЛВС программное обеспечение Presenter Light не может использоваться, если в меню [ТИП СЕТИ] → [ПРОВОДНАЯ] → [ВЕРСИЯ IP] установлено значение [IPv6].

#### **Загрузка «Presenter Light» на компьютер**

**1) Получите доступ к проектору через веб-браузер на компьютере.** • Информацию о доступе из веб-браузера см. в разделе «Доступ из веб-браузера» ( $\Rightarrow$  стр. 144).

#### **2) Нажмите [Download].**

• Отобразится экран загрузки программы «Presenter Light».

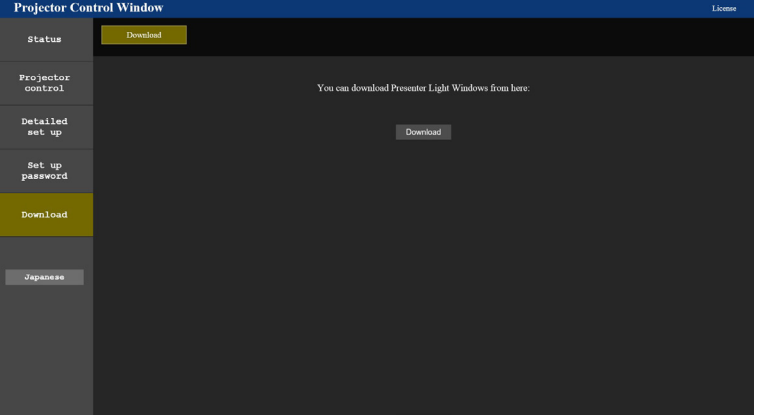

#### **3) Нажмите [Download].**

• Отобразится экран подтверждения загрузки сжатого файла «Presenter Light.zip».

#### **4) Сохраните и распакуйте файл «Presenter Light.zip».**

- f После распаковки появится папка «Presenter Light», содержащая исполняемый файл «Presenter Light.exe», и папка «License», содержащая лицензии с открытым исходным кодом, используемые для программного обеспечения «Presenter Light».
- Запустите файл «Presenter Light.exe», чтобы использовать программное обеспечение Presenter Light. Для удобства сохраните программу или создайте ярлык. Устанавливать программное обеспечение на компьютер не требуется.

#### **Примечание**

 $\bullet$  Чтобы узнать больше об использовании программного обеспечения «Presenter Light» или загрузить его последнюю версию. посетите веб-сайт (https://panasonic.net/cns/projector/).

# **Функция управления по WEB**

Для подключения проектора по сети через беспроводную локальную сеть необходим дополнительный модуль беспроводной связи (модель: Серия AJ‑WM50).

Используя функции управления по WEB, можно выполнять следующие действия с компьютера.

- Установка и настройка проектора
- Отображение состояния проектора
- f Передача сообщений по электронной почте при возникновении неисправности проектора

Проектор поддерживает ПО «Crestron Connected» , а также следующие программные приложения компании Crestron Electronics, Inc.

- RoomView Express
- Crestron Fusion

#### **Примечание**

- f Для использования функции передачи сообщений по электронной почте необходима связь с почтовым сервером. Заблаговременно проверьте, можно ли использовать электронную почту.
- Crestron Connected это система, созданная корпорацией Crestron Electronics, Inc, позволяющая выполнять контроль и групповое управление устройствами в нескольких системах, подключенных к сети с помощью компьютера.
- Подробные сведения о системе Crestron Connected см. на веб-сайте корпорации Crestron Electronics, Inc.

**URL https://www.crestron.com**

Программное обеспечение «RoomView Express» можно загрузить на веб-сайте корпорации Crestron Electronics, Inc. **URL https://www.crestron.com/resources/get-roomview**

#### **Компьютер, который можно использовать для настройки**

Для использования функции управления по WEB требуется веб-браузер. Заблаговременно проверьте, можно ли использовать ваш веб-браузер.

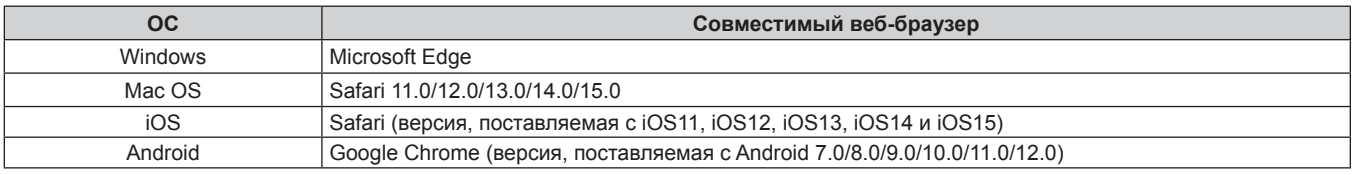

## **Доступ из веб-браузера**

**1) Запустите веб-браузер на компьютере.**

#### **2) Введите IP-адрес, установленный на проекторе, в поле для ввода URL-адреса веб-браузера.**

- Если имя пользователя и пароль учетной записи администратора были заданы на экране исходных настроек (→ стр. 52) или в меню [ТИП СЕТИ] → [АККАУНТ АДМИНИСТРАТОРА] (→ стр. 126), перейдите к этапу **7)**.
- Если учетная запись администратора не была настроена, отобразится страница [Set up password].

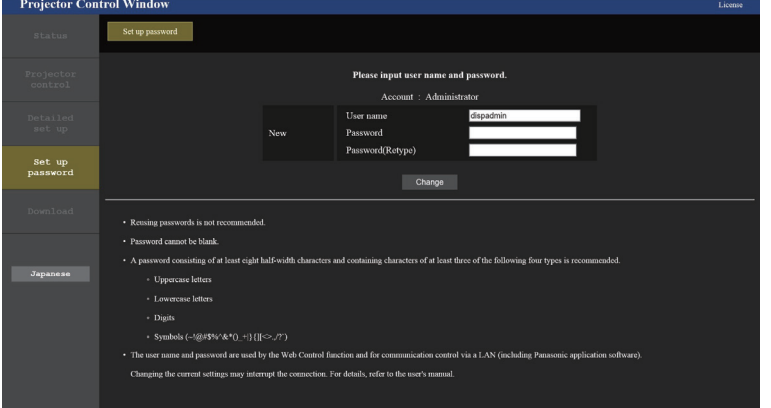

- **3) В поле [User name] введите имя пользователя учетной записи администратора.**
	- Имя пользователя по умолчанию «dispadmin».
- **4) В поле [Password] введите пароль учетной записи администратора.**
	- Пароль не может быть пустым.

# 144 - РУССКИЙ
- f Рекомендуется использовать пароль, состоящий как минимум из восьми однобайтовых символов.
- Рекомендуется использовать пароль, состоящий как минимум из трех символов, принадлежащих к четырем приведенным ниже типам.
	- Прописные буквы
	- g Строчные буквы
	- g Цифры
	- Символы (~!@#\$%^&\*() +\|}{][<>.,/?`)
- **5) В поле [Password(Retype)] повторно введите пароль, заданный на шаге 4).**

## **6) Нажмите [Change].**

- Настройка учетной записи администратора завершена.
- **7) Введите имя пользователя и пароль на отображаемом экране входа в систему.**

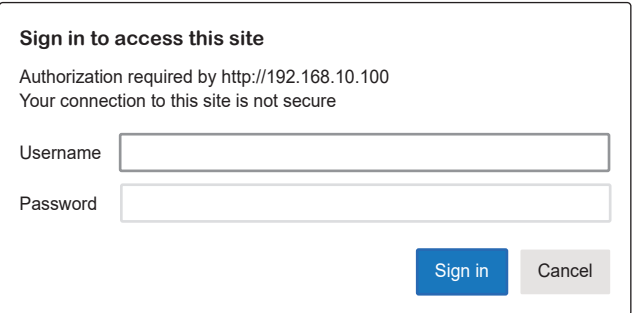

- Введите имя пользователя и пароль учетной записи администратора или имя пользователя и пароль учетной записи обычного пользователя без прав администратора.
- После входа в систему с аккаунтом администратора установите имя пользователя и пароль аккаунта стандартного пользователя на странице [Set up password]. Дополнительные сведения см «[Set up password] (Для учетной записи обычного пользователя)» (→ стр. 159).

## **8) Нажмите [Sign in] или [OK].**

## **Внимание**

f Экран ввода для имени пользователя и пароля может быть скрыт другим открытым окном. В таком случае уменьшите такое окно для отображения экрана ввода.

#### **Примечание**

- При использовании веб-браузера для управления проектором установите в меню [ТИП СЕТИ] → [УПРАВЛЕНИЕ ПО СЕТИ] → [УПРАВЛЕНИЕ ПО WEB] значение [ВКЛ].
- Не выполняйте настройки и управление одновременно с нескольких запущенных веб-браузеров. Не настраивайте проектор и не управляйте им с нескольких компьютеров.
- **Если три раза подряд будет введен неправильный пароль, доступ будет заблокирован на несколько минут.**
- Некоторые элементы станицы настройки проектора используют функцию JavaScript веб-браузера. Возможно, не удастся четко управлять проектором, если при настройке использовался браузер с отключенной данной функцией.
- **Если экран управления по WEB не отображается, обратитесь к сетевому администратору.**
- f При обновлении экрана для управления по WEB экран на мгновение может стать белым, но это не считается неисправностью.
- f Щелкните [License] в верхнем правом углу на странице [Set up password], чтобы отобразить страницу загрузки лицензии на программное обеспечение с открытым кодом.
- Об иллюстрациях экранов компьютера Размер экрана и режим отображения могут отличаться от указанных в данном руководстве в зависимости от ОС, веб-браузера или типа используемого компьютера.

## **Доступные функции для каждой учетной записи**

Учетная запись администратора позволяет использовать все функции. Существует ограничение в функциях, которые можно использовать с учетной записью обычного пользователя. Выберите учетную запись в зависимости от цели использования.

Отметка / в столбцах «Администратор» √ «Обычный пользователь» напротив какой-либо функции указывает, что этой функцией можно управлять с помощью соответствующих учетных записей.

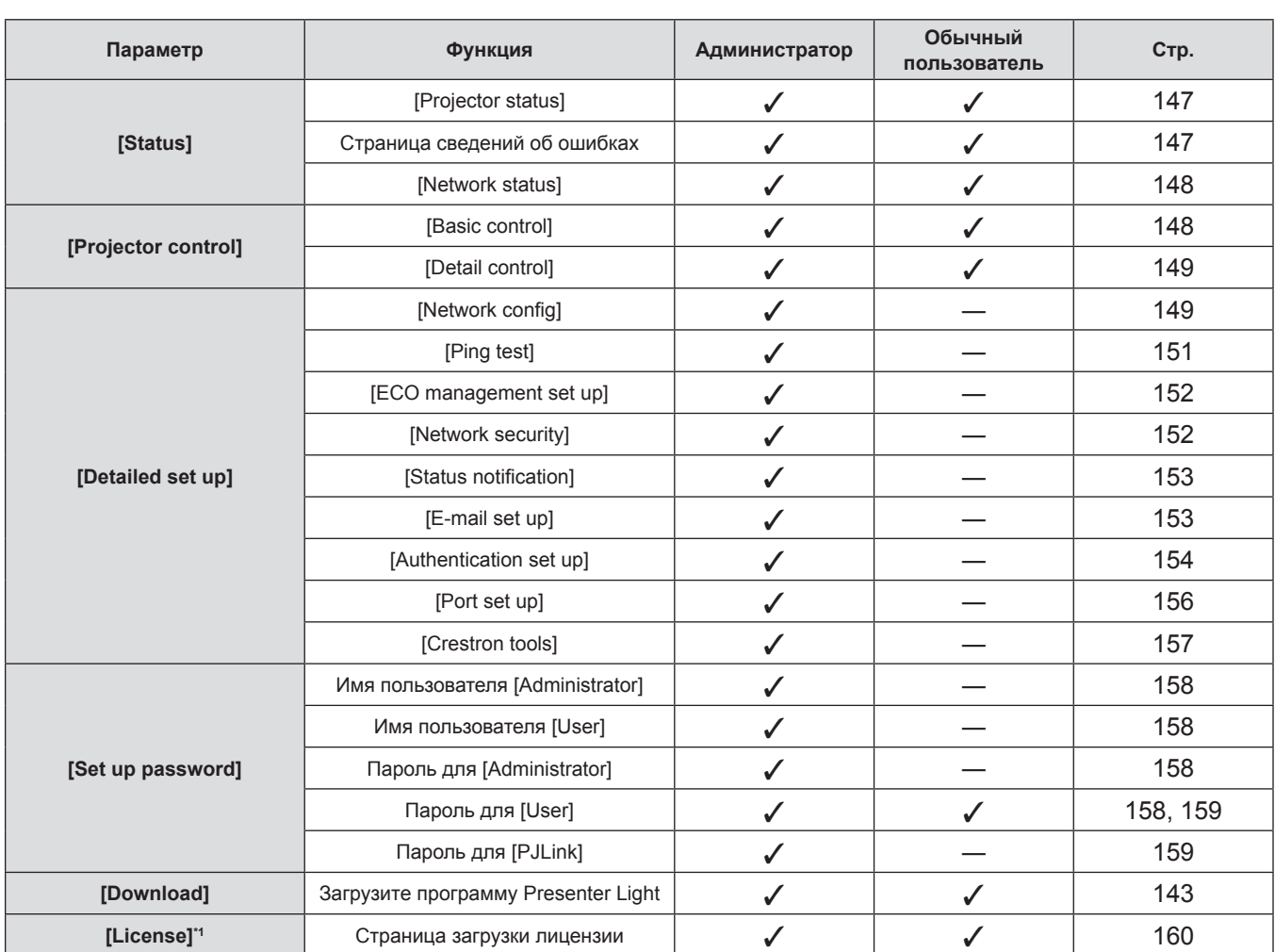

### **Глава 5. Принцип действия функций - Функция управления по WEB**

\*1 Даже если не настроен аккаунт администратора, лицензию можно загрузить со страницы [Set up password], которая отображается при доступе к проектору.

## **Описания элементов**

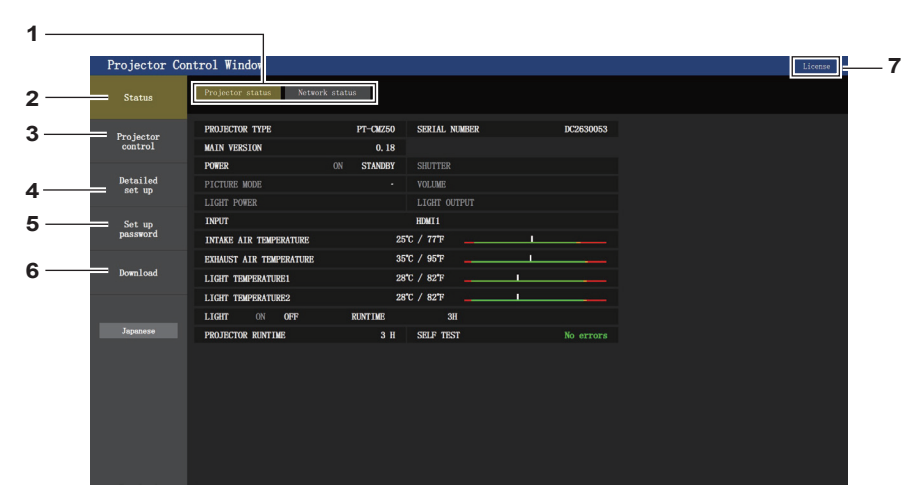

#### **1 Закладка страницы**

Страницы переключаются при нажатии на этот элемент.

#### **2 [Status]**

При нажатии этого элемента отображается состояние проектора.

#### **3 [Projector control]**

Если нажать на этот элемент, откроется страница [Projector control].

#### **4 [Detailed set up]**

Если нажать на этот элемент, откроется страница [Detailed set up].

#### **5 [Set up password]**

При нажатии на этот элемент отображается страница [Set up password].

#### **6 [Download]**

При нажатии на этот элемент отображается страница Crestron Connected. ( $\Rightarrow$  стр. 143)

#### **7 [License]**

Нажмите на нее, чтобы перейти на страницу загрузки лицензий на программное обеспечение с открытым исходным кодом.

## 146 - РУССКИЙ

## **Страница [Projector status]**

## Выберите [Status] → [Projector status].

Отображение состояния следующих элементов проектора.

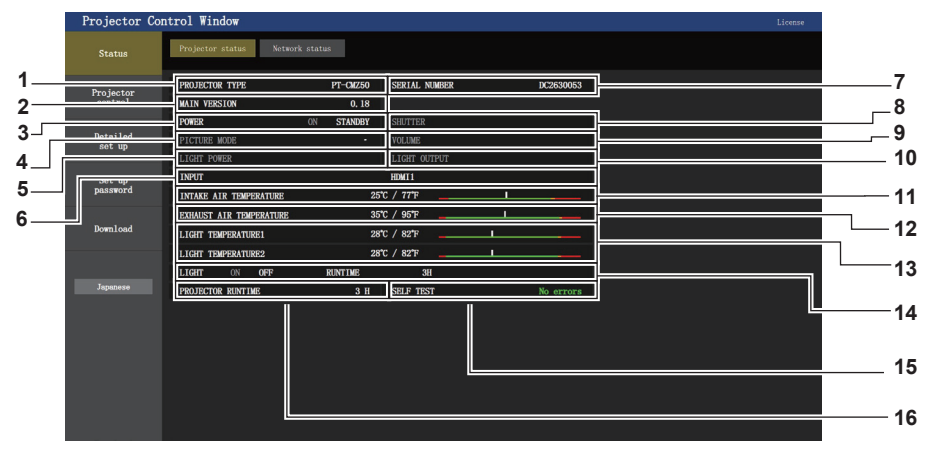

**1 [PROJECTOR TYPE]**

Отображение типа проектора.

## **2 [MAIN VERSION]**

Отображает версию микропрограммного обеспечения проектора.

**3 [POWER]**

Отображение состояния питания.

#### **4 [PICTURE MODE]**

Отображение состояния настройки параметра [РЕЖИМ ИЗОБРАЖЕНИЯ].

#### **5 [LIGHT POWER]**

Отображение состояния настройки параметра [СВЕТОВОЙ ПОТОК].

- **6 [INPUT]** Отображает состояние выбранного входа.
- **7 [SERIAL NUMBER]** Отображение серийного номера проектора.
- **8 [SHUTTER]** Отображает состояние затвора. ([CLOSE]: функция затвора включена; [OPEN]: функция затвора выключена)
- **9 [VOLUME]** Отображает состояние громкости.

## **Страница сведений об ошибках**

- **10 [LIGHT OUTPUT]** Отображение состояния настройки [ВЫХОД ПОДСВЕТКИ].
- **11 [INTAKE AIR TEMPERATURE]** Отображает состояние температуры воздуха на входе проектора.
- **12 [EXHAUST AIR TEMPERATURE]** Отображает состояние температуры воздуха на выходе проектора.
- **13 [LIGHT TEMPERATURE1] / [LIGHT TEMPERATURE2]** Отображает состояние температуры источников света 1 и 2.
- **14 [LIGHT]** Отображение состояния и продолжительности работы источника света.
- **15 [SELF TEST]** Отображение информации самодиагностики.
- **16 [PROJECTOR RUNTIME]** Отображает время наработки проектора.
- Если [Error (Detail)] или [Warning (Detail)] отображается в поле дисплея [SELF TEST] на экране **[Projector status]**, нажмите на него для отображения содержания ошибки/предупреждения.
- f Проектор может перейти в режим ожидания для защиты проектора в зависимости от содержания ошибки.

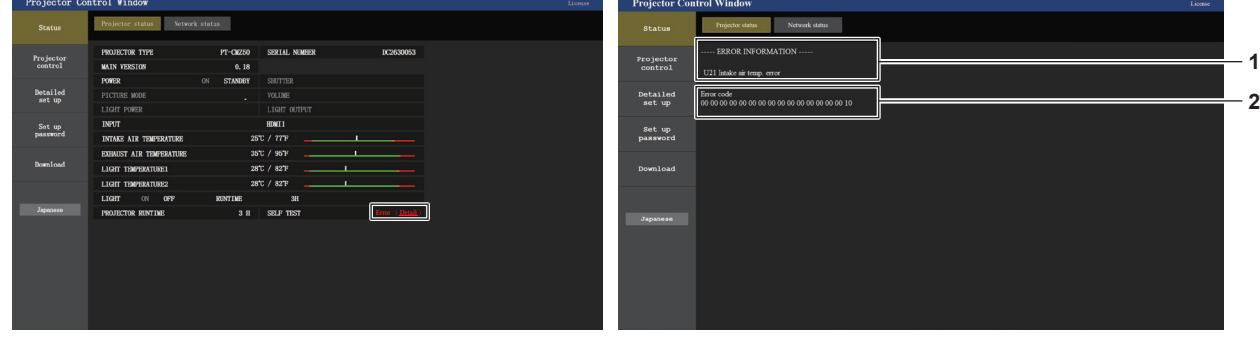

- **1 Дисплей информации об ошибках** Отображает буквенно-цифровые символы и содержание возникших ошибок/предупреждений. Для получения дополнительной информации о содержимом дисплея см. раздел «Дисплей [SELF TEST]» ( $\Rightarrow$  стр. 171).
- **2 Код ошибки**

## **Страница [Network status]**

Выберите [Status] → [Network status].

Отображается состояние текущей сетевой настройки.

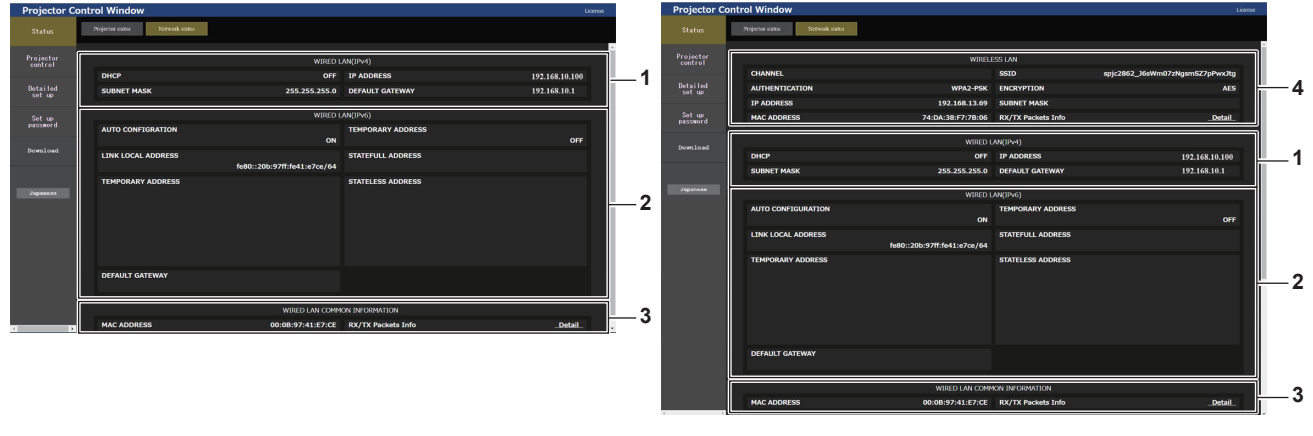

- **1 [WIRED LAN (IPv4)]** Отображение настроек проводной локальной сети (IPv4).
- **2 [WIRED LAN (IPv6)]** Отображение настроек проводной локальной сети (IPv6).
- **3 [WIRED LAN COMMON INFORMATION]** Отображение информации, общей для проводной локальной сети (IPv4) и проводной локальной сети (IPv6).
- **4 [WIRELESS LAN]**

Отображение настроек беспроводной локальной сети, когда установлен дополнительный Беспроводной модуль (модель: Серия AJ-WM50).

## **Страница [Basic control]**

Выберите [Projector control] → [Basic control].

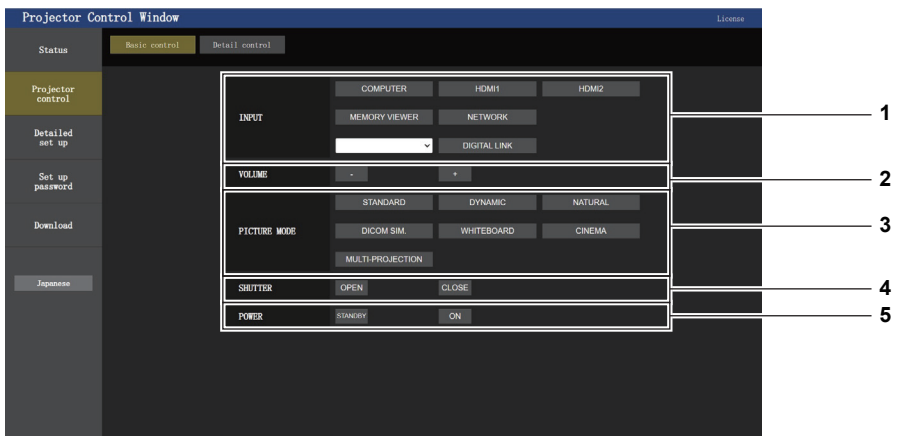

#### **1 [INPUT]**

Включает вход, на который подается проецируемое изображение.

**2 [VOLUME]** Регулировка уровня звука.

## **3 [PICTURE MODE]**

Переключение режима изображения.

#### **4 [SHUTTER]**

Переключает состояние затвора. ([CLOSE]: функция затвора включена; [OPEN]: функция затвора выключена)

#### **5 [POWER]**

Включение/выключение питания.

## **Страница [Detail control]**

Нажмите [Projector control] → [Detail control].

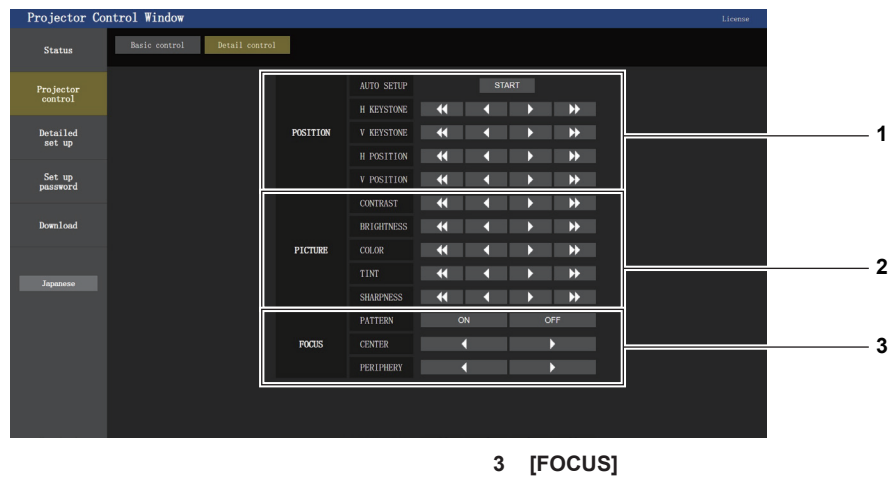

Управляет фокусировкой.

## **1 [POSITION]**

Управление настройками угла поля зрения.

**2 [PICTURE]**

Управление настройками качества изображения.

## **Страница [Network config]**

Выберите [Detailed set up] → [Network config].

## **1) Нажмите [Network config].**

**• Отобразится экран [CAUTION!].** 

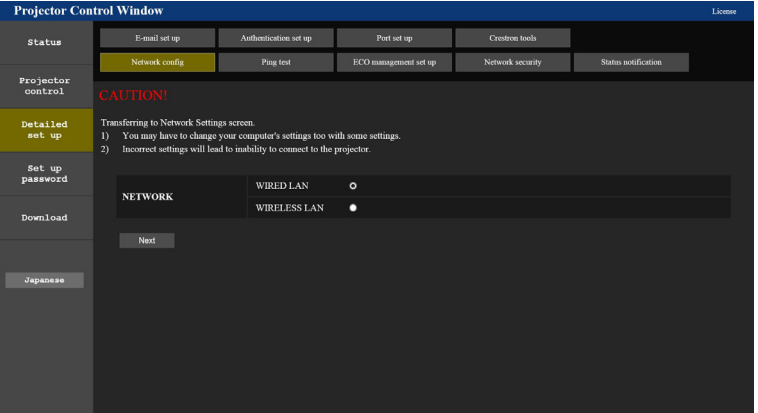

- **2) Выберите элемент, настройку которого необходимо изменить.**
	- Параметр [WIRELESS LAN] можно выбрать только при наличии дополнительного беспроводного модуля (модель: Серия AJ‑WM50).

## **3) Нажмите [Next].**

• Отобразится текущая настройка.

## **4) Нажмите кнопку [Change].**

• Отображается меню изменения настройки.

#### **Для подключения проводной локальной сети**

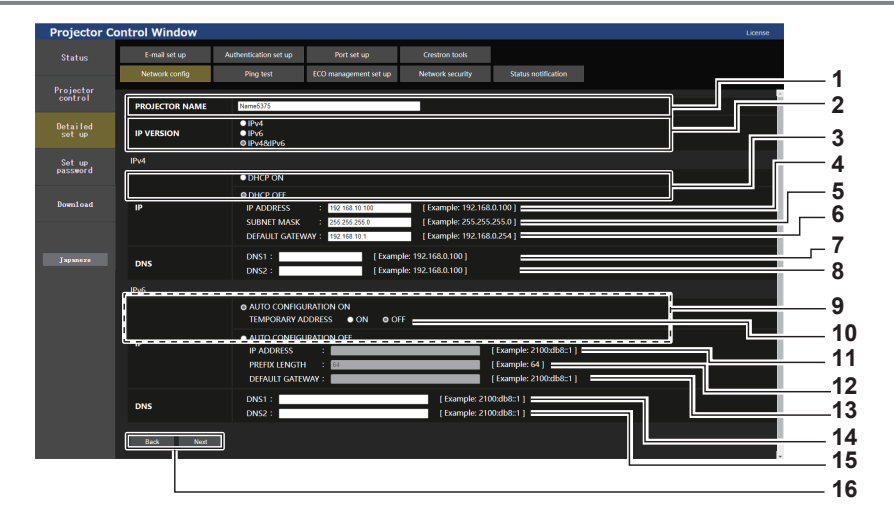

#### **1 [PROJECTOR NAME]**

Введите название проектора. Введите имя хоста, если это необходимо при использовании сервера DHCP и т. п.

#### **2 [IP VERSION]**

[IPv4]: используется только протокол «IPv4». [IPv6]: используется только протокол «IPv6». [IPv4 & IPv6]: можно использовать протоколы «IPv4» и «IPv6».

#### **3 [DHCP ON], [DHCP OFF]**

Чтобы включить функцию клиента DHCP, установите [DHCP ON].

## **4 [IP ADDRESS]**

Введите адрес IPv4, если сервер DHCP не используется.

**5 [SUBNET MASK]** Введите маску подсети, если сервер DHCP не используется.

#### **6 [DEFAULT GATEWAY]**

Введите шлюз по умолчанию для IPv4, если сервер DHCP не используется.

#### **7 [DNS1]**

Введите адрес сервера DNS1 (основной) для IPv4. Можно использовать следующие знаки: числа (от 0 до 9), точка (.)

#### **8 [DNS2]**

Введите адрес сервера DNS2 (второстепенный) для IPv4. Можно использовать следующие знаки: числа (от 0 до 9), точка (.)

**9 [AUTO CONFIGURATION ON], [AUTO CONFIGURATION OFF]** Выберите [AUTO CONFIGURATION ON] для автоматического назначения адреса IPv6.

#### **10 [TEMPORARY ADDRESS]**

Выберите [ON] для использования временного адреса IPv6. **11 [IP ADDRESS]**

Введите адрес IPv6, если адрес IPv6 не назначается автоматически.

#### **12 [PREFIX LENGTH]**

Введите длину префикса, если адрес IPv6 не назначается автоматически.

#### **13 [DEFAULT GATEWAY]**

Введите адрес шлюза по умолчанию для адреса IPv6, если адрес IPv6 не назначается автоматически.

#### **14 [DNS1]**

Введите адрес сервера DNS1 (основной) для IPv6. Можно использовать следующие знаки: шестнадцатеричные символы (от 0 до f), двоеточие (:)

#### **15 [DNS2]**

Введите адрес сервера DNS2 (второстепенный) для IPv6. Можно использовать следующие знаки: шестнадцатеричные символы (от 0 до f), двоеточие (:)

#### **16 [Back], [Next]**

Нажмите [Back], чтобы вернуться к исходному экрану. Нажмите [Next] для отображения экрана подтверждения настроек. Нажмите [Submit] для обновления настроек.

#### **Примечание**

• При использовании функций браузера «Вперед» и «Назад» может появиться предупреждающее сообщение «Страница устарела». В этом случае нажмите [Network config] еще раз, так как последующая работа не гарантируется.

**• Изменение настроек LAN при подключению к LAN может вызвать обрыв соединения.** 

## **Для подключения беспроводной локальной сети**

(Только при наличии дополнительного беспроводного модуля)

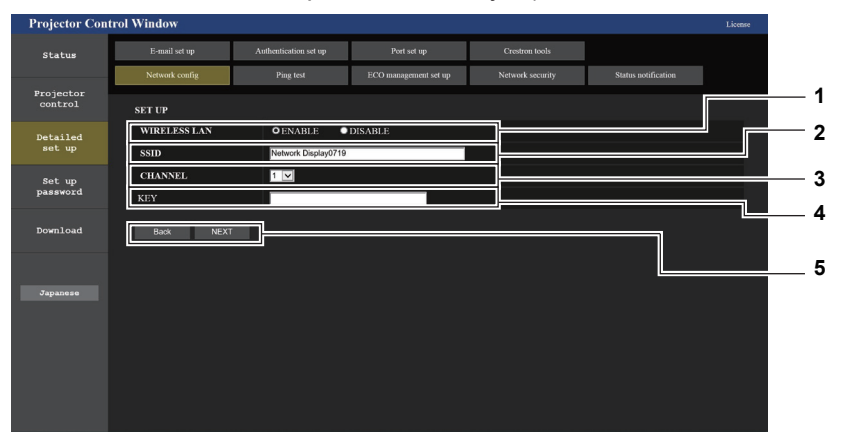

**1 [WIRELESS LAN]**

Выберите [ENABLE], чтобы включить беспроводную сеть. **2 [SSID]**

- Установите используемый SSID.
- **3 [CHANNEL]** Позволяет выбрать нужный канал.

**4 [KEY]**

Настройте ключ подключения. Введите от 8 до 15 однобайтовых буквенно-цифровых символов.

#### **5 [Back], [Next]**

Нажмите кнопку [Back], чтобы вернуться к начальному экрану. Текущие настройки отображаются после нажатия кнопки [Next].

#### **Примечание**

- Изменение настроек LAN при подключению к LAN может вызвать обрыв соединения.
- f Значения параметров страницы [Network config] будут сброшены в заводские настройки при выполнении команды [ИНИЦИАЛИЗАЦИЯ] меню [ТИП СЕТИ] (→ стр. 132).

## **Страница [Ping test]**

Проверьте, подключена ли сеть к серверу электронной почты, серверу POP, серверу DNS и т. п. Нажмите [Detailed set up]  $\rightarrow$  [Ping test].

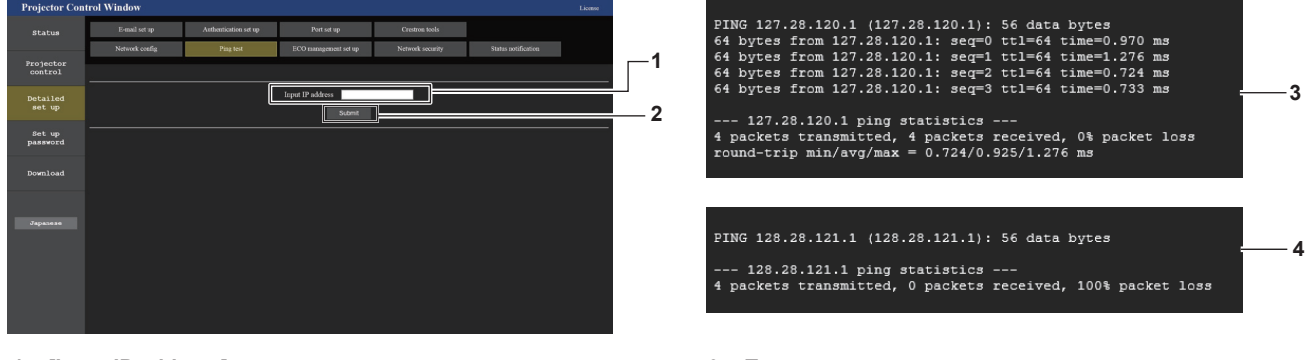

**1 [Input IP address]**

Введите IP-адрес сервера, который нужно проверить.

**2 [Submit]**

Выполнение проверки соединения.

- **3 Пример экрана при успешном соединении**
- **4 Пример экрана при неудавшемся соединении**

## **Страница [ECO management set up]**

Можно выполнить настройки, связанные с функцией управления энергосбережением проектора. Нажмите [Detailed set up]  $\rightarrow$  [ECO management set up].

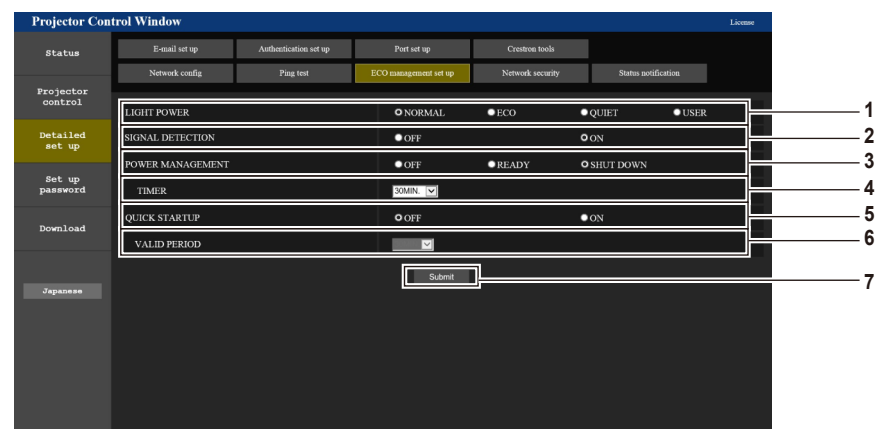

#### **1 [LIGHT POWER]**

Отображает выбор настройки [СВЕТОВОЙ ПОТОК].

## **2 [SIGNAL DETECTION]**

Включение ([ON])/отключение ([OFF]) функции блокировки отсутствия сигнала.

- **3 [POWER MANAGEMENT]** Выбор режима энергопотребления.
- **4 [TIMER]**

Выберите время до выключения источника света после использования функции управления питанием.

#### **Примечание**

#### **5 [QUICK STARTUP]**

Отображает параметр [БЫСТРЫЙ ЗАПУСК].

#### **6 [VALID PERIOD]**

Настройка периода, по истечении которого функция [QUICK STARTUP] отключается после перехода в режим ожидания.

#### **7 [Submit]**

Обновление настроек.

f Подробные сведения о каждом элементе см в описании параметра меню [УСТАНОВКИ ПРОЕКТОРА] → [УПРАВЛ. ЭНЕРГОСБЕРЕЖ.]  $($  стр. 107).

## **Страница [Network security]**

Выполните настройки для защиты проектора от внешних атак по локальной сети и несанкционированного использования.

Нажмите [Detailed set up]  $\rightarrow$  [Network security].

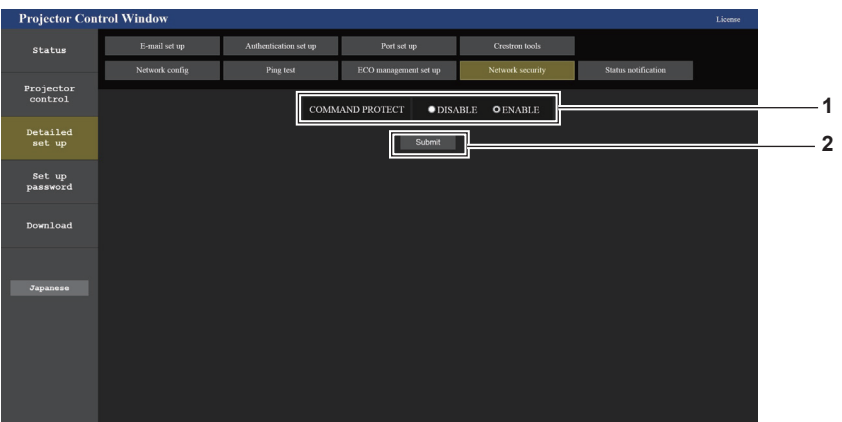

#### **1 [COMMAND PROTECT]**

Выполните настройки аутентификации подключения при использовании функции командного управления. **[DISABLE]:** Подключитесь к проектору в режиме без защиты.

Аутентификация подключения не выполняется. **[ENABLE]:** Подключитесь к проектору в защищенном режиме.

Для аутентификации подключения необходимы имя пользователя и пароль учетной записи администратора.

#### **Примечание**

**2 [Submit]**

Обновите настройки. Если выбрать [Submit], когда для параметра [COMMAND PROTECT] установлено значение [DISABLE], отобразится экран подтверждения. Нажмите [OK] на экране подтверждения для обновления настроек.

f Когда для параметра [COMMAND PROTECT] установлено значение [DISABLE], аутентификация подключения не выполняется, что делает его уязвимым для угроз в сети. Учитывайте риски перед настройкой.

## 152 - РУССКИЙ

• Подробнее о том, как использовать функцию командного управления, см. в разделе «Команды управления через сеть» (→ стр. 175).

## **Страница [Status notification]**

Установка функции push-уведомлений. Push-уведомление с обновленной информацией отправляется в программное обеспечение, связанное с проектором, например «Multi Monitoring & Control Software», когда меняется статус, например возникает ошибка в проекторе.

Нажмите [Detailed set up]  $\rightarrow$  [Status notification].

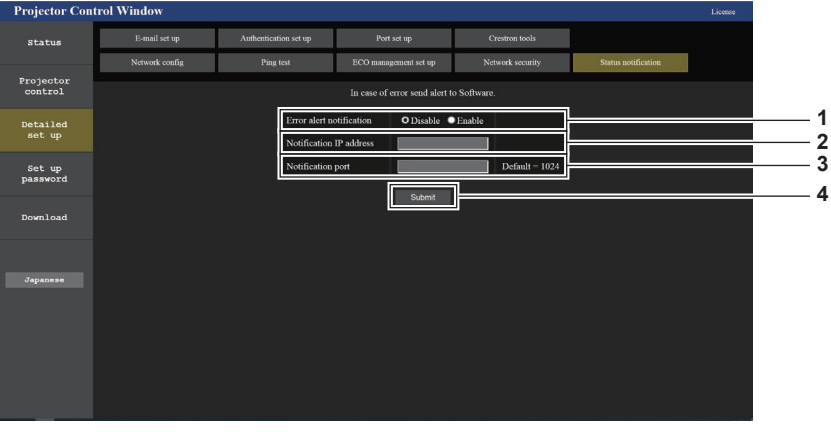

- **1 [Error alert notification]** Установите значение [ENABLE] для использования функции push-уведомлений.
- **2 [Notification IP address]** Введите IPv4-адрес пункта назначения уведомления.
- **3 [Notification port]**

Введите номер порта пункта назначения уведомления.

**4 [Submit]** Обновление настроек.

## **Страница [E-mail set up]**

В случае возникновения неисправности или когда значение наработки лампы достигает определенного значения, на заранее указанные адреса электронной почты (не более двух) может быть отправлено сообщение. Выберите [Detailed set up]  $\rightarrow$  [E-mail set up].

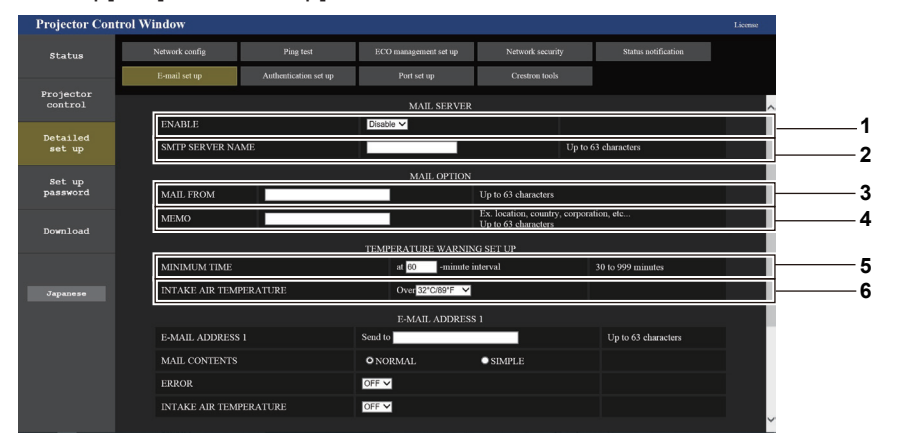

#### **1 [ENABLE]**

Выберите [Enable] для использования функции электронной почты.

## **2 [SMTP SERVER NAME]**

Введите IP-адрес или имя почтового сервера (SMTP). Чтобы ввести имя сервера, необходимо настроить DNS-сервер.

**3 [MAIL FROM]**

Введите адрес электронной почты проектора. (До 63 однобайтовых знаков)

**4 [MEMO]**

Введите информацию, например, местоположение проектора, для уведомления отправителя электронного сообщения. (не более 63 однобайтовых символов).

## **5 [MINIMUM TIME]**

Измените минимальный интервал для предупреждения об опасности высокой температуры по электронной почте. Значение по умолчанию – 60 минут. В этом случае следующее электронное сообщение не будет отправлено в течение 60 минут после отправки электронного сообщения с предупреждением о температуре, даже если температура достигнет уровня, при котором отправляется сообщение.

#### **6 [INTAKE AIR TEMPERATURE]**

Измените установку температуры для отправки электронного сообщения с предупреждением о температуре. Электронное сообщение с предупреждением о температуре отправляется, когда температура превышает это значение.

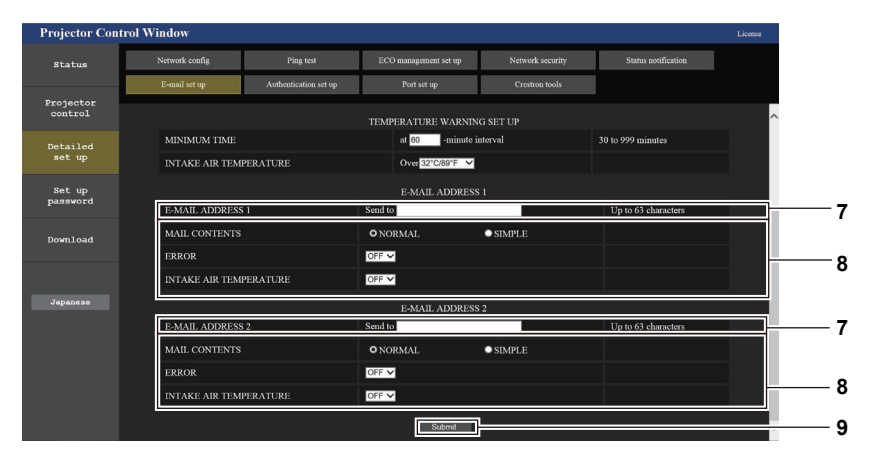

#### **7 [E-MAIL ADDRESS 1], [E-MAIL ADDRESS 2]**

Введите адрес электронной почты для отправки сообщения. Оставьте поле [E-MAIL ADDRESS 2] пустым, если второй электронный адрес не используется.

**8 Настройка условий для отправки электронного сообщения** Выберите условия отправки электронного сообщения. **[MAIL CONTENTS]:**  Выберите [NORMAL] или [SIMPLE]. **[ERROR]:**  Отправка электронного сообщения при возникновении ошибки в процессе самодиагностики.

#### **[INTAKE AIR TEMPERATURE]:**

Отправка электронного сообщения, когда температура воздуха на входе достигла значения, установленного в указанном выше поле.

#### **9 [Submit]** Обновление настроек.

**Страница [Authentication set up]**

Настройка элементов аутентификации, если необходима аутентификация POP или SMTP для отправки электронного письма.

Выберите [Detailed set up] → [Authentication set up].

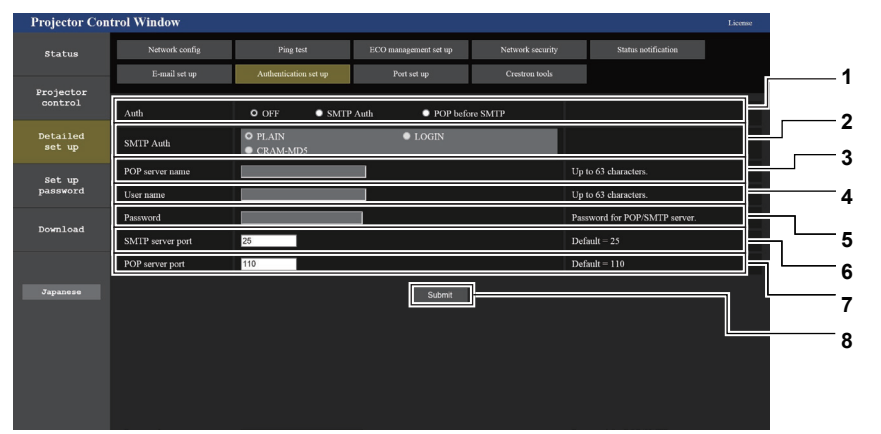

#### **1 [Auth]**

Выберите метод аутентификации, определенный вашим поставщиком Интернет-услуг.

#### **2 [SMTP Auth]**

Установите, если выбрана SMTP-аутентификация.

#### **3 [POP server name]**

Введите имя POP-сервера. Можно использовать следующие знаки: Буквенно-цифровые (от A до Z, от a до z, от 0 до 9) Знак минуса (-), точка (.), двоеточие (:)

**4 [User name]**

Введите имя пользователя для POP-сервера или SMTPсервера.

**5 [Password]**

Введите пароль для POP-сервера или SMTP-сервера.

- **6 [SMTP server port]** Введите номер порта SMTP-сервера. (Обычно 25)
- **7 [POP server port]** Введите номер порта POP-сервера. (Обычно 110)
- **8 [Submit]** Обновление настроек.

#### **Содержание отправленного сообщения**

#### **Пример отправляемого электронного сообщения, когда установлена функция электронной почты**

Когда установлены настройки электронной почты, отправляется следующее электронное сообщение.

=== Panasonic projector report(CONFIGURE) ===<br>Projector Type : PT-CM250 Projector Type : PT-CMZ50 Serial No  $\qquad \qquad : 000000000$ ----- E-mail setup data ----- TEMPERATURE WOOL FEEDER<br>TEMPERATURE WARNING SETUP<br>MINIMUM TIME at [ 30] minutes interval MINIMUM TIME at [ 30] minutes interval INTAKE AIR TEMPERATURE Over [ 32 degC / 89 degF ] ERROR [ OFF ] INTAKE AIR TEMPERATURE [ OFF ] ----- Error information ----- Error Code 00 00 00 00 00 00 00 00 00 00 00 00 00 00 00 00 Intake air temperature : 27 degC / 80 degF Exhaust air temperature : 30 degC / 86 degF Light temperature1 : 64 degC / 147 degF Light temperature2 : 36 degC / 96 degF PROJECTOR RUNTIME 21 H LIGHT RUNTIME 21 H -------- Current status --------- MAIN VERSION 1.00 SUB VERSION 1.00 LIGHT STATUS LIGHT=ON INPUT NETWORK ----- Wired Network configuration (IPv4) ----- DHCP Client OFF IP address 192.168.0.8 MAC address 00:0B:97:41:E7:E5 ---- Wired Network configuration (IPv6) -----Auto Configuration ON Link Local Address fe80::20b:97ff:fe41:e7e5<br>MAC address 00:0B:97:41:E7:E5  $00:0B:97:41:E7:E5$ ----- Memo -----

#### **Пример электронного сообщения, отправляемого при возникновении ошибки**

При возникновении ошибки отправляется следующее электронное сообщение.

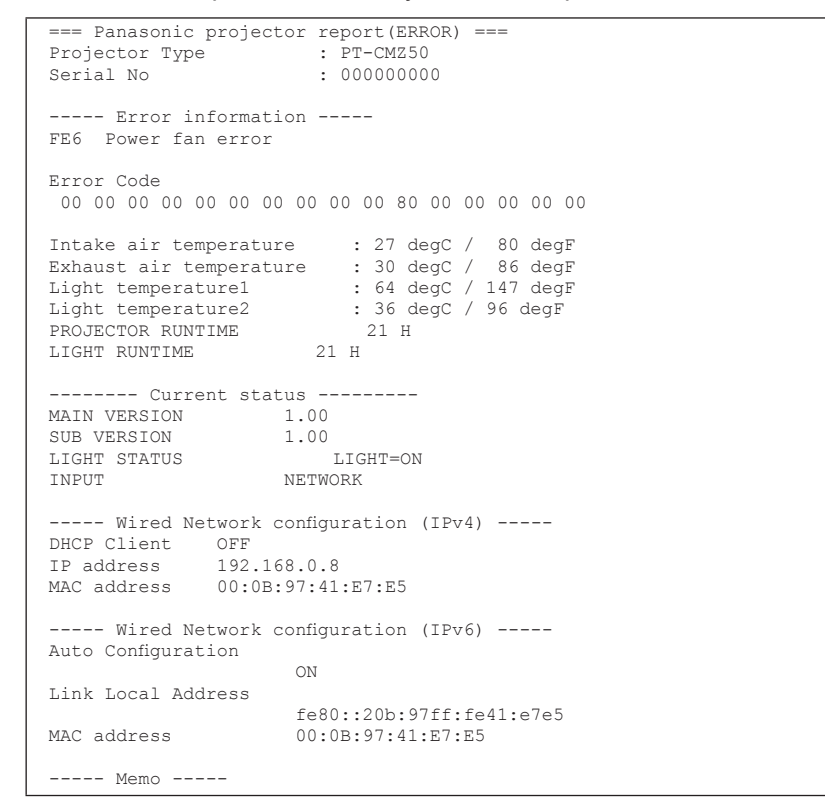

#### **Примечание**

f Информация о беспроводной сети отображается при наличии дополнительного беспроводного модуля (модель: Серия AJ‑WM50).

## **Страница [Port set up]**

Установка номера порта, используемого для командного управления. Выберите [Detailed set up] → [Port set up].

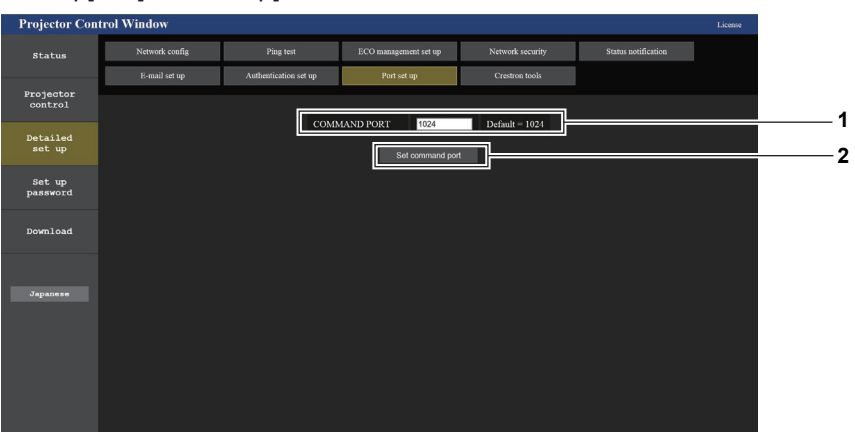

#### **1 [COMMAND PORT]**

Установка номера порта, используемого для командного управления.

**2 [Set command port]** Обновление настроек.

## **Страница [Crestron tools]**

Задайте информацию, необходимую для подключения проектора к системе управления Crestron. Нажмите [Detailed set up]  $\rightarrow$  [Crestron tools].

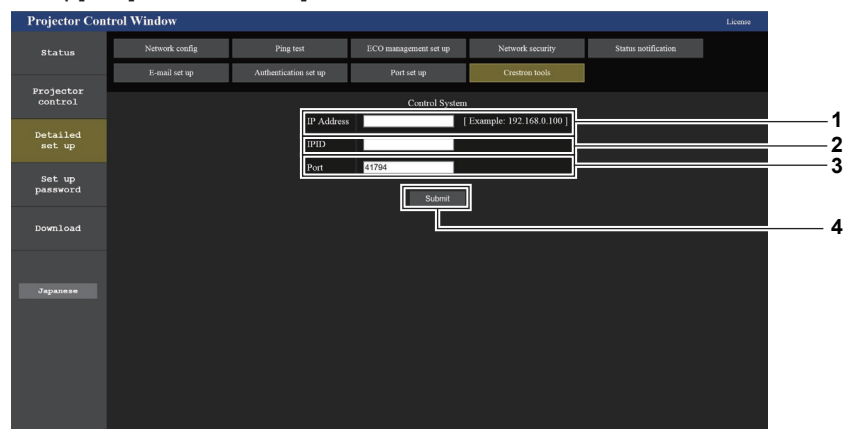

**1 [IP Address]**

Задайте IP-адрес системы управления.

## **2 [IPID]**

**3 [Port]**

Задайте номер порта системы управления.

**4 [Submit]**

Задайте IPID системы управления.

Обновите настройки.

## **Примечание**

• Установите для меню [ТИП СЕТИ] → [УПРАВЛЕНИЕ ПО СЕТИ] → [Crestron Connected™] (→ стр. 128) значение [ВКЛ.], если на странице [Crestron tools] отображается информация, предлагающая пользователям подтвердить настройки проектора.

## **Страница [Set up password] (Для учетной записи администратора)**

#### Нажмите [Set up password].

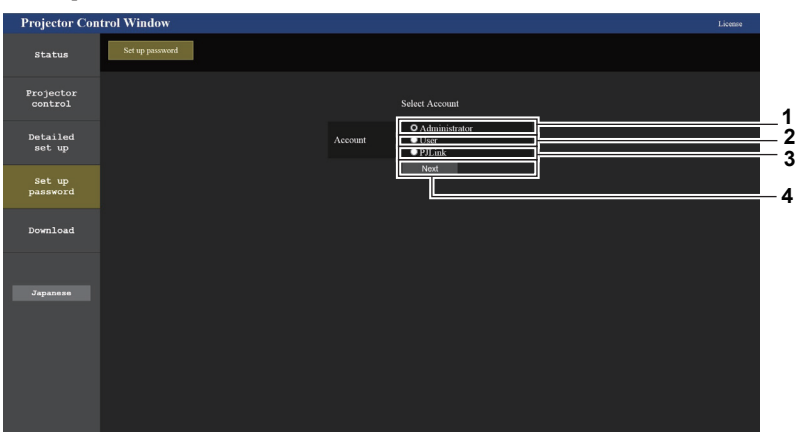

#### **1 [Administrator]**

Используется для изменения настроек учетной записи администратора.

**2 [User]**

Используется для изменения настроек учетной записи обычного пользователя.

**3 [PJLink]**

Используется для изменения настроек учетной записи PJLink.

**4 [Next]**

Отображение экрана для изменения настройки пароля.

## **[Administrator]**

Можно задать имя пользователя и пароль учетной записи администратора.

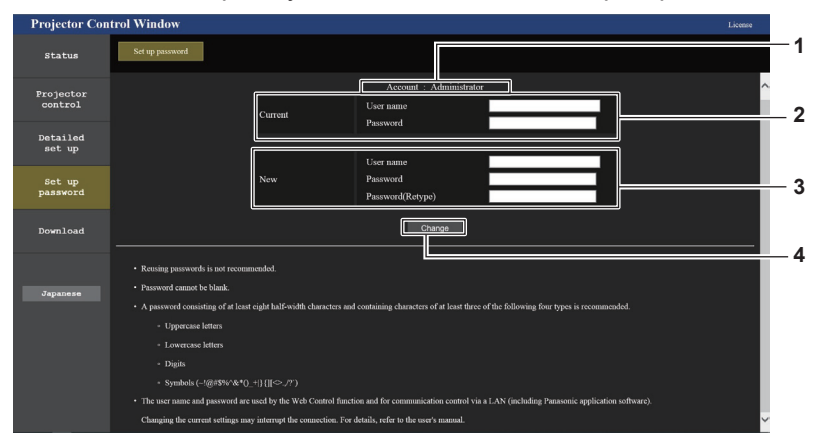

#### **1 [Account]**

Отображение учетной записи, которую нужно изменить.

### **2 [Current]**

**[User name]** Введите текущее имя пользователя. **[Password]:** Введите действующий пароль.

### **3 [New]**

#### **[User name]:**

Введите новое имя пользователя по желанию. (не более 16 однобайтовых символов).

**[Password]:**

Введите новый пароль по желанию. (не более 16 однобайтовых символов).

**[Password(Retype)]:**

Введите необходимый новый пароль еще раз.

- **4 [Change]**
	- Установка измененного пароля.

#### **Примечание**

f Когда проектор уже зарегистрирован в прикладном программном обеспечении (например, «Multi Monitoring & Control Software»), которое использует управление подключением через LAN, подключение к проектору станет невозможным при изменении имени пользователя или пароля для роли [Administrator]. Если имя пользователя или пароль для роли [Administrator] изменены, обновите регистрационные данные в используемом прикладном программном обеспечении.

#### **[User]**

Можно задать имя пользователя и пароль учетной записи обычного пользователя.

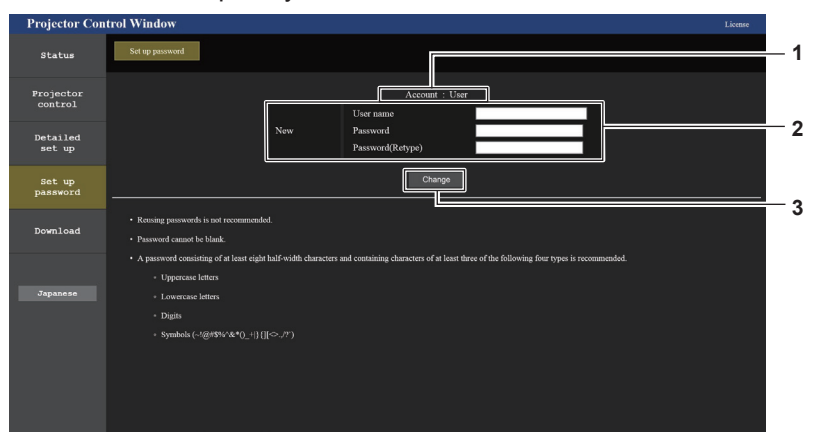

#### **1 [Account]**

Отображение учетной записи, которую нужно изменить.

## **2 [New]**

**[User name]:**

Введите новое имя пользователя по желанию. (не более 16 однобайтовых символов). **[Password]:** Введите новый пароль по желанию. (не более 16 однобайтовых символов).

## **[Password(Retype)]:**

Введите необходимый новый пароль еще раз.

**3 [Change]** Подтверждение изменения пароля.

158 - РУССКИЙ

## **[PJLink]**

Можно изменить пароль учетной записи PJLink.

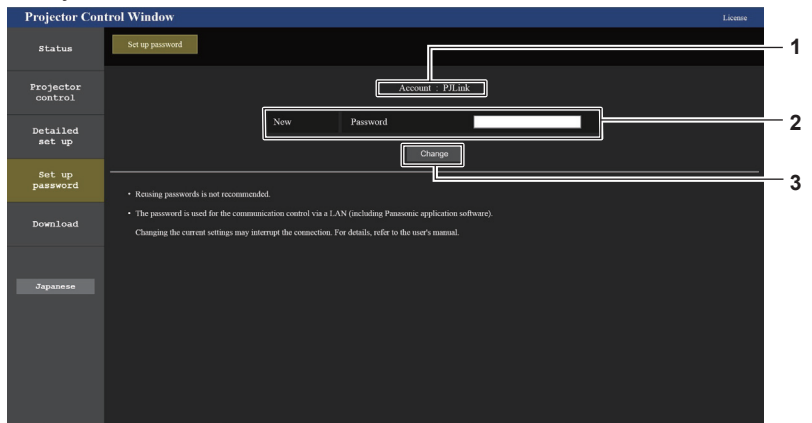

**3 [Change]**

Установка измененного пароля.

#### **1 [Account]**

Отображение учетной записи, которую нужно изменить.

- **2 [New]**
- **[Password]:**

Введите новый пароль по желанию. (До 32 однобайтовых знаков)

## **[Set up password] (Для учетной записи обычного пользователя)**

Можно изменить пароль учетной записи обычного пользователя.

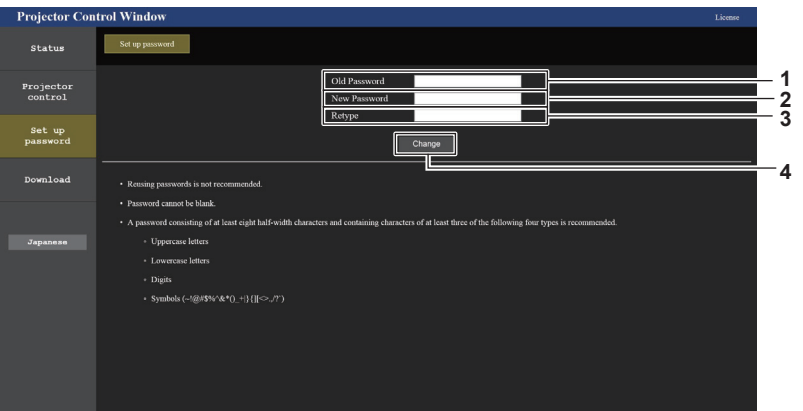

**1 [Old password]**

Введите действующий пароль.

**2 [New password]**

Введите новый пароль по желанию. (не более 16 однобайтовых символов).

- **3 [Retype]** Введите необходимый новый пароль еще раз.
- **4 [Change]** Подтверждение изменения пароля.

## **Страница загрузки лицензии**

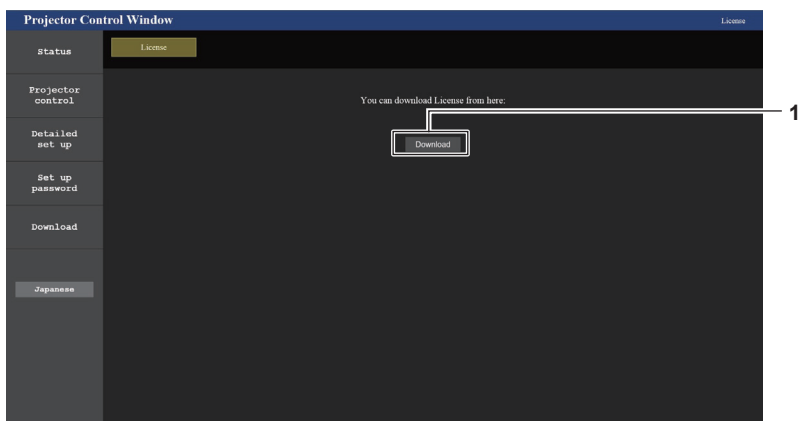

#### **1 [Download]**

Нажатием этой установки загружается лицензия на программное обеспечение с открытым кодом, используемое в проекторе. Укажите пункт назначения для сохранения и загрузки лицензии.

#### **Примечание**

f Лицензия предоставляется в виде текстового файла, который сохраняется в микропрограммном обеспечении проектора в виде сжатого файла в формате zip.

Имя файла: License.zip

## **Использование функции HDMI CEC**

Функция HDMI CEC позволяет управлять CEC-совместимым устройством с помощью пульта дистанционного управления проектора и обеспечивает работу связи включения/выключения питания между проектором и CEC-совместимым устройством.

## **Подключение CEC-совместимого устройства**

Подключите CEC-совместимое устройство к разъему <HDMI IN 1> или <HDMI IN 2>.

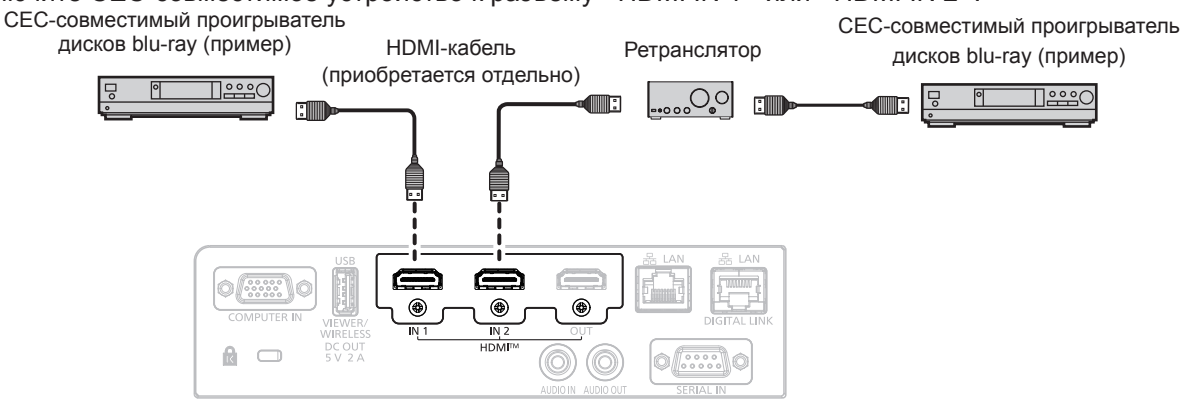

Пример подключения с CEC-совместимым устройством

## **Настройка проектора и CEC-совместимого устройства**

Перед использованием функции HDMI CEC необходимо настроить параметры проектора и CECсовместимого устройства.

- СЕС-совместимое устройство: включите функцию HDMI CEC.
- Проектор: Установите в меню [УСТАНОВКИ ПРОЕКТОРА]  $\rightarrow$  [HDMI CEC] значение [ВКЛ]. ( $\rightarrow$  стр. 114)

## **Примечание**

- f После включения CEC-совместимого устройства включите проектор и выберите вход HDMI1 или HDMI2. Затем убедитесь, что изображение с CEC-совместимого устройства проецируется правильно.
- [HDMI CEC] отключается и принимает значение [ВЫКЛ.], если в меню [УСТАНОВКИ ПРОЕКТОРА] → [HDMI OUT] установлено значение [ВКЛ.]. Чтобы установить для параметра [HDMI CEC] значение [ВКЛ.], сначала установите для параметра [HDMI OUT] значение [ВЫКЛ.].

## **Управление CEC-совместимым устройством с помощью пульта дистанционного управления проектором**

Вы можете управлять устройством с помощью пульта дистанционного управления проектором, вызвав меню операций на CEC-совместимом устройстве с экрана функций HDMI CEC. С помощью цифровых кнопок (<2>, <4>, <6>, <8>) на пульте дистанционного управления выберите элемент управления на экране функций HDMI CEC.

Об экране функций HDMI CEC см. в разделе «Использование СЕС-совместимого устройства» (→ стр. 114).

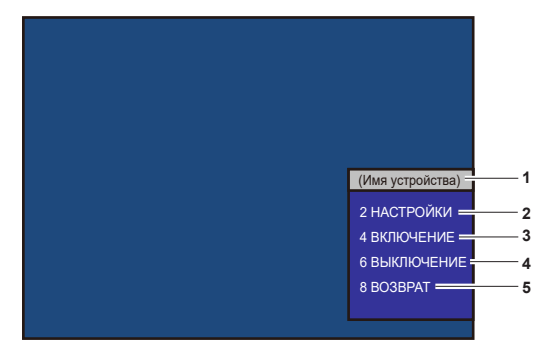

Экран функций HDMI CEC

**1 Отображает имя используемого устройства.**

## **2 [НАСТРОЙКИ]**

Вызовите меню операций CEC-совместимого устройства.

**3 [ВКЛЮЧЕНИЕ]** Включите устройство.

- **4 [ВЫКЛЮЧЕНИЕ]** Выключите устройство.
- **5 [ВОЗВРАТ]**

Возвращает меню операций CEC-совместимого устройства на предыдущий экран.

## **Примечание**

- f Если с экрана функций HDMI CEC невозможно вызвать меню операций CEC-совместимого устройства, измените настройку кода MENU. Подробную информацию о действиях см. в разделе «Изменение кода MENU» (→ стр. 115).
- f Если не удается управлять меню операций CEC-совместимого устройства, попробуйте установить в меню [УСТАНОВКИ ПРОЕКТОРА] → [HDMI CEC] значение [ВЫКЛ] и снова [ВКЛ]. Это может помочь.
- f При отображении экрана управления HDMI CEC можно использовать только цифровые кнопки на пульте дистанционного управления. При этом другие операции с кнопками отключены.

## **Операции меню HDMI CEC-совместимого устройства**

При отображении меню настройки CEC-совместимого устройства можно использовать кнопки ▲▼◀▶ и кнопку <ENTER> пульта дистанционного управления для управления меню.

## **О функции связи питания**

Установив в меню [УСТАНОВКИ ПРОЕКТОРА] → [HDMI CEC] → [ПРОЕКТОР -> УСТРОЙСТВО] / [УСТРОЙСТВО -> ПРОЕКТОР] значение, отличное от [ВЫКЛЮЧЕНО], можно выполнять следующие операции связи.

## **Настройка связи [ПРОЕКТОР -> УСТРОЙСТВО]**

## r **Когда параметр – [ВЫКЛЮЧЕНИЕ] или [ПИТАН. ВКЛ/ВЫКЛ]**

f После выключения питания проектора и перевода его в режим ожидания все CEC-совместимые устройства, подключенные к разъемам <HDMI IN 1> и <HDMI IN 2>, перейдут в режим ожидания.

## r **Когда параметр – [ПИТАН. ВКЛ/ВЫКЛ]**

f При включении проектора и начале проецирования включится CEC-совместимое устройство, подключенное к разъему <HDMI IN 1> или <HDMI IN 2>.

## **Настройка связи [УСТРОЙСТВО -> ПРОЕКТОР]**

## r **Когда параметр – [ВКЛЮЧЕНИЕ] или [ПИТАН. ВКЛ/ВЫКЛ]**

- f Пока проектор находится в режиме ожидания, при включении CEC-совместимого устройства, подключенного к разъему <HDMI IN 1> или <HDMI IN 2>, проектор включается, начинает проецирование и переключается на вход, к которому подключено CEC-совместимое устройство.
- Пока проектор находится в режиме ожидания, если СЕС-совместимое устройство начинает воспроизведение, проектор включается, начинает проецирование и переключается на вход, к которому подключено CEC-совместимое устройство.
- f Когда проектор включен, если CEC-совместимое устройство начинает воспроизведение, проектор переключается на вход, к которому подключено CEC-совместимое устройство.

## r **Когда параметр – [ПИТАН. ВКЛ/ВЫКЛ]**

f При включении проектора и начале проецирования включится CEC-совместимое устройство, подключенное к разъему <HDMI IN 1>, разъему <HDMI IN 2> или функциональной плате.

#### **Примечание**

- f Если для меню [УСТРОЙСТВО -> ПРОЕКТОР] установлено значение [ПИТАН. ВКЛ/ВЫКЛ], операции связи доступны только при поддержке CEC-совместимых устройств.
- f Устройство может не работать нормально в зависимости от его состояния, например, при запуске проектора или CECсовместимого устройства.
- f Подключенное CEC-совместимое устройство может не поддерживать работу связи, описанную в руководстве. Работа всех функций CEC-совместимого устройства не гарантируется.

# **Раздел 6 Обслуживание**

В этом разделе описаны методы проверки проектора при возникновении неисправностей, действия при техническом обслуживании и замене блоков.

## **Индикаторы источника света и температуры**

## **При включении индикатора**

Если возникнут проблемы внутри проектора, индикатор источника света <LIGHT> и индикатор температуры <TEMP> информируют вас об этом свечением или миганием. Проверьте состояние индикаторов и устраните указанные неисправности следующим образом.

## **Внимание**

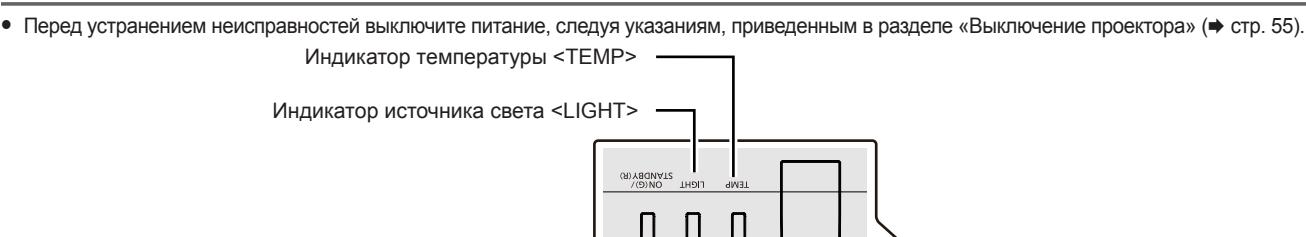

## **Индикатор источника света <LIGHT>**

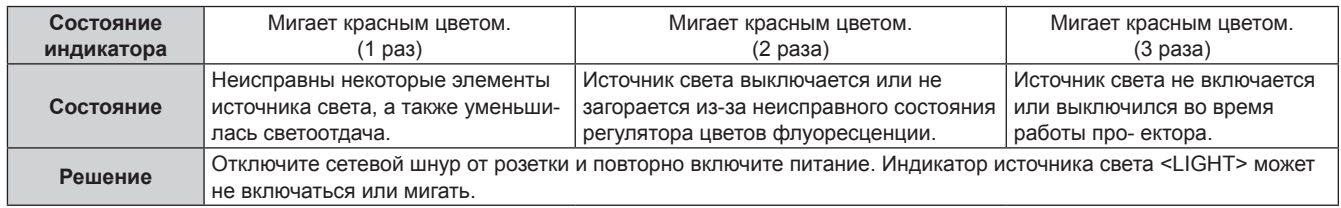

ोग∟

#### **Примечание**

f Если после выполнения вышеуказанных мер индикатор источника света <LIGHT> продолжает гореть или мигать, выключите проектор и отключите шнур питания, а затем обратитесь к своему дилеру для выполнения ремонта.

## **Индикатор температуры <TEMP>**

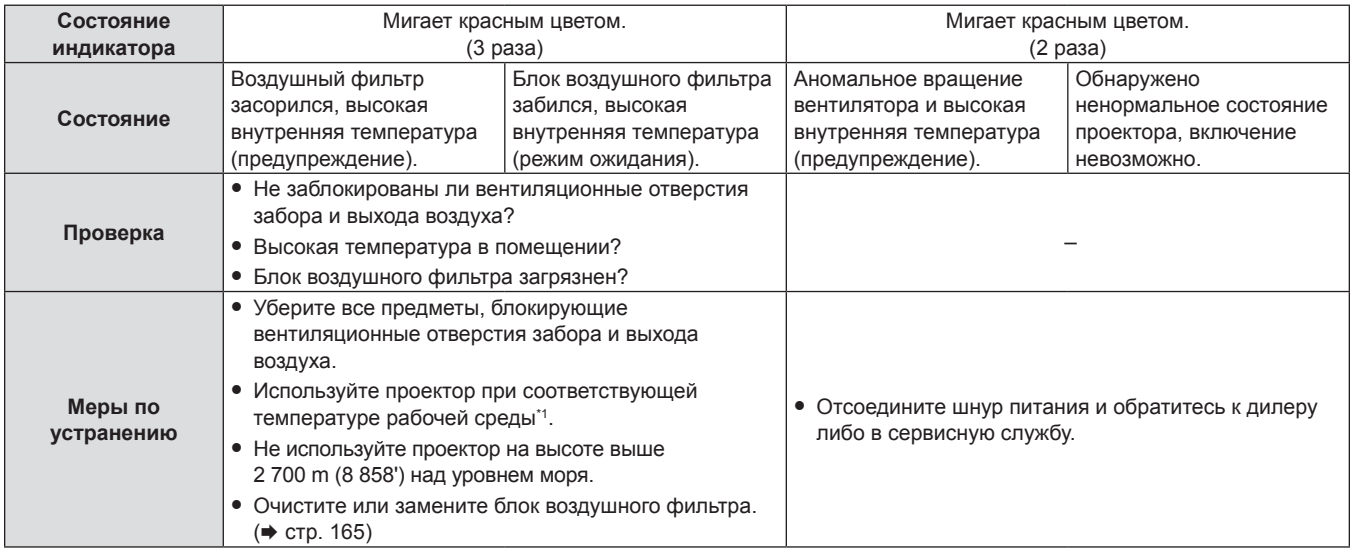

\*1 Подробные сведения о температуре окружающей среды см. в «Рабочая температура» (\* стр. 183).

#### **Примечание**

f Если индикатор температуры <TEMP> продолжает гореть или мигать после выполнения вышеуказанных мер, обратитесь к своему дилеру для выполнения ремонта.

## **Обслуживание/замена**

## **Перед выполнением обслуживания/замены**

- f Перед обслуживанием проектора или заменой блока обязательно отключайте питание.
- При выключении проектора обязательно следуйте инструкциям, описанным в «Выключение проектора» (→ стр. 55).

## **Обслуживание**

## **Корпус**

Вытрите грязь и пыль мягкой, сухой тканью.

- f Если грязь прилипла, смочите ткань в воде и тщательно ее выжмите перед вытиранием. Вытрите проектор насухо сухой тканью.
- Не используйте бензин, разбавитель или спирт, а также другие растворители или бытовые чистящие средства. Эти вещества могут повредить корпус.
- При использовании химически обработанной пыльной ткани следуйте инструкциям, написанным на ее упаковке.

## **Проекционное окно**

Вытирайте грязь и пыль с поверхности проекционного окна мягкой чистой тканью.

- f Не используйте ворсистую, пыльную или пропитанную в масле/воде ткань.
- Поскольку проекционное окно хрупкое, не прилагайте чрезмерных усилий при его протирке.

#### **Внимание**

f Твердые предметы или чрезмерные усилия могут повредить проекционное окно. Обращайтесь с устройством осторожно.

## **Блок воздушного фильтра**

В этом разделе описывается порядок обслуживания блока воздушного фильтра, входящего в стандартную комплектацию проектора.

Этот блок воздушного фильтра аналогичен приобретаемому отдельно сменному блоку фильтра (модель: ET-RFV500).

В следующих случаях снимите блок воздушного фильтра и проверьте его на предмет засорения. Если воздушный фильтр засорился, очистите блок воздушного фильтра.

- На экране проецирования появится сообщение «ПРОЧИСТИТЕ ВОЗДУШНЫЙ ФИЛЬТР».
- Индикатор температуры <TEMP> мигает красным (3 раза) ( $\Rightarrow$  стр. 164).
- На проецируемом экране появляется сообщение «СЧЕТЧИК ФИЛЬТРА ДОСТИГ ЗАДАННОГО ВРЕМЕНИ», которое напоминает о необходимости обслуживания блока воздушного фильтра.

#### **Внимание**

- $\bullet$  Перед выполнением обслуживания воздушного фильтра обязательно отключите питание. ( $\bullet$  стр. 50, 55)
- f Убедитесь, что проектор находится в устойчивом положении, и выполняйте техническое обслуживание в безопасной обстановке, где случайное падение блока воздушного фильтра не создаст проблем.
- **При снятии и при установке блока воздушного фильтра не вынимайте губку (Рис. 1) с его боковой стороны.**

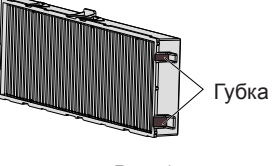

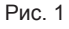

## **Примечание**

- Проверьте время наработки фильтра в меню [УСТАНОВКИ ПРОЕКТОРА]  $\rightarrow$  [СЧЕТЧИК ФИЛЬТРА]. ( $\rightarrow$  стр. 113)
- f Замену воздушного фильтра рекомендуется производить после двух чисток блока (после которых блок можно использовать повторно).
- После чистки характеристики воздушного фильтра могут ухудшиться по сравнению с его исходным состоянием.
- **Время до засорения блока воздушного фильтра в значительной степени зависит от условий использования.**

#### **Извлечение блока воздушного фильтра**

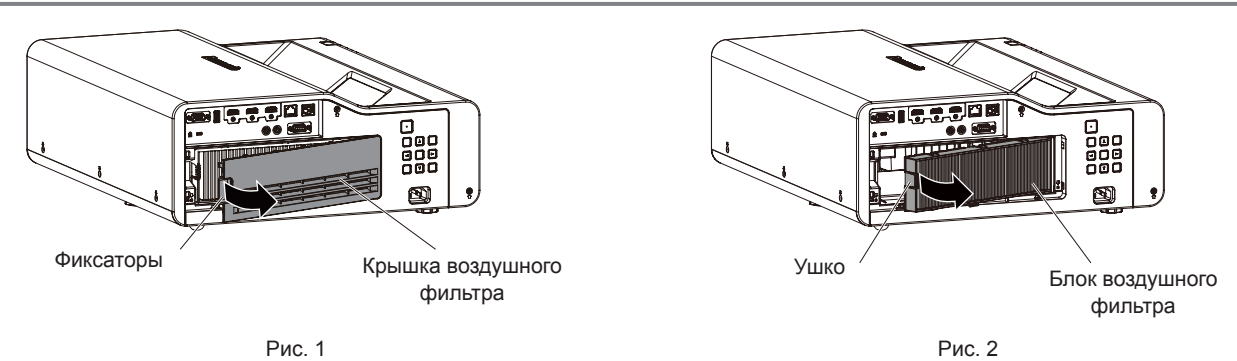

#### **1) Выключите проектор.**

• При выключении проектора обязательно следуйте инструкциям, описанным в «Выключение проектора» ( $\rightarrow$  стр. 55).

### **2) Снимите крышку воздушного фильтра. (Рис. 1)**

f Положите палец на фиксатор с левой стороны крышки воздушного фильтра, откройте ее в направлении стрелки на рисунке и снимите.

## **3) Извлеките блок воздушного фильтра. (Рис. 2)**

- Положите палец на фиксатор с левой стороны блока воздушного фильтра, откройте его в направлении стрелки на рисунке и извлеките блок.
- f После извлечения блока воздушного фильтра удалите посторонние предметы и пыль из отсека воздушного фильтра (если есть).
- f После извлечения блока воздушного фильтра, перейдите к «Выполнение обслуживания блока воздушного фильтра» ( $\Rightarrow$  стр. 166).

#### **Примечание**

f Перед использованием проектора убедитесь в том, что блок воздушного фильтра установлен на место. Если он не установлен, в проектор попадут грязь и пыль, что может стать причиной неисправности.

#### **Выполнение обслуживания блока воздушного фильтра**

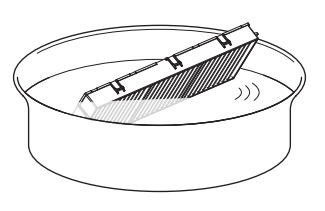

Рис. 1 Рис. 2

- **1) Промойте блок воздушного фильтра. (Рис. 1)**
- i) Смочите блок воздушного фильтра в холодной или теплой воде и слегка ополосните его.
	- Не используйте чистящие приспособления, например щетки.
	- f Во время полоскания держите блок воздушного фильтра за корпус, стараясь не давить на фильтрующий элемент.
- ii) Два-три раза ополосните блок воздушного фильтра чистой водой.
	- Недостаточное ополаскивание может стать причиной появления запахов.

## **2) Высушите блок воздушного фильтра. (Рис. 2)**

- Дайте блоку высохнуть естественным образом в хорошо проветриваемом помещении так, чтобы на него не попадали пыль и прямой солнечный свет.
- Не используйте устройства для сушки, такие как фены.
- f После того, как блок воздушного фильтра высохнет, перейдите к «Установка блока воздушного фильтра» ( $\Rightarrow$  стр. 167).

## 166 - РУССКИЙ

#### **Внимание**

- f После промывки блока воздушного фильтра тщательно высушите его, прежде чем вставить его обратно в проектор. Установка мокрого блока приведет к поражению электрическим током или неисправности.
- Не разбирайте блок воздушного фильтра.

#### **Примечание**

f Замените блок воздушного фильтра на новый дополнительный Сменный блок фильтра (модель: ET-RFV500), если он поврежден, или если загрязнение не удается удалить мытьем.

## **Установка блока воздушного фильтра**

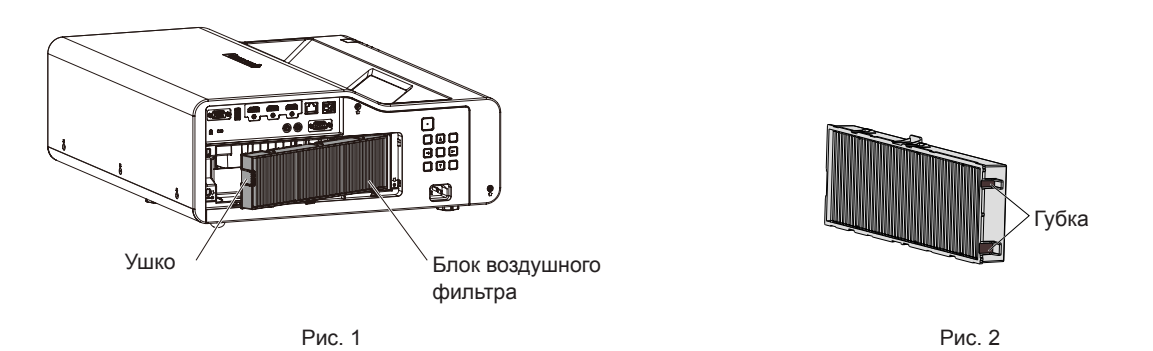

#### **1) Установите блок воздушного фильтра в проектор. (Рис. 1)**

- Возьмите блок воздушного фильтра, удерживая фиксатор на его левой стороне, как показано на рисунке, вставьте блок, начиная с правой стороны, и надавите на фиксатор до характерного щелчка.
- f При установке блока воздушного фильтра не вынимайте губку (Рис. 2) с его боковой стороны.
- f При установке воздушного фильтра на место избегайте давить на гофрированную часть.

### **2) Установите крышку воздушного фильтра на проектор.**

- Чтобы закрыть крышку воздушного фильтра, выполните в обратном порядке действия, описанные в шаге 2), («Извлечение блока воздушного фильтра» (→ стр. 166) с.). Как следует установите крышку воздушного фильтра на место до характерного щелчка.
- Установив блок воздушного фильтра на проекторе, перейдите к «Сброс счетчика фильтра» ( $\Rightarrow$  стр. 167).

#### **Примечание**

f Перед использованием проектора убедитесь в том, что блок воздушного фильтра установлен на место. Если он не установлен, в проектор попадут грязь и пыль, что может стать причиной неисправности.

#### **Сброс счетчика фильтра**

- **1) Включите проектор.**
- **2) Нажмите кнопку <MENU> на панели управления или пульте дистанционного управления.**

• Откроется экран главного меню.

- 3) С помощью кнопок **▲▼** выберите параметр [УСТАНОВКИ ПРОЕКТОРА].
- **4) Нажмите кнопку <ENTER>.**

**• Отобразится экран [УСТАНОВКИ ПРОЕКТОРА].** 

- **5)** С помощью ▲▼ выберите [СЧЕТЧИК ФИЛЬТРА].
- **6) Нажмите кнопку <ENTER>.**
	- **Отобразится экран <b>[СЧЕТЧИК ФИЛЬТРА**].
- **7)** С помощью кнопок ▲▼ выберите параметр [СБРОС СЧЕТЧИКА ФИЛЬТРА], а затем нажмите **кнопку <ENTER>.**
- **8) Когда отобразится экран подтверждения, с помощью кнопок** qw **выберите [ВВОД], затем нажмите кнопку <ENTER>.**
	- $\bullet$  В меню [УСТАНОВКИ ПРОЕКТОРА]  $\rightarrow$  [СЧЕТЧИК ФИЛЬТРА]  $\rightarrow$  [СЧЕТЧИК ФИЛЬТРА] отображается значение «0Ч».

#### **Примечание**

• Если проектор используется без сброса счетчика фильтра, не удастся подтвердить фактическое время наработки фильтра (числовое значение счетчика).

## **Замена**

### **Блок воздушного фильтра**

Если загрязнение не устраняется даже после очистки блока воздушного фильтра, необходимо заменить блок. Запасной блок фильтра (модель: ET‑RFV500) является дополнительным аксессуаром. Чтобы приобрести этот продукт, обратитесь к своему дилеру.

#### **Внимание**

- Перед заменой фильтра обязательно отключите питание. (• стр. 55)
- f Убедитесь, что проектор находится в устойчивом положении, и выполняйте техническое обслуживание в безопасной обстановке, где случайное падение блока воздушного фильтра не создаст проблем.

#### **Примечание**

• Цикл замены блока воздушного фильтра в значительной степени зависит от условий использования.

#### **Замена блока воздушного фильтра**

- **1) Извлеките блок воздушного фильтра.**
	- См. «Извлечение блока воздушного фильтра» (• стр. 166).
- **2) Установите дополнительный Сменный блок фильтра (модель: ET-RFV500) на проектор.**
	- См. «Установка блока воздушного фильтра» (+ стр. 167).

#### **3) Сбросьте счетчик воздушного фильтра.**

 $\bullet$  См. «Сброс счетчика фильтра» ( $\bullet$  стр. 167).

#### **Внимание**

- f Перед включением проектора убедитесь в том, что блок воздушного фильтра прикреплен. Если он не установлен, в проектор попадут грязь и пыль, что может стать причиной неисправности.
- f Если проектор используется без сброса счетчика фильтра, не удастся подтвердить фактическое время наработки фильтра (числовое значение счетчика).

## **Устранение неисправностей**

Проверьте следующие моменты. Дополнительные сведения см. на соответствующих страницах.

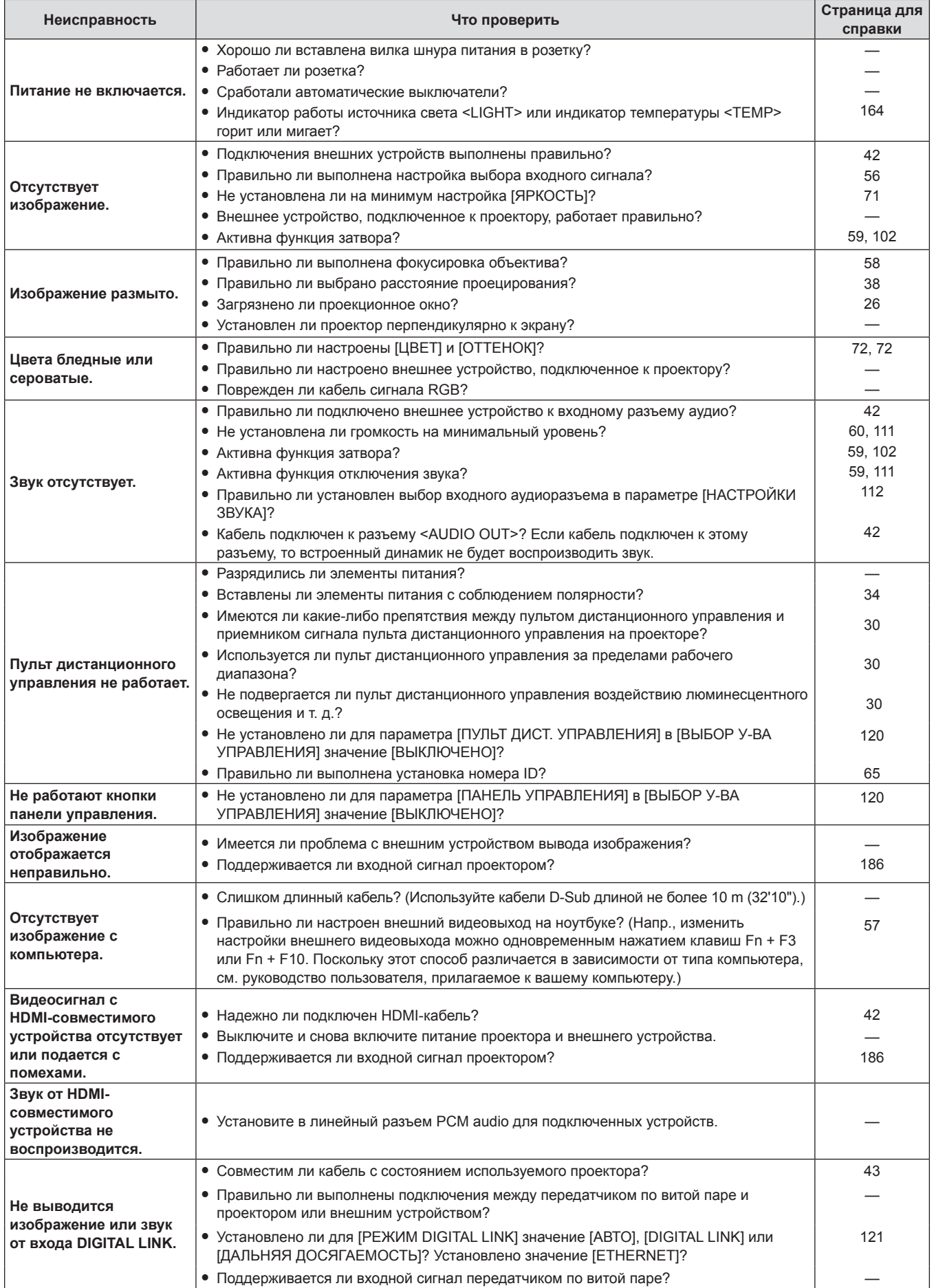

## **Глава 6. Обслуживание - Устранение неисправностей**

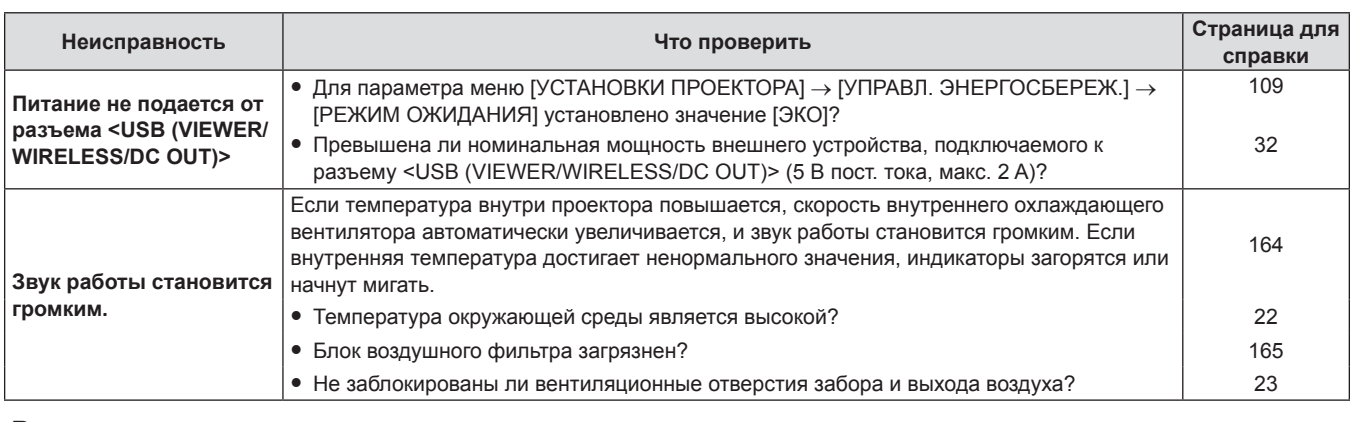

## **Внимание**

f Если после выполнения действий, описанных в таблице, проблему устранить не удалось, обратитесь за консультацией к дилеру.

## **Дисплей [SELF TEST]**

Значение [SELF TEST] можно проверить на странице [Status] экрана веб-управления → [Projector status]. Ниже представлены буквенно-цифровые символы и содержание символов, которые отображаются при возникновении ошибки или предупреждения. Подтвердите «Номер действия» и выполните действия, приведенные в «Меры по устранению ошибок и предупреждений» (• стр. 171).

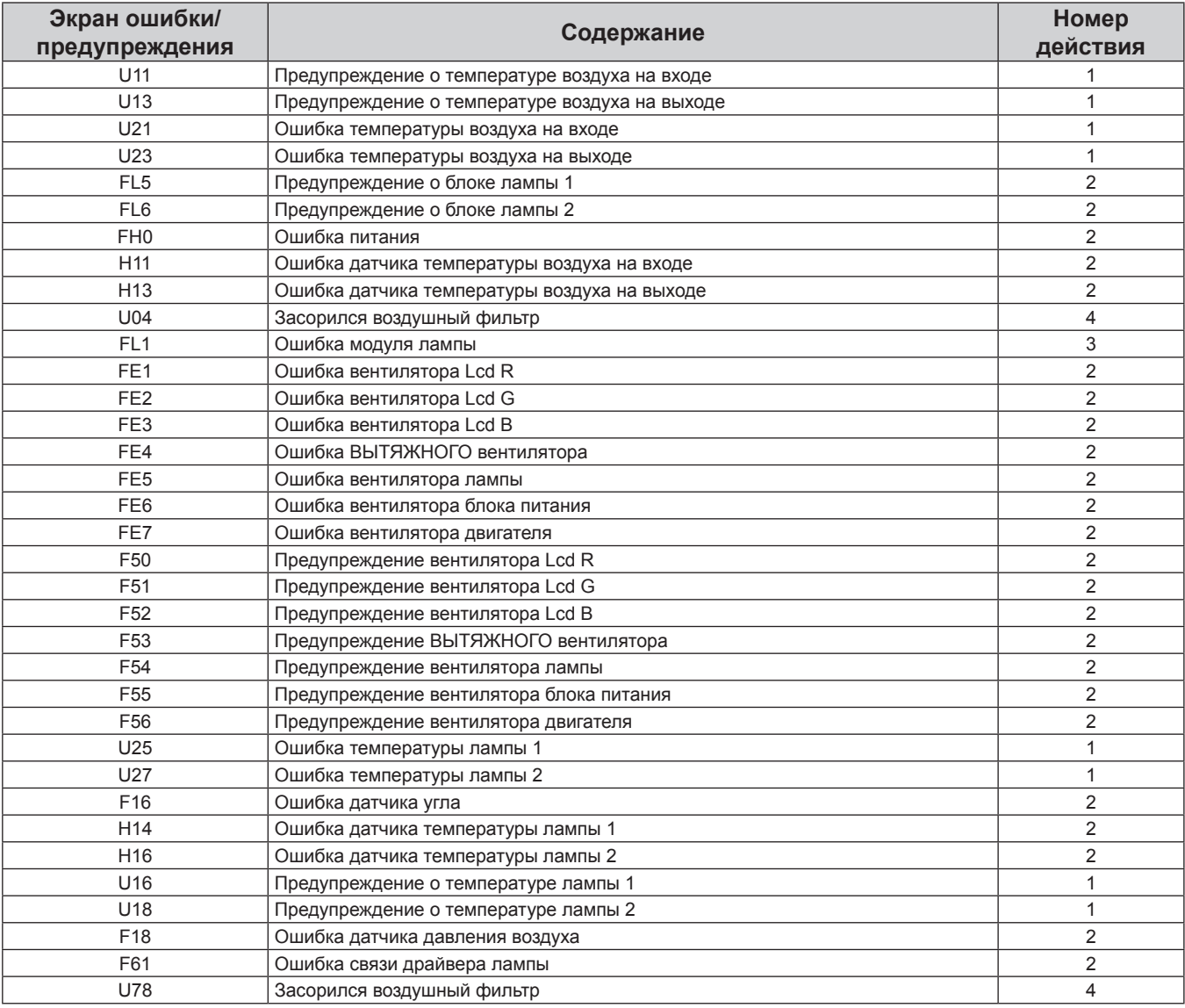

## **Примечание**

• Данные на дисплее самодиагностики и описания неисправностей могут отличаться.

f По вопросам ошибок и предупреждений, не описанных в таблице, обращайтесь к своему дилеру.

## **• Меры по устранению ошибок и предупреждений**

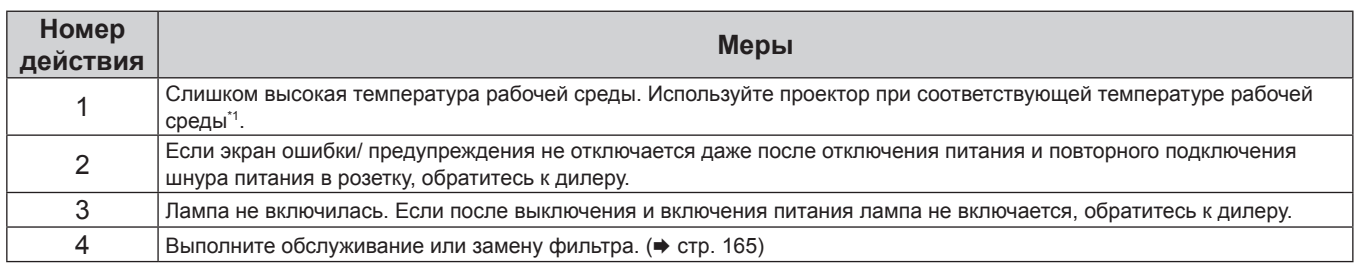

\*1 Для получения дополнительной информации о температуре рабочей среды проектора см. раздел «Рабочая температура» ( $\rightarrow$  стр. 183).

# **Раздел 7 Приложение**

В этом разделе описываются технические характеристики проектора.

## **Техническая информация**

## **Использование функции PJLink**

Сетевая функция этого проектора поддерживает PJLink класса 1 и класса 2, а настройку проектора или запрос о состоянии проектора можно выполнить с компьютера с помощью протокола PJLink.

## **Примечание**

• Для использования функции PJLink проектора необходимо задать пароль учетной записи администратора (• стр. 126).

## **Команды PJLink**

В следующей таблице приведены команды PJLink, поддерживаемые проектором.

• Под «x» в таблицах подразумеваются неопределенные символы.

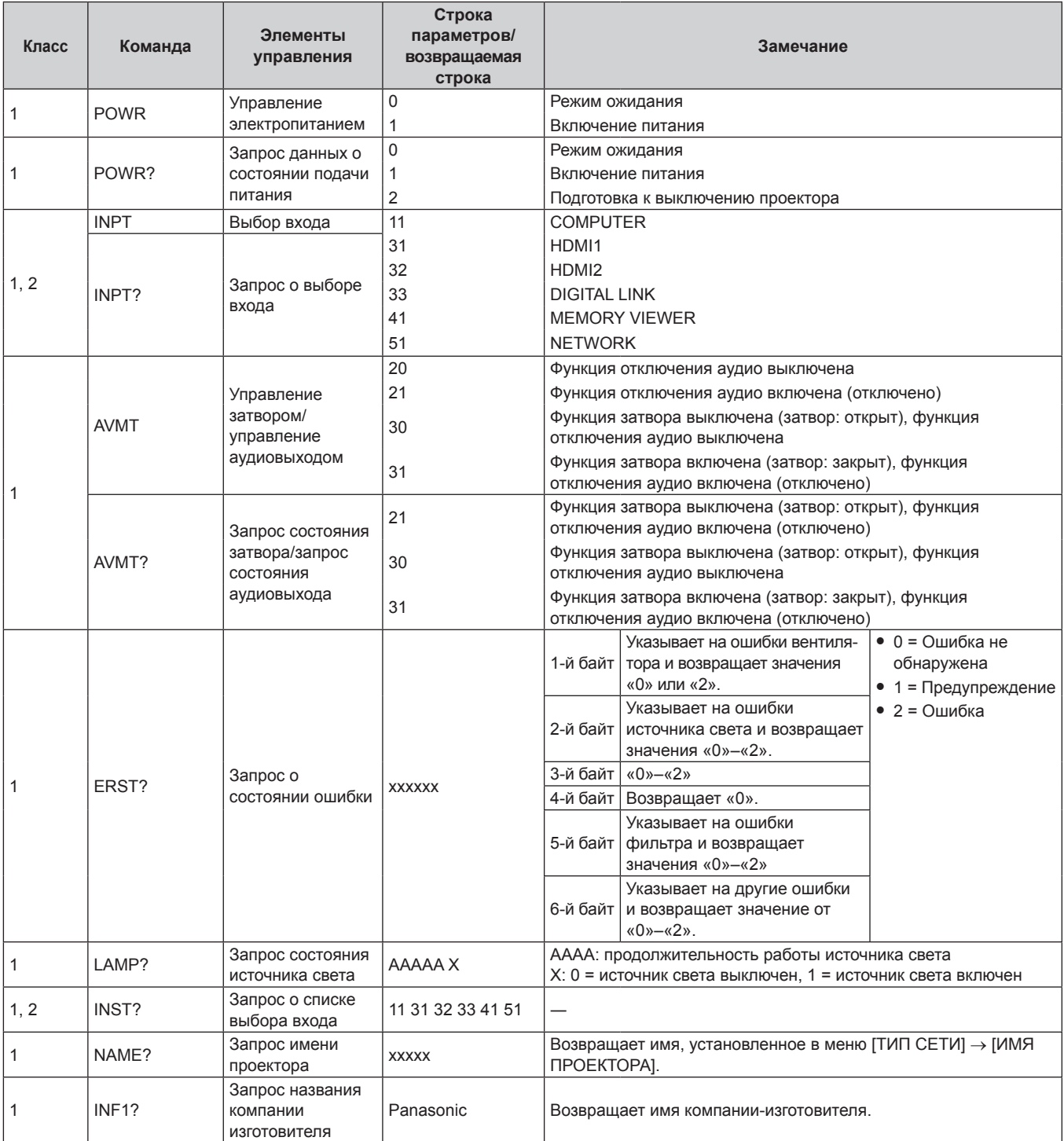

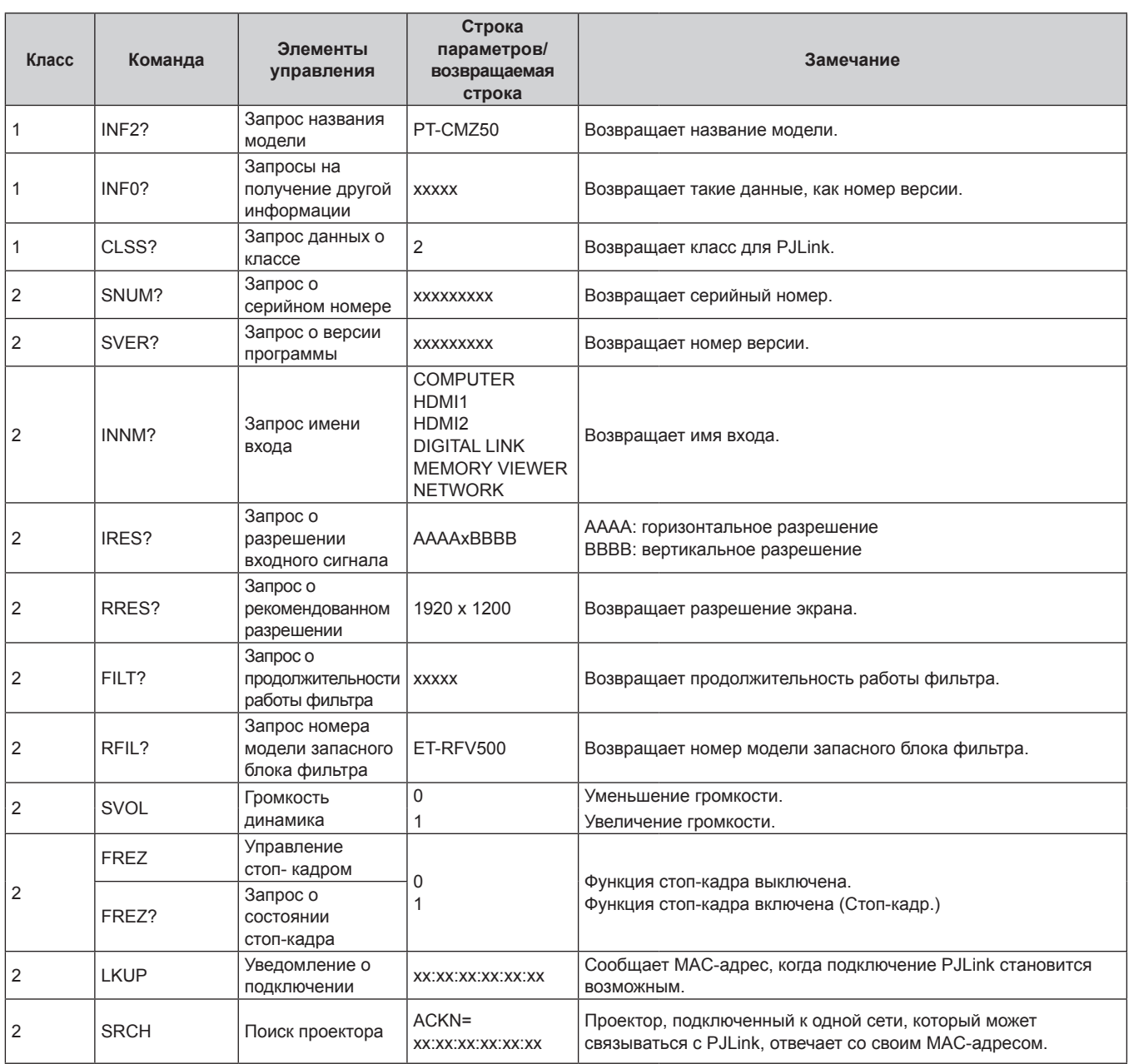

## **Глава 7. Приложение - Техническая информация**

## **PJLink авторизация безопасности**

Для обмена данными с помощью команд PJLink требуется пароль PJLink для проверки подлинности безопасности.

Пароль PJLink можно задать из меню [ТИП СЕТИ]  $\rightarrow$  [PJLink]  $\rightarrow$  [ПАРОЛЬ PJLink] ( $\rightarrow$  стр. 129) или со страницы [Set up password] ( $\Rightarrow$  стр. 157) экрана веб-управления.

При использовании команд PJLink без проверки подлинности безопасности оставьте пароль PJLink пустым. По умолчанию пароль PJLink пустой.

f Для получения информации по техническим характеристикам PJLink см. веб-сайт компании «Japan Business Machine and Information System Industries Association».

URL http://pjlink.jbmia.or.jp/english/

## **Команды управления через сеть**

Можно также осуществлять управление через разъем <DIGITAL/LAN> или разъем <LAN> с помощью формата командного управления через разъем <SERIAL IN>.

Примеры допустимых команд приводятся в «Команда управления» (→ стр. 180).

#### **Примечание**

 $\bullet$  Для отправки и получения команд по локальной сети необходимо задать пароль учетной записи администратора ( $\bullet$  стр. 126).

## **При подключении в защищенном режиме**

#### **Метод подключения**

Это метод подключения, при котором для меню [ТИП СЕТИ]  $\rightarrow$  [НАСТРОЙКИ ЗАЩИТЫ СЕТИ]  $\rightarrow$ [КОМАНДНАЯ ЗАЩИТА] установлено значение [ВКЛЮЧЕНО].

## **1) Получите IP-адрес и номер порта (заданное значение = 1 024) проектора и выполните запрос на подключение к проектору.**

• IP-адрес и номер порта можно получить на экране меню проектора.

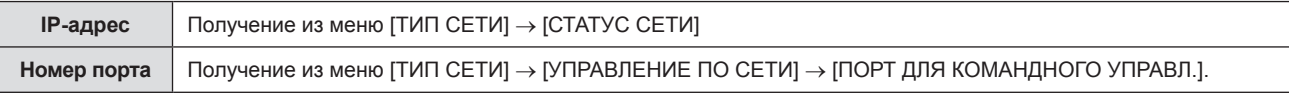

## **2) Проверьте ответ, полученный от проектора.**

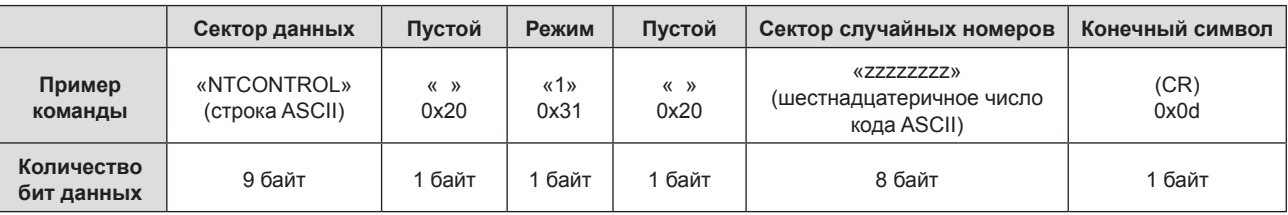

 $\bullet$  Режим: 1 = режим защиты

• Пример: реакция во время защищенного режима (сектор случайных номеров является неопределенным значением) «NTCONTROL 1 23181e1e» (CR)

#### **3) Сгенерируйте 32-байтовое хеш-значение из следующих данных с помощью алгоритма MD5.**

f «xxxxxx:yyyyy:zzzzzzzz»

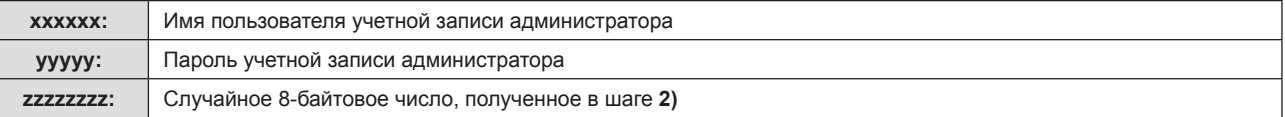

#### **Формат данных управления**

Это формат данных, который используется для отправки и получения команд.

## **• Передаваемые данные**

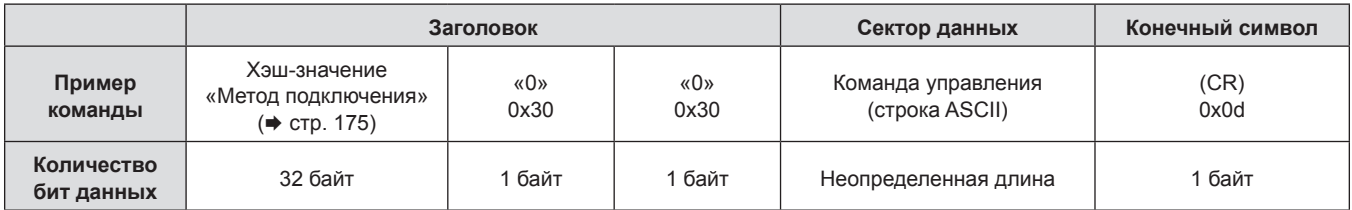

• Пример: передача команды приема состояния электропитания (хэш-значение вычисляется из имени пользователя и пароля учетной записи администратора, а также приобретенного случайного номера) «dbdd2dabd3d4d68c5dd970ec0c29fa6400QPW» (CR)

## **Полученные данные**

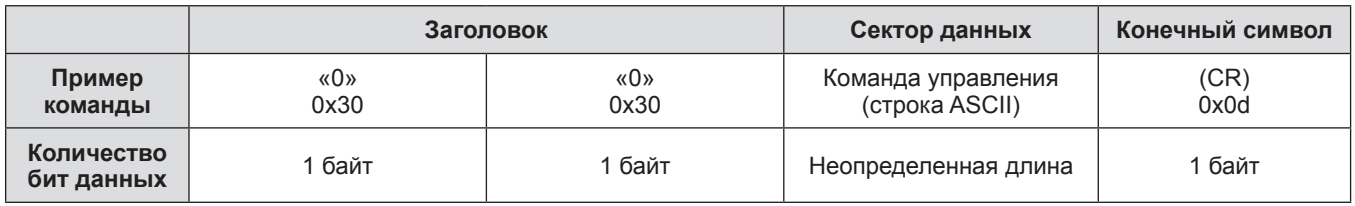

• Пример: питание проектора включено «00001» (CR)

## **• Ответ с ошибкой**

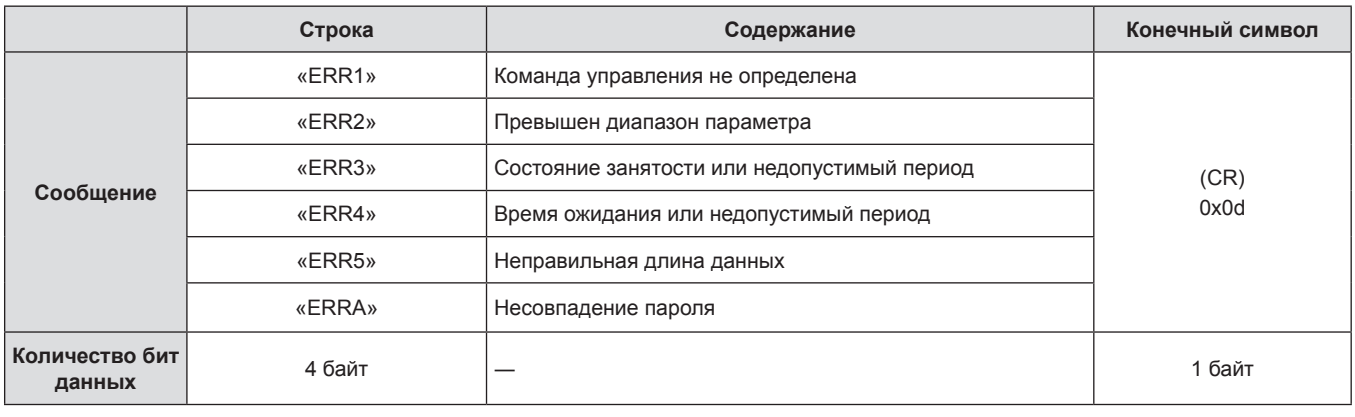

#### **Примечание**

f Проектор автоматически прерывает подключение к сети сразу после отправки команды. Это техническая характеристика, основанная с точки зрения безопасности, для предотвращения несанкционированной работы данного продукта со стороны сторонних злоумышленников. Для непрерывной отправки команд выполняйте запрос о сетевом подключении каждый раз, когда следует отправить команду. Для получения дополнительной информации см. раздел «Блок-схема обмена данными между сервером и клиентом» (• стр. 177).

## **При подключении в режиме без защиты**

## **Метод подключения**

Это метод подключения, при котором для меню [ТИП СЕТИ]  $\rightarrow$  [НАСТРОЙКИ ЗАЩИТЫ СЕТИ]  $\rightarrow$ [КОМАНДНАЯ ЗАЩИТА] установлено значение [ВЫКЛЮЧЕНО].

## **1) Получите IP-адрес и номер порта (исходное значение = 1 024) проектора и выполните запрос на подключение к проектору.**

• IP-адрес и номер порта можно получить на экране меню проектора.

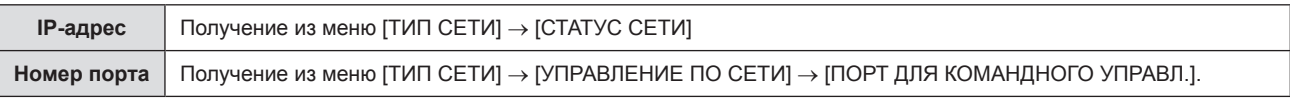

## **2) Проверьте ответ, полученный от проектора.**

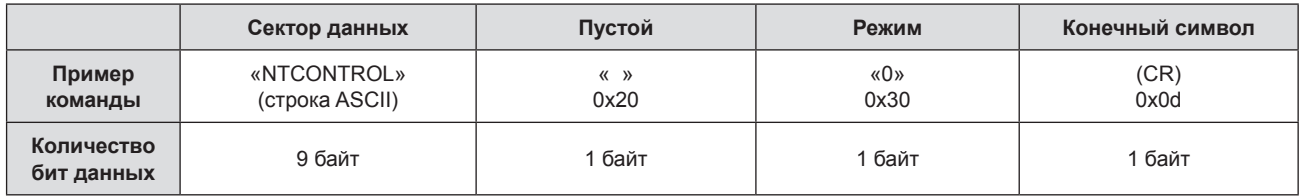

- $\bullet$  Режим: 0 = режим без защиты
- Пример: Ответ в режиме без защиты «NTCONTROL 0» (CR)

## **Формат данных управления**

Это формат данных, который используется для отправки и получения команд.

## **• Передаваемые данные**

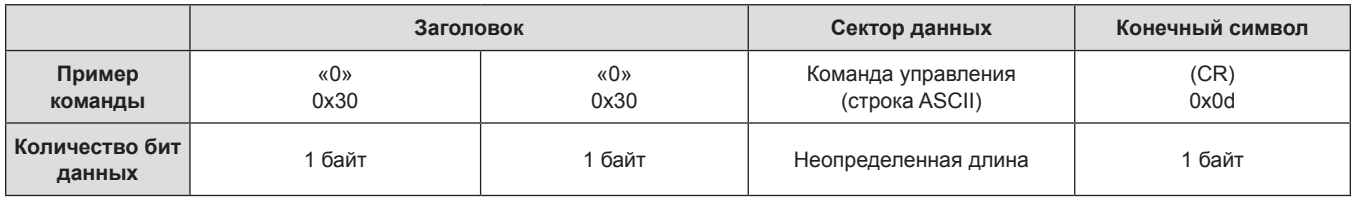

• Пример: Передача команды сбора информации о состоянии электропитания «00QPW» (CR)

## **Полученные данные**

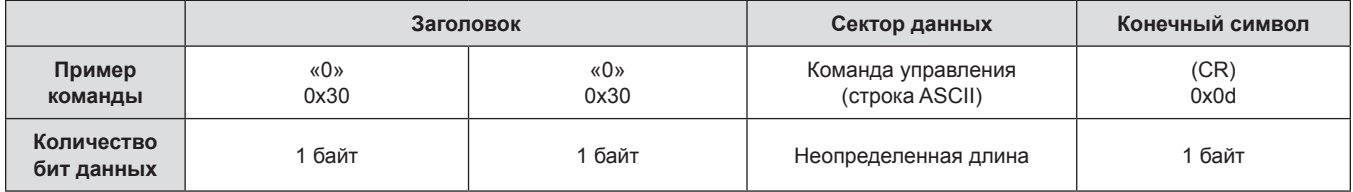

• Пример: Проектор находится в состоянии ожидания «00000» (CR)

## **• Ответ с ошибкой**

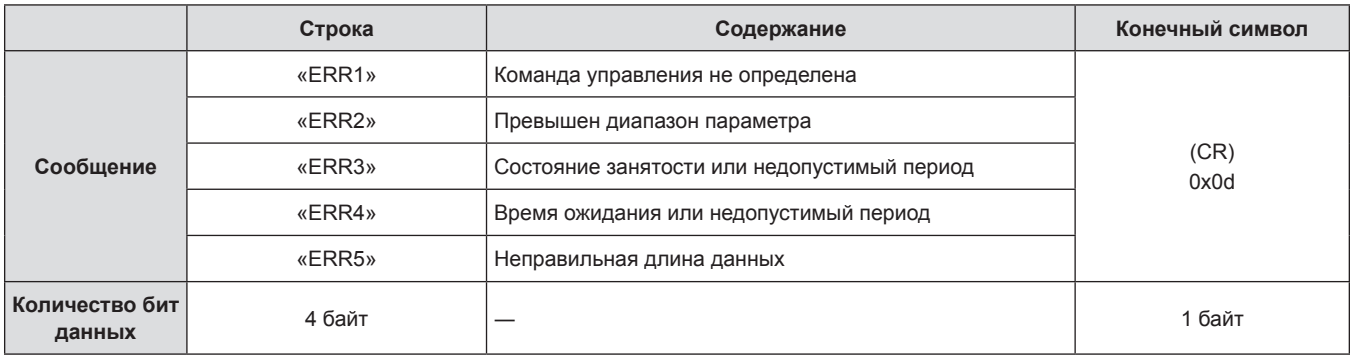

## **Примечание**

f Проектор автоматически отсоединяется от сети сразу после отправки команды. Данное техническое требование введено из соображений безопасности, например ради предотвращения несанкционированного использования проектора злоумышленниками. Для непрерывной отправки команд требуется каждый раз запрашивать сетевое подключение и отправлять команду. Для получения более подробной информации см. «Блок-схема обмена данными между сервером и клиентом» (\* стр. 177).

## **Блок-схема обмена данными между сервером и клиентом**

При отправке/получении команд через локальную сеть см. приведенную ниже блок-схему обмена данными. **Сервер**: проектор

**Клиент**: устройство управления, например компьютер

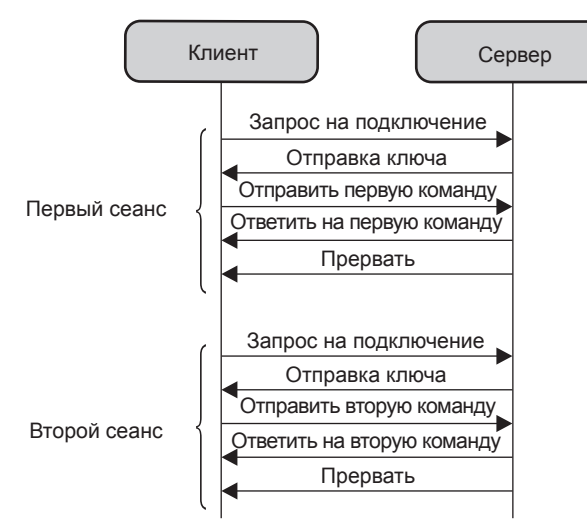

## **Разъем <SERIAL IN>**

Разъем <SERIAL IN> проектора соответствует RS‑232C, так что проектор можно подключить к компьютеру и управлять им с компьютера.

## **Соединение**

### **При прямом подключении**

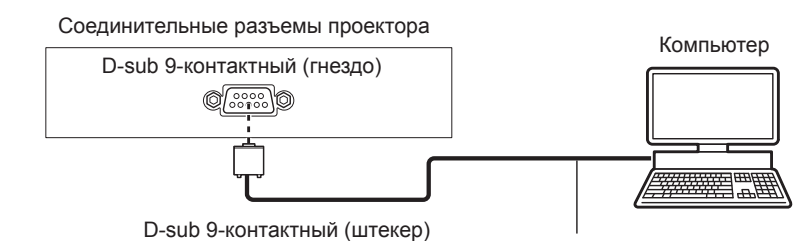

Кабель передачи данных (прямого подключения)

#### **При подключении к устройствам, совместимым с DIGITAL LINK**

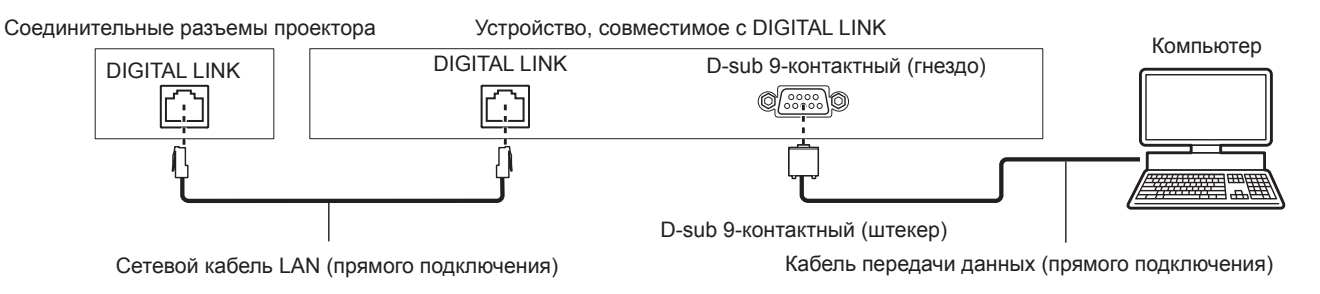

#### **Примечание**

- Место назначения [RS-232C] (• стр. 110) необходимо указывать в соответствии с методом подключения.
- f При подключении с помощью устройства, совместимого с DIGITAL LINK, установите для параметра в меню [УСТАНОВКИ ПРОЕКТОРА] → [УПРАВЛ. ЭНЕРГОСБЕРЕЖ.] → [РЕЖИМ ОЖИДАНИЯ] ( $\blacktriangleright$  стр. 109) значение [НОРМАЛЬНОЕ] для управления проектором в режиме ожидания.

Если для параметра [РЕЖИМ ОЖИДАНИЯ] выбрано значение [ЭКО], управлять проектором в режиме ожидания нельзя.

#### **Назначение контактов и названия сигналов**

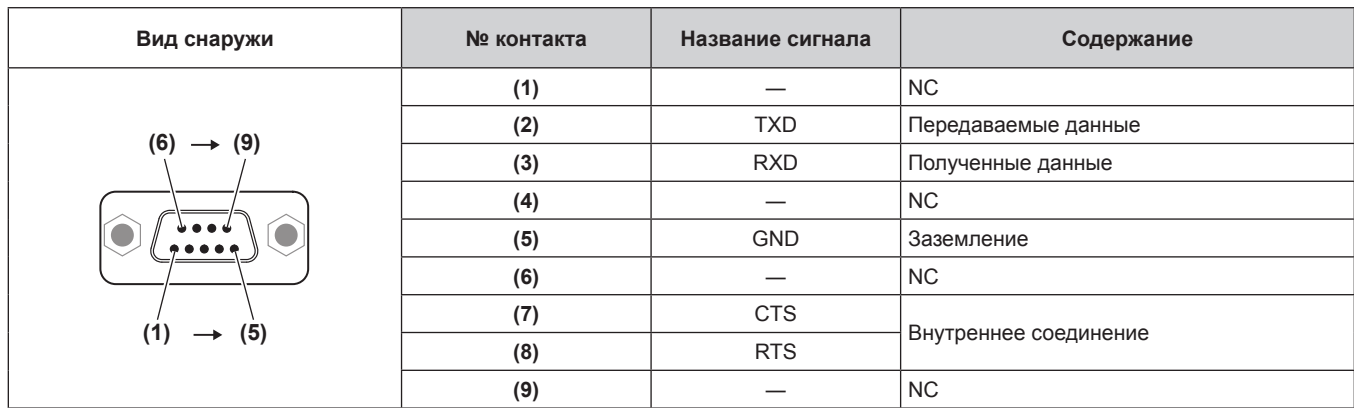

#### **Условия связи (заводские установки по умолчанию)**

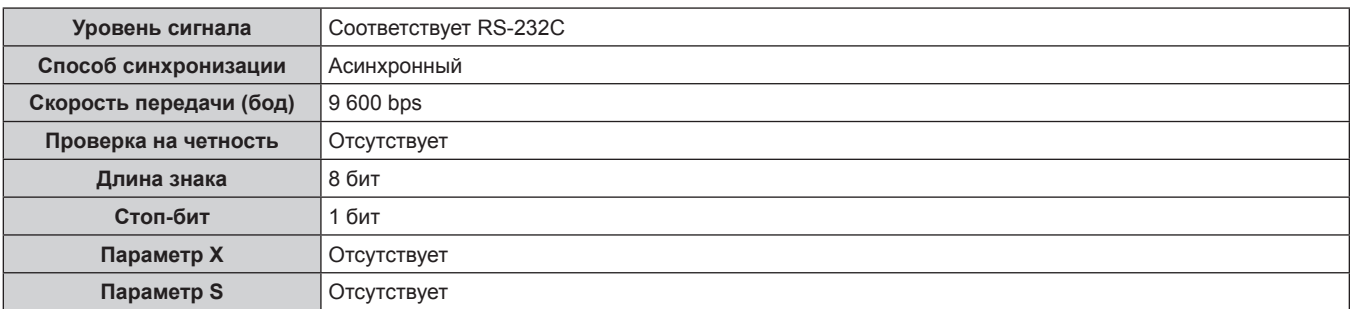

## **Основной формат**

Передача с компьютера начинается с STX, затем продолжается в следующем порядке: ID, команда, параметр и ETX. Добавляйте параметры в соответствии с элементами управления.

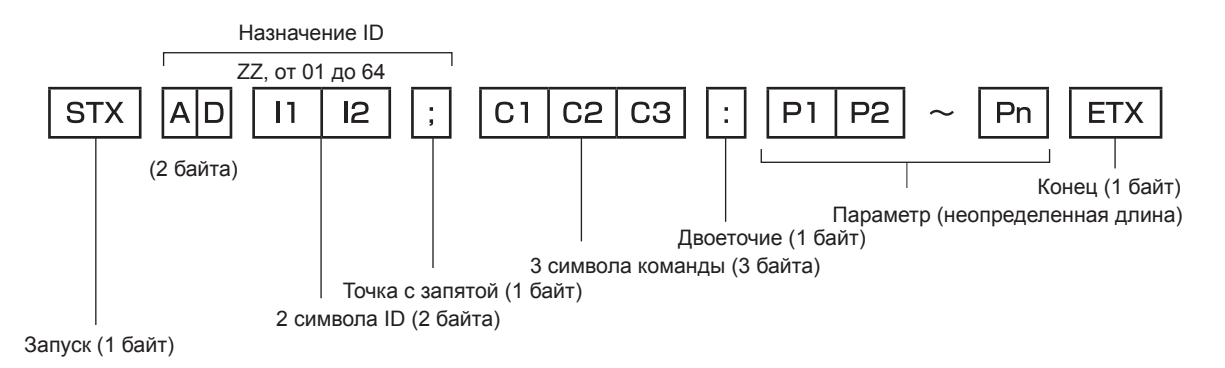

## **Основной формат (имеются подкоманды)**

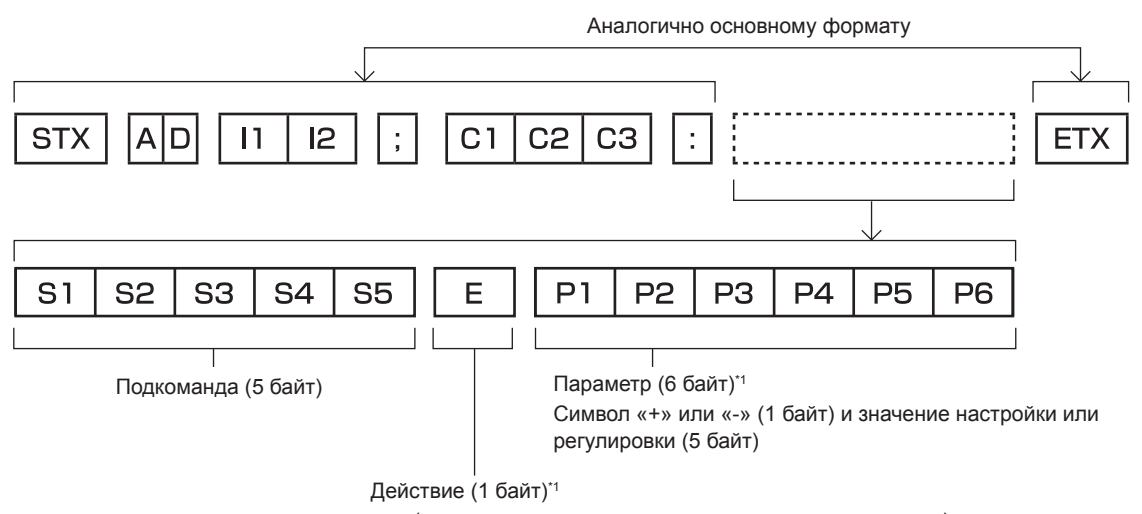

- «=» (задание указанного значения с помощью параметра)
- \*1 При передаче команды, для которой не требуется параметр, операция (E) и параметр необязательны.

#### **Внимание**

- Если команда передается после того, как загорается источник света, может иметь место задержка ответа или команда может не выполняться. Попробуйте отправить или получить команду через 60 секунд.
- f При передаче нескольких команд перед отправкой следующей команды убедитесь, что прошло 0,5 секунды после получения ответа проектора. При передаче команды, для которой не требуется параметр, двоеточие (:) необязательно.

#### **Примечание**

- Если выполнить команду невозможно, то с проектора на компьютер будет отправлен ответ «ER401».
- $\bullet$  Если отправлен недействительный параметр, то с проектора на компьютер будет отправлен код «ER402».
- f Передача ID в RS‑232C поддерживает значения ZZ (ВСЕ) и от 01 до 64.
- Если команда отправляется с указанным номером ID, то ответ на компьютер будет отправлен только в следующих случаях:
	- Он совпадает с ID проектора
- $-$  Если [ID ПРОЕКТОРА] ( $\Rightarrow$  стр. 106) на проекторе имеет значение [ВСЕ].
- f STX и ETX являются кодами символов. STX, показанный в шестнадцатеричном виде, равен 02, а ETX, показанный в таком же виде, равен 03.

## **Технические характеристики кабеля**

#### **При подключении к компьютеру**

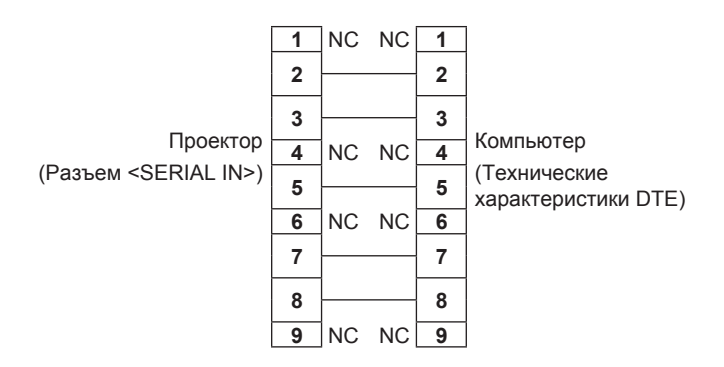

## **Команда управления**

В следующей таблице приведены команды, которые можно использовать для управления проектором с помощью компьютера.

## **• Команда управления проектором**

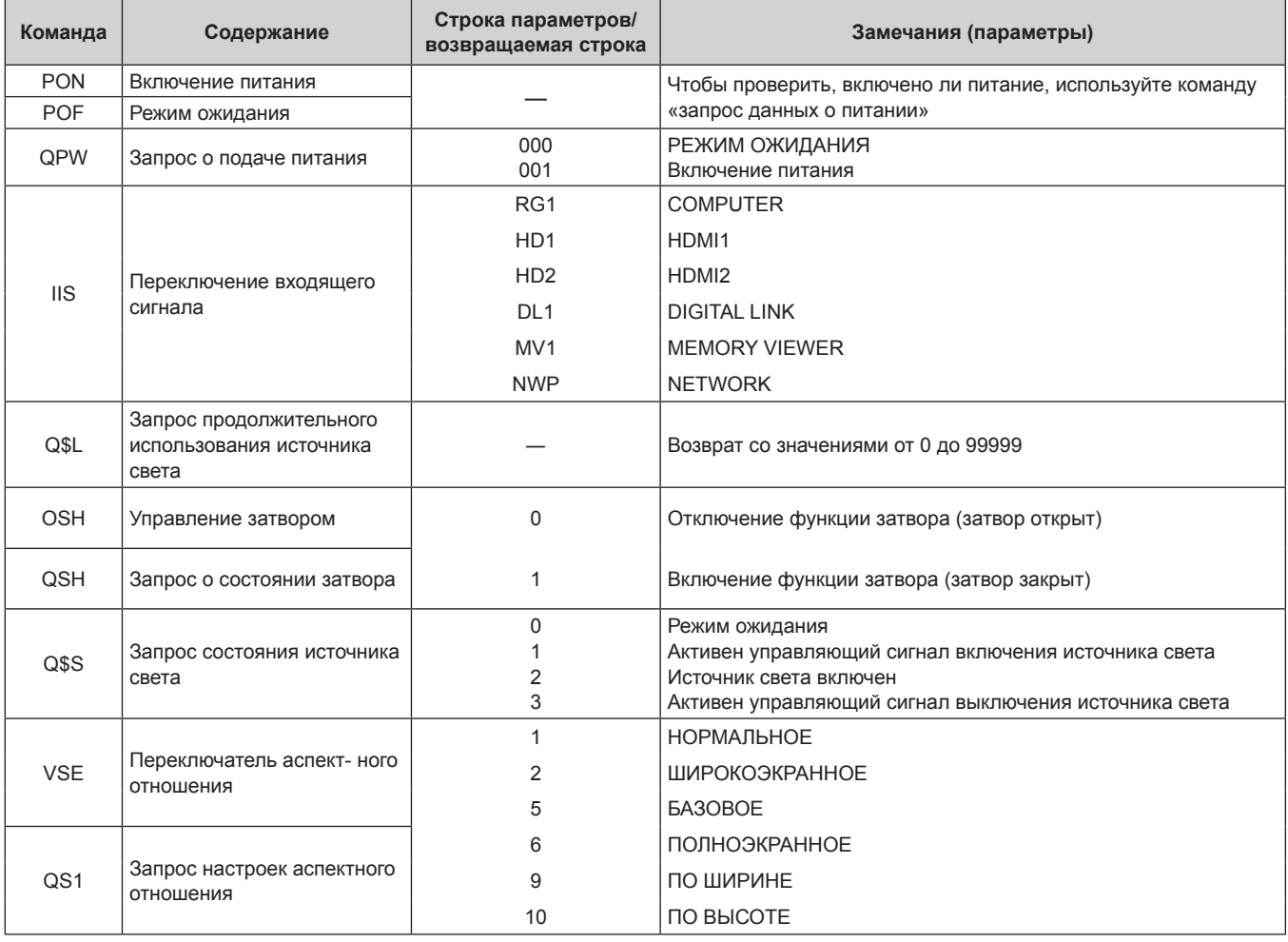
# **Назначение контактов и названия сигналов разъема <COMPUTER IN>**

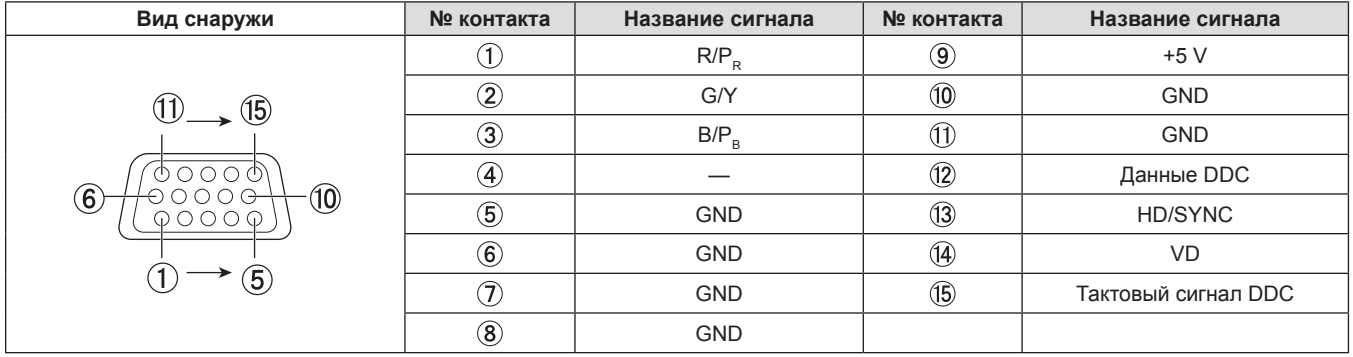

# **Технические характеристики**

Ниже приводятся технические характеристики проектора.

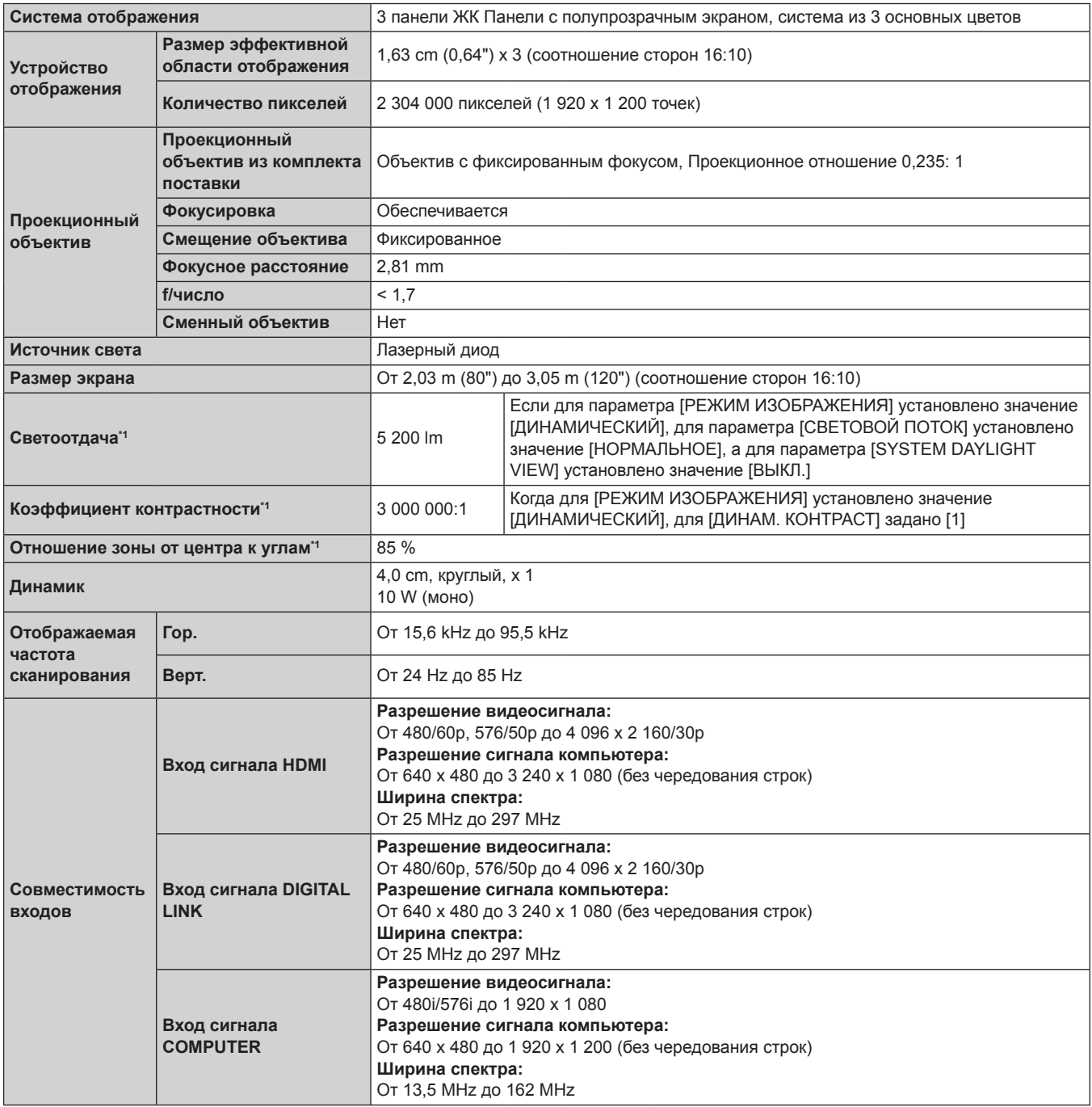

\*1 Измерения, условия измерения и метод обозначения соответствуют международным стандартам ISO/IEC 21118:2020.

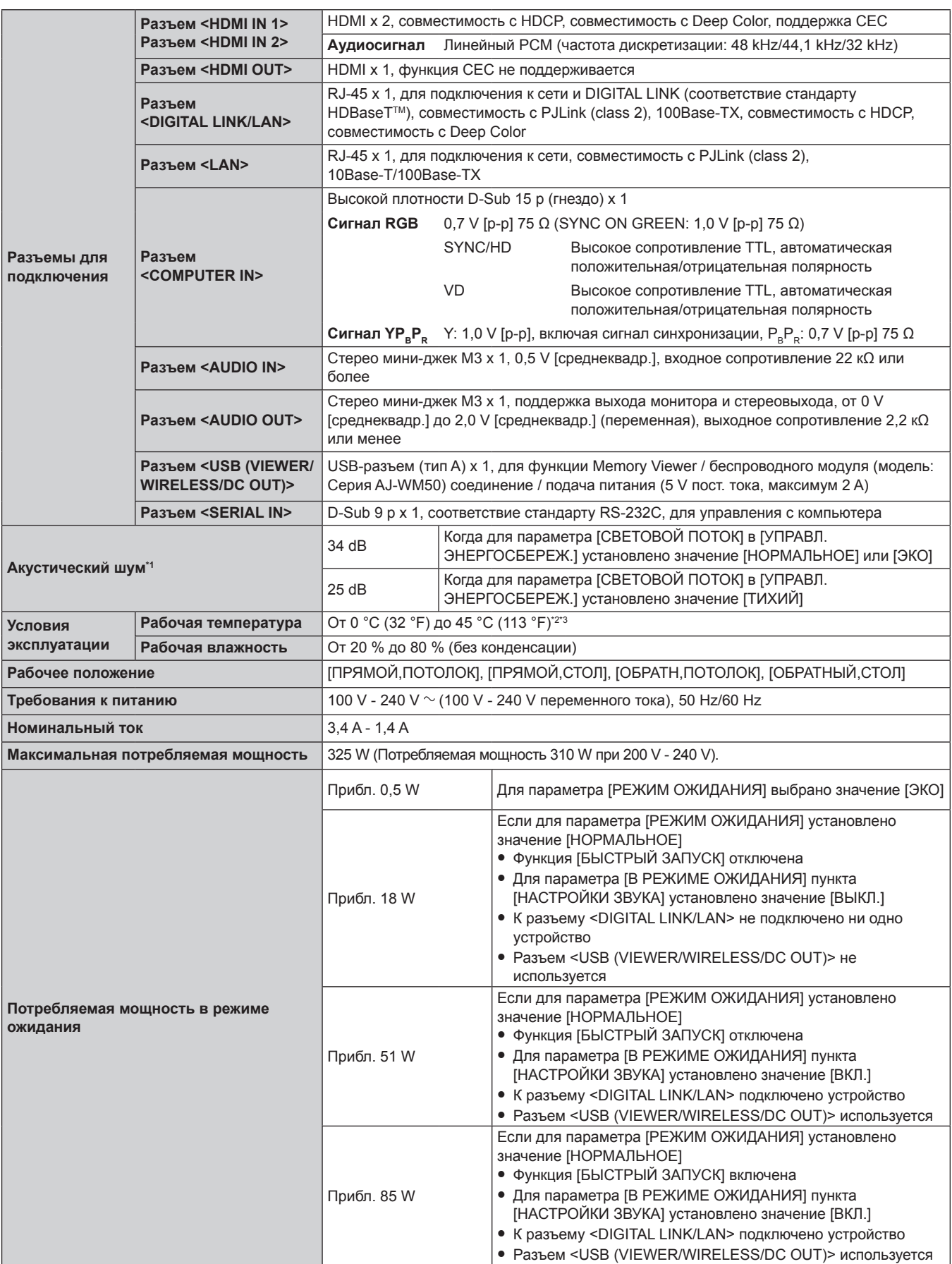

#### **Глава 7. Приложение - Технические характеристики**

\*1 Измерения, условия измерения и метод обозначения соответствуют международным стандартам ISO/IEC 21118:2020.

\*2 Проектор нельзя использовать на высоте 2 700 m (8 858') или выше над уровнем моря.

Если температура окружающей среды превышает следующее значение, то светоотдача может быть уменьшена для защиты проектора.  $\bullet$  При использовании проектора на высоте ниже 1 400 m (4 593') над уровнем моря: 34 °С (93 °F)

f При использовании проектора на высоте от 1 400 m (4 593') до 2 700 m (8 858') над уровнем моря: 30 °C (86 °F)

\*3 Температура рабочей среды проектора должна быть в пределах от 0 °C (32 °F) до 40 °C (104 °F), если подключен дополнительный беспроводной модуль (модель: Серия AJ‑WM50).

#### **Глава 7. Приложение - Технические характеристики**

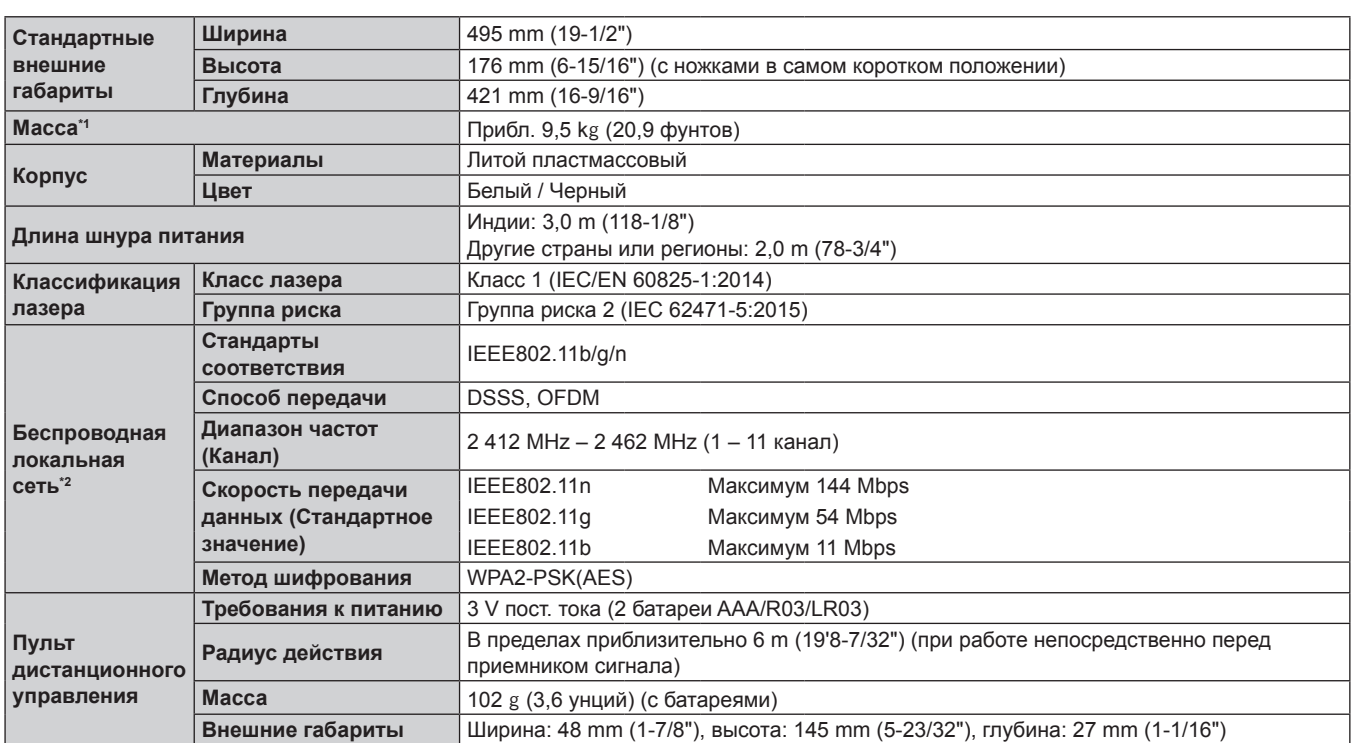

\*1 Среднее значение. Масса отличается в зависимости от продукта.

\*2 Чтобы использовать функцию беспроводной сети на проекторе, необходимо установить дополнительный беспроводной модуль (модель №: AJ-WM50).

#### **Примечание**

• Номера моделей аксессуаров и дополнительных аксессуаров могут быть изменены без уведомления.

# **Размеры**

## Единицы: mm (дюйм)

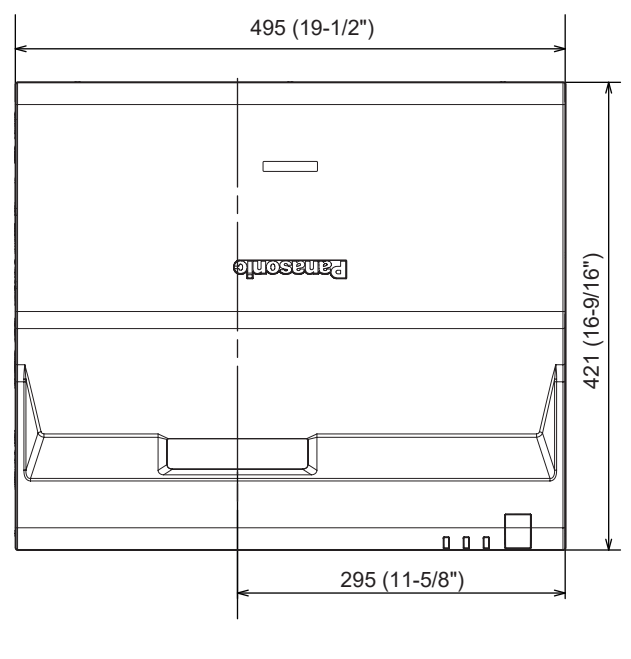

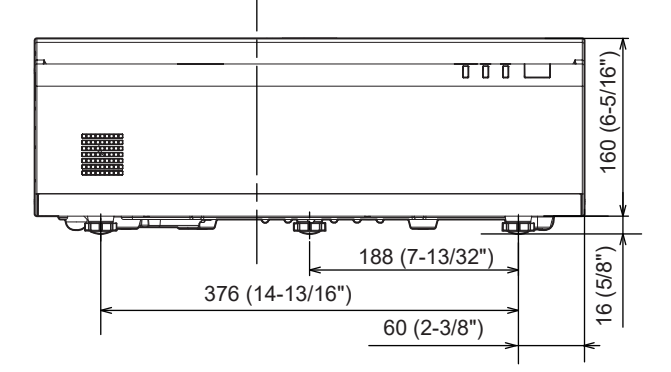

**BELLET IS**  $\blacktriangledown$  $137(5 - 13/32")$  $\begin{tabular}{|c|c|} \hline \rule{0pt}{3ex} \rule{0pt}{3ex} \rule{0pt}{3$ E e 137 (5-13/32")  $\bigcirc$  $\pmb{\S}$ 322 (12-11/16") 50 (1-31/32")

Фактические размеры изделия могут отличаться

### **Список совместимых сигналов**

В следующей таблице указаны видеосигналы, которые могут воспроизводиться проектором.

Этот проектор поддерживает сигналы, отмеченные символом √ в колонке совместимых сигналов.

- Содержимое колонки совместимых сигналов следующее.
	- g V: Видеосигнал
	- g C: Сигнал компьютера

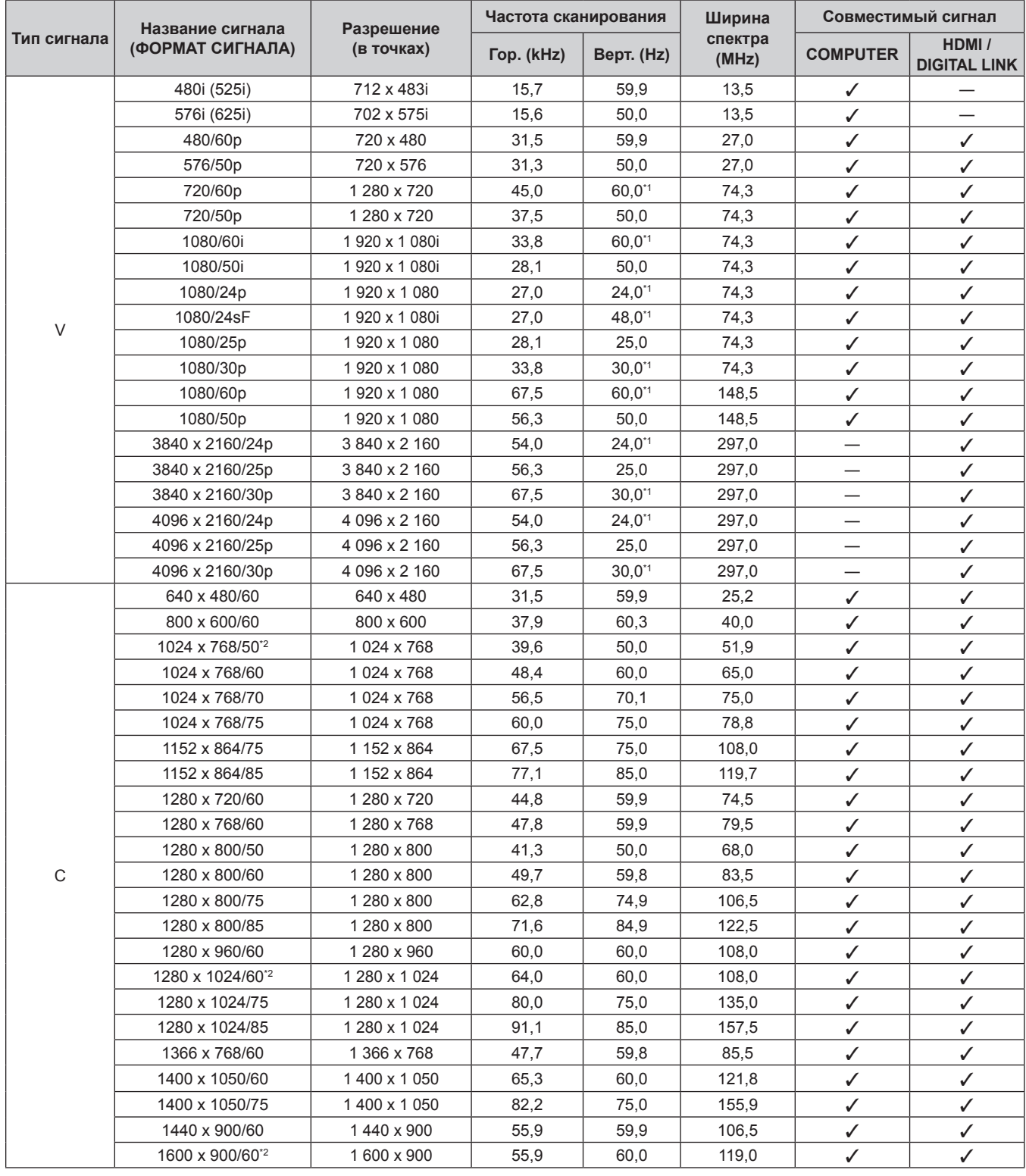

#### **Глава 7. Приложение - Технические характеристики**

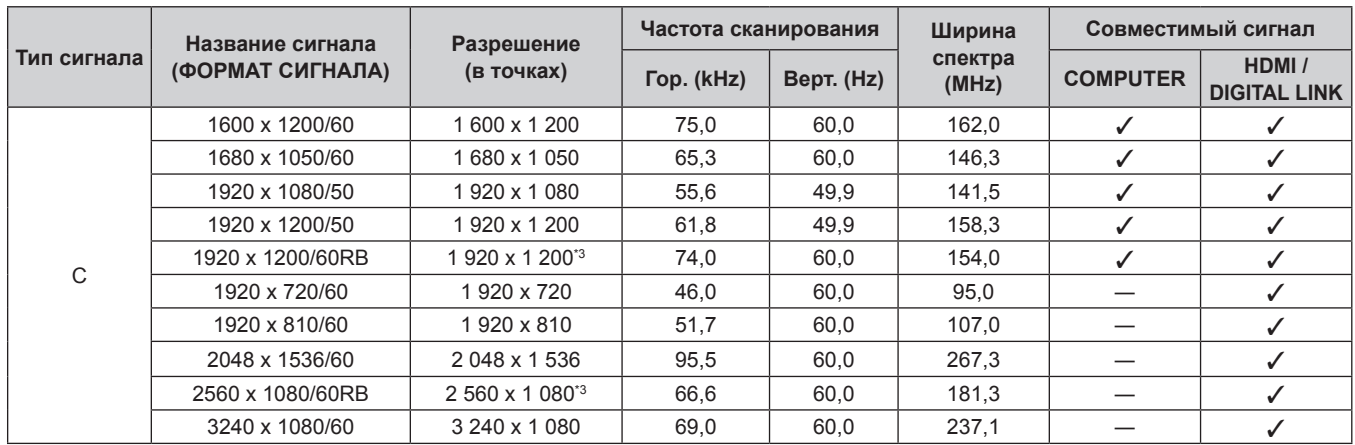

\*1 Также поддерживается сигнал с вертикальной частотой сканирования 1/1.001x

\*2 При получении правильного аналогового сигнала, он может выводиться, если задать подходящие настройки в меню [ИЗОБРАЖЕНИЕ] → [СИСТЕМА RGB]. Для цифрового сигнала настройка параметра [СИСТЕМА RGB] необязательна.

\*3 VESA CVT-RB (без импульсов гашения обратного хода)-совместимый.

#### **Примечание**

• Сигнал с другим разрешением преобразуется в количество отображаемых точек. Количество отображаемых точек: 1920 х 1 200.

• Символ «i», стоящий после значения разрешения, обозначает чередующийся сигнал.

f При подаче чередующихся сигналов на проецируемом изображении может возникнуть мерцание.

f Даже если поступает сигнал в перечисленных выше форматах, некоторые сигналы изображения, записанные в нестандартном формате, могут не отображаться.

#### **Список сигналов, совместимых с «горячим подключением»**

В следующей таблице указаны видеосигналы, совместимые с «горячим подключением».

Сигналы, отмеченные символом ✔ в колонке сигналов, совместимых с «горячим подключением», описаны в разделе EDID проектора (расширенные данные идентификации дисплея). Для сигналов, не отмеченных символом √ в колонке сигналов, совместимых с «горячим подключением», разрешение может быть невозможно выбрать на компьютере, даже если проектор поддерживает его.

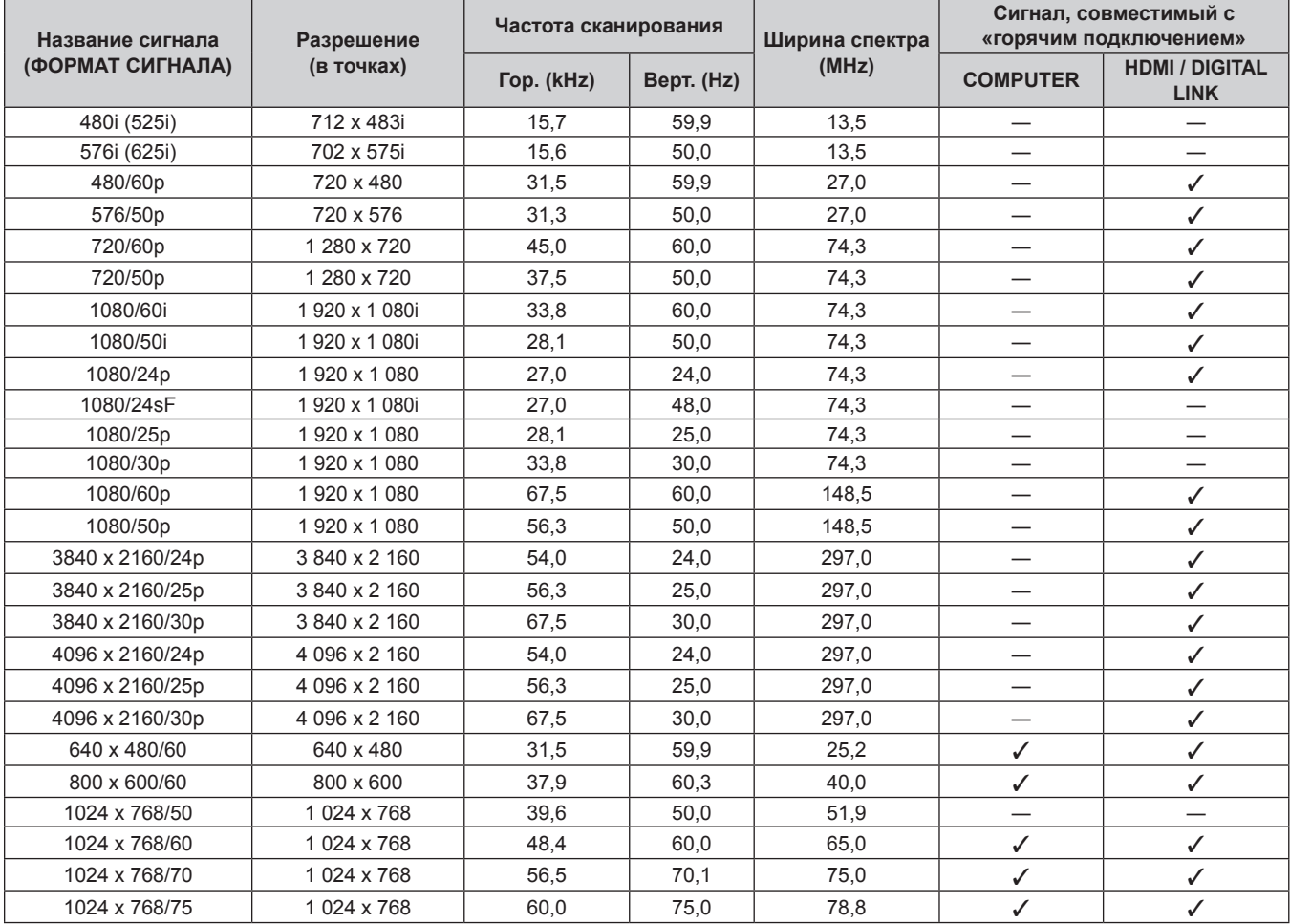

| Название сигнала<br>(ФОРМАТ СИГНАЛА) | Разрешение<br>(в точках) | Частота сканирования |            | Ширина спектра | Сигнал, совместимый с<br>«горячим подключением» |                                      |
|--------------------------------------|--------------------------|----------------------|------------|----------------|-------------------------------------------------|--------------------------------------|
|                                      |                          | Гор. (kHz)           | Верт. (Hz) | (MHz)          | <b>COMPUTER</b>                                 | <b>HDMI / DIGITAL</b><br><b>LINK</b> |
| 1152 x 864/75                        | 1 152 x 864              | 67,5                 | 75,0       | 108,0          |                                                 |                                      |
| 1152 x 864/85                        | 1 152 x 864              | 77,1                 | 85,0       | 119,7          | $\overline{\phantom{0}}$                        | $\overline{\phantom{0}}$             |
| 1280 x 720/60                        | 1 280 x 720              | 44,8                 | 59,9       | 74,5           | —                                               |                                      |
| 1280 x 768/60                        | 1 280 x 768              | 47,8                 | 59,9       | 79,5           | $\overline{\phantom{0}}$                        | —                                    |
| 1280 x 800/50                        | 1 280 x 800              | 41,3                 | 50,0       | 68,0           |                                                 |                                      |
| 1280 x 800/60                        | 1 280 x 800              | 49.7                 | 59,8       | 83,5           | $\checkmark$                                    | ✓                                    |
| 1280 x 800/75                        | 1 280 x 800              | 62.8                 | 74,9       | 106,5          | $\overline{\phantom{0}}$                        | —                                    |
| 1280 x 800/85                        | 1 280 x 800              | 71,6                 | 84,9       | 122,5          |                                                 |                                      |
| 1280 x 960/60                        | 1 280 x 960              | 60,0                 | 60,0       | 108,0          | $\overline{\phantom{0}}$                        | —                                    |
| 1280 x 1024/60                       | 1 280 x 1 024            | 64,0                 | 60,0       | 108,0          | $\overline{\phantom{0}}$                        | $\overline{\phantom{0}}$             |
| 1280 x 1024/75                       | 1 280 x 1 024            | 80.0                 | 75,0       | 135.0          | $\checkmark$                                    | ✓                                    |
| 1280 x 1024/85                       | 1 280 x 1 0 24           | 91.1                 | 85,0       | 157,5          | $\overline{\phantom{0}}$                        | $\overline{\phantom{0}}$             |
| 1366 x 768/60                        | 1 366 x 768              | 47,7                 | 59,8       | 85,5           |                                                 |                                      |
| 1400 x 1050/60                       | 1400 x 1050              | 65,3                 | 60,0       | 121,8          | $\overline{\phantom{0}}$                        |                                      |
| 1400 x 1050/75                       | 1400 x 1050              | 82.2                 | 75,0       | 155,9          | $\overline{\phantom{0}}$                        | $\overline{\phantom{0}}$             |
| 1440 x 900/60                        | 1440 x 900               | 55,9                 | 59,9       | 106,5          | $\overline{\phantom{0}}$                        |                                      |
| 1600 x 900/60                        | 1600 x 900               | 55,9                 | 60,0       | 119,0          | $\overline{\phantom{0}}$                        | —                                    |
| 1600 x 1200/60                       | 1600 x 1200              | 75.0                 | 60.0       | 162.0          | $\checkmark$                                    | ✓                                    |
| 1680 x 1050/60                       | 1680 x 1050              | 65,3                 | 60.0       | 146,3          |                                                 |                                      |
| 1920 x 1080/50                       | 1920 x 1080              | 55,6                 | 49,9       | 141,5          | $\overline{\phantom{0}}$                        | —                                    |
| 1920 x 1200/50                       | 1920 x 1200              | 61,8                 | 49,9       | 158,3          |                                                 |                                      |
| 1920 x 1200/60RB                     | 1 920 x 1 200*1          | 74,0                 | 60,0       | 154,0          | ✓                                               | ✓                                    |
| 1920 x 720/60                        | 1920 x 720               | 46,0                 | 60,0       | 95,0           |                                                 |                                      |
| 1920 x 810/60                        | 1920 x 810               | 51,7                 | 60,0       | 107,0          |                                                 | $\overline{\phantom{0}}$             |
| 2048 x 1536/60                       | 2048 x 1536              | 95.5                 | 60,0       | 267,3          |                                                 | ✓                                    |
| 2560 x 1080/60RB                     | 2 560 x 1 080*1          | 66,6                 | 60,0       | 181,3          |                                                 | ✓                                    |
| 3240 x 1080/60                       | 3 240 x 1 080            | 69,0                 | 60,0       | 237,1          |                                                 | ✓                                    |

**Глава 7. Приложение - Технические характеристики**

\*1 VESA CVT-RB (без импульсов гашения обратного хода)-совместимый.

# **Меры предосторожности. Кронштейн для установки на потолке/стене**

- При установке проектора на потолке используйте устройство Кронштейн для крепления на потолке (модель: ET‑PKD120H (для высоких потолков), ET‑PKD120S (для низких потолков), ET‑PKD130H (для высоких потолков, регулировка по 6 осям)) в сочетании с устройством Кронштейн для крепления на потолке (модель: ET‑PKE301B (Кронштейн Для Крепления Проектора)).
- При настенной установке проектора используйте указанный дополнительный кронштейн для установки на стене (модель №: ET-WBC100). При установке монтажного кронштейна проектора вместо существующего кронштейна для установки на стене (модель №: ET-WBC100) используйте дополнительный монтажный кронштейн проектора (модель N<sub>2</sub>: ET-PKC300.
- При установке прикрепите к проектору комплект для защиты от падения, с которым поставляется кронштейн для установки на потолке или кронштейн для установки на стене.
- Обратитесь к квалифицированному специалисту для выполнения установочных работ, таких как установка проектора на потолке или на стене.
- Компания Panasonic Connect Co., Ltd. не несет ответственности за какие-либо повреждения проектора вследствие использования кронштейна для установки на потолке или на стене, не изготовленного компанией Panasonic Connect Co., Ltd., или неправильного выбора места установки, даже если еще не закончился срок гарантии на проектор.
- Неиспользованные продукты должны быть немедленно сняты квалифицированным специалистом.
- С помощью динамометрической отвертки или торцового ключа с торсиометром затяните болты до указанного момента затяжки. Не используйте электрические или пневматические отвертки. (Момент затяжки винтов: 4 ± 0,5 N·m)
- Дополнительную информацию см. в Инструкции по установке, которая прилагается к кронштейну для установки на потолку или к кронштейну для установки на стене.
- Номера моделей принадлежностей и дополнительных принадлежностей могут быть изменены без уведомления.
- r **Технические характеристики отверстий для винтов для крепления проектора (вид на нижнюю часть проектора)**

Единицы: mm (дюйм)

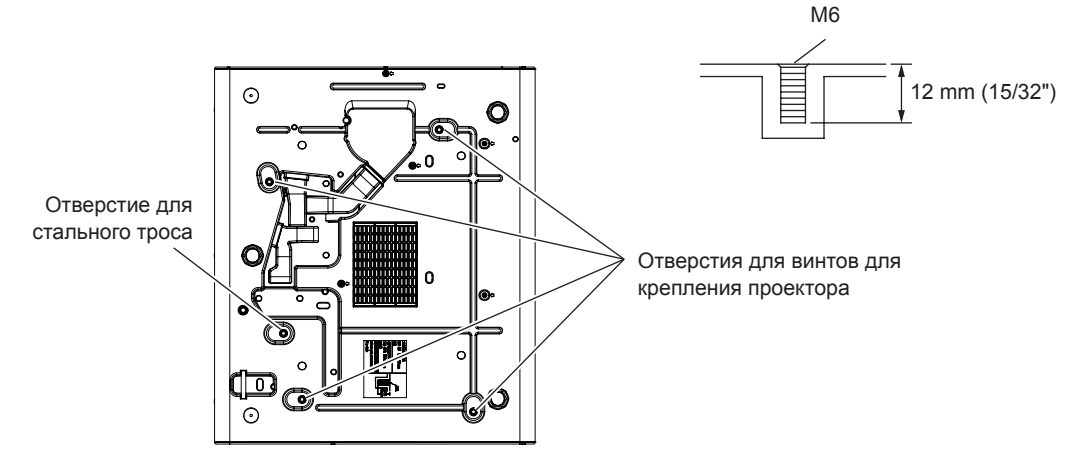

## r **Размеры отверстий для винтов для крепления проектора (вид на нижнюю часть проектора)**

Единицы: mm (дюйм)

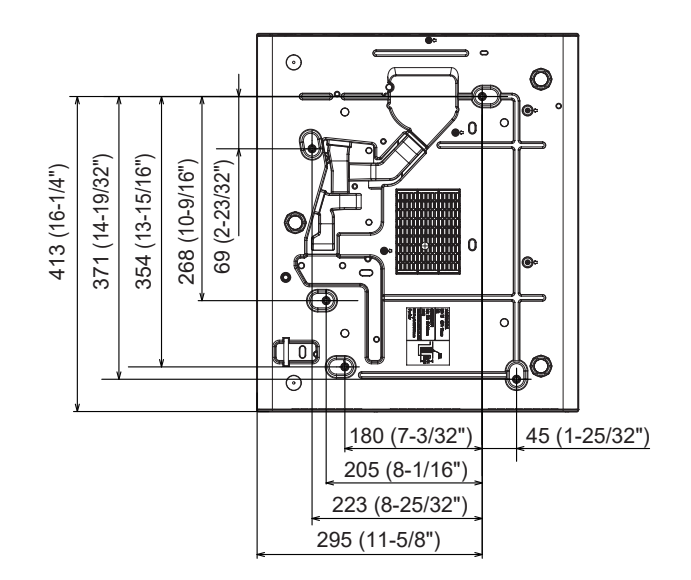

Пульт дистанционного управления ......29, 64

# **Указатель**

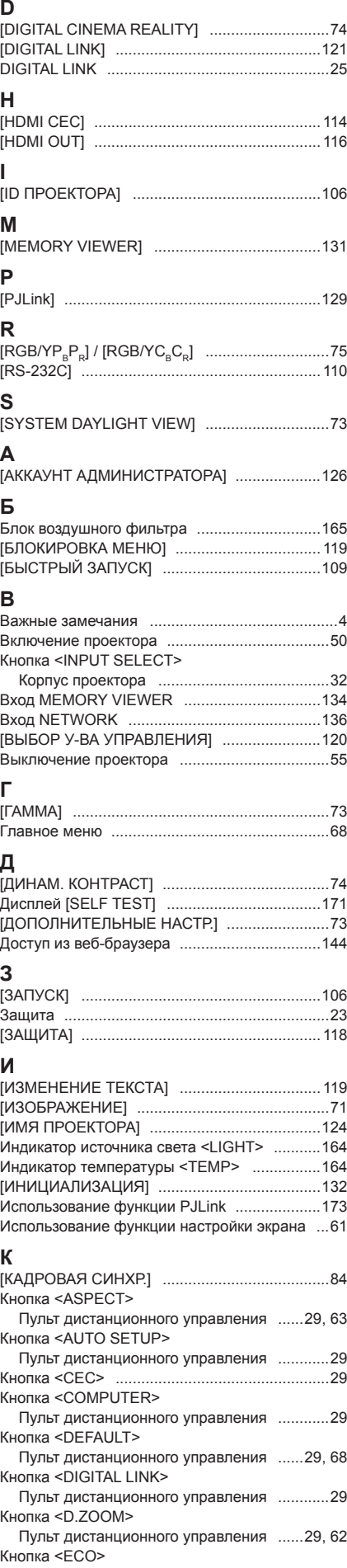

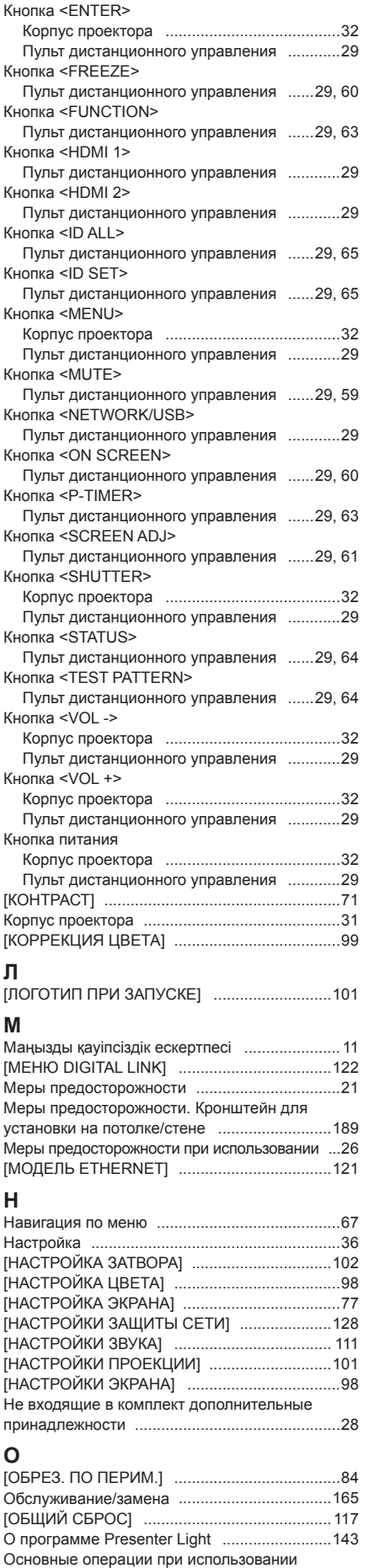

пульта дистанционного управления ...............59

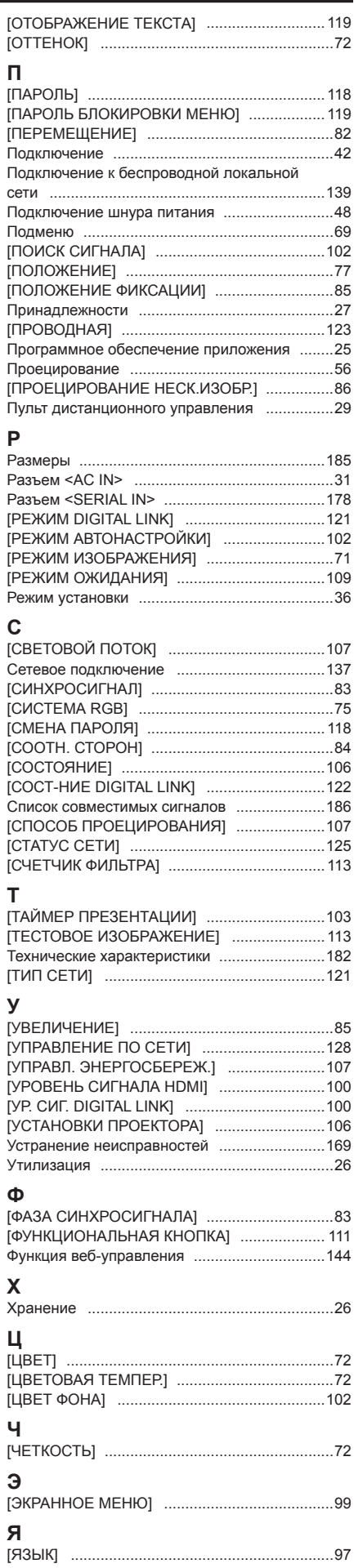

[ЯРКОСТЬ] ........................................................71

# **Утилизация старого оборудования и батарей Только для Европейского Союза и стран с системами переработки**

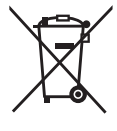

Эти знаки на изделиях, упаковке и/или сопроводительной документации означают, что использованные электрические и электронные продукты и батареи не должны утилизироваться с обычными бытовыми отходами.

Для надлежащей обработки, утилизации и переработки старого оборудования и батарей сдавайте их в специальные пункты сбора в соответствии с национальным законодательством.

Их правильная утилизация поможет сохранить ценные ресурсы и предотвратить возможные отрицательные последствия для здоровья людей и окружающей среды. Подробные сведения о сборе и переработке можно получить у местных властей. Согласно законодательству страны за неправильное обращение с отходами может быть наложен штраф.

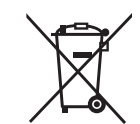

## **Примечание относительно символа на батарее (нижний символ)**

Данный знак следует использовать вместе со знаком химического продукта. Тогда обеспечивается соответствие требованиям Директивы относительно использующегося химического продукта.

# Panasonic Connect Co., Ltd.